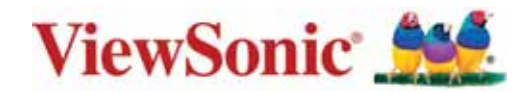

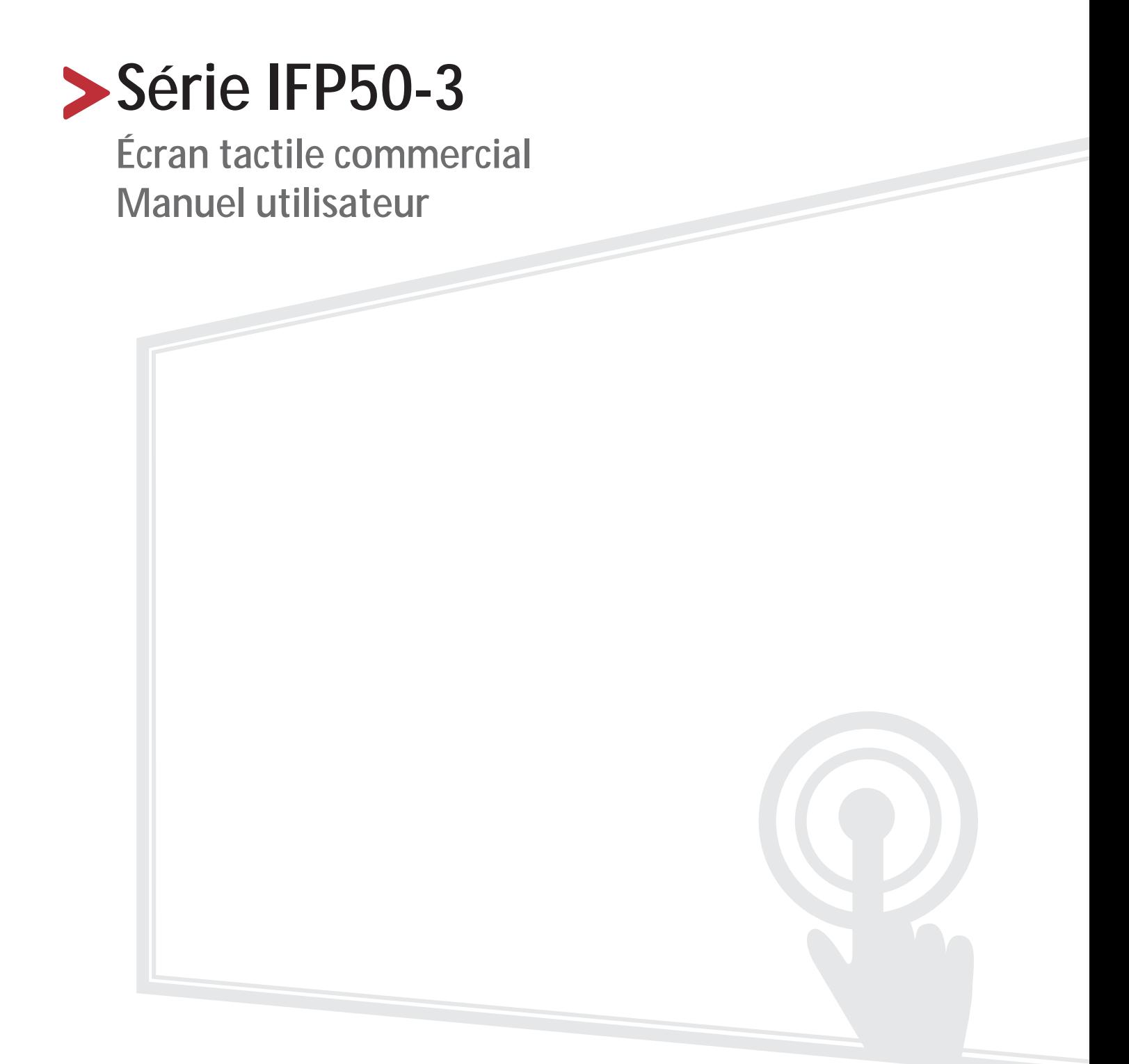

## **Merci d'avoir choisi ViewSonic®**

En tant que leader mondial de solutions visuelles, ViewSonic® se consacre à dépasser les attentes du monde en matière d'évolution technologique, d'innovation et de simplicité. Chez ViewSonic®, nous pensons que nos produits peuvent avoir un impact positif dans le monde et nous sommes convaincus que le produit ViewSonic® que vous avez choisi vous servira correctement.

Une fois de plus, merci d'avoir choisi ViewSonic® !

# **Consignes de sécurité**

Veuillez lire les *Précautions de sécurité* qui suivent avant de commencer à utiliser l'appareil.

- Conservez ce guide d'utilisation dans un endroit sûr pour pouvoir vous y reporter ultérieurement.
- Lisez tous les avertissements et suivez toutes les instructions.
- N'utilisez pas cet appareil près de l'eau. Pour réduire les risques d'incendie ou d'électrocution, ne pas exposer l'appareil à l'humidité.
- N'enlevez jamais le couvercle arrière. Cet écran contient des pièces sous haute tension. Vous risquez des blessures graves si vous les touchez.
- Évitez d'exposer l'appareil au rayonnement direct du soleil ou à d'autres sources de chaleur soutenues.
- N'installez pas l'appareil près d'une source de chaleur quelconque tel qu'un radiateur, un convecteur, une cuisinière ou tout autre appareil susceptible de produire de la chaleur (y-compris des amplificateurs), qui puisse augmenter la température de l'appareil à des niveaux dangereux.
- Utilisez un chiffon doux et sec pour nettoyer l'extérieur du boîtier. Pour plus d'informations, reportez-vous à la section « Entretien » sur page 127.
- Lorsque vous déplacez l'appareil, veillez à ne pas le faire chuter et à ne pas le cogner contre quoi que ce soit.
- Ne placez pas l'appareil sur une surface instable ou irrégulière. L'appareil peut tomber et provoquer des blessures ou un dysfonctionnement.
- Ne placez aucun objet lourd sur l'appareil ni sur les câbles de connexion.
- Si de la fumée, un bruit anormal ou une odeur inhabituelle se manifeste, éteignez immédiatement l'appareil et appelez votre revendeur ou ViewSonic®. Il est dangereux de continuer à utiliser l'appareil.
- Cet appareil est un moniteur avec un rétroéclairage LED destiné à un usage général de bureau.
- N'essayez jamais de contourner le dispositif de sécurité de la fiche polarisée ou de mise à la terre. Une fiche polarisée comporte deux broches dont une plus large que l'autre. Une fiche du type terre contient 2 broches normales et une troisième pour la terre. La broche large ou la broche de terre sont pour votre sécurité. Si la fiche n'entre pas dans votre prise, procurez-vous un adaptateur et ne tentez pas de forcer la fiche dans la prise.
- Lors du branchement sur une prise de courant, NE retirez PAS la broche de mise à la terre. Veuillez vous assurer que les broches de mise à la terre ne sont JAMAIS RETIRÉES.

• Protégez le cordon d'alimentation de manière à ne pas risquer d'être piétiné ni pincé, particulièrement au niveau de la prise électrique et de la sortie de l'appareil. Assurez-vous que la prise de courant est aussi proche que possible de l'appareil et dans un endroit accessible.

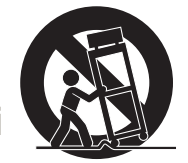

- Utilisez seulement les pièces/accessoires spécifiés par le fabricant.
- Si l'appareil est installé sur une table roulante, celle-ci doit être déplacée avec soin afin d'éviter des accidents ou de faire tomber l'appareil.
- Débrancher la fiche d'alimentation de la prise de courant si le produit ne doit pas être utilisé pendant une longue période.
- Placez l'appareil dans une zone bien ventilée. Ne palcez rien sur l'appareil qui empêche la dissipation thermique. Évitez aussi de l'exposer à la lumière directe.

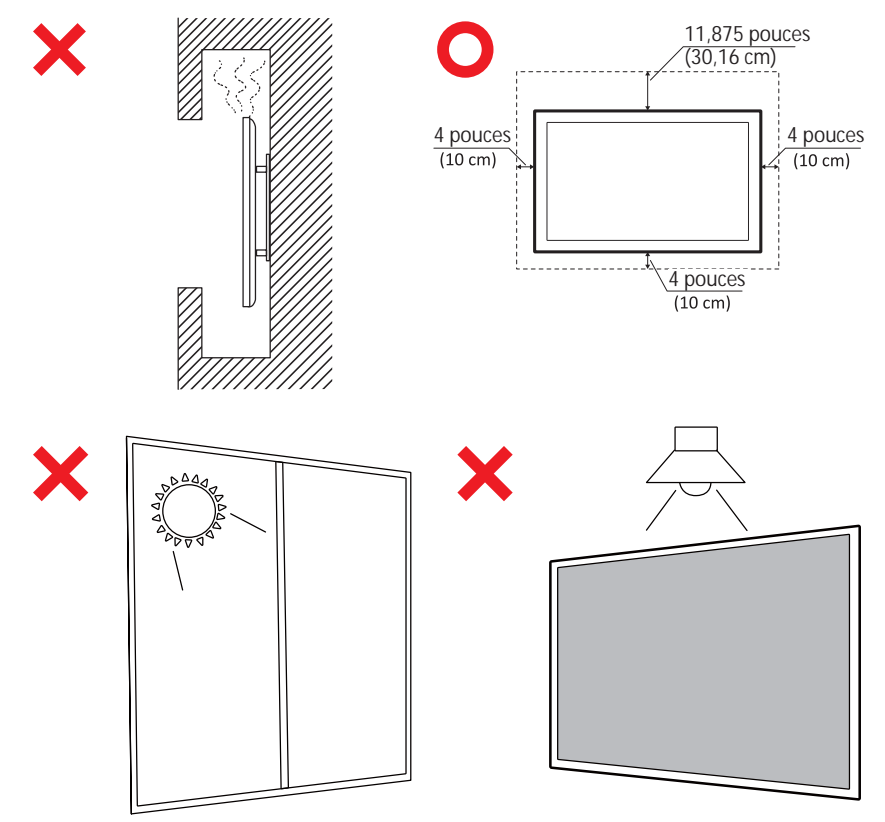

- Pour tout entretien, veuillez vous adresser à du personnel qualifié. Faites toujours réparer l'appareil lorsqu'il est endommagé ou lorsque :
	- ͫ Le cordon d'alimentation ou la fiche sont endommagés
	- » Du liquide est renversé ou des objets tombent dans l'appareil
	- ͫ L'appareil est exposé à l'humidité
	- » Si l'appareil ne fonctionne pas normalement ou s'il a chuté

## > Table des matières

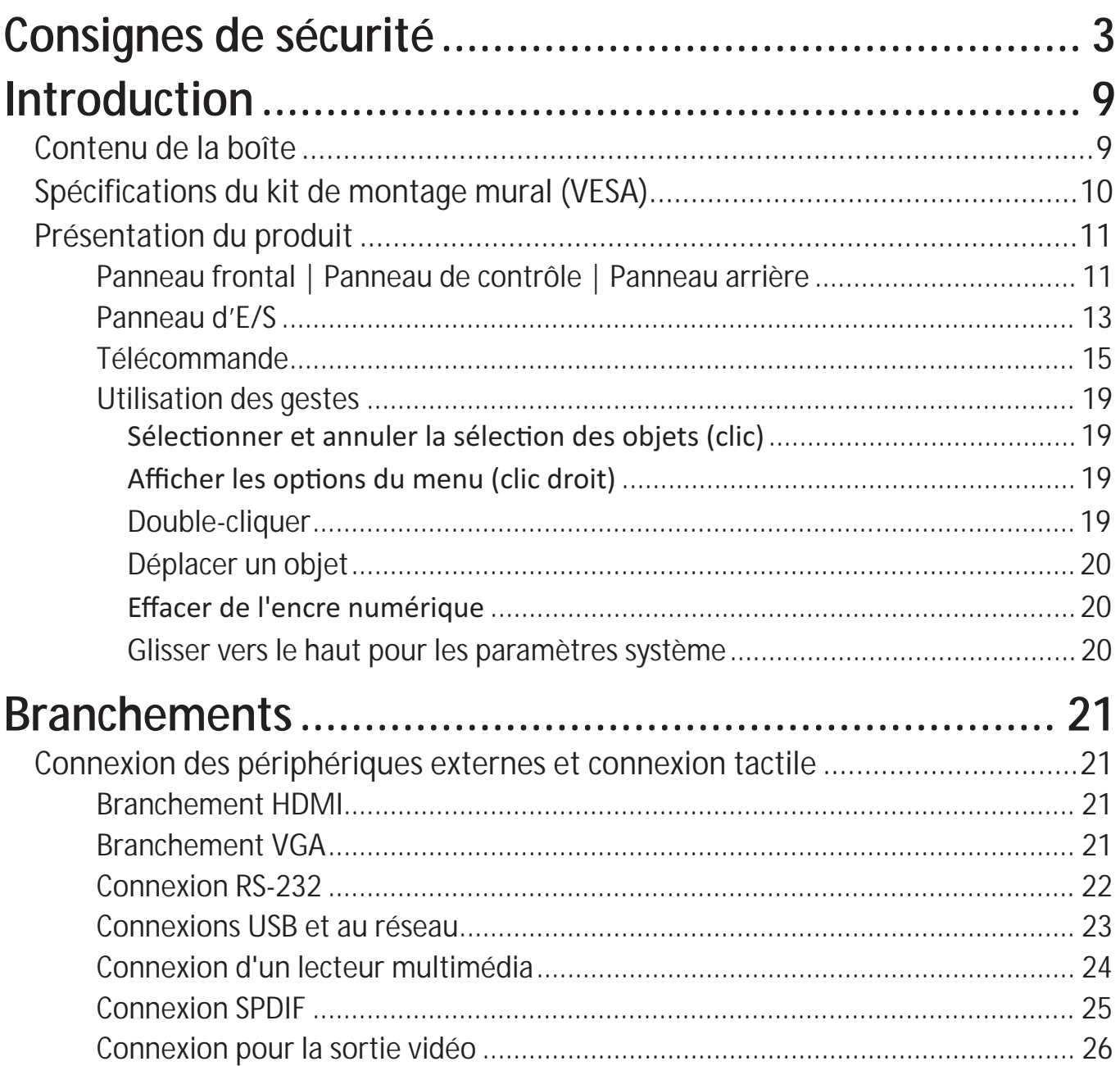

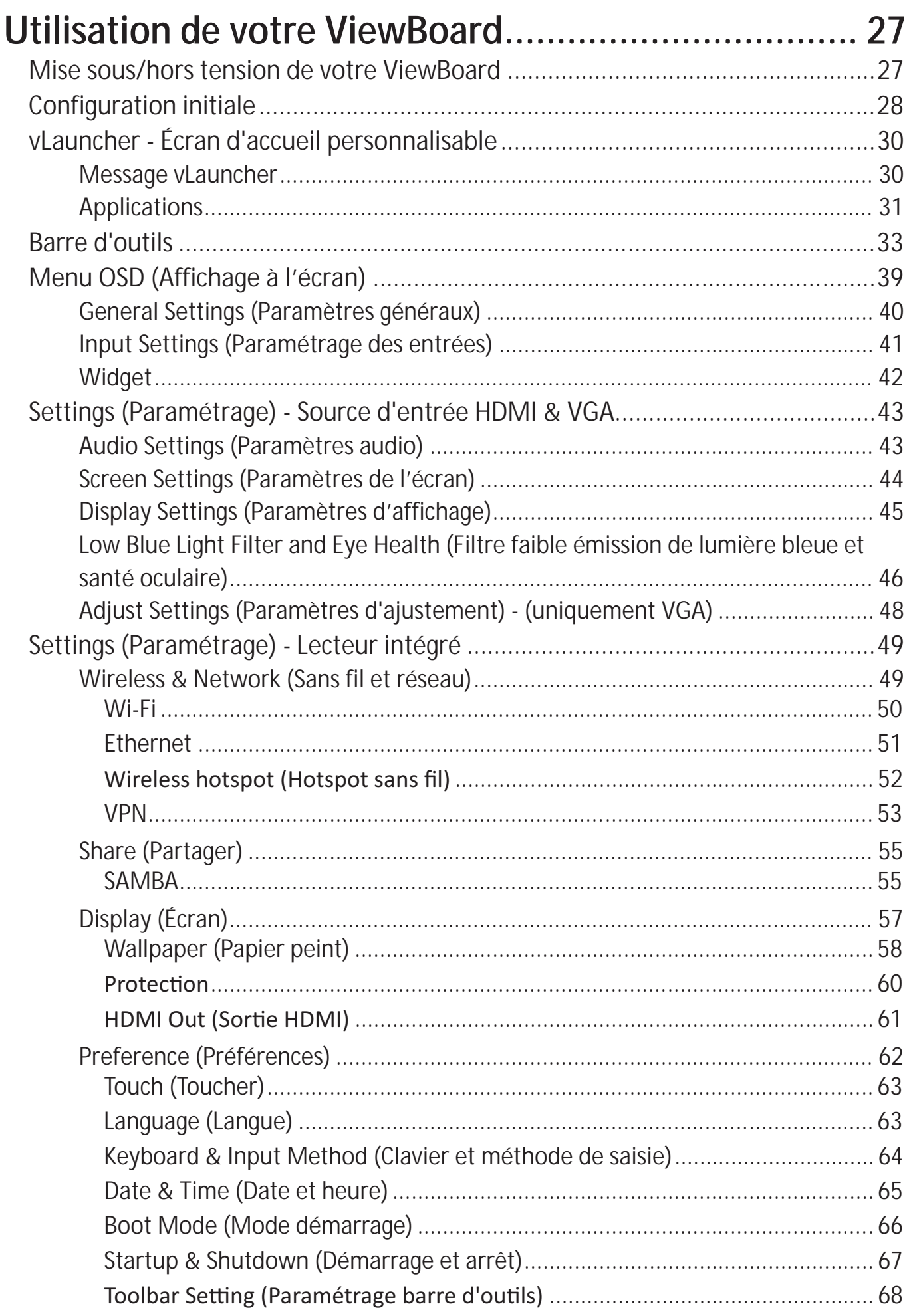

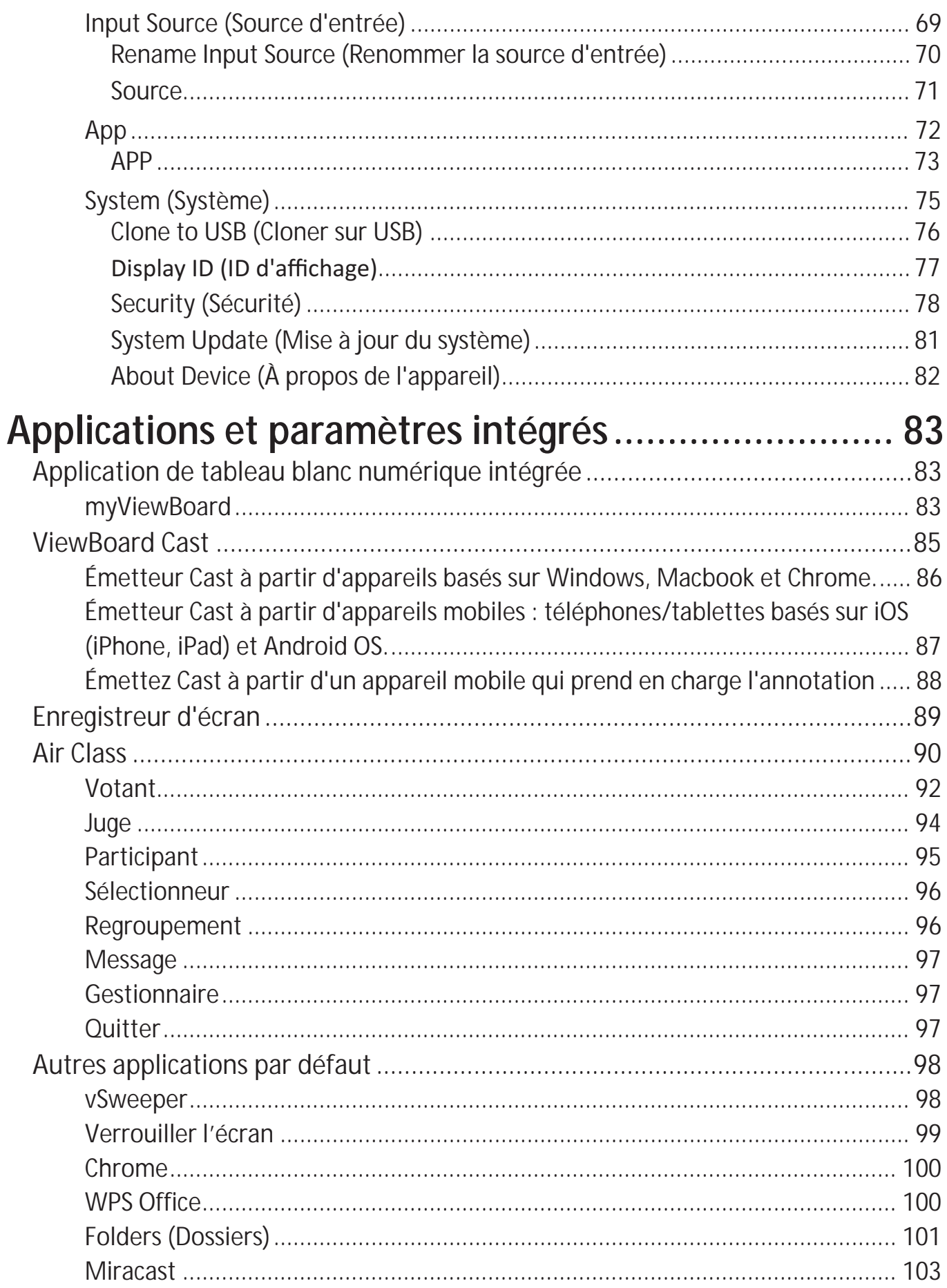

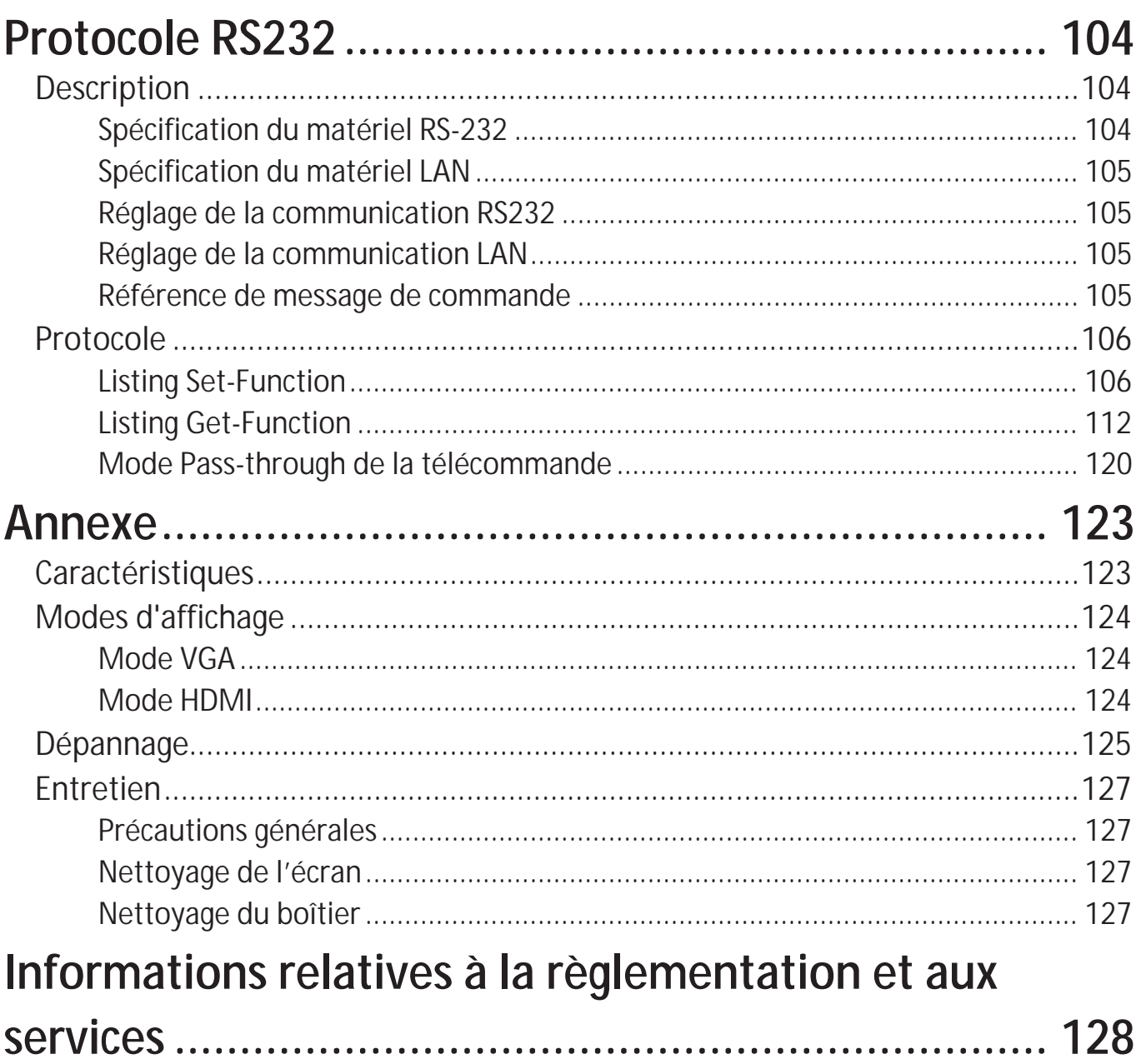

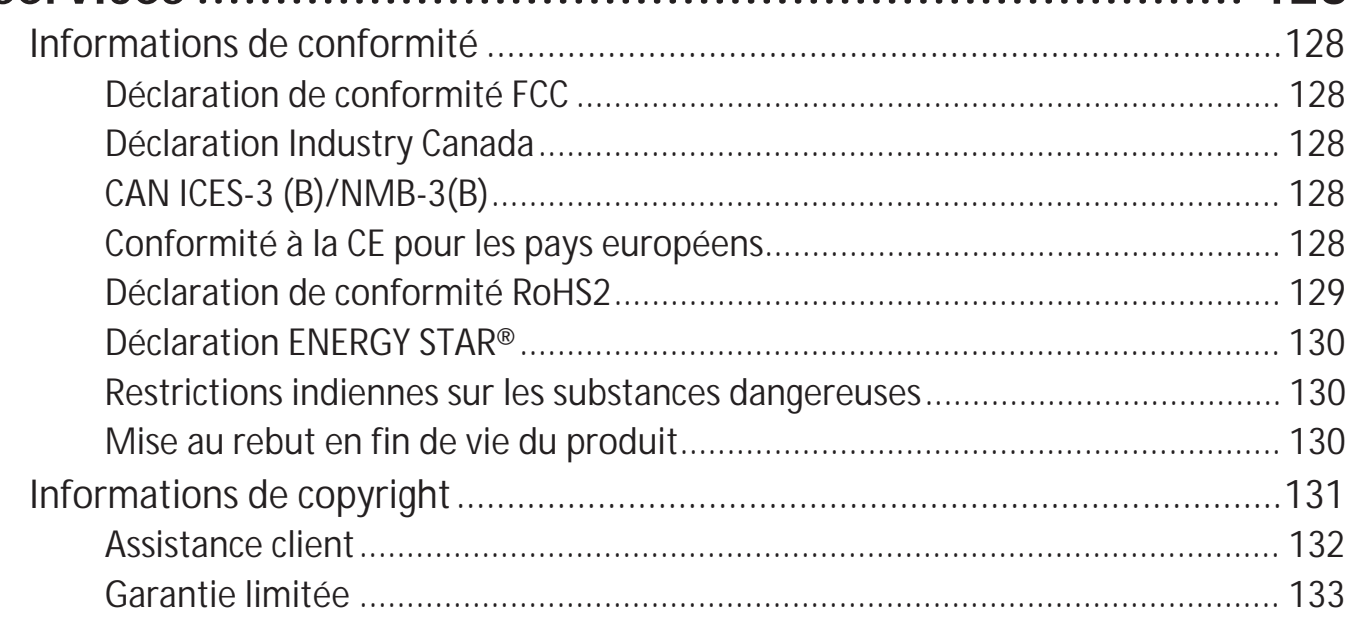

## $\blacktriangleright$  **Introduction**

## **Contenu de la boîte**

- Câble HDMI (3m) Stylet tactile x 2
- 
- 
- Piles AAA x 2 Colliers x 5
- Câble USB (3m)
- Plaque de webcam
- 
- Câble d'alimentation • Guide de démarrage rapide<br>• Télécommande Adaptateur RS-232
	- Adaptateur RS-232<br>• Colliers x 5
	-
	-

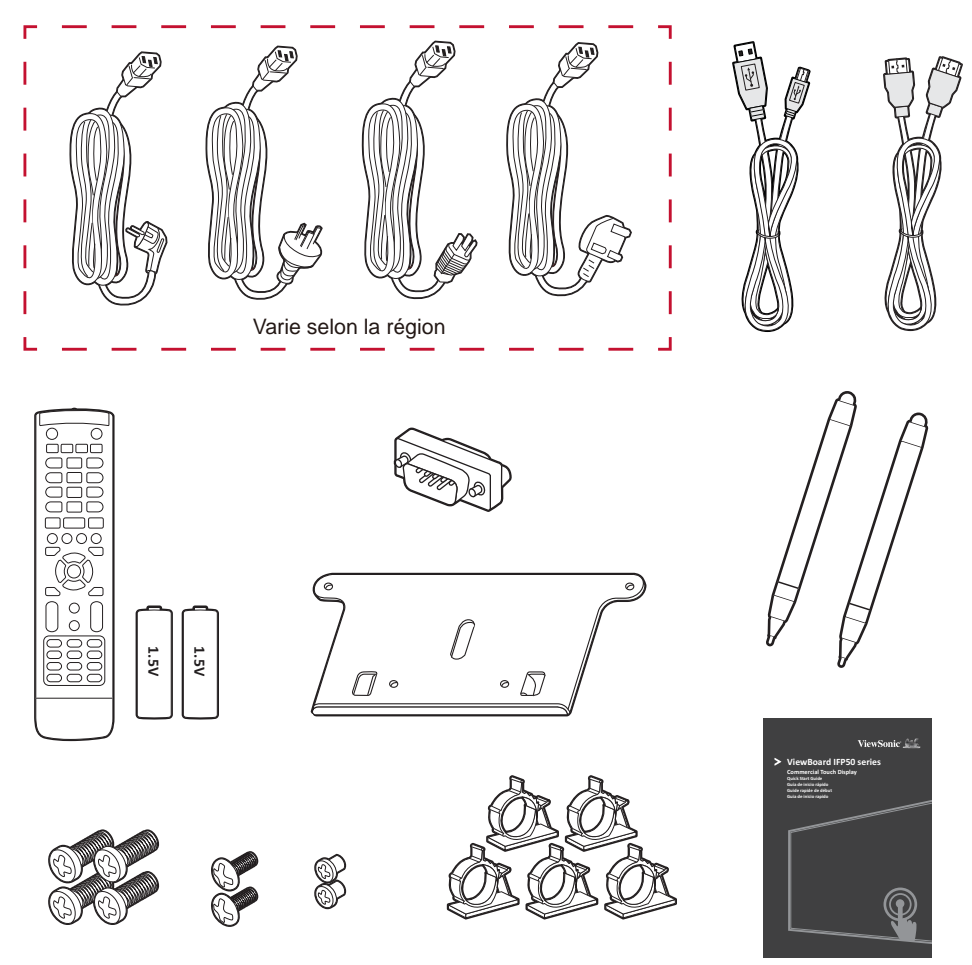

**REMARQUE :** Le cordon d'alimentation et les câbles vidéo inclus dans votre emballage peut différer selon votre pays. Veuillez contacter votre revendeur régional pour plus d'informations.

### Spécifications du kit de montage mural (VESA)

**REMARQUE :** Veuillez suivre les instructions d'installation dans le Guide d'installation pour montage mural pour installer le support mural ou le support amovible. Pour une fixation à d'autres matériaux de construction, veuillez contacter votre revendeur.

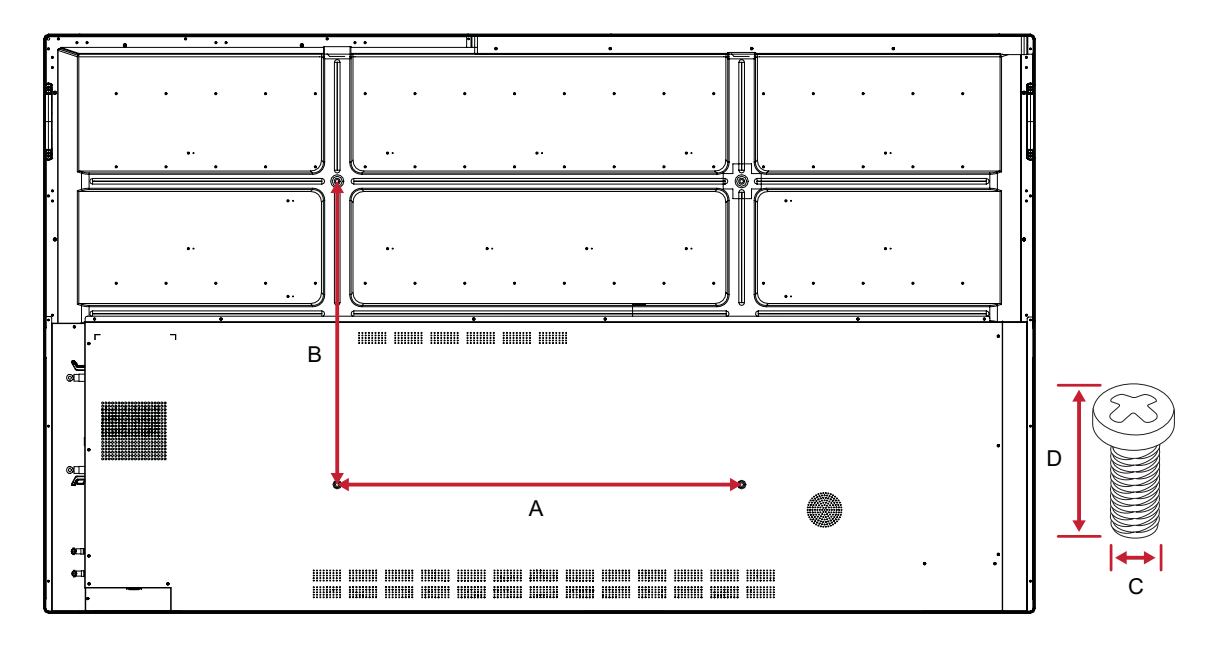

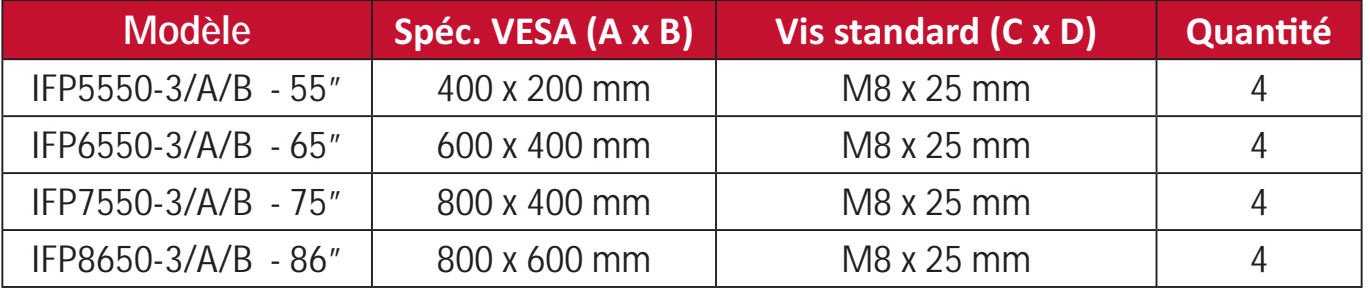

REMARQUE : N'utilisez pas des vis plus longues que la taille recommandée, car elles pourraient endommager l'intérieur de l'écran.

## **Présentation du produit**

**Panneau frontal | Panneau de contrôle | Panneau arrière**

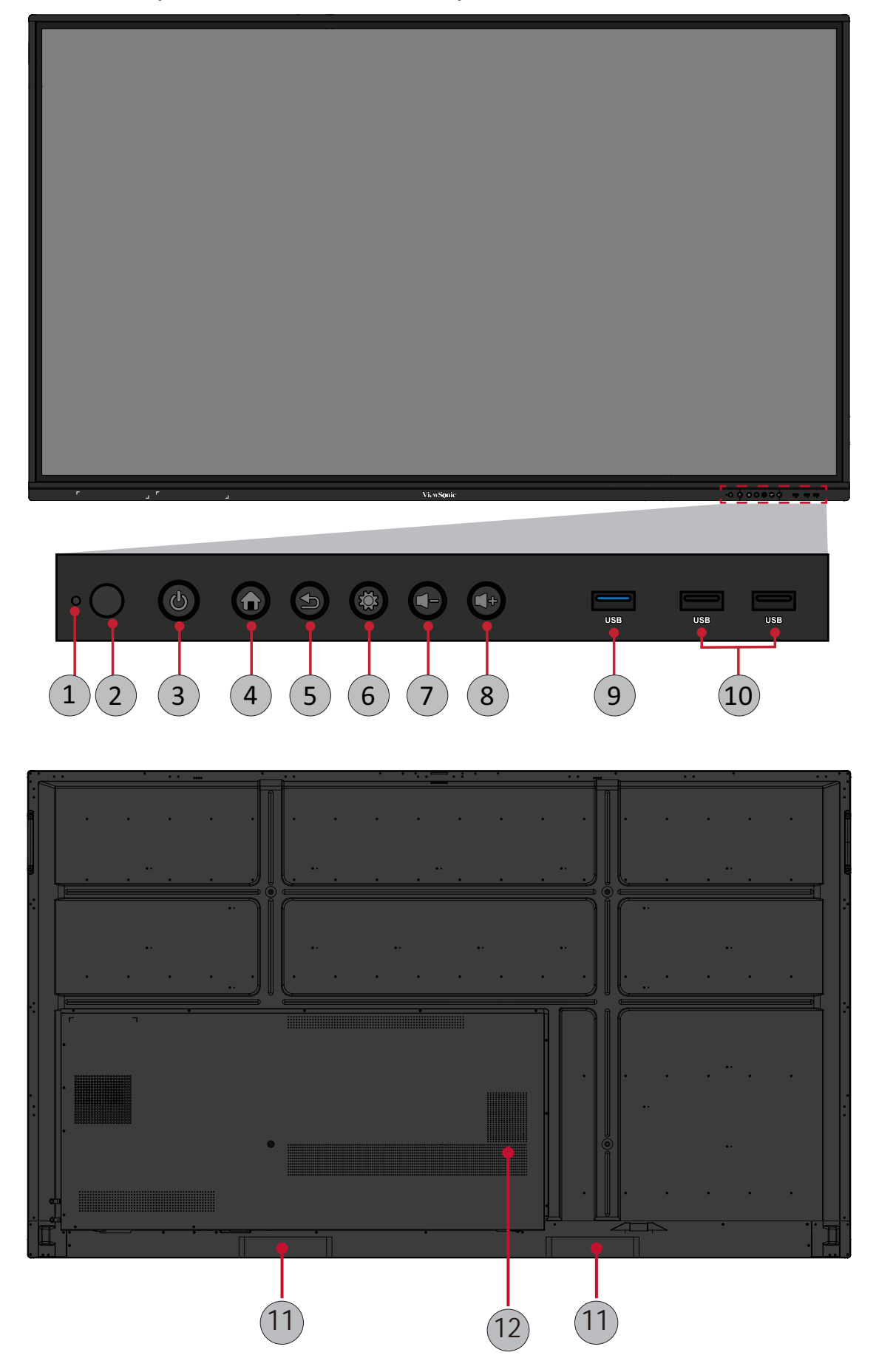

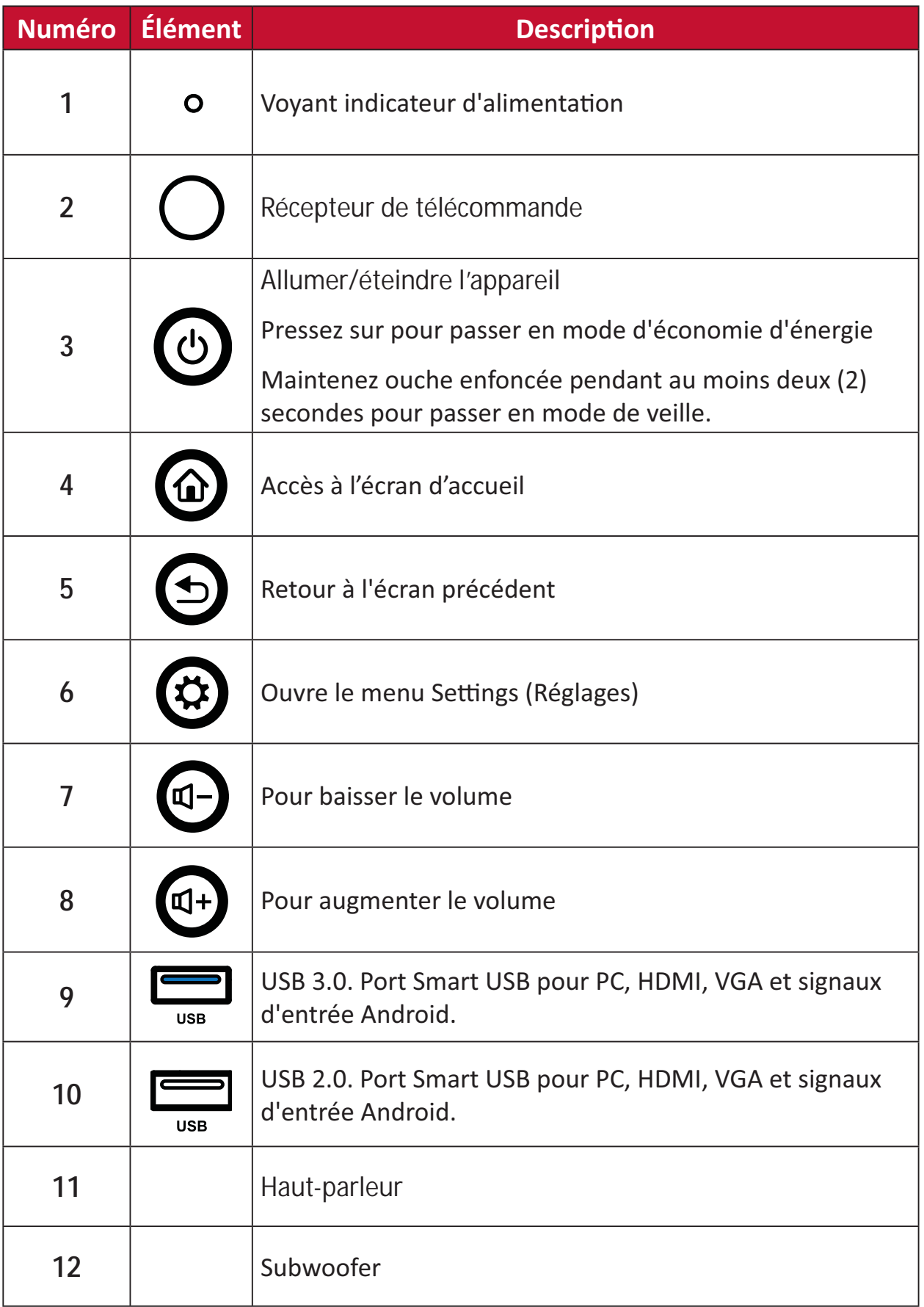

### **Panneau d'E/S**

### **Côté droit inférieur**

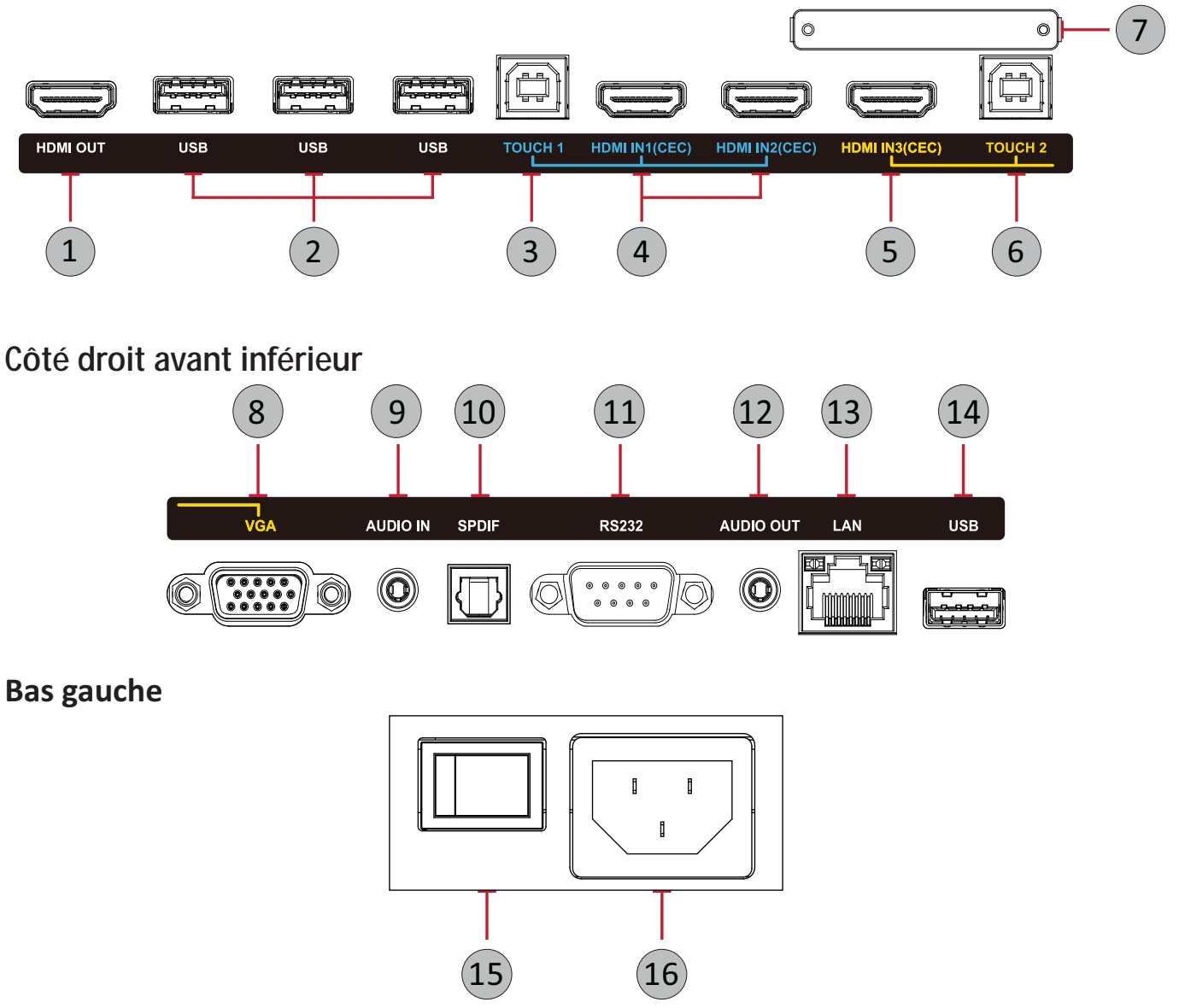

#### **REMARQUE :**

- TOUCH, HDMI, et VGA sont regroupés par couleur ; c'est-à-dire que TOUCH 1<sup>d</sup>evrait être utilisé avec HDMI 1/2.
- Avec Android, les ports USB ne prennent en charge que des vitesses de transfert de fichier 2.0.

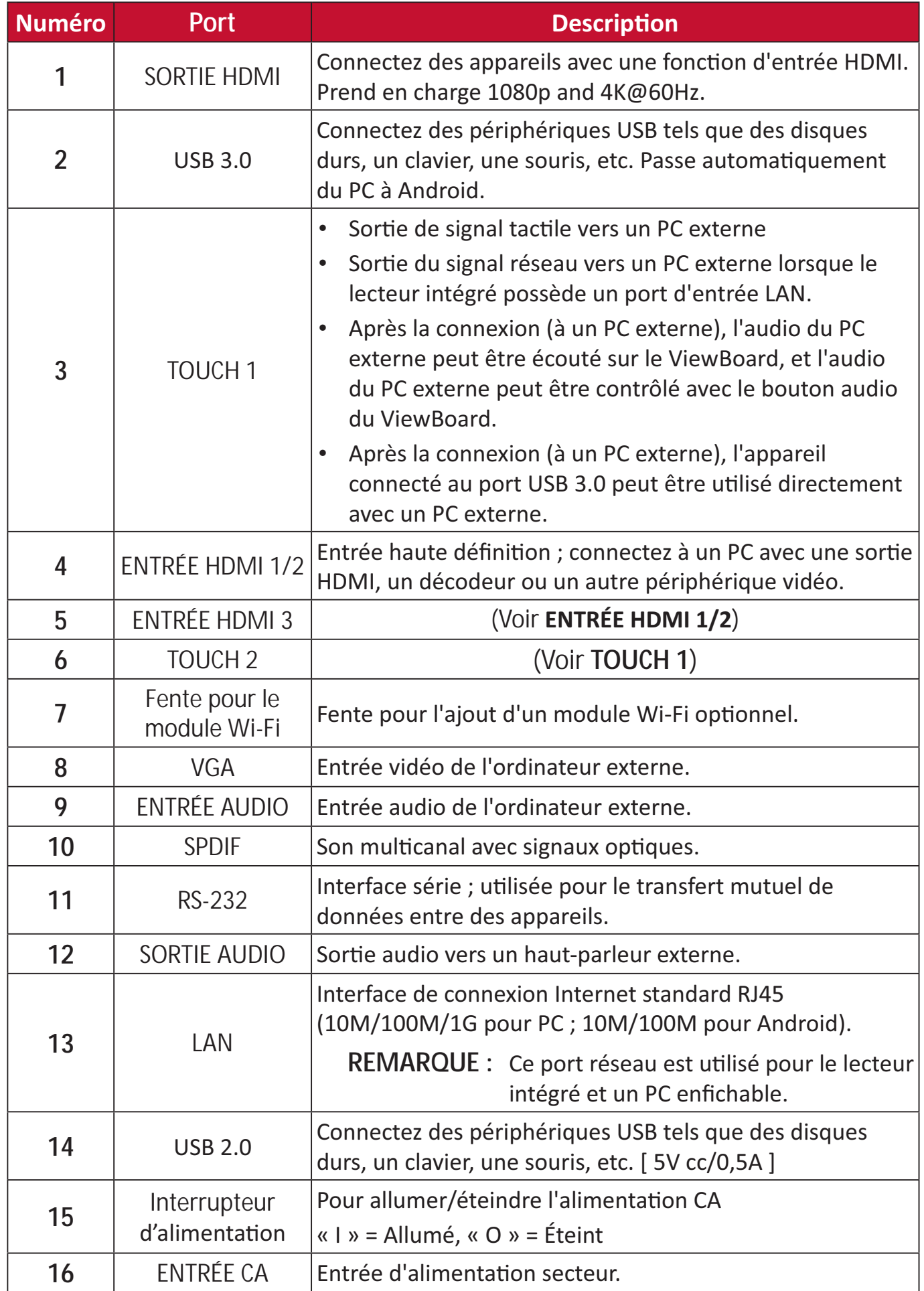

### **Télécommande**

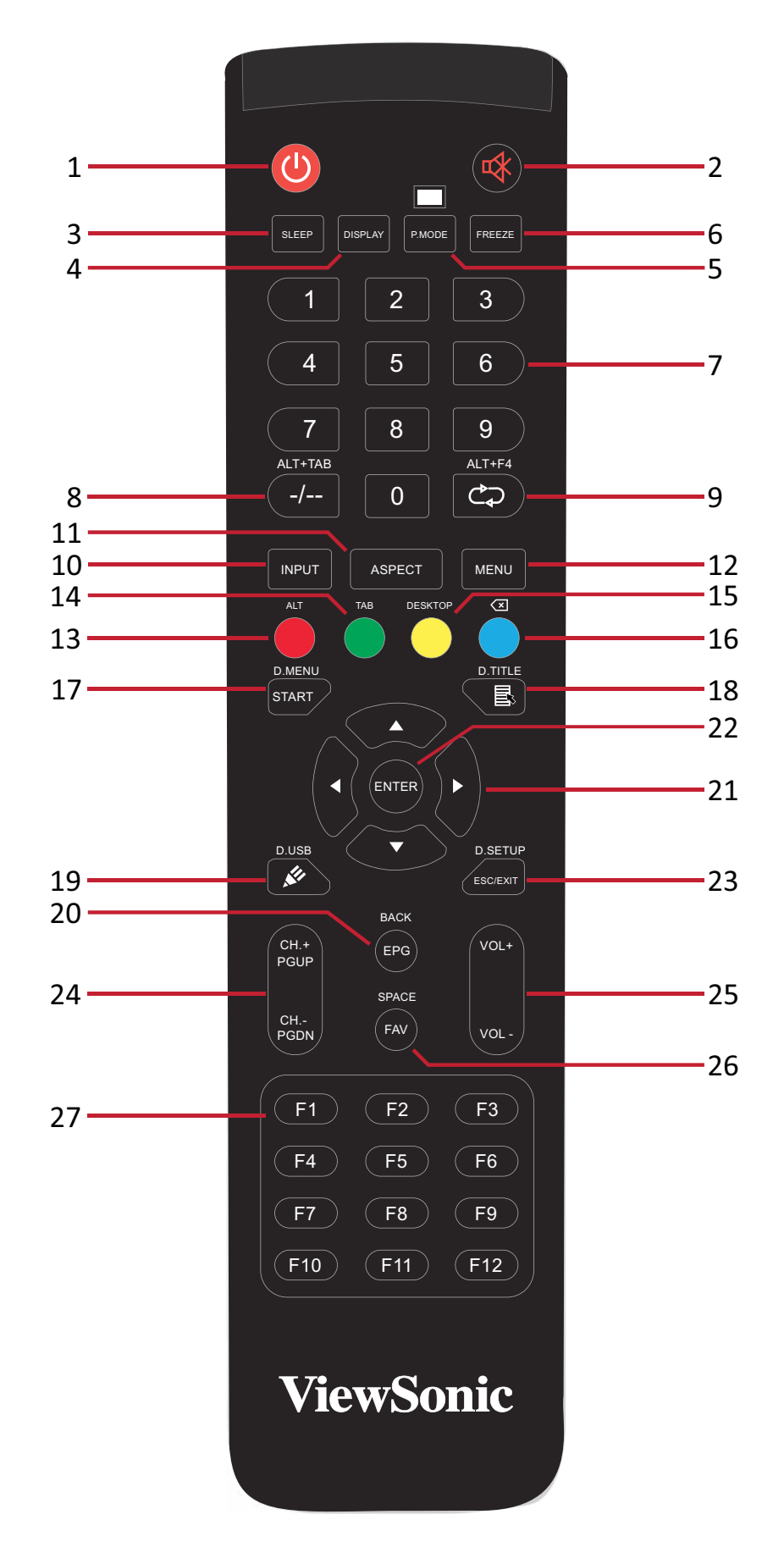

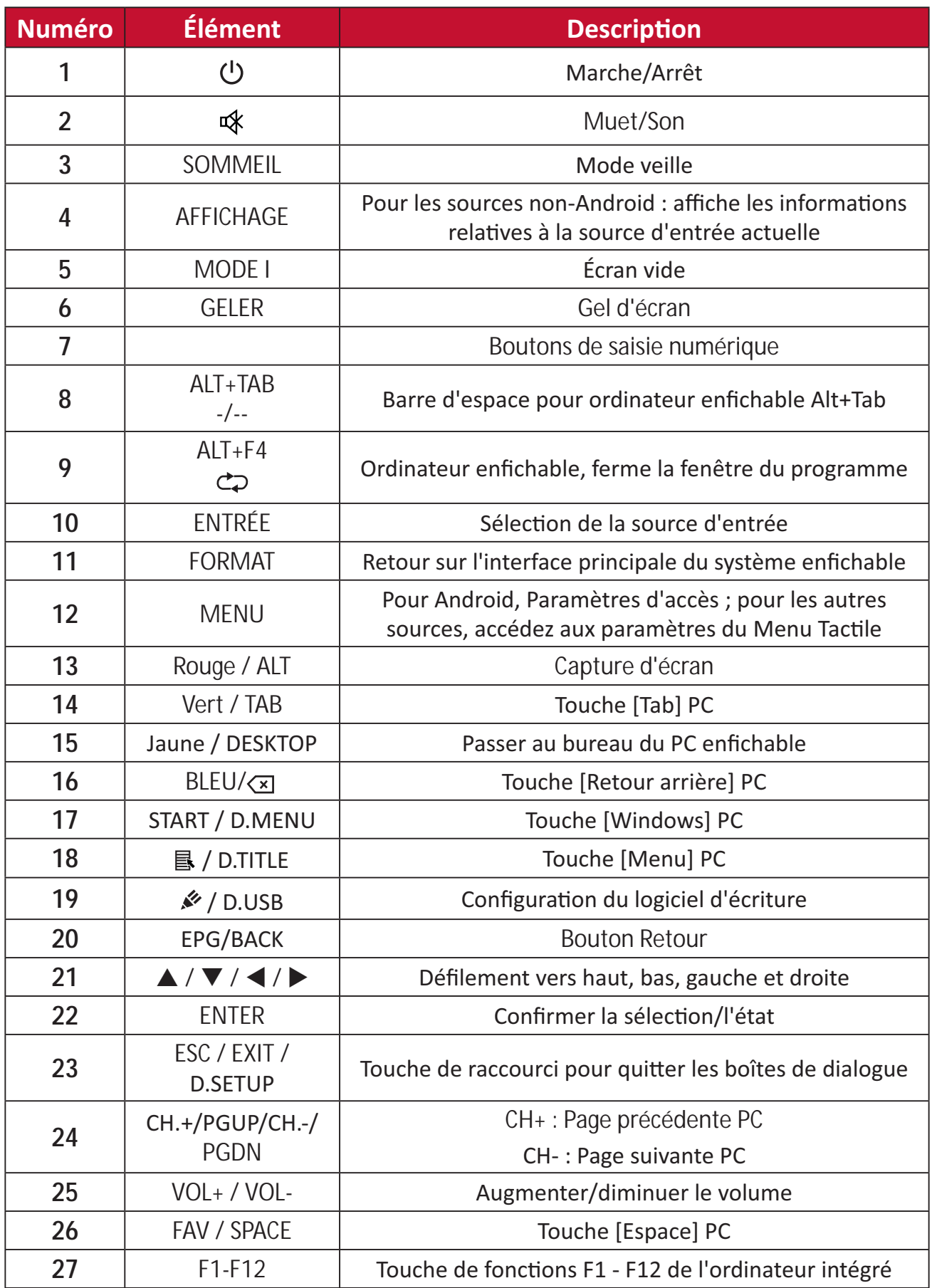

REMARQUE : Les touches de fonction de l'ordinateur ne sont pas disponibles sans un ordinateur enfichable.

### Insertion des piles de la télécommande

Pour insérer les piles dans la télécommande :

- 1. Retirez le couvercle à l'arrière de la télécommande.
- 2. Insérez deux piles « AAA » en veillant à ce que le signe « + » sur la pile corresponde au signe « + » dans le logement de la pile.
- 3. Remettez le couvercle en place en l'alignant dans la fente située au dos de la télécommande puis en le faisant pivoter pour le fermer avec un clic.

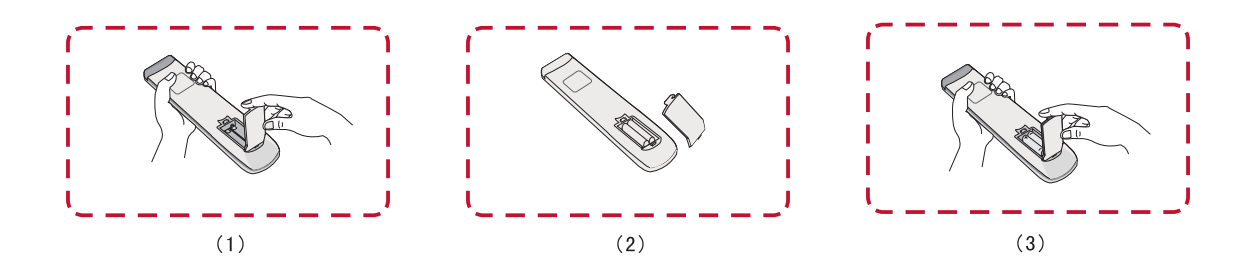

AVERTISSEMENT : Il existe un risque d'explosion si les piles sont remplacées par un type incorrect.

### **REMARQUE:**

- · Il est recommandé de ne pas mélanger les types de piles.
- · Éliminez toujours les piles usagées d'une manière qui ne nuit pas à l'environnement. Pour obtenir plus d'informations sur la façon de se débarrasser des piles usagées en toute sécurité, veuillez contacter les autorités locales de votre région.

### Plage du récepteur de la télécommande

La plage de fonctionnement de la télécommande est indiquée ci-dessous. Elle fonctionne jusqu'à une distance de 8 mètres et à un angle de 30° à gauche et à droite. Assurez-vous que rien ne bloque le signal de la télécommande vers le récepteur.

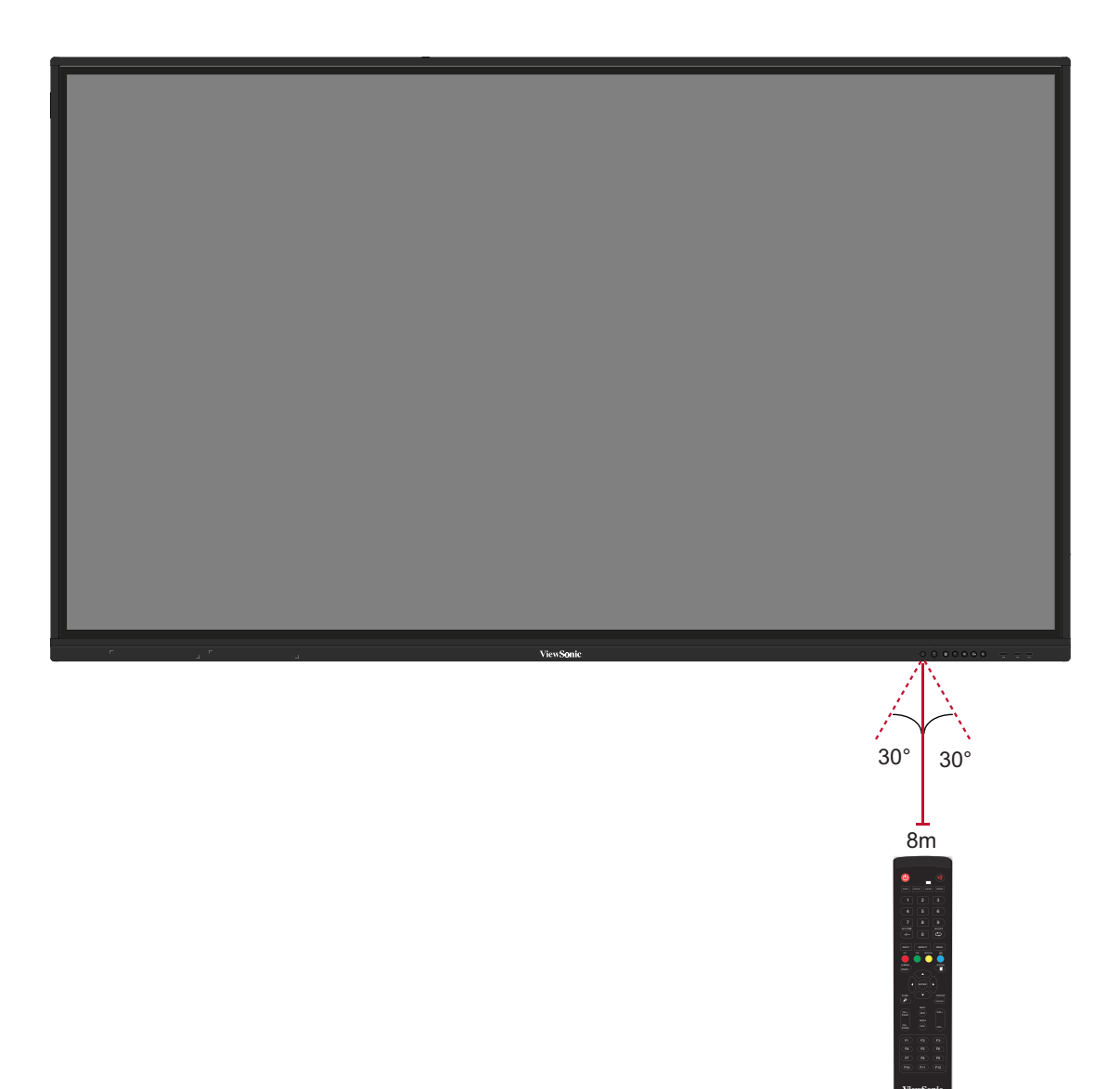

### **Utilisation des gestes**

Les gestes tactiles permettent à l'utilisateur d'utiliser des commandes prédéterminées sans utiliser un clavier ou une souris. En utilisant des gestes sur le ViewBoard, l'utilisateur peut sélectionner / annuler la sélection des objets, changer l'emplacement d'un objet, accéder aux réglages, effacer de l'encre numérique, et plus.

### Sélectionner et annuler la sélection des objets (clic)

Appuyez et relâchez le ViewBoard pour sélectionner/annuler la sélection des objets ou des options. C'est comme un clic gauche standard de la souris.

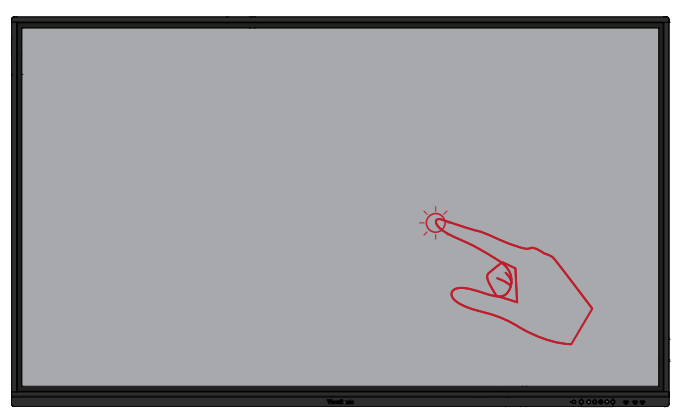

### **Afficher les options du menu (clic droit)**

Appuyez et maintenez le ViewBoard ayec votre doigt. C'est comme un clic droit standard de la souris.

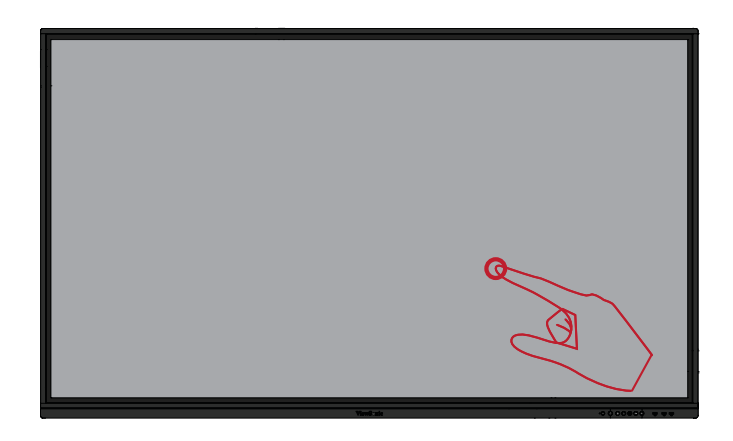

#### **Double-cliquer**

Appuyez et relâchez rapidement deux fois au même endroit sur le ViewBoard. C'est comme un double clic gauche standard de la souris.  $\|\cdot\|$ 

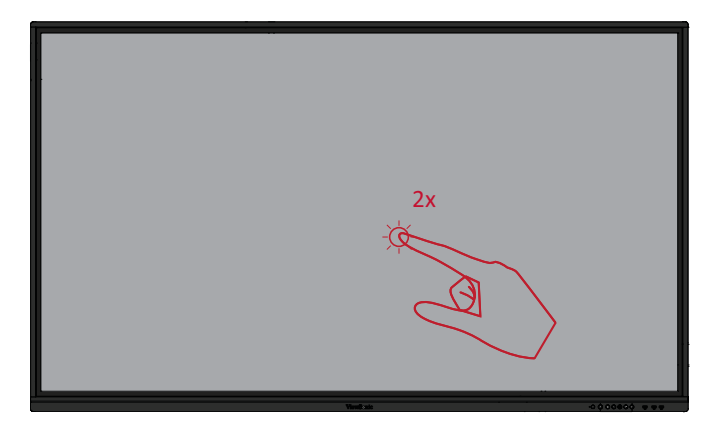

### Déplacer un objet

Appuyez et maintenez l'objet enfoncé sur le ViewBoard et faites-le glisser lentement avec votre doigt jusqu'à l'endroit désiré.

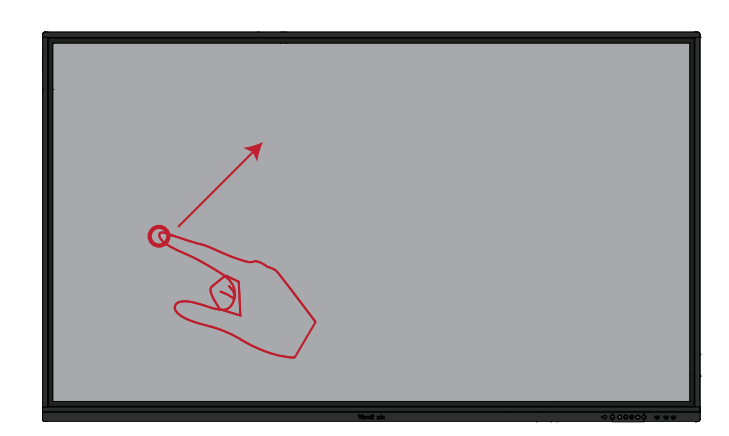

#### Effacer de l'encre numérique

Utilisez votre main, paume ou poing aplati sur le ViewBoard et déplacez votre main sur la zone que vous souhaitez effacer.

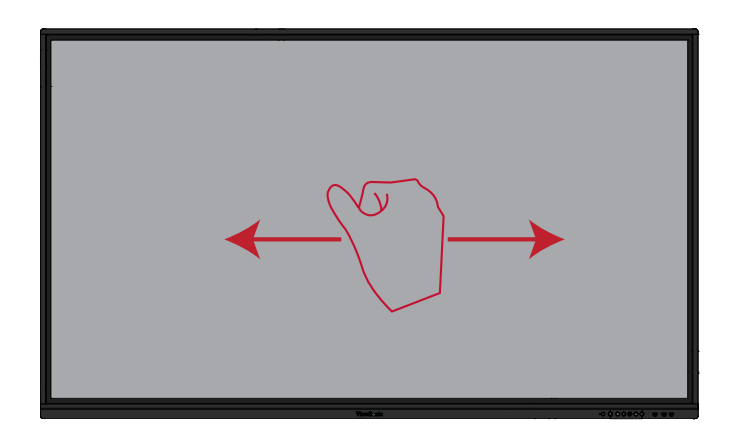

#### Glisser vers le haut pour les paramètres système

Glissez vers le haut à partir du bas du ViewBoard pour ouvrir General Settings (Paramètres système). Pour en savoir plus, consultez page 40.

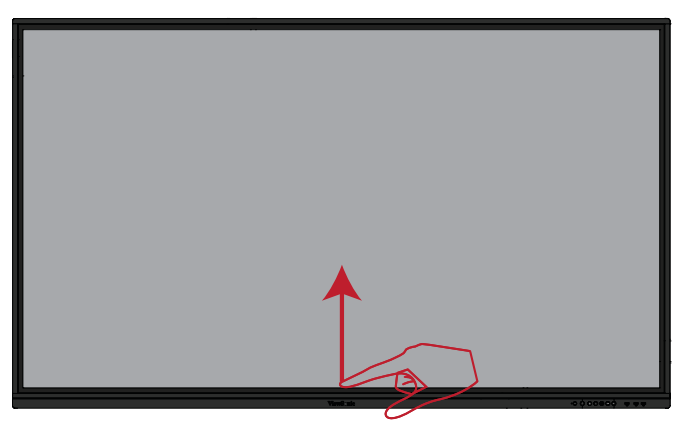

## **Branchements**

### Connexion des périphériques externes et connexion tactile

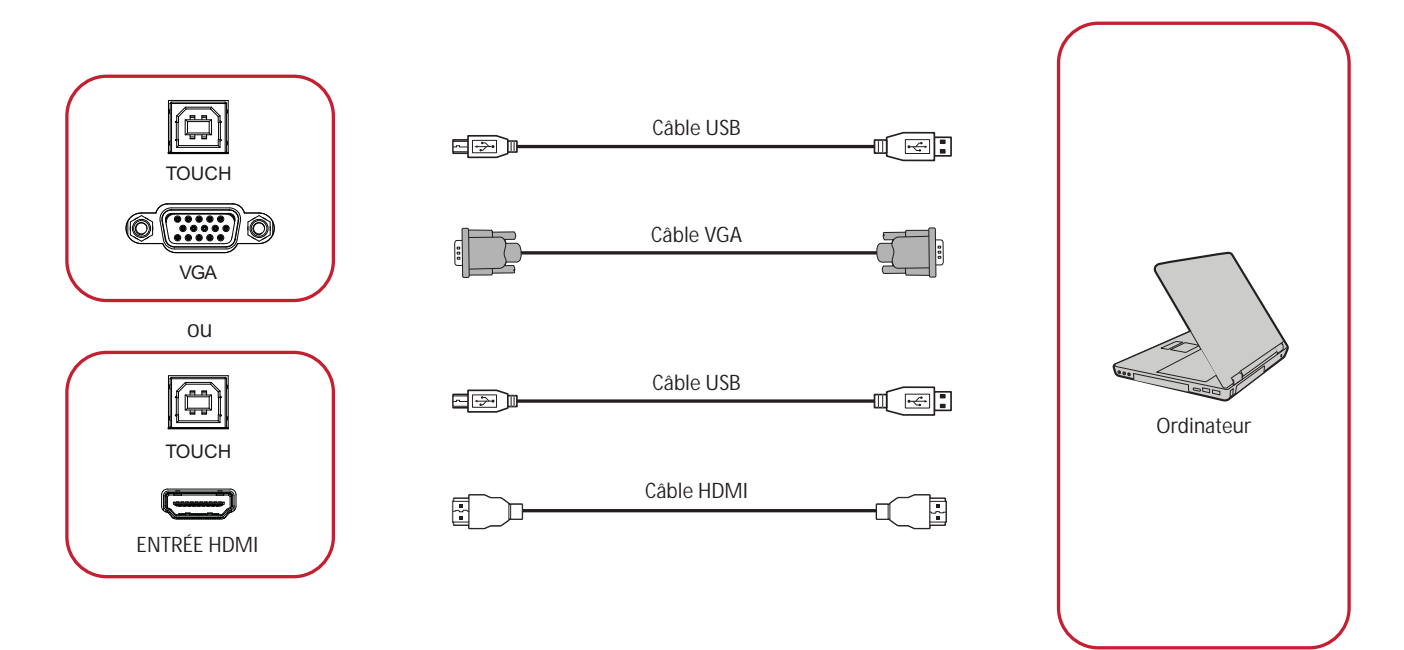

Votre périphérique(s) externe(s) peut être connecté avec les configurations suivantes :

### **Branchement HDMI**

Pour connecter via HDMI :

- **1.** Connectez un câble HDMI de votre périphérique externe au port **ENTRÉE HDMI** du ViewBoard.
- **2.** Connectez un câble USB de votre périphérique externe au port **TOUCH 1** du ViewBoard.

### **Branchement VGA**

Pour connecter via VGA :

- **1.** Connectez un câble VGA de votre périphérique externe au port **VGA** de l'écran.
- **2.** Connectez un câble USB de votre périphérique externe au port **TOUCH 2** du ViewBoard.

### **Connexion RS-232**

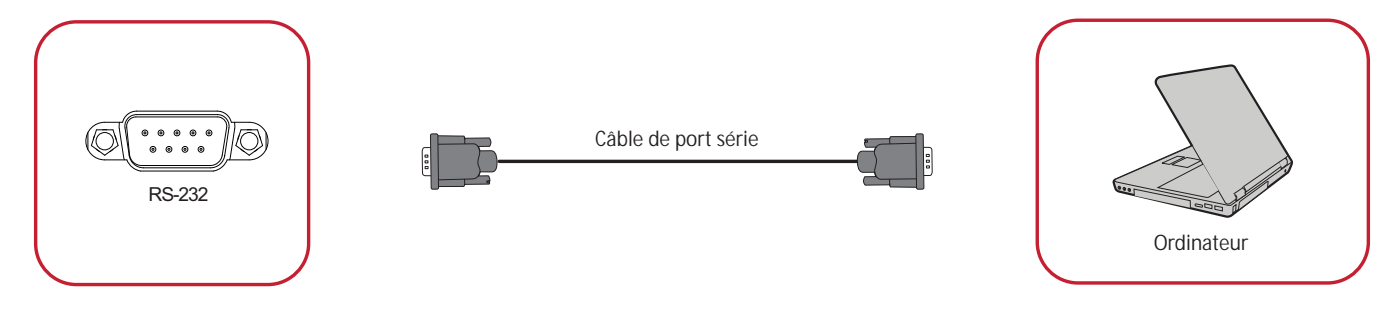

Lorsque vous utilisez un câble de port série RS-232 pour connecter votre écran à un ordinateur externe, certaines fonctions peuvent être contrôlées à distance par le PC, y compris la mise sous tension/hors tension, le réglage du volume, la sélection de l'entrée, la luminosité, etc.

### **Connexions USB et au réseau**

Comme n'importe quel PC, il est facile de connecter divers périphériques USB ou d'autres périphériques à votre ViewBoard.

### Périphériques USB

Branchez le câble du périphérique USB dans le port **USB**.

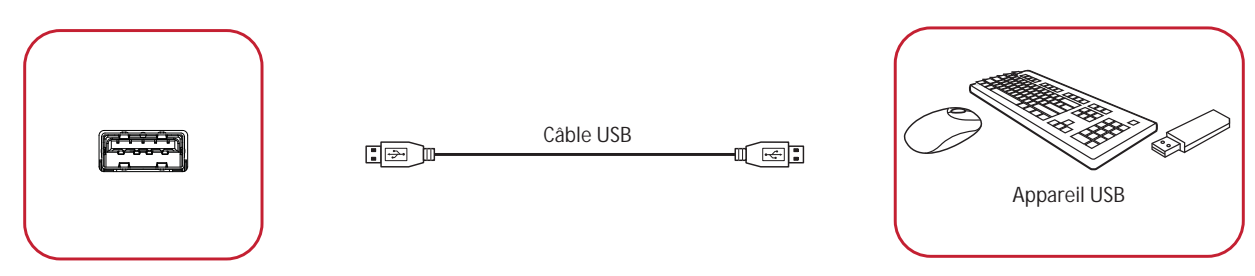

### Câbles réseau et modem

Branchez le câble réseau dans le port **LAN**.

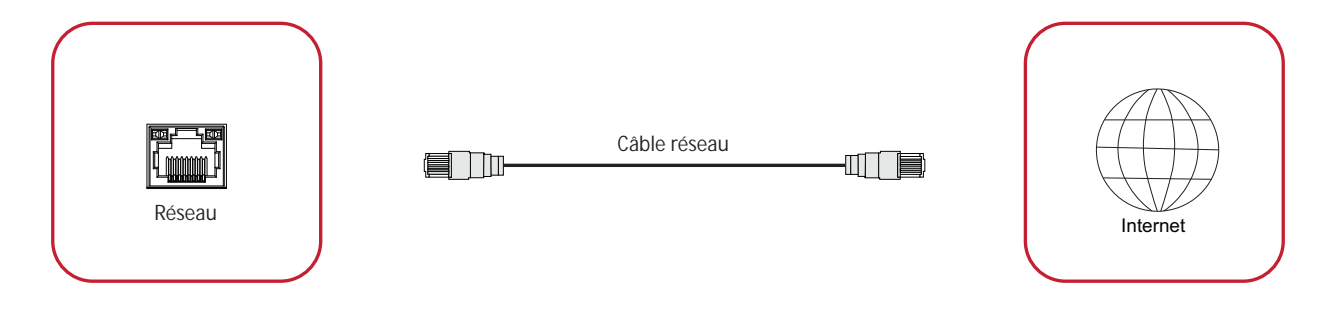

### **Connexion d'un lecteur multimédia**

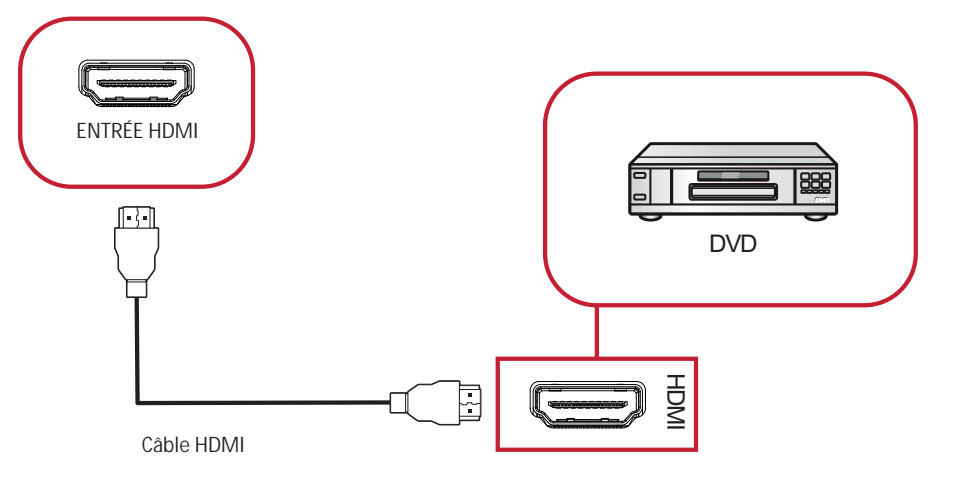

Pour connecter un lecteur multimédia :

- **1.** Connectez le câble HDMI entre le port **HDMI** de votre ViewBoaerd et votre périphérique.
- **2.** Branchez le cordon d'alimentation de votre ViewBoard et allumez l'interrupteur d'alimentation.
- 3. Appuyez sur le bouton **b Power (Alimentation)** sur le côté droit du ViewBoard pour allumer l'écran.
- 4. Appuyez sur le bouton **INPUT (ENTRÉE)** de la télécommande et passez à la source d'entrée « HDMI ».

### **Connexion SPDIF**

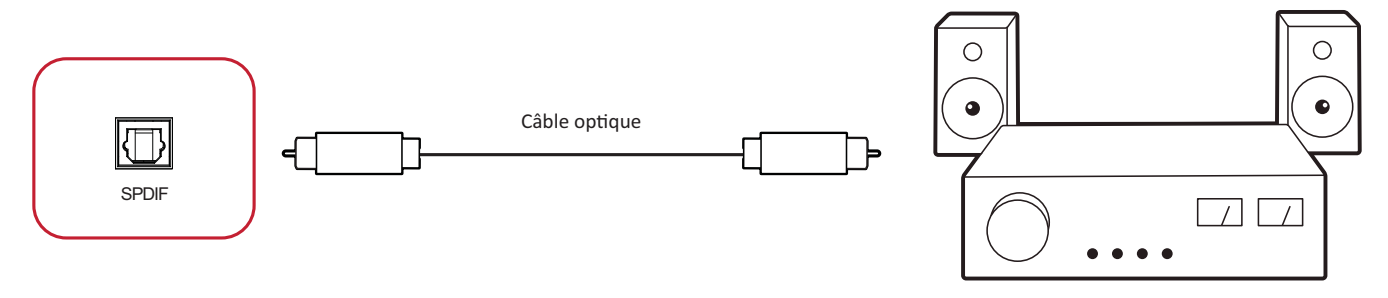

Équipement d'amplificateur de puissance / stéréo

Pour connecter un système de son externe :

- 1. Connectez un câble optique du port SPDIF au connecteur optique de votre système de son.
- **2.** Branchez le cordon d'alimentation de votre ViewBoard et allumez l'interrupteur d'alimentation du panneau arrière.
- 3. Appuyez sur le bouton **b Power (Alimentation)** sur le côté droit du ViewBoard pour allumer l'écran.

### Connexion pour la sortie vidéo

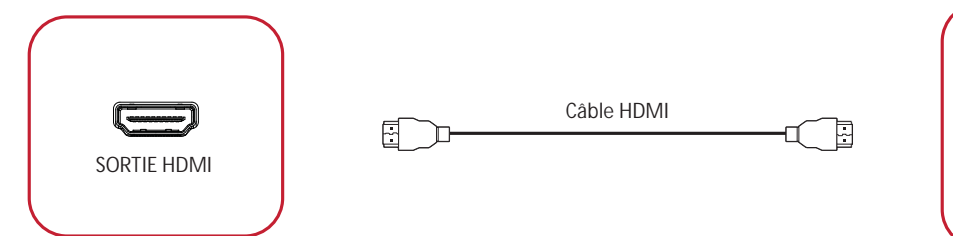

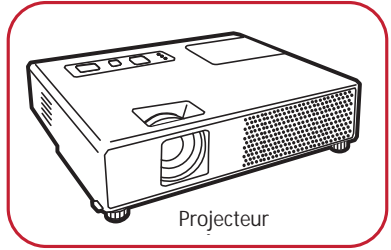

Pour afficher la vidéo sur un appareil d'affichage :

- **1.** Connectez un câble HDMI entre le port **ENTRÉE HDMI** de votre appareil d'affichage et le port SORTIE HDMI de votre ViewBoard.
- **2.** Branchez le cordon d'alimentation de votre ViewBoard et allumez l'interrupteur d'alimentation.
- 3. Appuyez sur le bouton **b Power (Alimentation)** sur le côté droit du ViewBoard pour allumer l'écran.

## $\blacktriangleright$  **Utilisation de votre ViewBoard**

### **Mise sous/hors tension de votre ViewBoard**

1. Assurez-vous que le cordon d'alimentation est branché, branché sur une prise de courant et que l'interrupteur d'alimentation est en position "On" (Marche).

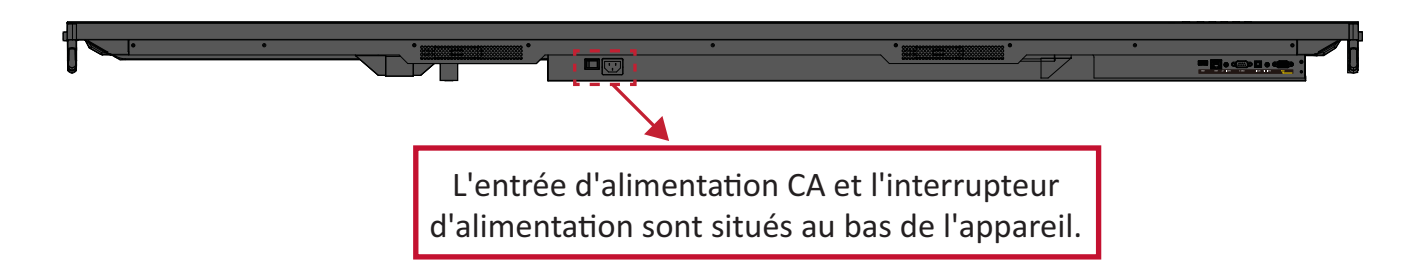

- **2.** Appuyez sur le bouton  $\bigcup$  **Power (Alimentation)** pour allumer le ViewBoard.
- **3.** Pour éteindre le ViewBoard, appuyez à nouveau et maintenez le bouton  $\bigcup$  **Power**  $(A$ limentation) enfoncé.

### **Configuration initiale**

Lorsque vous allumez votre ViewBoard pour la première fois, un assistant d'installation se lance.

1. Sélectionnez votre langue :

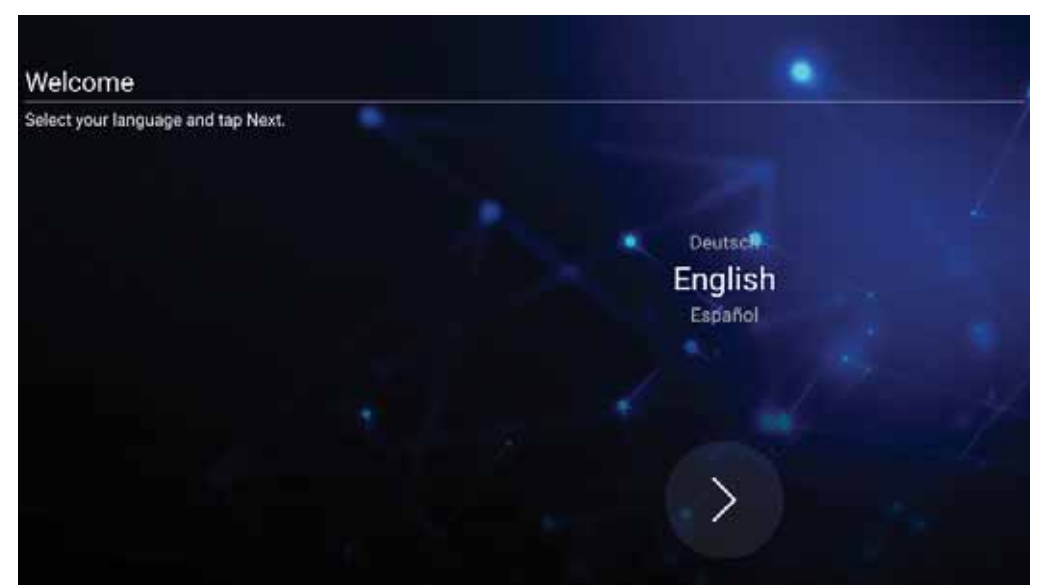

2. Configurez et vérifiez votre connexion LAN :

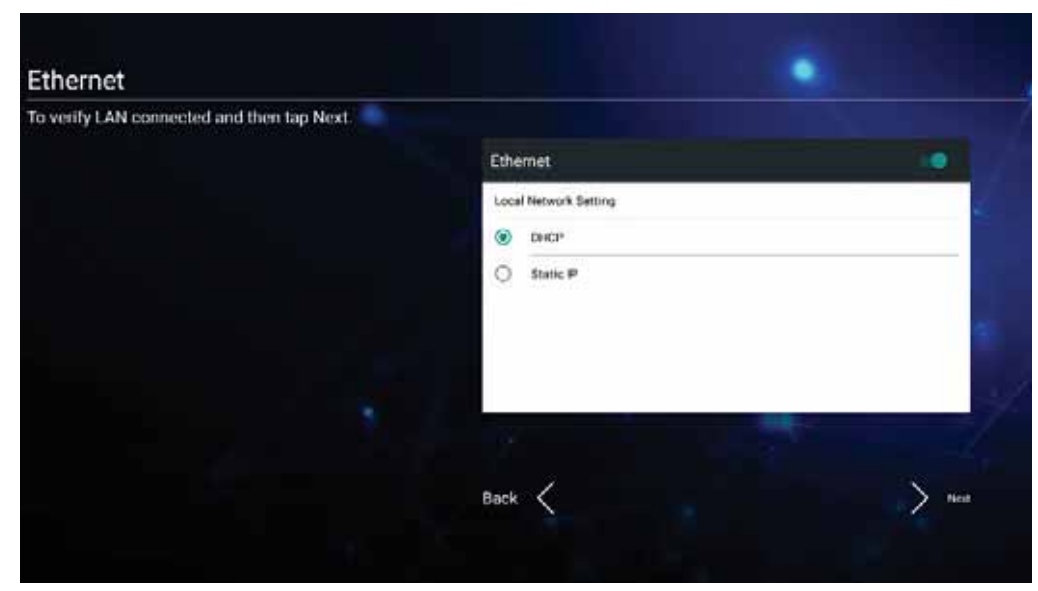

3. Sélectionnez votre fuseau horaire pour régler la date et l'heure :

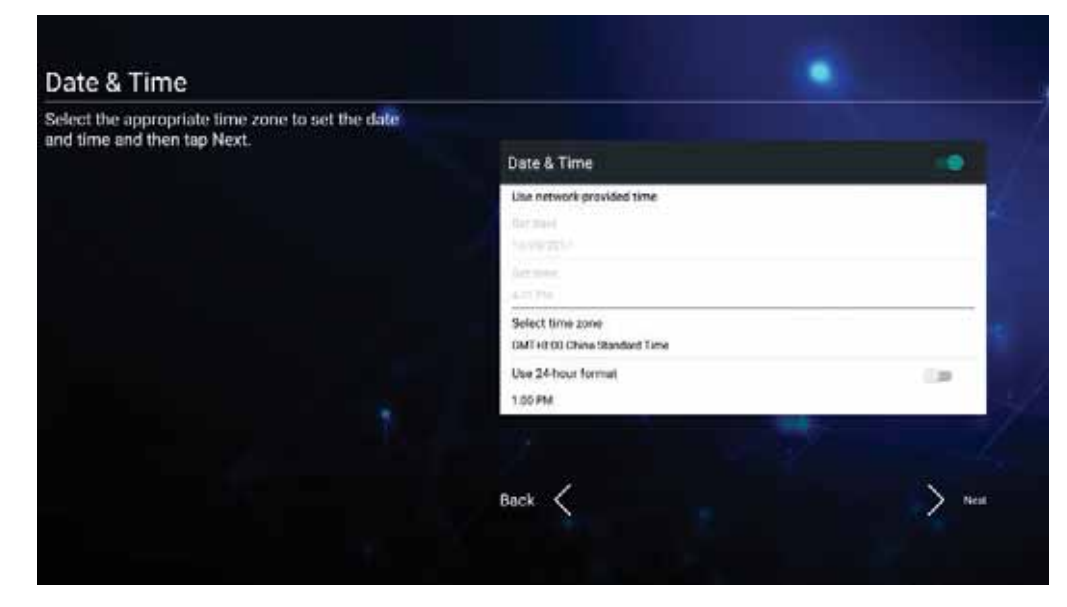

4. Sélectionnez le mode système de votre choix :

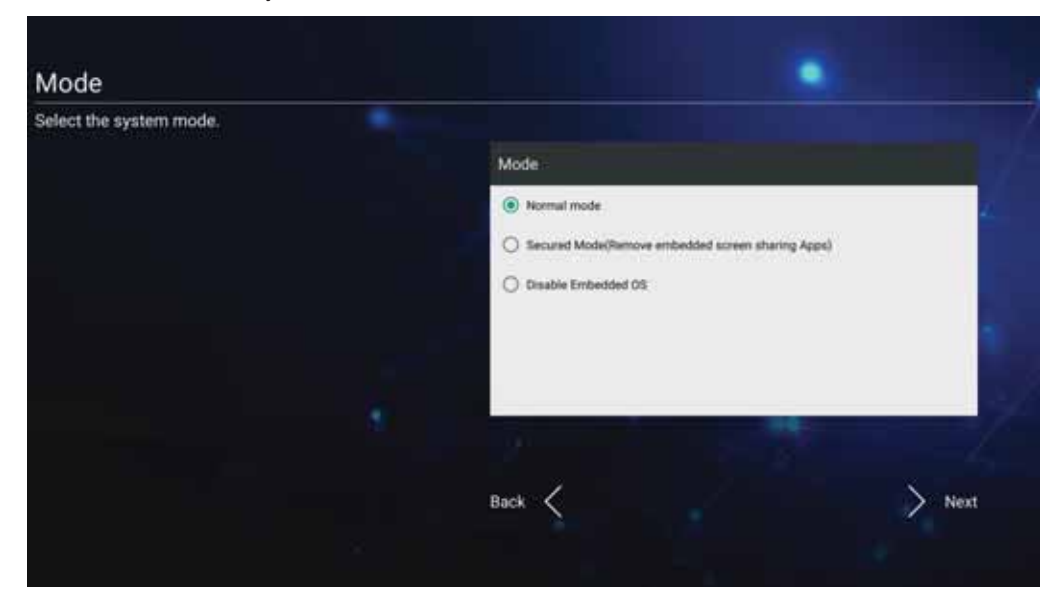

5. Acceptez ou refusez la politique de confidentialité et les conditions de protection des droits d'auteur.

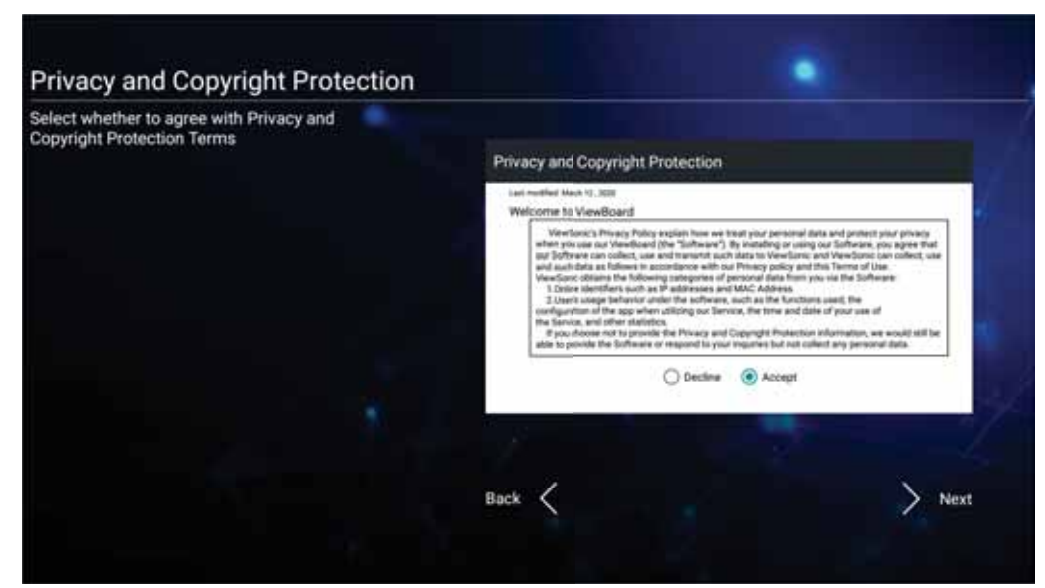

## vLauncher - Écran d'accueil personnalisable

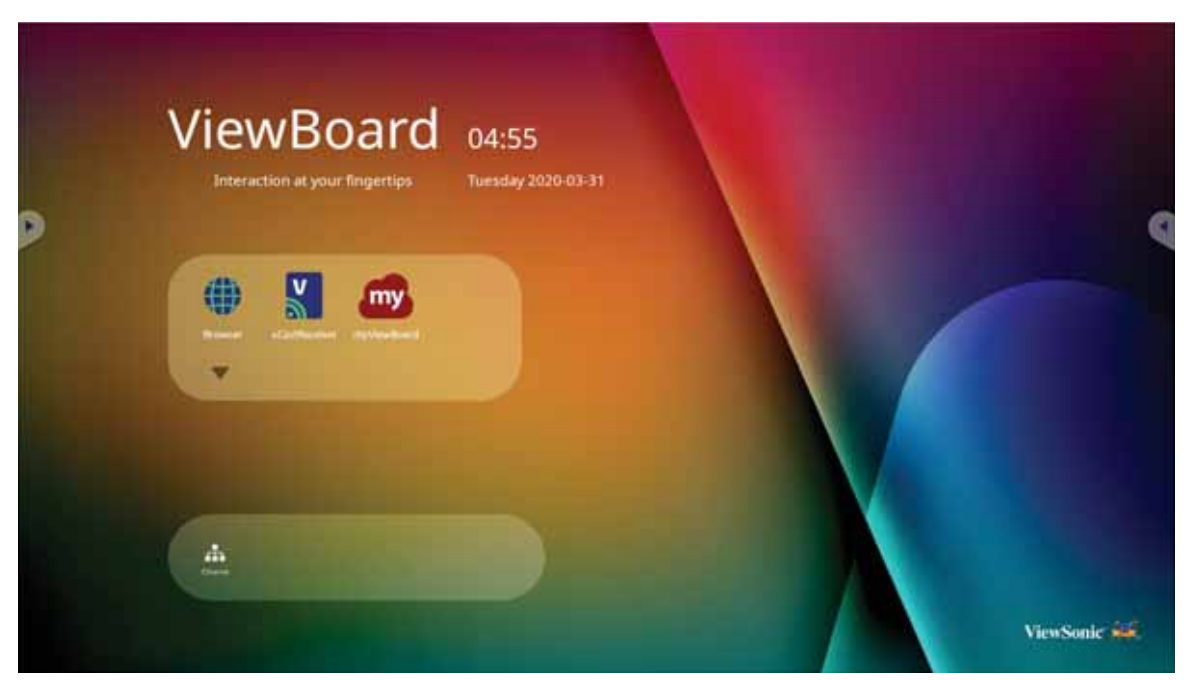

### **Message vLauncher**

Il est possible de personnaliser le Titre et le Sous-titre du vLauncher en les pointant.

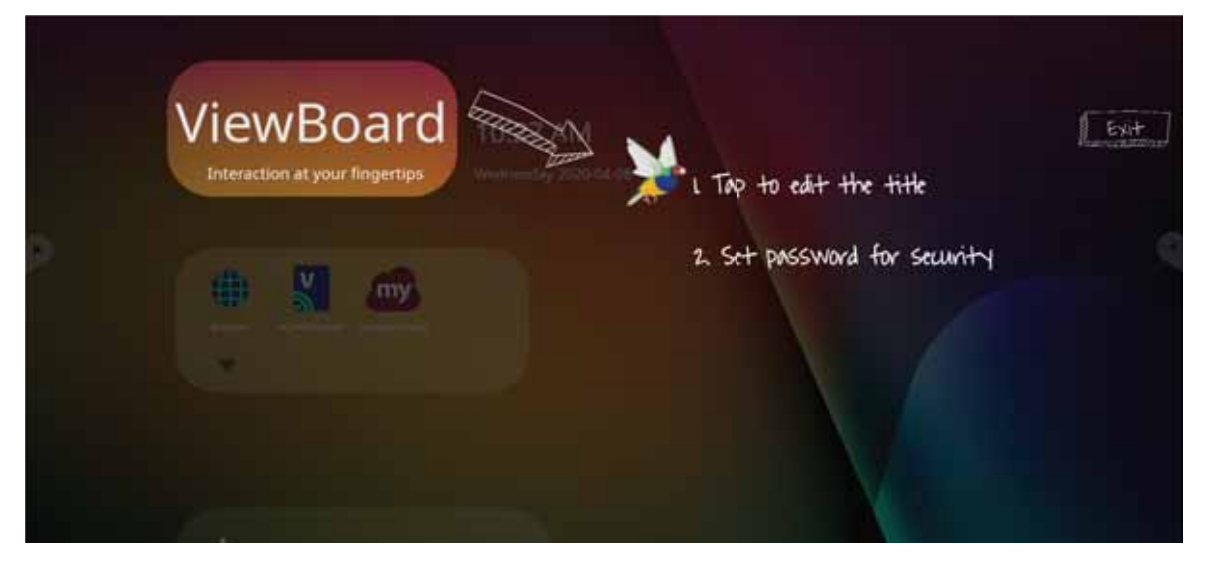

Vous pouvez également définir un mot de passe en pointant sur Set Password (Définir mot de passe).

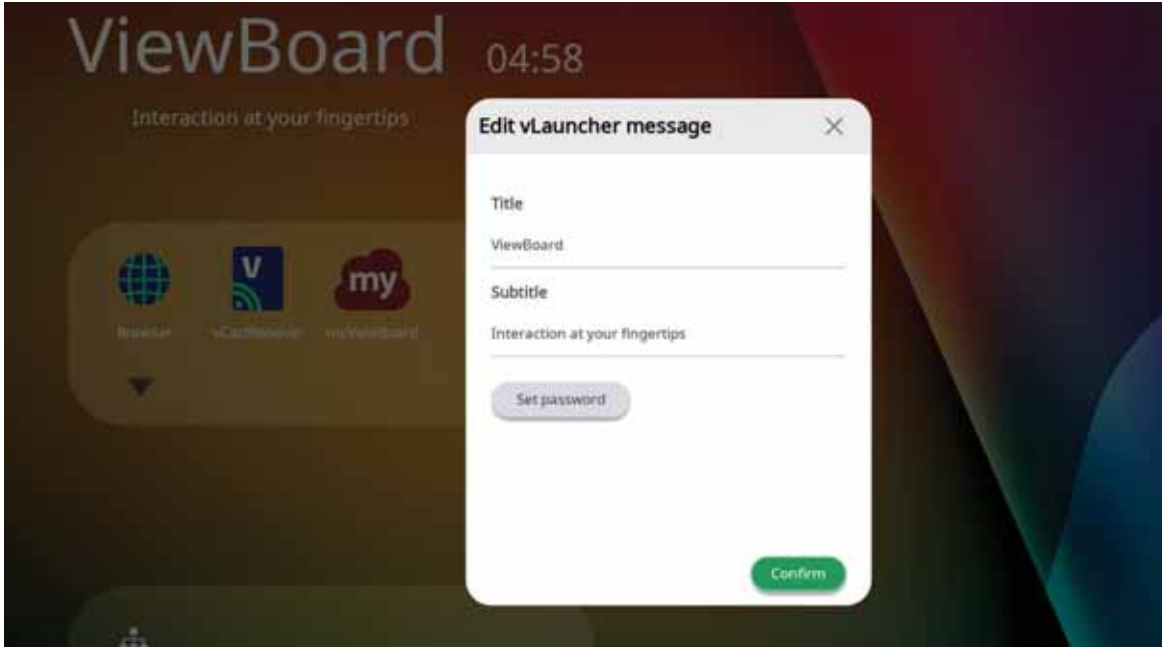

### **Applications**

Toutes les applications installées se trouvent sur l'écran d'accueil. Pour voir toutes les applications, pointez sur la Flèche pointée vers le bas.

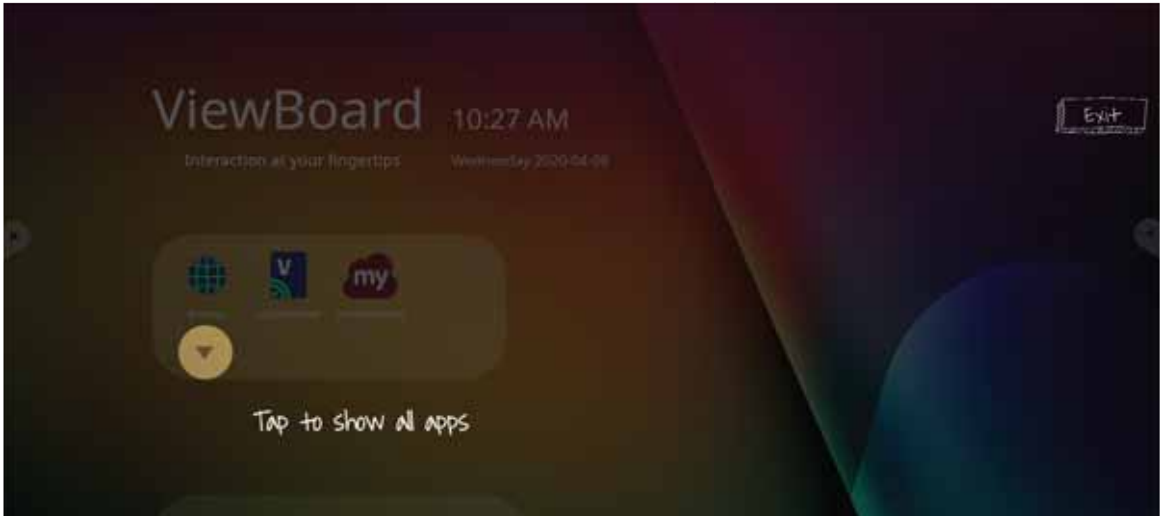

Pour cacher le tiroir d'applications, pointez sur la Flèche pointée vers le haut.

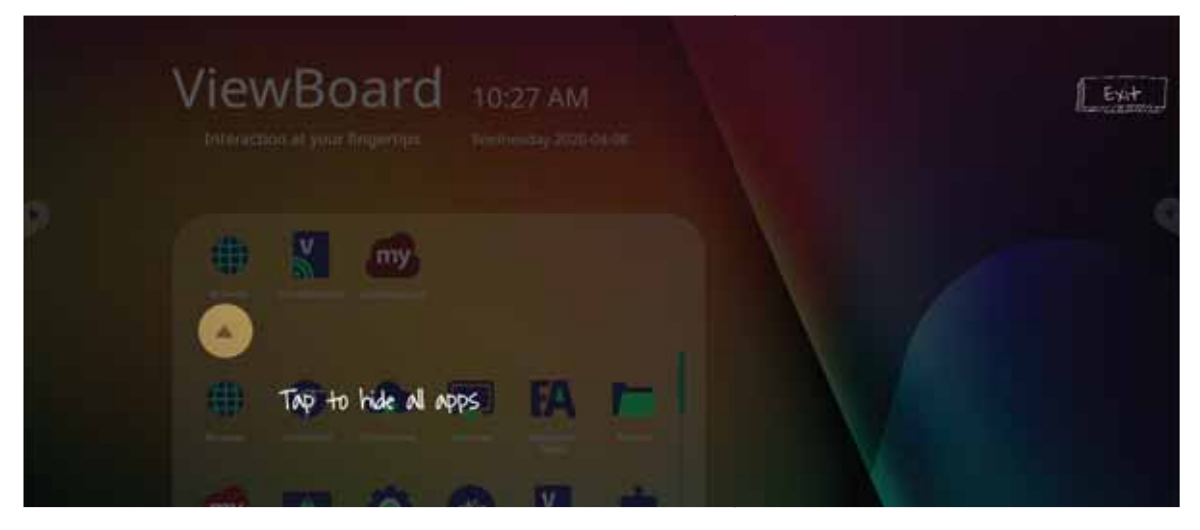

Pour ajouter un raccourci à une application, tapez et restez appuyé sur l'application puis faites glisser son icône vers le haut.

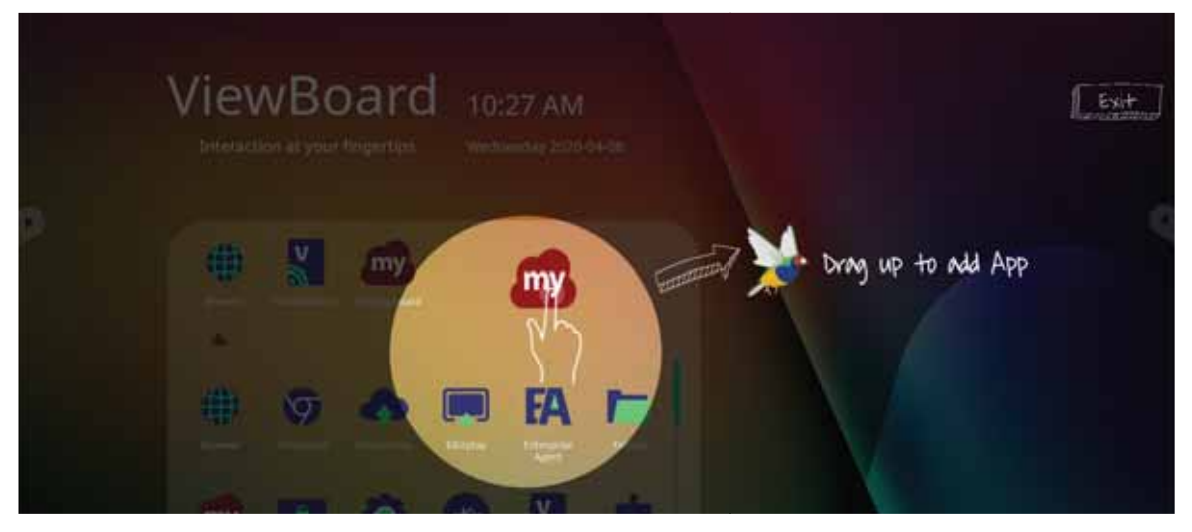

Pour supprimer le raccourci d'une application, tapez et restez appuyé sur l'application puis faites glisser son icône vers le bas.

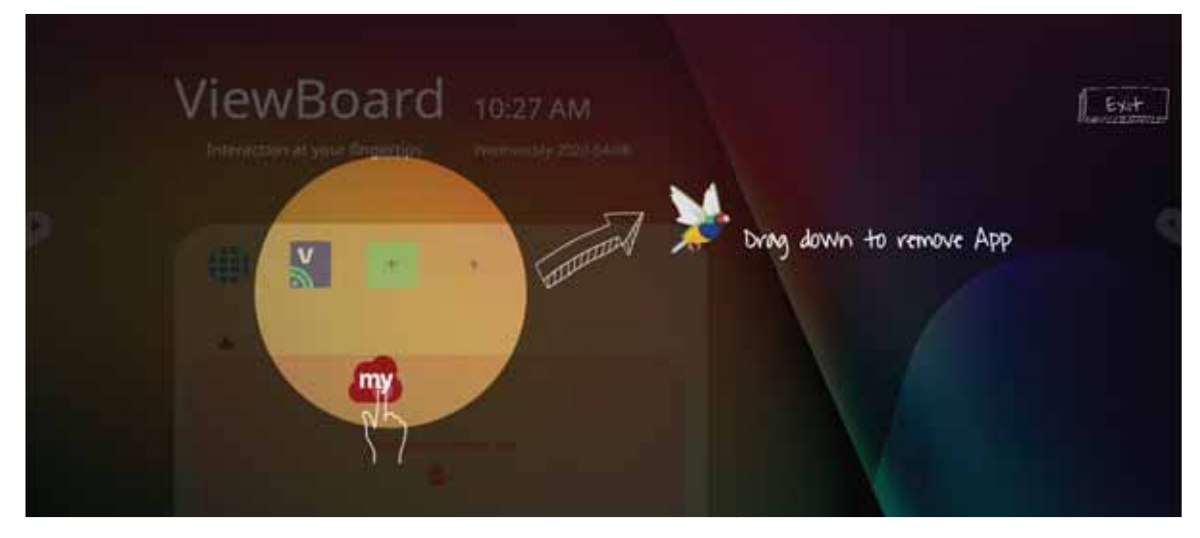

### **Barre d'outils**

Les icônes d'ouverture de la barre d'outils sont situées sur les bords du ViewBoard et permettent d'accéder facilement aux outils.

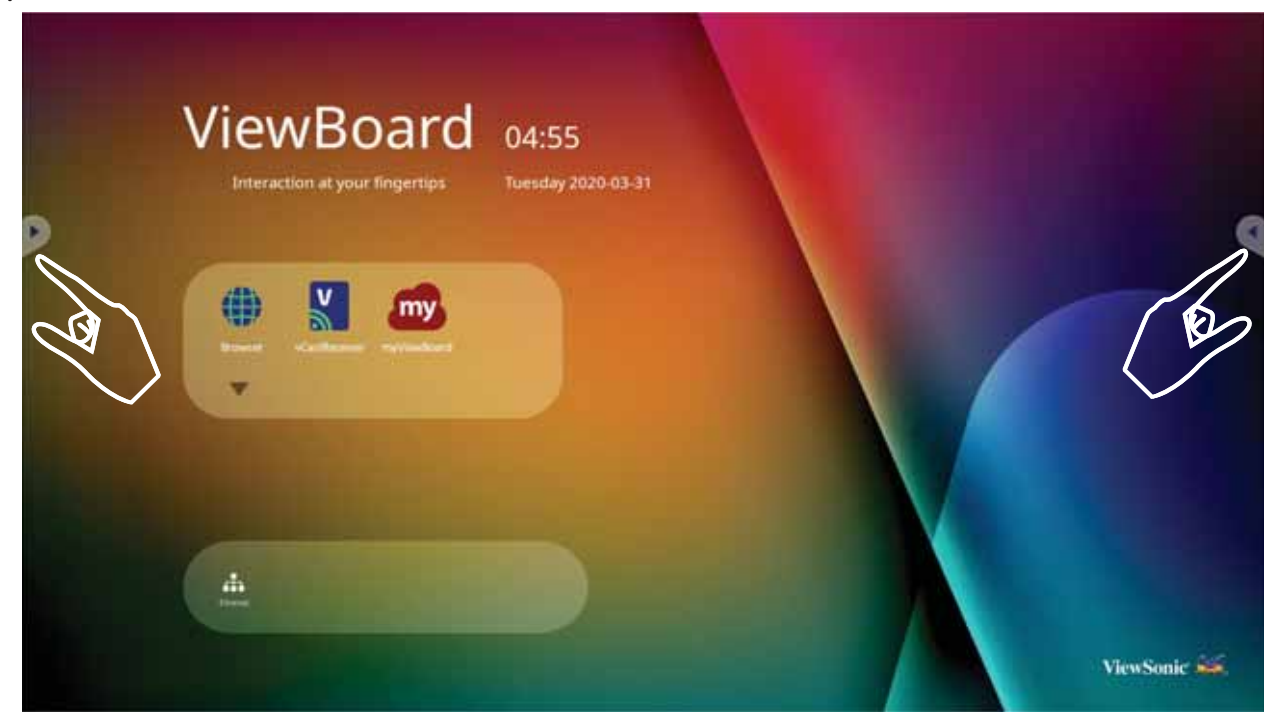

Pour lancer un outil :

- **1.** Appuyez sur l'icône d'ouverture de la barre d'outils.
- **2.** Appuyez sur l'icône de l'outil de votre choix.

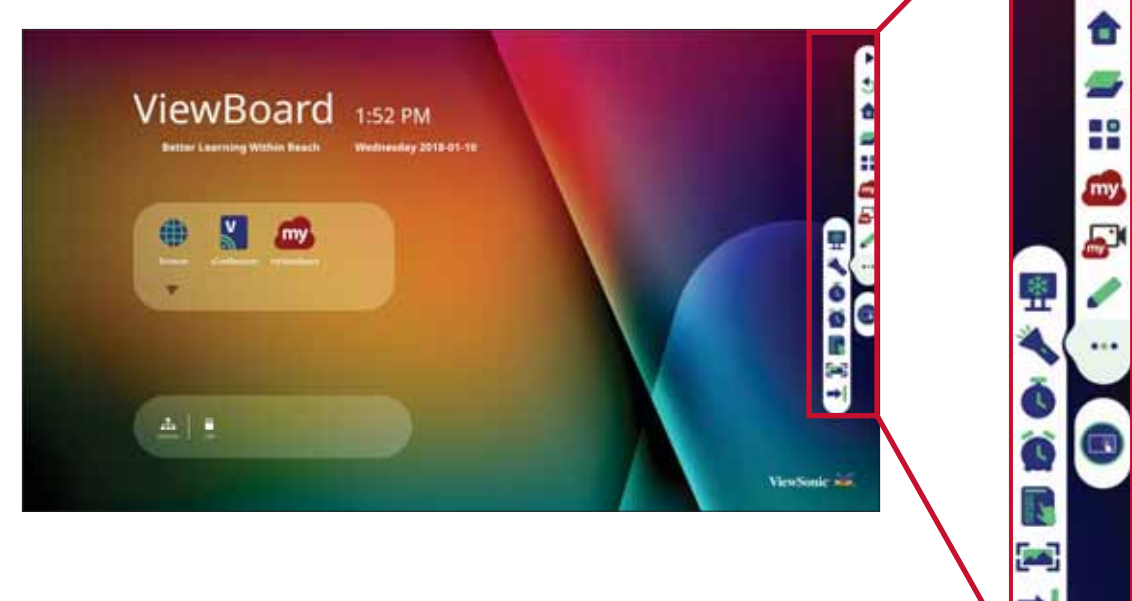

 $\blacklozenge$ 

**REMARQUE**: Le réglage par défaut de la barre d'outils doit être disponible pour toutes les sources d'entrée ; l'utilisateur peut accéder aux options depuis Settings (Réglages) > Preference (Préférence) > Toolbar setting (Paramétrage de la barre d'outils) pour paramétrer les options : (1) disponible pour toutes les sources d'entrée, (2) désactiver la barre d'outils.

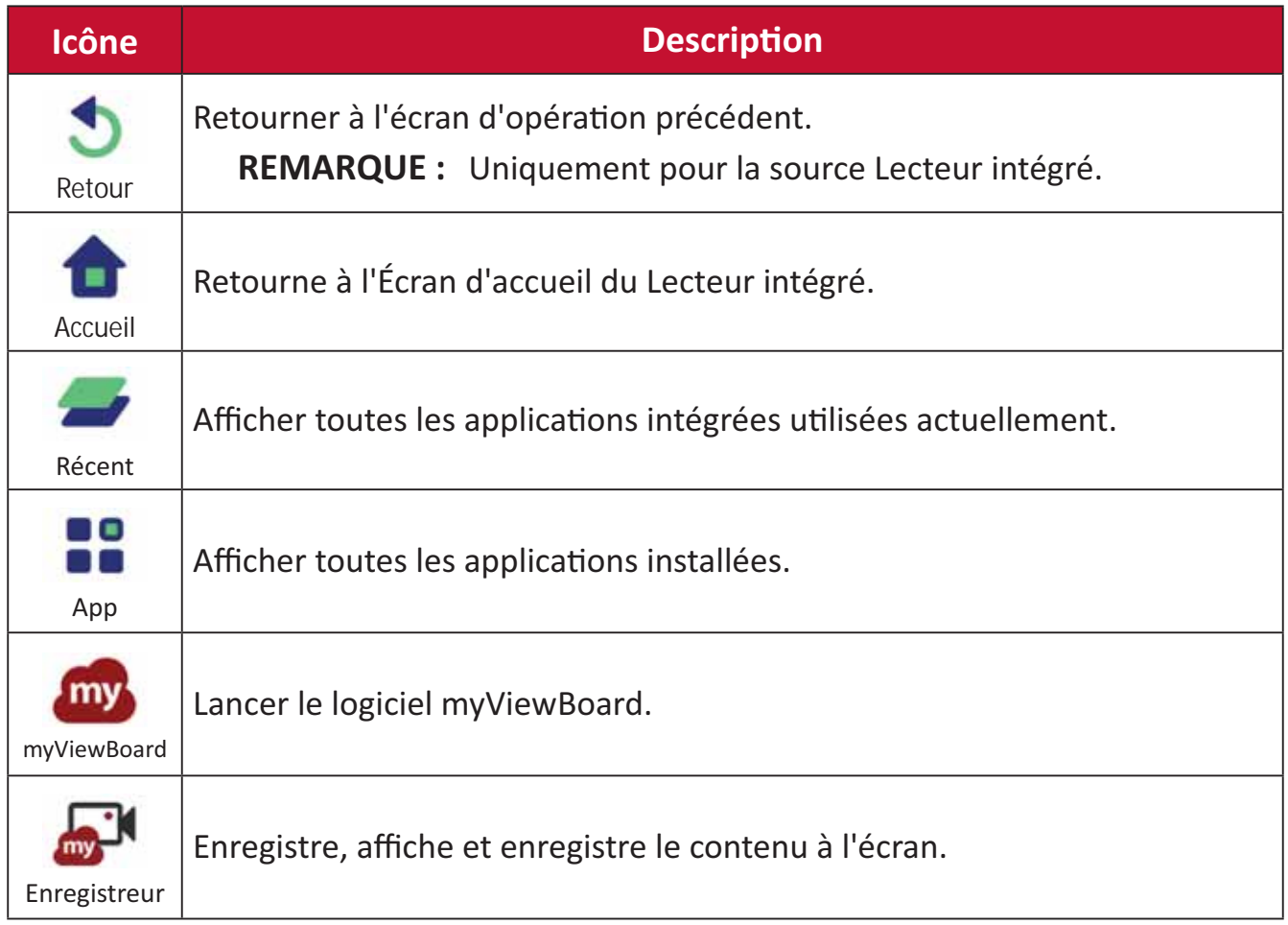

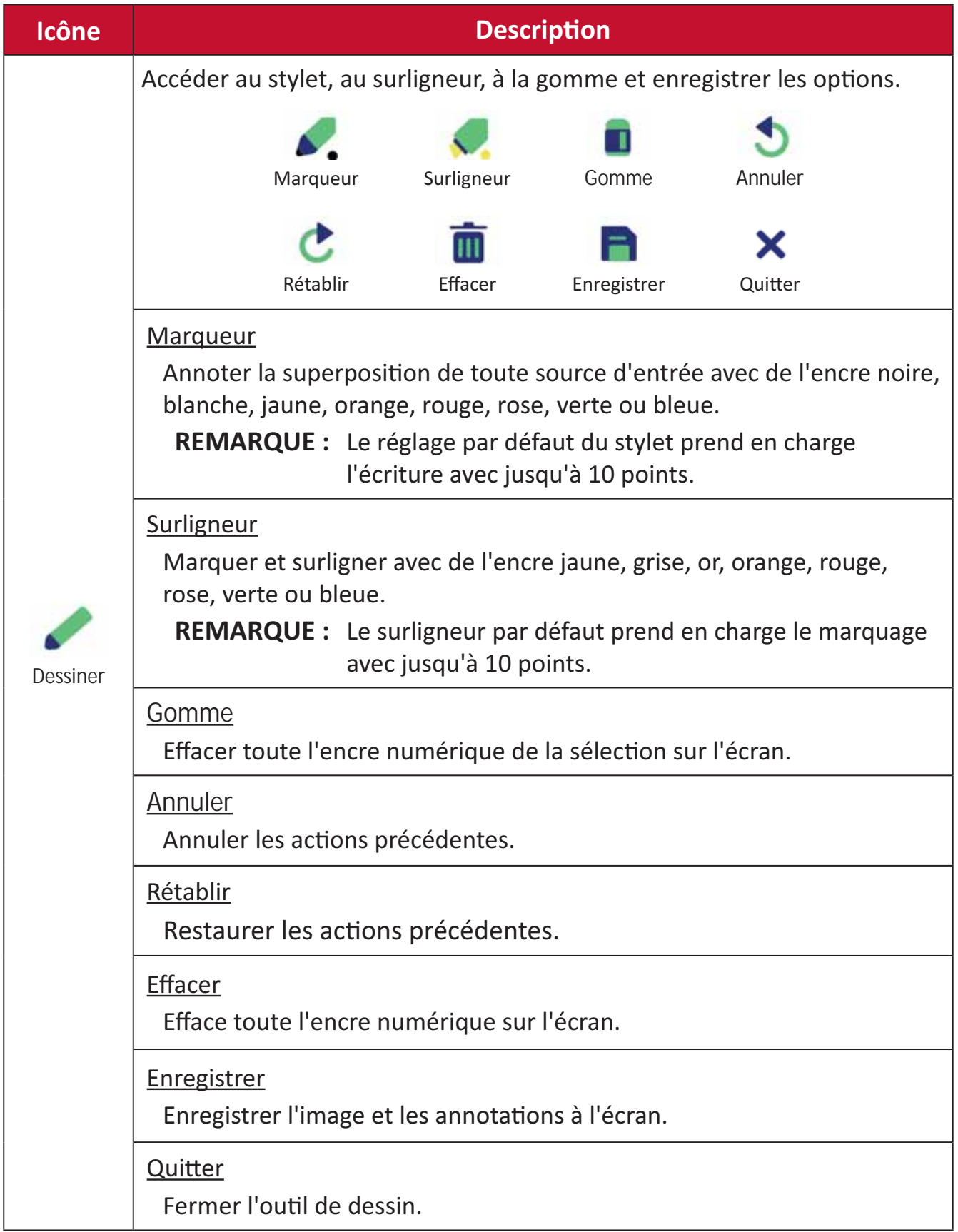

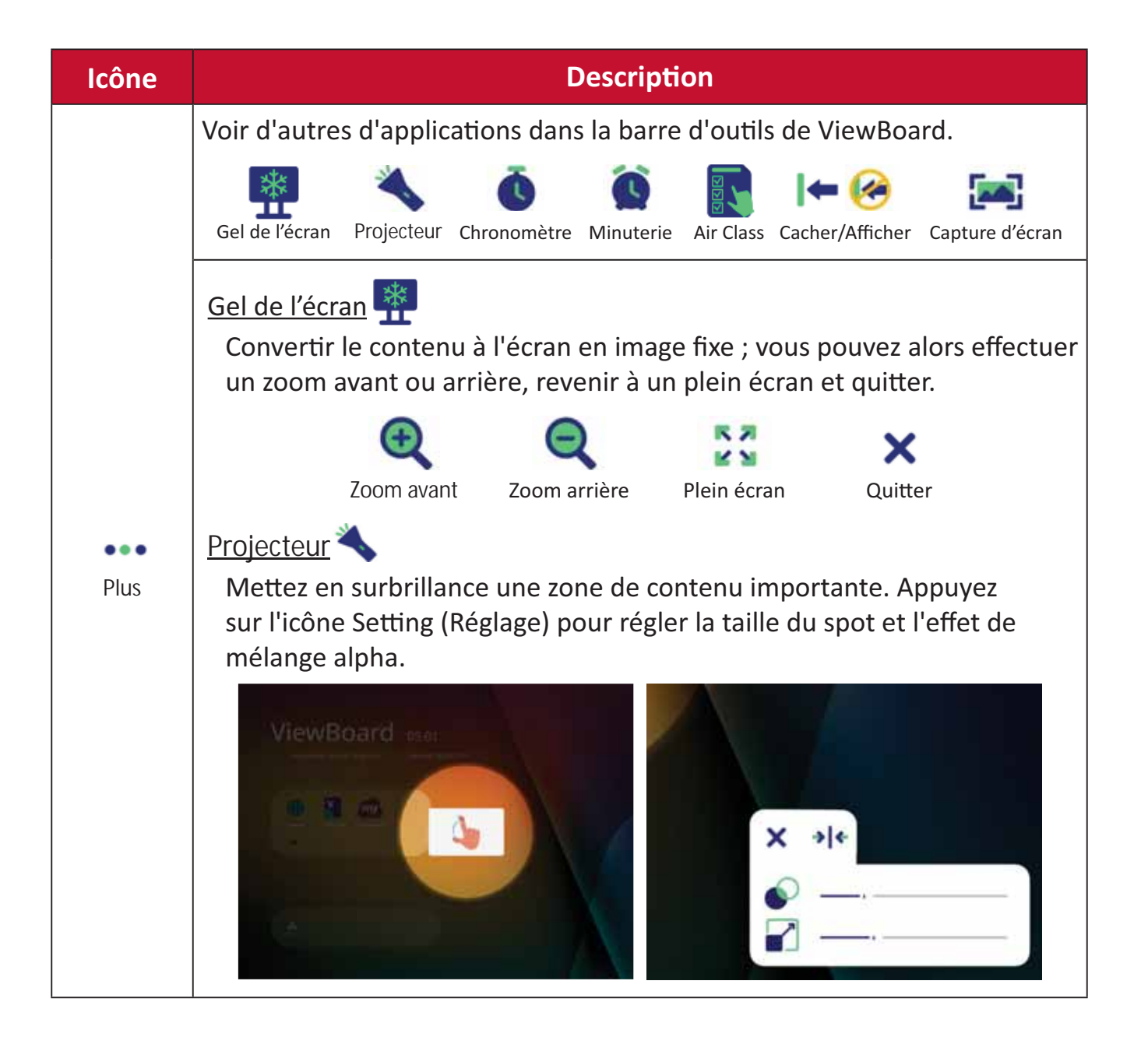
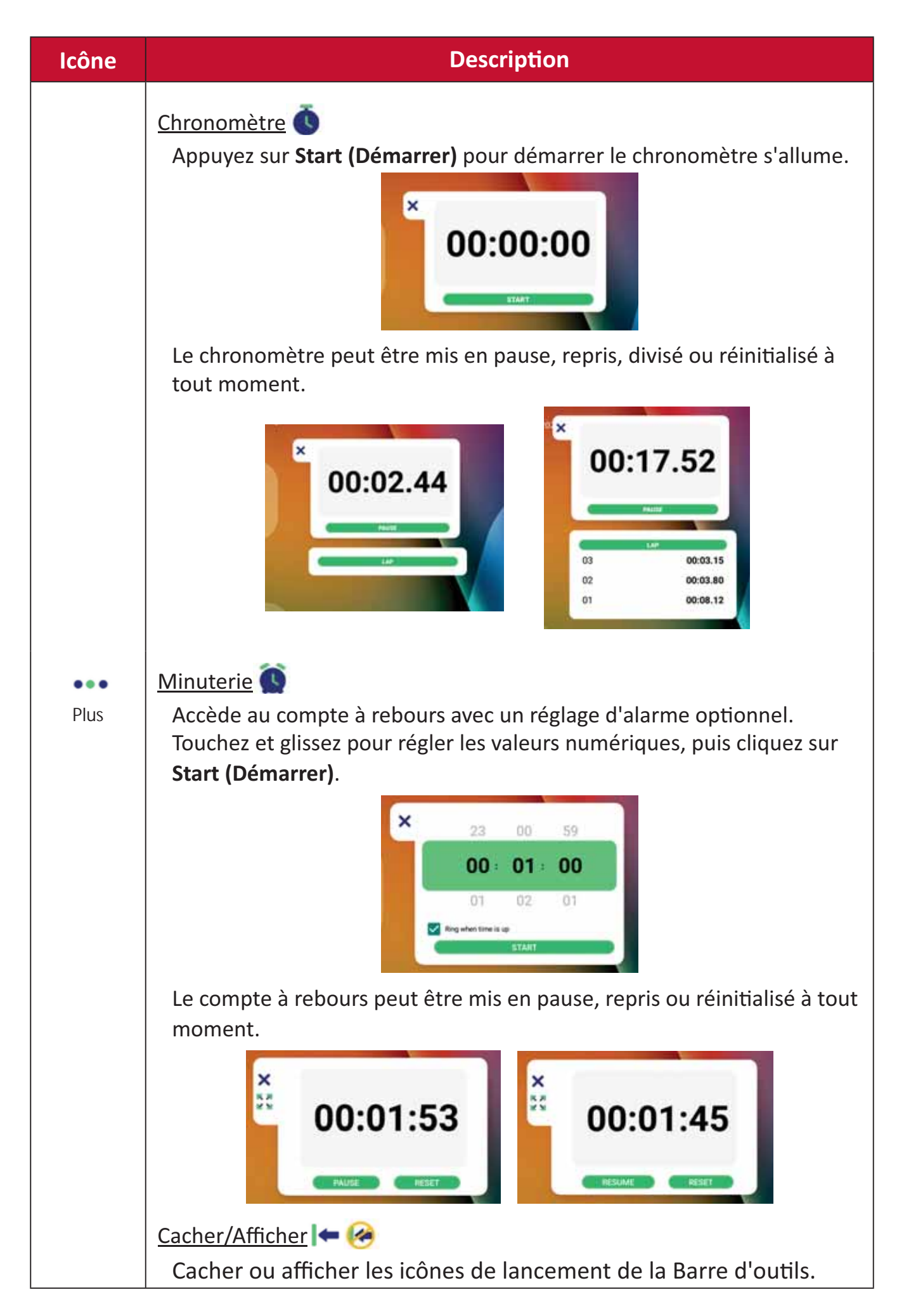

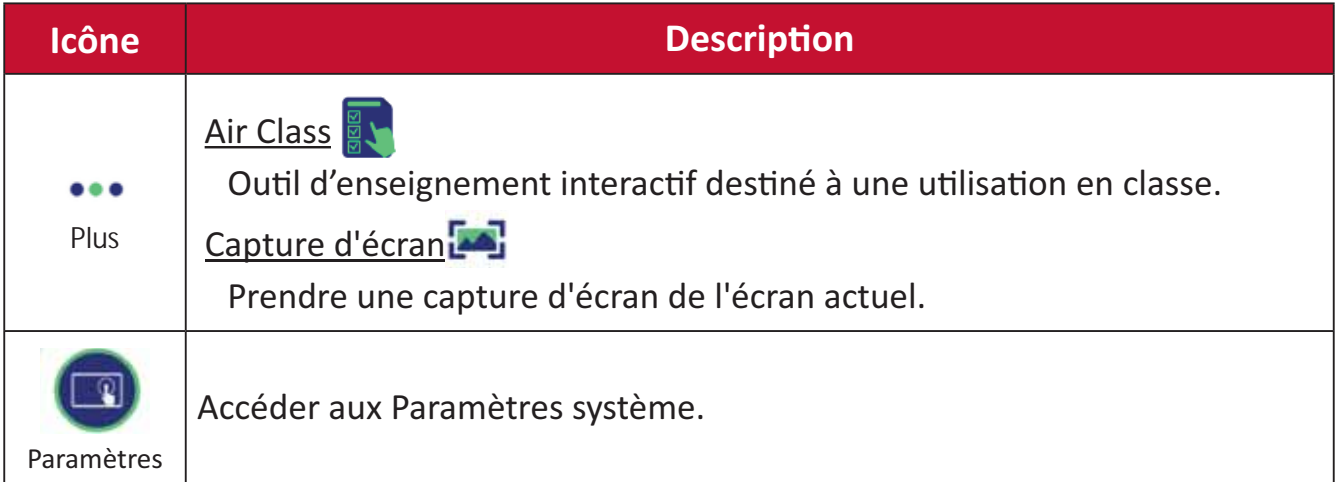

# Menu OSD (Affichage à l'écran)

Accéder aux Paramètres système, aux Paramétrage des entrées et au Widgets depuis le Menu OSD.

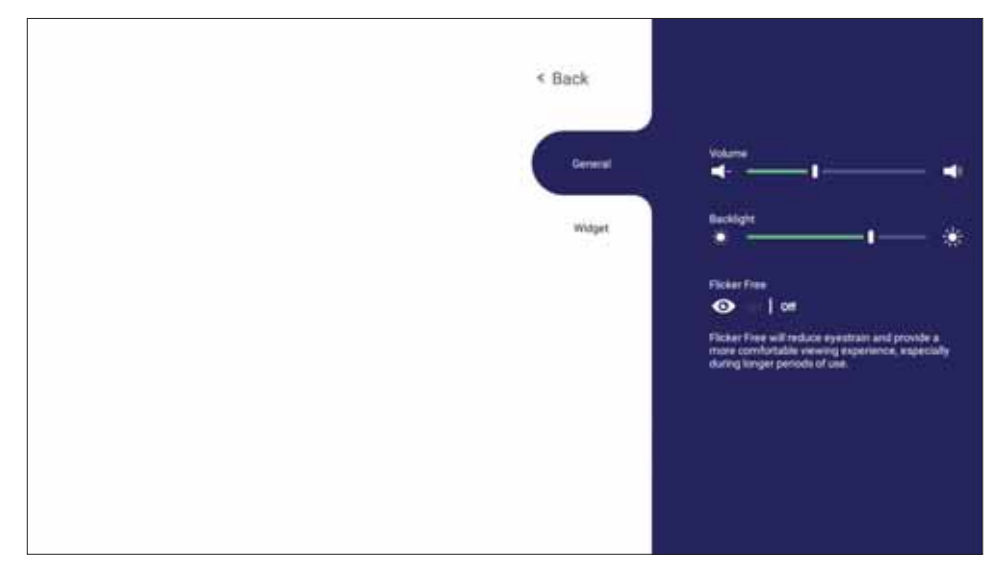

ViewBoard a deux options pour ouvrir le menu OSD :

### **Option 1**

Appuyez longtemps n'importe où sur l'arrière-plan du vLauncher.

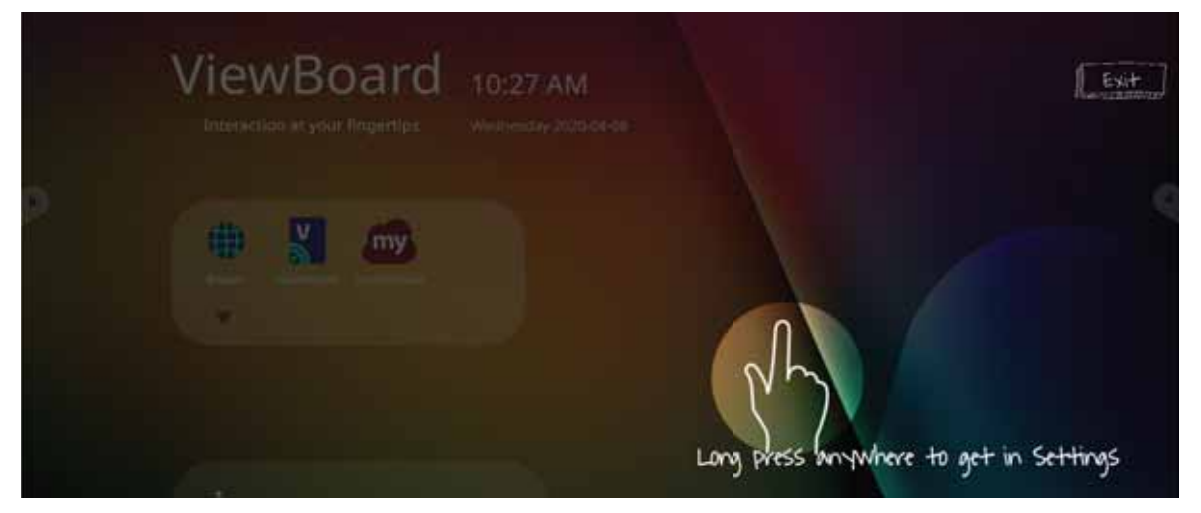

**Option 2** Appuyez sur le bouton INPUT (ENTRÉE) de la télécommande.

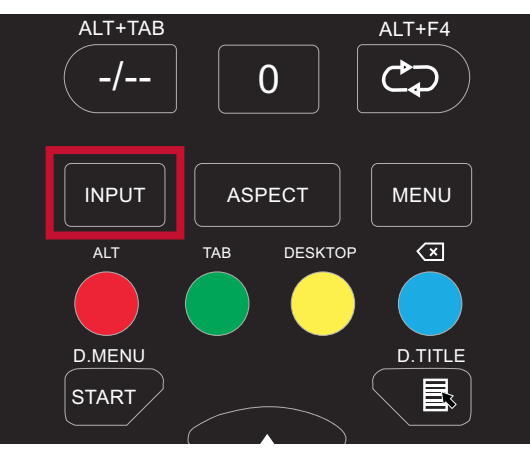

# **General Settings (Paramètres généraux)**

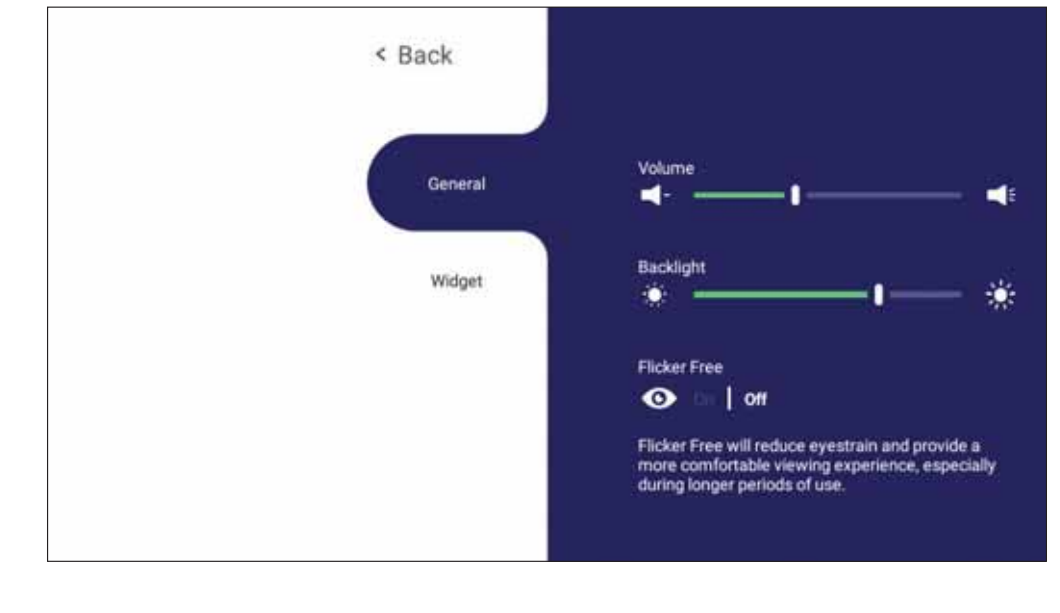

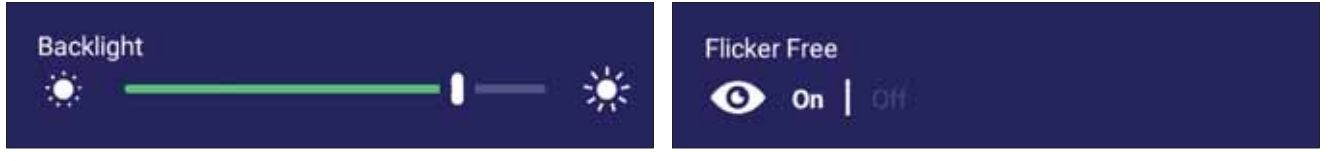

**Pour régler le rétroéclairage et activer/désactiver Flicker Free (Anti-scintillement) :** 

- **1.** Appuyez sur **INPUT (ENTRÉE)** de la télécommande ou restez appuyé sur l'arrièreplan du vLauncher puis touchez General (Général) sur l'écran (si nécessaire) pour afficher le menu General Settings (Paramètres généraux).
- **2.** Déplacez le curseur de luminosité directement pour régler la valeur du rétroéclairage et/ou touchez On ou Off pour activer/désactiver la fonction.
- **3. Appuyez sur EPG/BACK (GUIDE ÉLECTRONIQUE DE PROGRAMME/RETOUR) sur** la télécommande ou touchez une zone vide à l'extérieur du menu pour quitter.

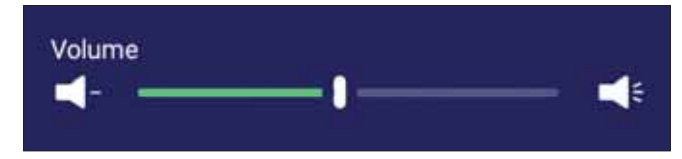

#### Pour régler le volume :

- **1.** Appuyez sur **INPUT (ENTRÉE)** de la télécommande ou restez appuyé sur l'arrièreplan du vLauncher puis touchez General (Général) sur l'écran (si nécessaire) pour afficher le menu General Settings (Paramètres généraux).
- 2. Déplacez le curseur du volume directement pour régler le volume.
- 3. Appuyez sur ¤(Mute) (Muet) sur la télécommande pour activer ou désactiver la fonction de sourdine.
- 4. Appuyez sur EPG/BACK (GUIDE ÉLECTRONIQUE DE PROGRAMME/RETOUR) sur la télécommande ou touchez une zone vide à l'extérieur du menu pour quitter.

# Input Settings (Paramétrage des entrées)

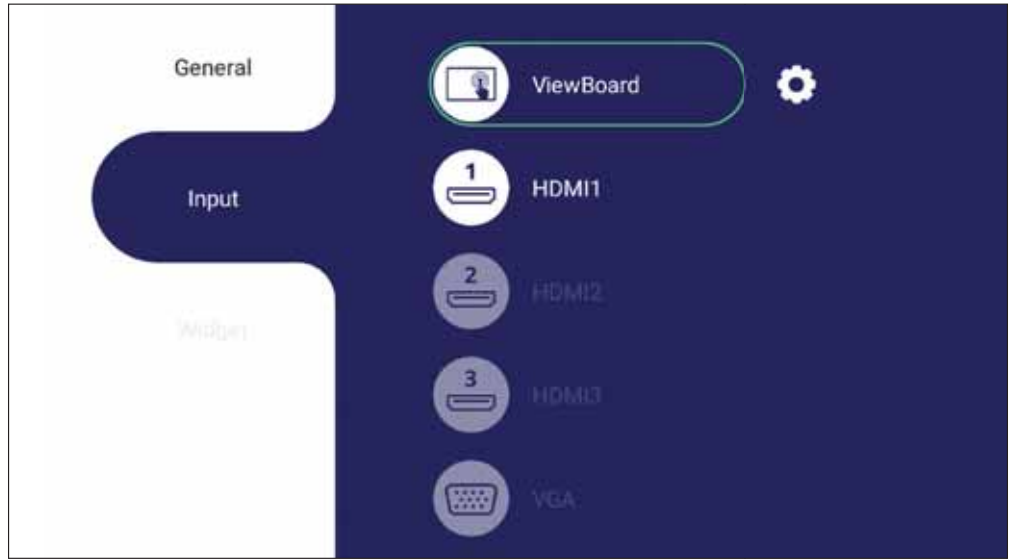

Pour sélectionner une source d'entrée :

- 1. Appuyez sur **INPUT (ENTRÉE)** sur la télécommande, ou appuyez sur le bouton  $\odot$ sur la panneau frontal, ou appuyez sur l'icône réglage (En) sur la barre d'outils pour afficher le menu Input Settings (Paramétrage des entrées).
- 2. Appuyez sur  $\nabla/\Delta/\langle\rangle$  pour sélectionner la source d'entrée voulue. REMARQUE : La source PC ne s'affiche que lorsqu'un ordinateur est connecté.
- 3. Appuyez sur **ENTER (ENTRER)** sur la télécommande ou appuyez sur la source d'entrée.
- 4. Appuyez sur EPG/BACK (GUIDE ÉLECTRONIQUE DE PROGRAMME/RETOUR) sur la télécommande ou touchez une zone vide à l'extérieur du menu pour quitter.

REMARQUE : Pour ajuster les paramètres d'une source d'entrée, touchez l'icône de réglage à côté de la source d'entrée en surbrillance.

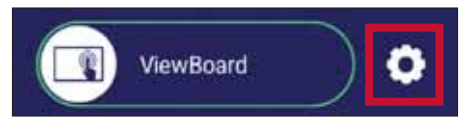

## **Widget**

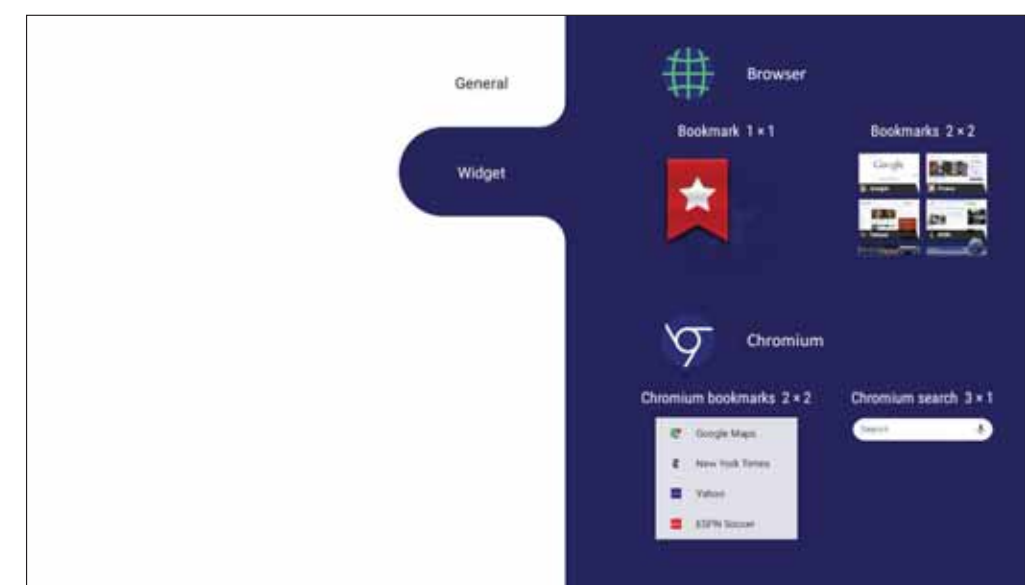

REMARQUE : Disponible uniquement pour la source Lecteur intégré.

Pour ajouter un widget à l'écran d'accueil de vLauncher :

1. Restez appuyé sur l'arrière plan du vLauncher

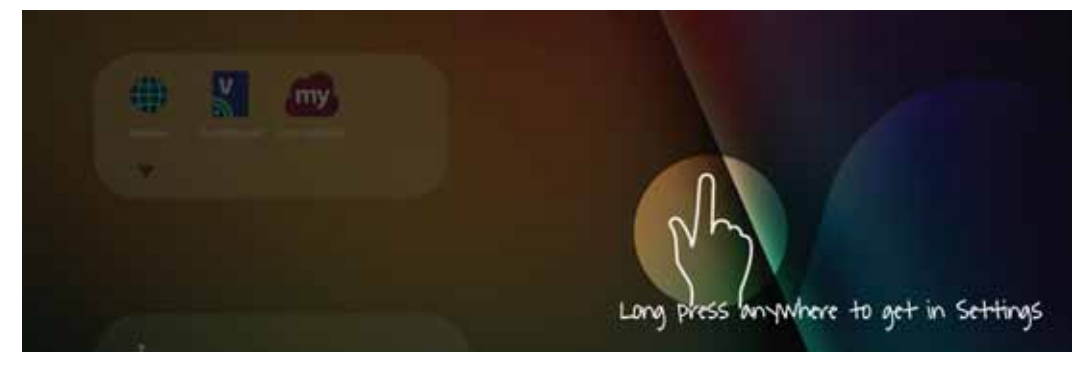

- 2. Sélectionnez Widgets.
- 3. Restez sur le widget voulu.
- 4. Faites glisser le widget sur l'arrière-plan du vLauncher.

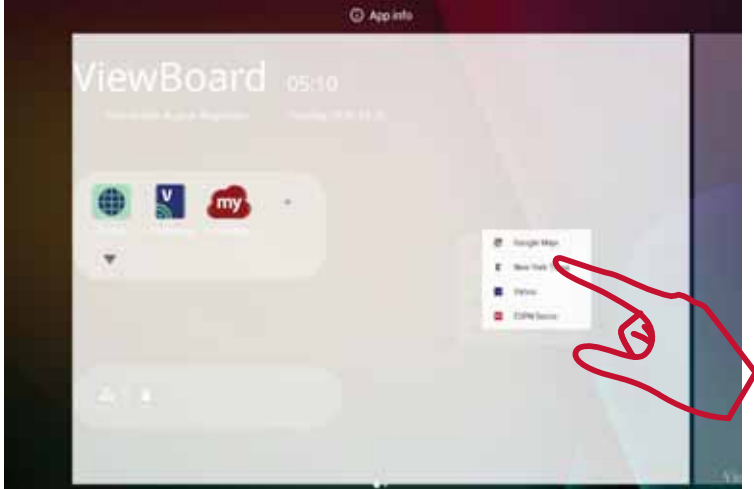

# Settings (Paramétrage) - Source d'entrée HDMI & VGA.

Appuyez sur MENU de la télécommande, ou sélectionnez l'icône Réglage à côté de la source d'entrée dans Input Settings (Paramétrage des entrées) pour lancer le menu Settings (Paramétrage). Le paramétrage comprend les sections suivantes : Audio, Screen (Écran), Display (Affichage), et Adjust (Ajuster).

## **Audio Settings (Paramètres audio)**

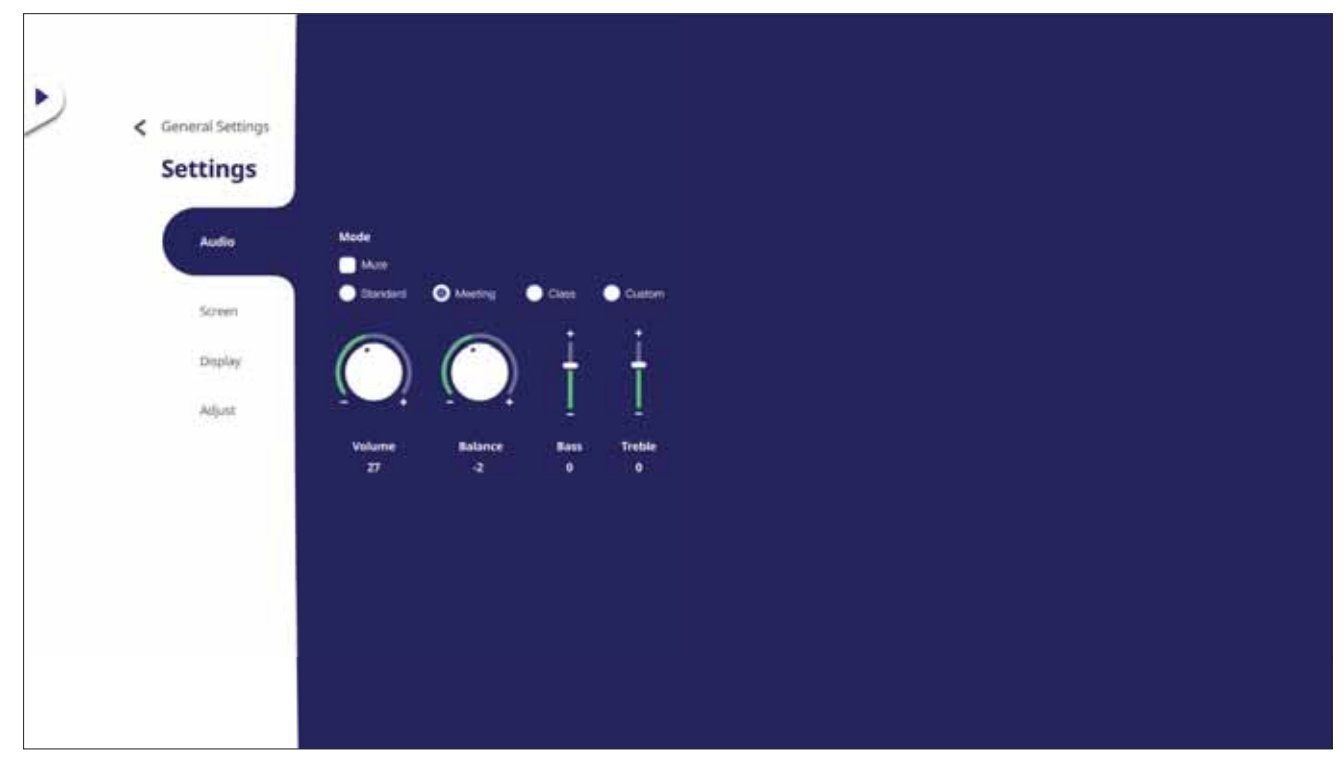

- 1. Appuyez sur ▼ sur la télécommande et sélectionnez le menu Audio.
- 2. Appuyez sur ▼/▲/◀/▶ sur la télécommande ou appuyez directement sur l'option pour la sélectionner.
- 3. Réglez les paramètres Volume, Bass (Graves), Treble (Aigus) et Balance (Balance) directement en touchant et ajuster chaque valeur, ou avec la télécommande en appuyant sur **ENTER (ENTRER)** pour ajuster chaque option.
- 4. Appuvez directement sur le curseur Mute (Muet) pour activer/désactiver le mode muet, ou appuyez sur ¤ (Mute) (Muet) sur la télécommande.
- 5. Appuyez sur EPG/BACK (GUIDE ÉLECTRONIQUE DE PROGRAMME/RETOUR) sur la télécommande ou touchez une zone vide à l'extérieur du menu pour quitter.

## Screen Settings (Paramètres de l'écran)

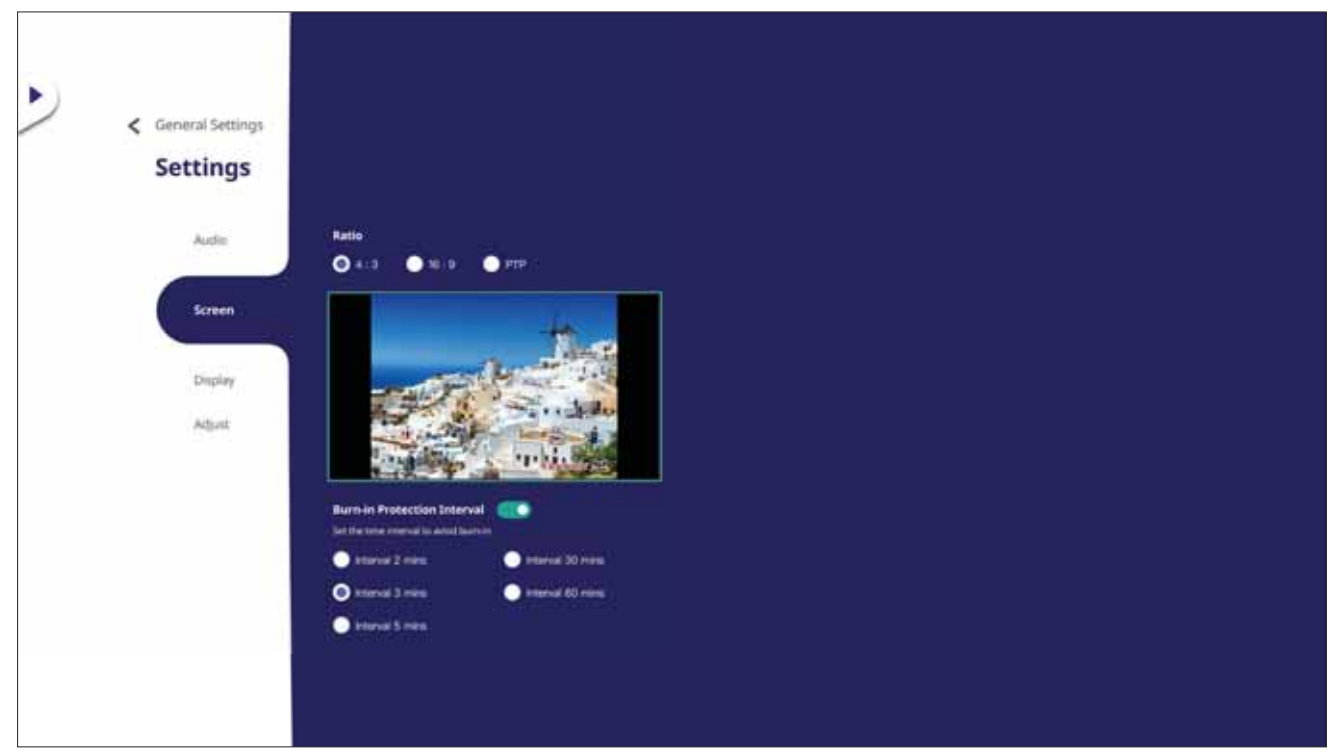

- 1. Appuyez sur ▼ sur la télécommande et sélectionnez le menu Screen (Écran).
- 2. Appuyez sur  $\nabla/\Delta/\langle\rangle$  sur la télécommande ou appuyez directement sur l'option pour la sélectionner.
- 3. Ajustez votre préférence en appuyant directement sur chaque valeur ou avec la télécommande en appuyant sur ENTER (ENTRER).
- 4. Appuvez sur EPG/BACK (GUIDE ÉLECTRONIQUE DE PROGRAMME/RETOUR) sur la télécommande ou touchez une zone vide à l'extérieur du menu pour quitter.

#### **REMARQUE:**

#### • Fonction de protection contre la brûlure (collage d'image)

Pour réduire le risque de dommage à l'écran, cet appareil est équipé d'une fonction de protection contre le collage d'image.

Si l'écran affiche une image fixe pendant une certaine période de temps que vous avez défini, un économiseur d'écran s'activera pour empêcher la formation d'images fantômes collées sur l'écran.

La fonction de protection contre le collage d'image déplace légèrement l'image sur l'écran. Le réglage de la fonction de protection contre le collage de l'image vous permet de programmer le temps entre les mouvements de l'image en minutes.

## Display Settings (Paramètres d'affichage)

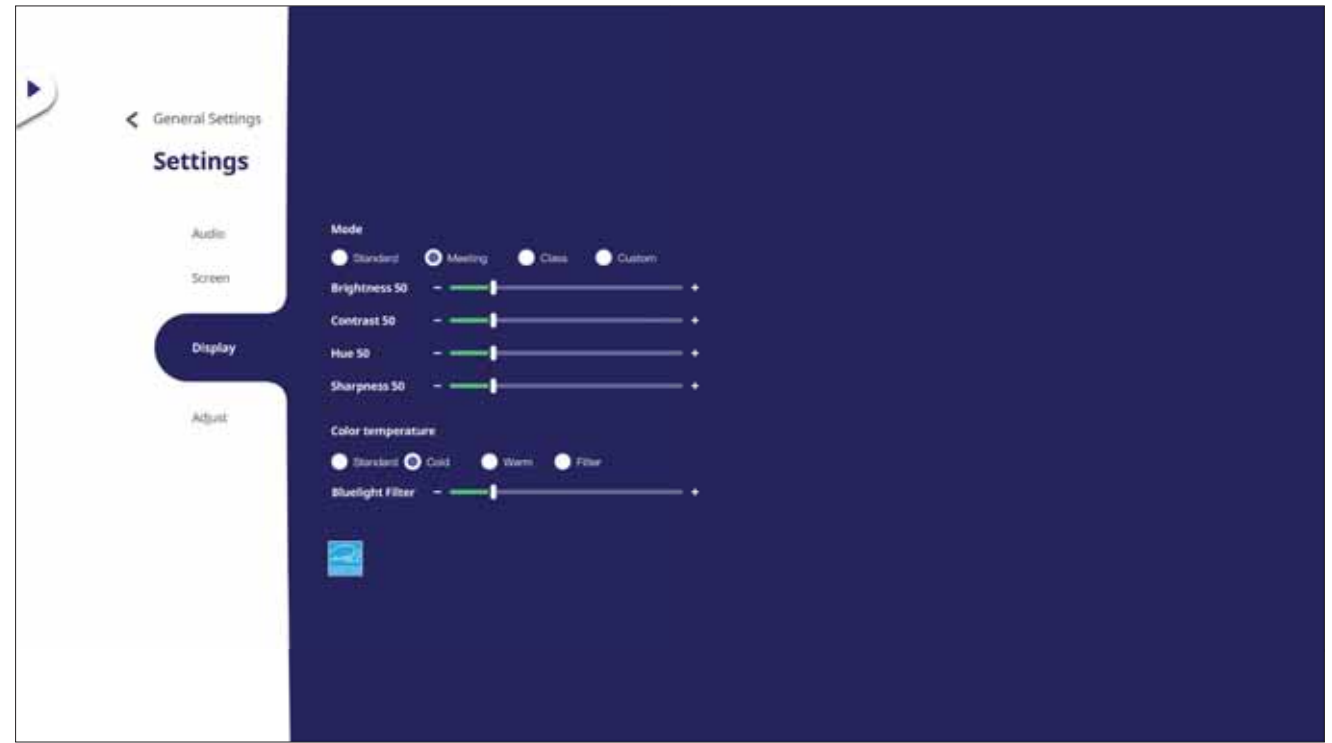

- 1. Appuyez sur  $\blacktriangledown$  sur la télécommande et sélectionnez le menu Display (Affichage).
- 2. Appuyez sur ▼/▲/◀/▶ sur la télécommande ou appuyez directement sur l'option pour la sélectionner.
- 3. Réglez les paramètres Brightness (Luminosité), Contrast (Contraste), Hue (teinte) et Sharpness (Netteté) directement en touchant et aiuster chaque valeur, ou avec la télécommande en appuyant sur ENTER (ENTRER) pour ajuster chaque option.
- 4. Déplacez le curseur de la lumière bleue directement pour régler la valeur de la lumière bleue.

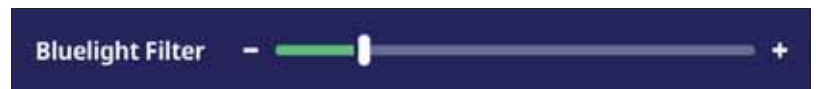

5. Appuyez sur EPG/BACK (GUIDE ÉLECTRONIQUE DE PROGRAMME/RETOUR) sur la télécommande ou touchez une zone vide à l'extérieur du menu pour quitter.

# Low Blue Light Filter and Eye Health (Filtre faible émission de **lumière bleue et santé oculaire)**

Blue Light Filter (Filtre de lumière bleue) bloque la lumière bleue à énergie élevée pour une expérience de visualisation plus confortable.

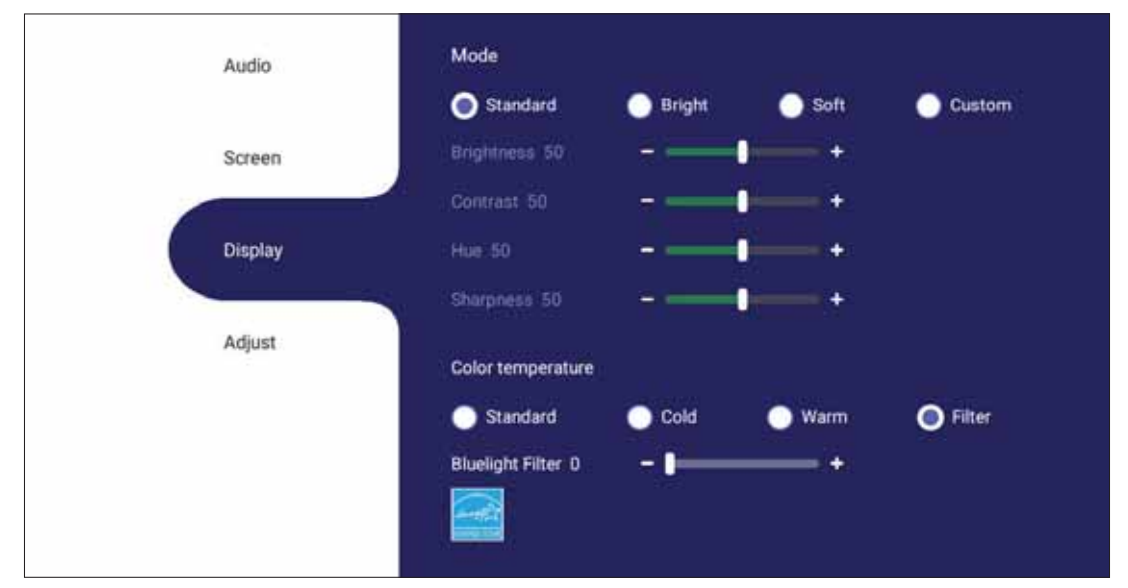

**REMARQUE** : Pour répondre à la certification relative à la faible émission de lumière bleue, les paramètres Affichage doivent être réglés sur :

- Mode : Standard (Brightness (Luminosité) et Contrast (Contraste) sur 50)
- Temp. de couleur : Filtre
- Blue Light Filter (Filtre lumière bleue) : 0

#### **Calculer les pauses**

Si vous regardez des écrans sur de longues périodes de temps, il est recommandé de faire des pauses régulières en arrêtant la visualisation. De courtes pauses d'au moins 10 minutes sont recommandées après une (1) heure de visualisation continue.

Faire des pauses plus courtes et plus fréquentes est généralement plus bénéfique que des pauses plus longues et moins fréquentes.

## **Fatigue liée à la mise au point oculaire (règle des 20-20-20)**

Pour réduire la fatigue oculaire liée au fait de fixer continuellement l'écran, éloignez votre regard de l'écran au moins toutes les 20 minutes et fixez un objet lointain (à au moins 6 mètres de distance) pendant au moins 20 secondes.

#### **Regarder des objets distants**

Au moment de la pause, les utilisateurs peuvent en profiter pour soulager leur fatigue et la sécheresse oculaire en fixant des objets qui sont loin d'eux pendant 10 à 15 secondes, puis en observant quelque chose proche d'eux pendant 10 à 15 secondes. Répétez cet exercice jusqu'à 10 fois. La capacité de vos yeux à fixer un point peut en effet se "verrouiller" après un long travail sur ordinateur. Cet exercice permet de réduire ce risque.

#### Exercices des yeux et du cou

#### Exercices des yeux

Les exercices des yeux peuvent contribuer à réduire la fatigue oculaire. Roulez lentement vos yeux vers la gauche, la droite, en haut et en bas. Répétez autant de fois que nécessaire.

#### Exercices pour les yeux

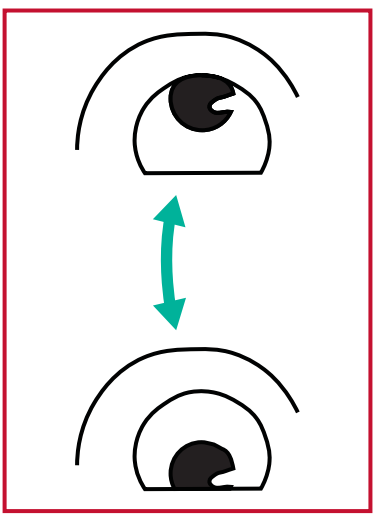

(1) Gardez votre corps et votre tête droits. Déplacez les yeux vers le haut et regardez le plafond, puis descendez-les jusqu'au sol.

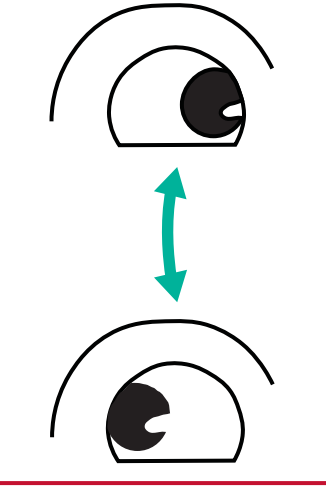

(2) Déplacez vos yeux lentement de gauche à droite pour regarder des objets des deux côtés.

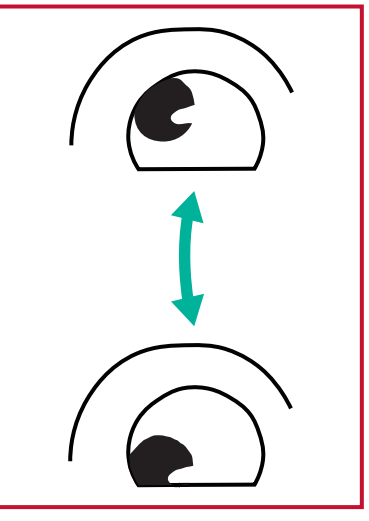

(3) Déplacez les yeux pour regarder des objets en haut à droite puis en bas à droite. Répétez l'exercice du côté gauche, en haut puis en bas.

#### Exercices du cou

Les exercices du cou peuvent également contribuer à réduire la fatigue oculaire. Détendez vos bras et laissez-les pendre sur les côtés, penchez-vous légèrement en avant pour étirer le cou, tournez votre tête à droite et à gauche. Répétez autant de fois que nécessaire.

## Adjust Settings (Paramètres d'ajustement) - (uniquement VGA)

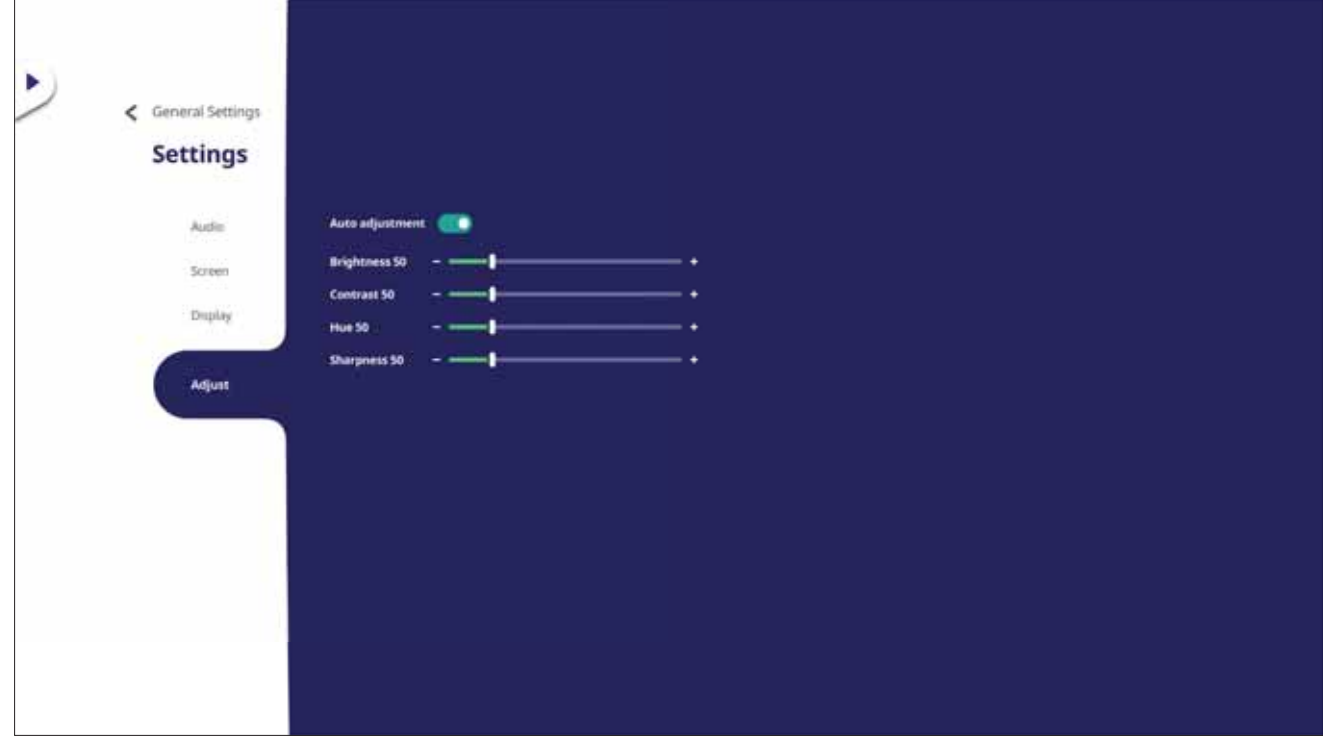

- 1. Appuyez sur ▼ sur la télécommande et sélectionnez le menu Adjust (Ajuster).
- 2. Appuyez sur  $\nabla/\Delta/\langle\rangle$  sur la télécommande ou appuyez directement sur l'option pour la sélectionner.
- 3. Ajustez votre préférence en appuyant directement sur chaque valeur ou avec la télécommande en appuyant sur ENTER (ENTRER).
- 4. Appuyez sur EPG/BACK (GUIDE ÉLECTRONIQUE DE PROGRAMME/RETOUR) sur la télécommande ou touchez une zone vide à l'extérieur du menu pour quitter.

# Settings (Paramétrage) - Lecteur intégré

Lorsque ViewBoard est en source d'entrée Embedded Player (Lecteur intégré), appuyez sur MENU de la télécommande ou touchez l'icône de paramétrage à côté de la source d'entrée du Paramétrage des entrées (menu OSD) pour accéder au menu Settings (Paramétrage).

## **Wireless & Network (Sans fil et réseau)**

Permet de vérifier l'état actuel de connexion du réseau, de paramétrer et de gérer le Wi-Fi, Ethernet, Bluetooth et VPN et d'établir un hotspot sans fil.

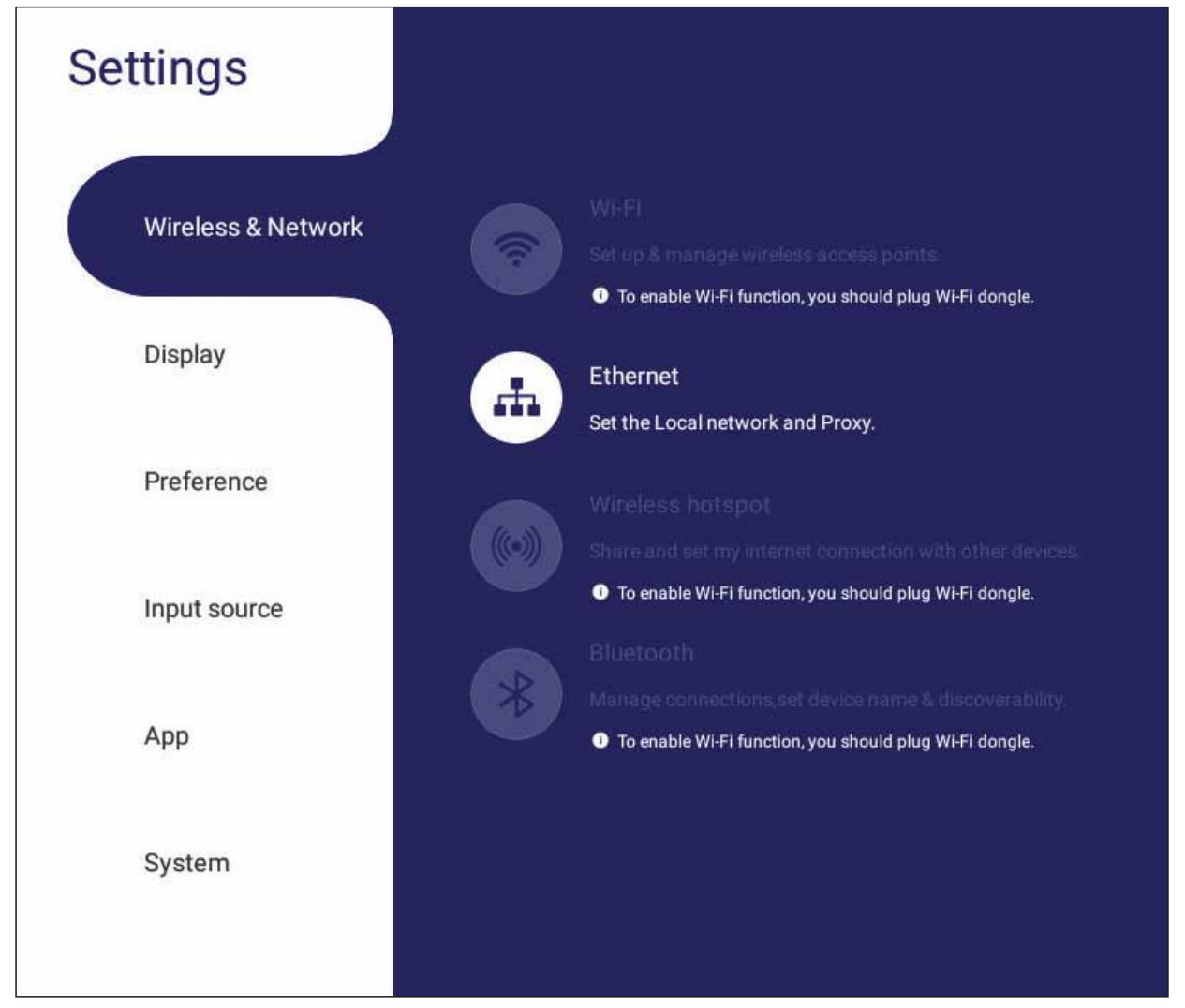

#### **REMARQUE:**

- Les paramètres Wi-Fi, hotspot sans fil et Bluetooth s'affichent lorsque LB-WIFI-001 (optionnel) a été installé.
- Ethernet est désactivé automatiquement lorsque le Wi-Fi est activé. Le Wi-Fi est désactivé automatiquement lorsque Ethernet est activé. Le Wi-Fi est désactivé lorsque le point d'accès sans fil est activé.
- L'appareil ne peut pas se connecter à Internet lorsque le hotspot sans fil est activé.

## **Wi-Fi**

Configurez et gérez les points d'accès sans fil.

• Touchez le bouton à bascule pour On (Activer) ou Off (Désactiver) le Wi-Fi.

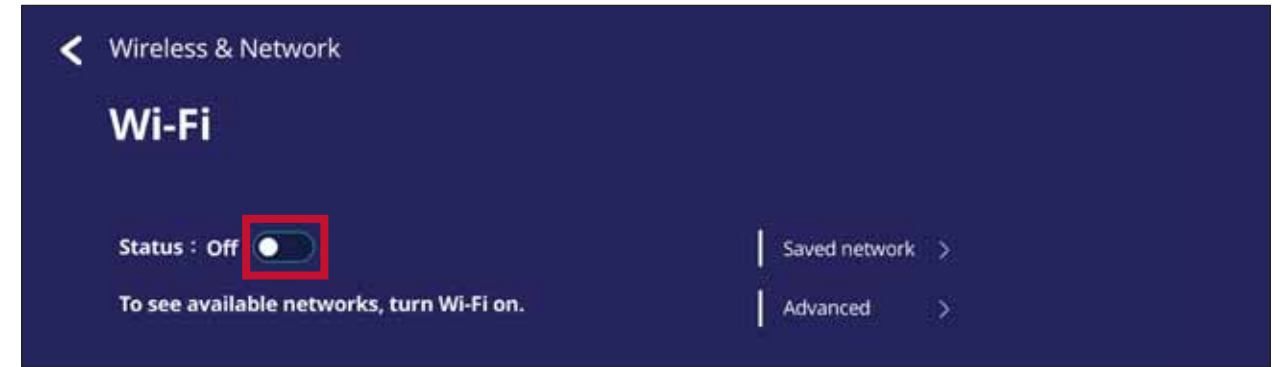

• Une fois On (Activer), vous pouvez : Add a Network (Ajouter un réseau), afficher Saved Networks (les réseau enregistrés), Refresh (Actualiser) la liste des réseaux, ou afficher les paramètres **Advanced (Avancés)**.

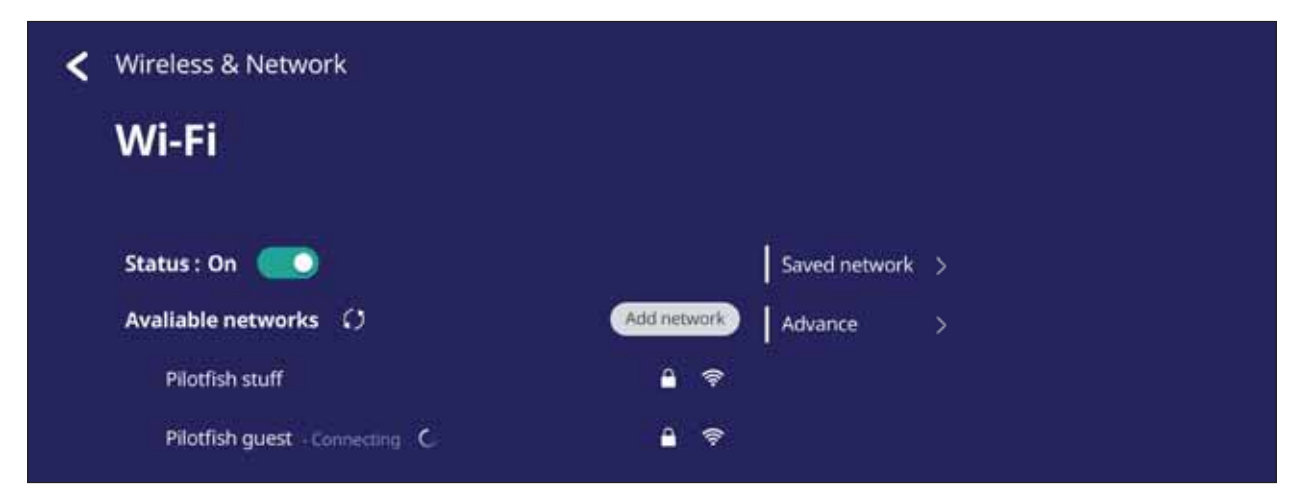

• Dans les paramètres Advanced (Avancés), vous pouvez On (Activer) ou Off **(Désactiver)** les Network notifications (Notifications réseau) et afficher les Network card info (informations relatives à la carte réseau).

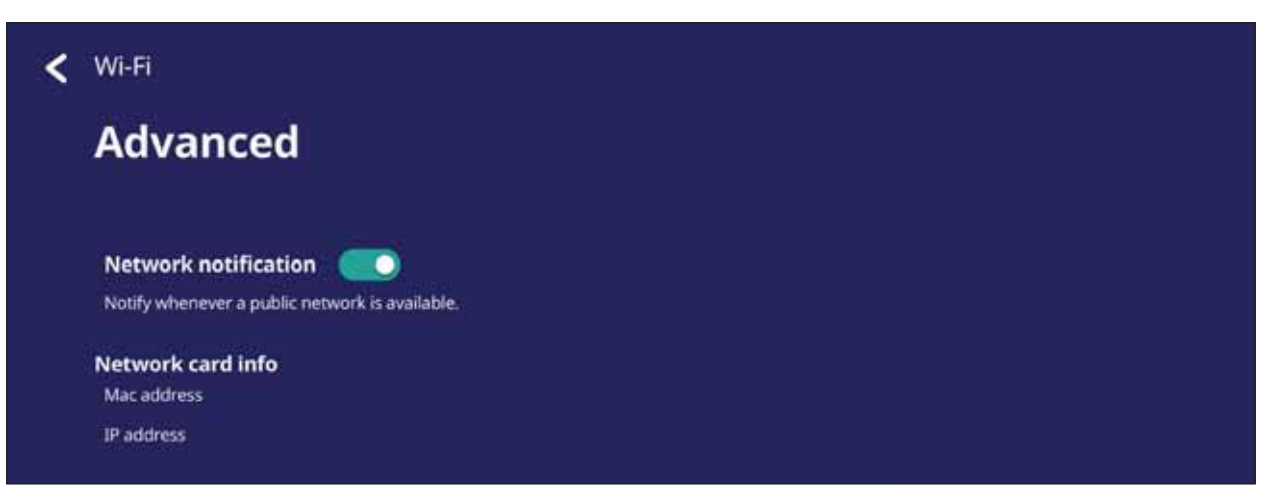

#### **Ethernet**

Définissez le réseau local et le proxy.

· Touchez le menu déroulant pour connecter/déconnecter Ethernet.

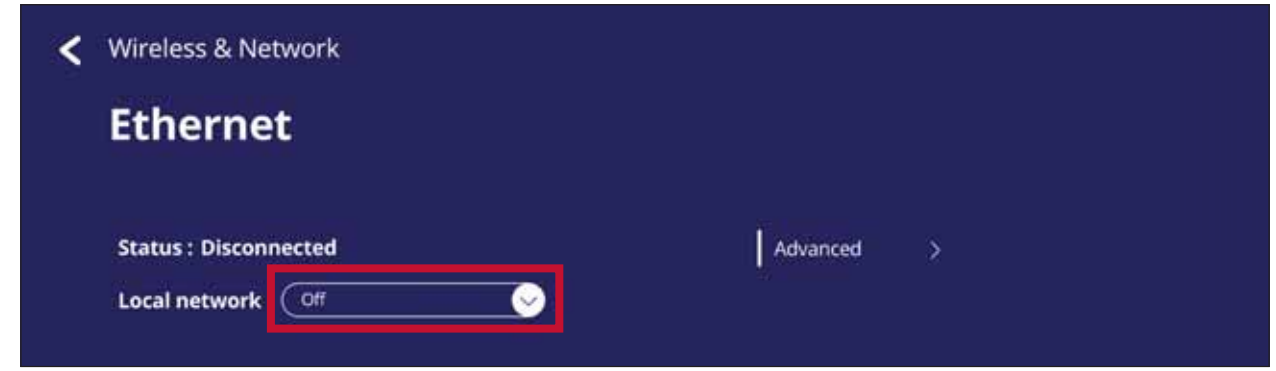

· Vous pouvez également régler les paramètres Local network (Réseau local) et Proxy.

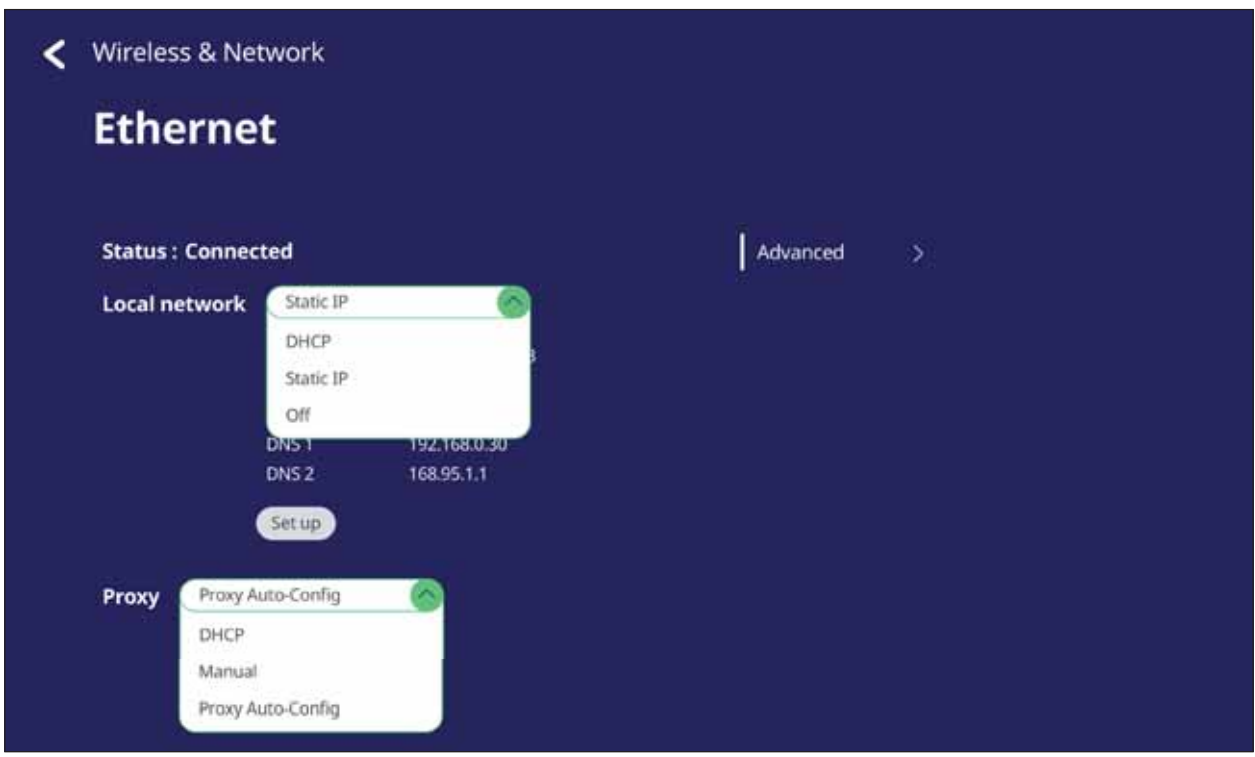

• Touchez Advanced (Avancé) pour afficher Network card info (les informations relatives à la carte réseau) et demander Network auto reconnect (la reconnexion automatique du réseau).

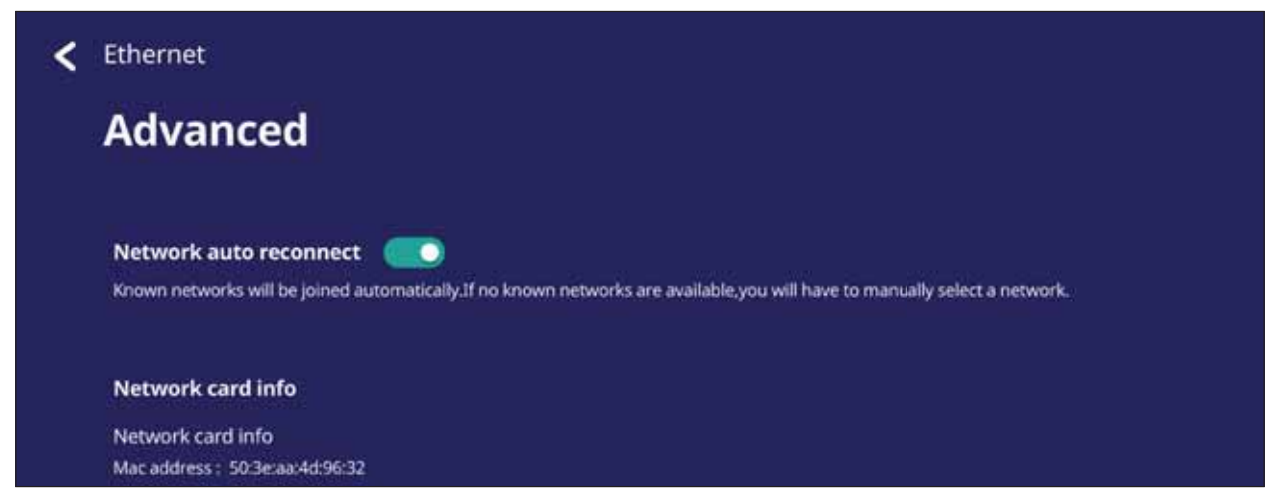

### **Wireless hotspot (Hotspot sans fil)**

Définissez et partagez votre connexion Internet avec d'autres appareils.

· Touchez le bouton à bascule pour On (Activer) ou Off (Désactiver) le Wireless hotspot (Hotspot sans fil).

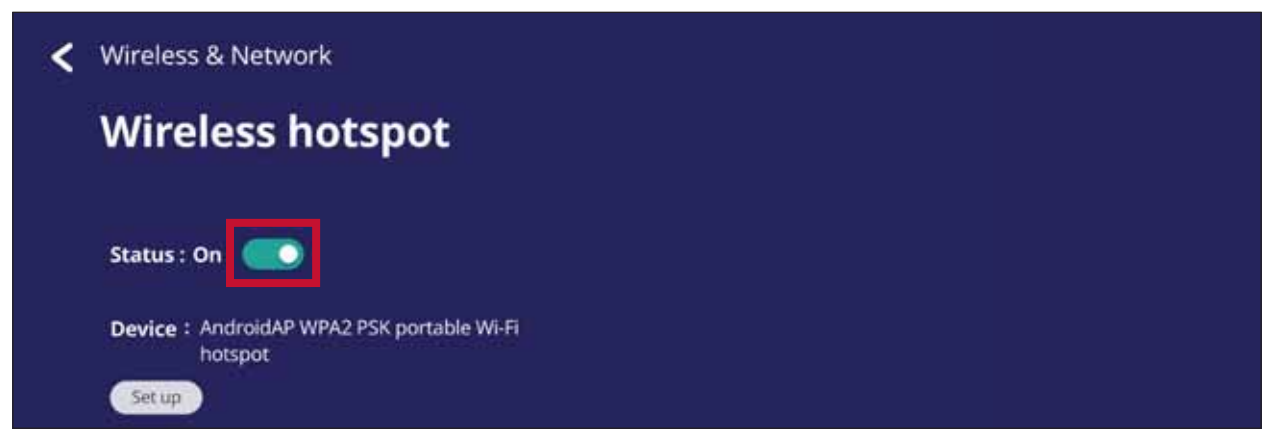

· Touchez Set up (Configurer) pour paramétrer le Network name (Nom du réseau), la Security (Sécurité), et le Password (Mot de passe).

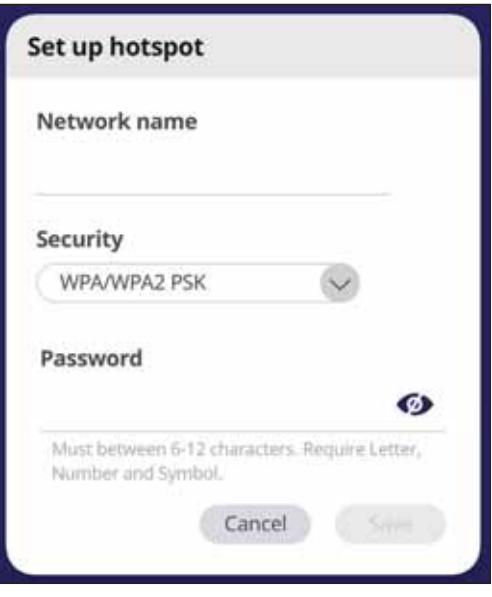

#### **VPN**

Configuration et gestion des réseaux privés virtuels (VPN).

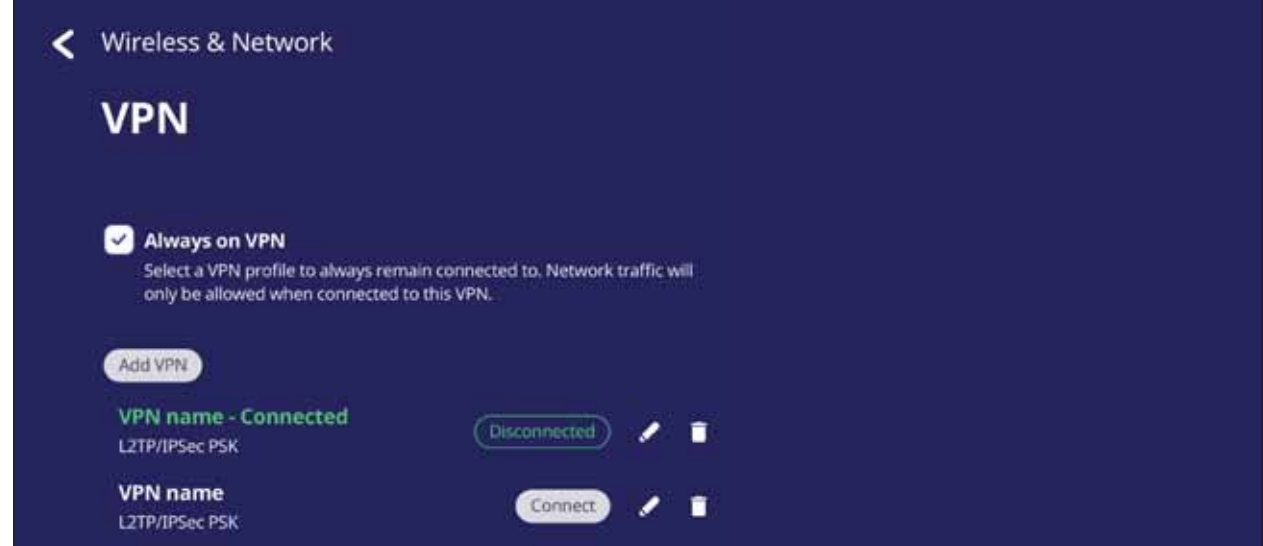

#### Pour créer un profil VPN :

1. Allez dans : Settings (Paramètres) > Wireless & Network (Sans fil & Réseau) > VPN et touchez Add VPN (Ajouter VPN).

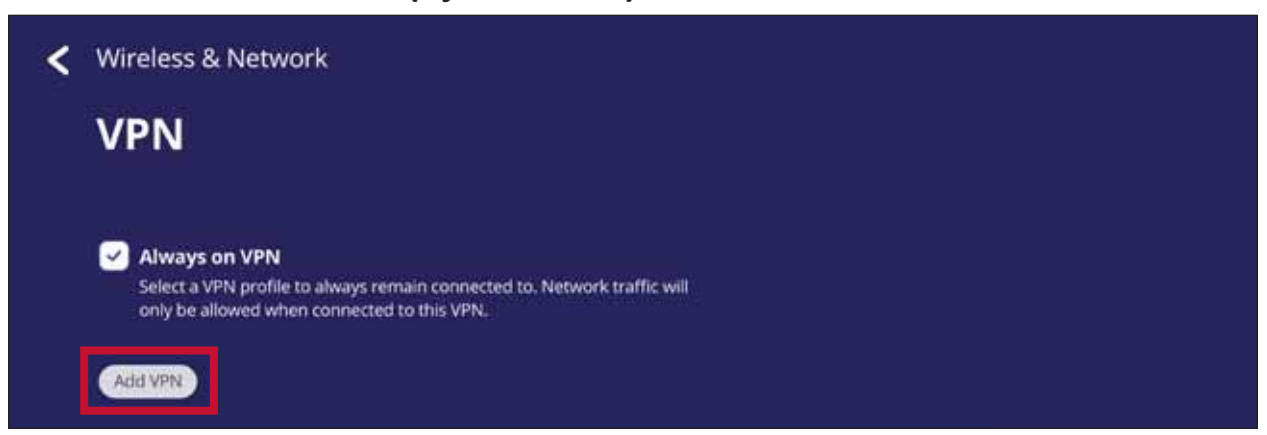

2. Entrez le nom désiré dans le champ Name.

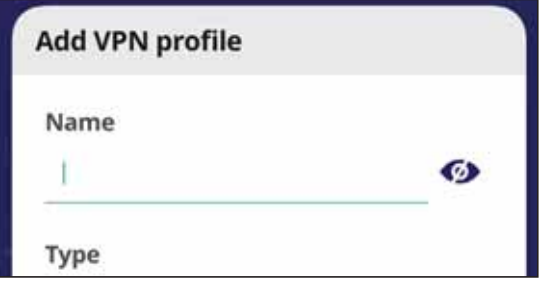

3. Sélectionnez le type de VPN dans Type.

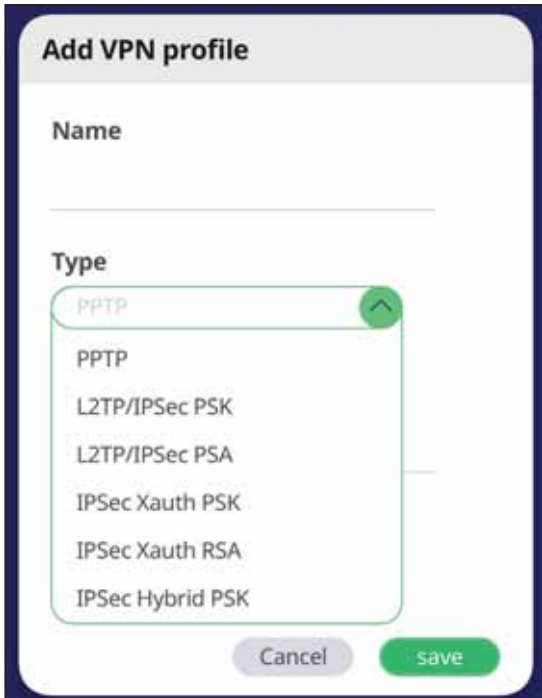

4. Choisissez d'activer/désactiver PPP encryption (MPPE) (le Cryptage PPP (MPPE)) et d'afficher ou non Advanced options (les Options avancées).

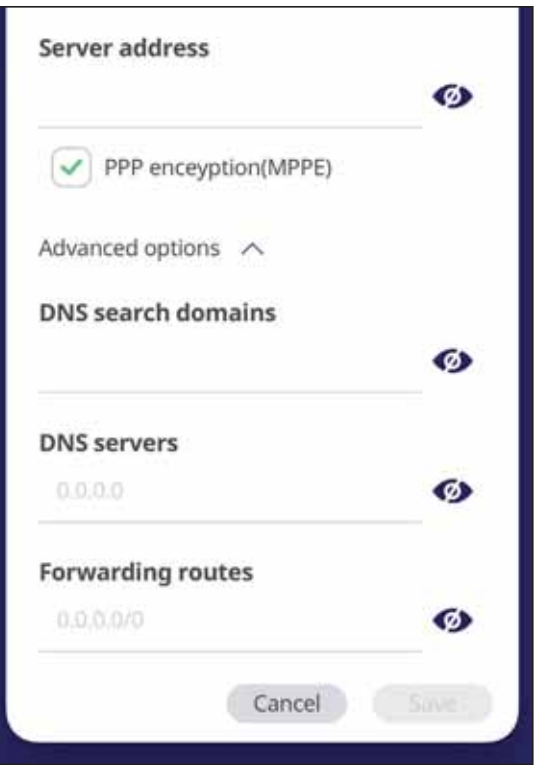

# **Share (Partager)**

#### SAMBA

Le service SAMBA permet de partager des fichiers via le réseau local. Lorsque le service SAMBA est activé, l'utilisateur peut explorer le système de fichiers de ViewBoard avec un PC ou un appareil mobile.

**1.** Pour l'ouvrir, allez dans : Settings (Paramètres) > Share (Partager) > SAMBA.

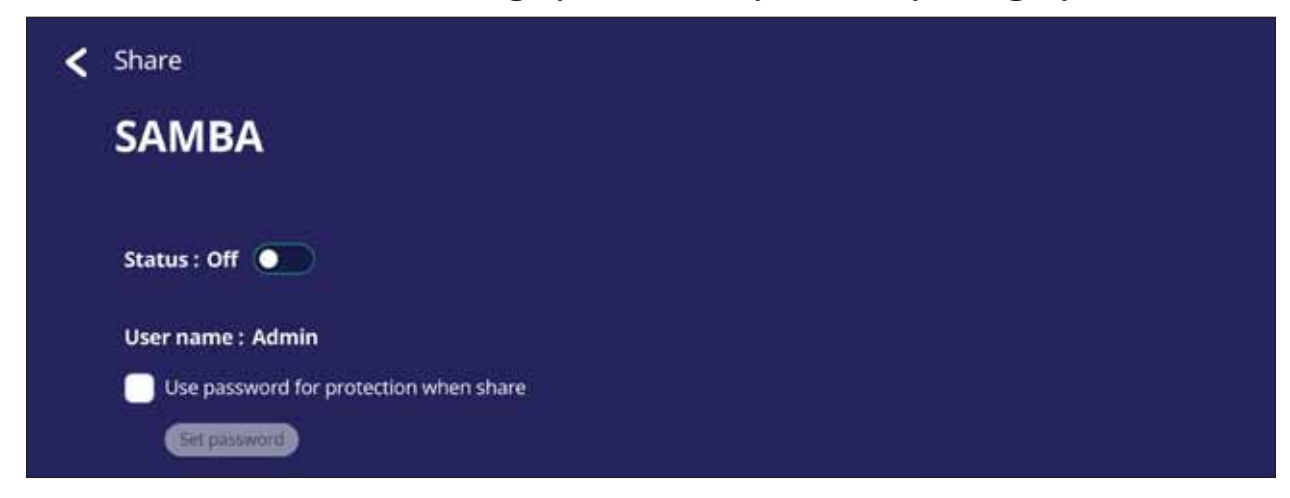

2. Appuyez sur le bouton à bascule pour activer le service SAMBA, puis définissez un mot de passe si nécessaire.

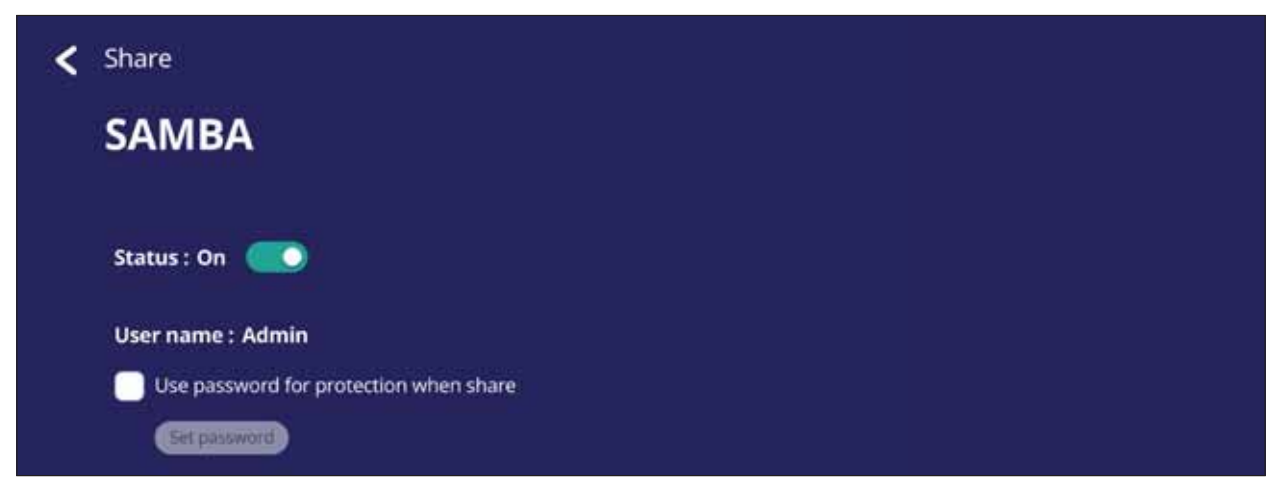

3. Vérifiez que le ViewBoard et l'appareil client sont bien connectés au même réseau.

4. Connectez-vous au ViewBoard avec l'appareil client. Saisissez l'adresse IP du ViewBoard.

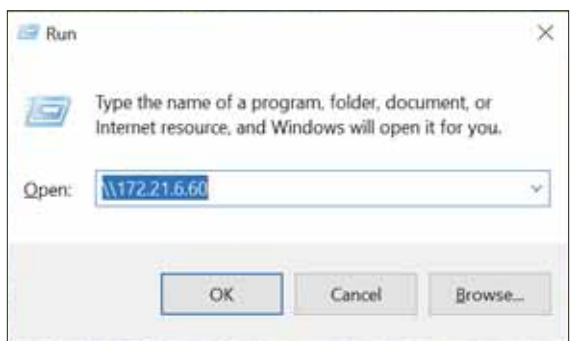

5. Entrez le nom d'utilisateur et le mot de passe, puis sélectionnez OK (si nécessaire).

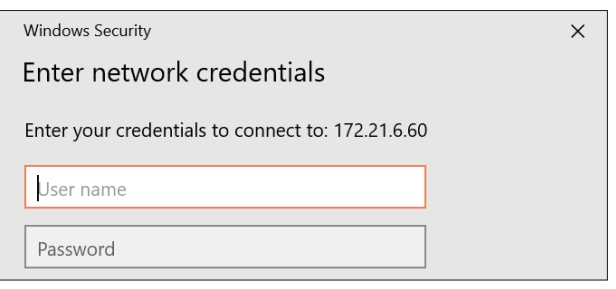

6. Lorsque la connexion est réussie, les fichiers du ViewBoard seront disponibles.

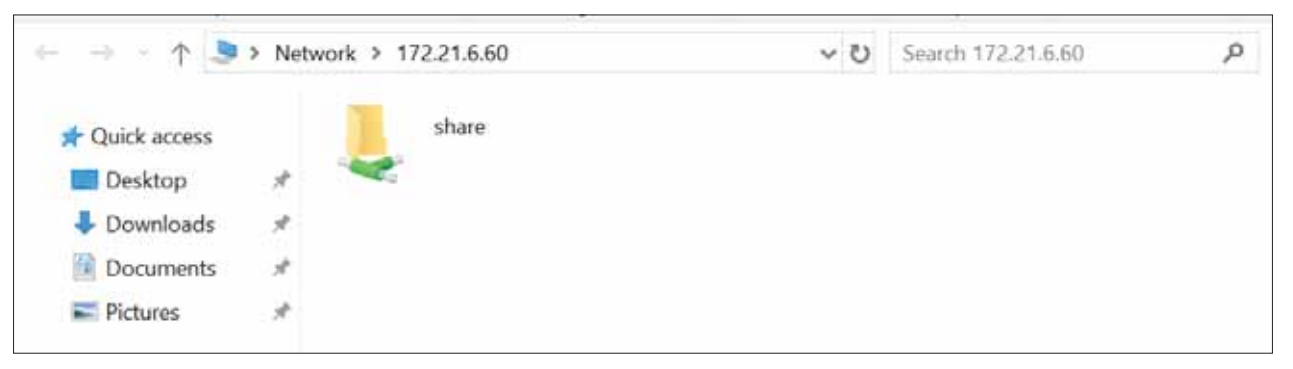

# Display (Écran)

Vous pouvez paramétrer le papier peint, le thème, l'ID de l'affichage, la protection et les réglages de la sortie HDMI.

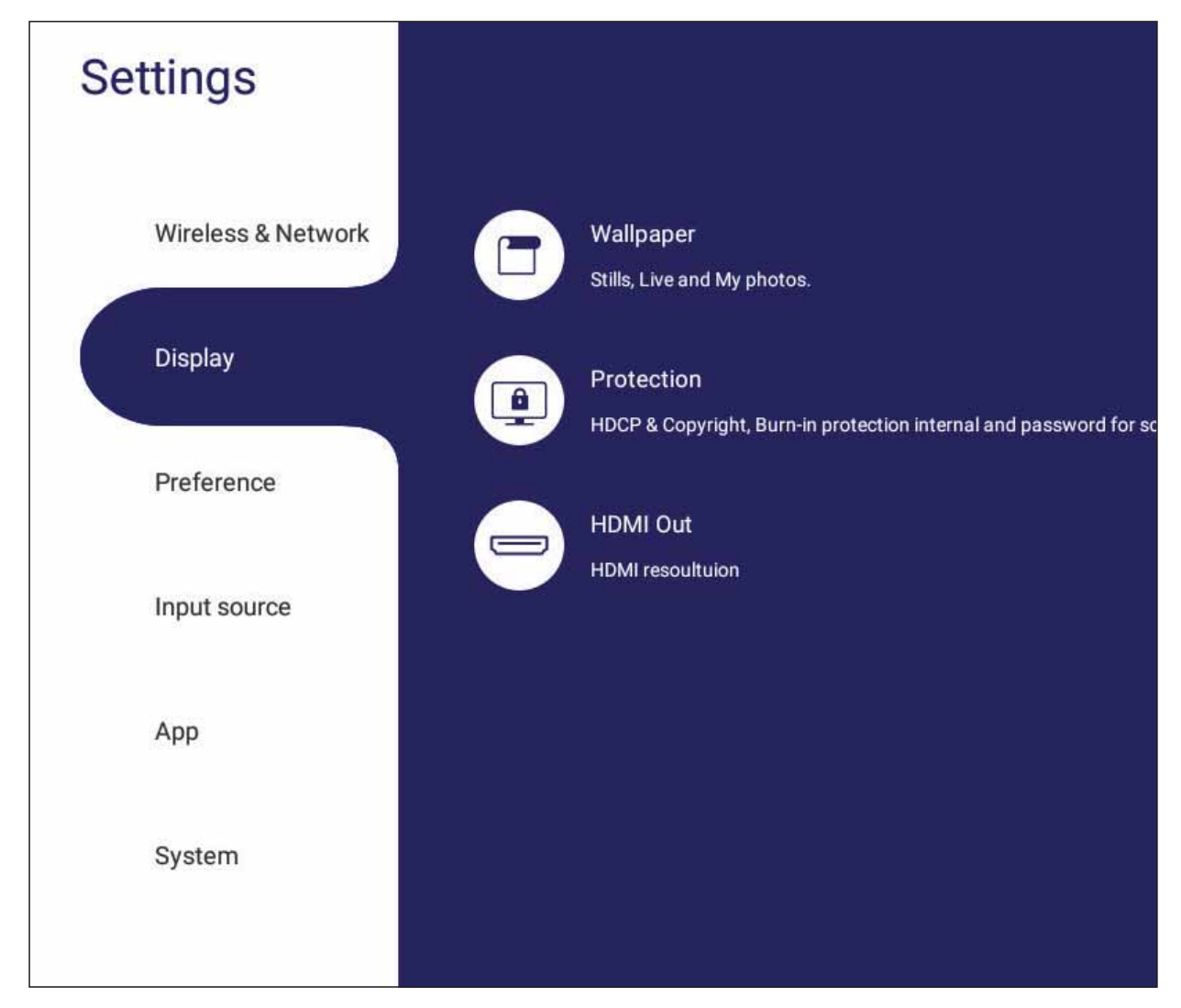

## **Wallpaper (Papier peint)**

L'utilisateur peut changer le fond d'écran avec des images par défaut (fixe ou en direct), ou

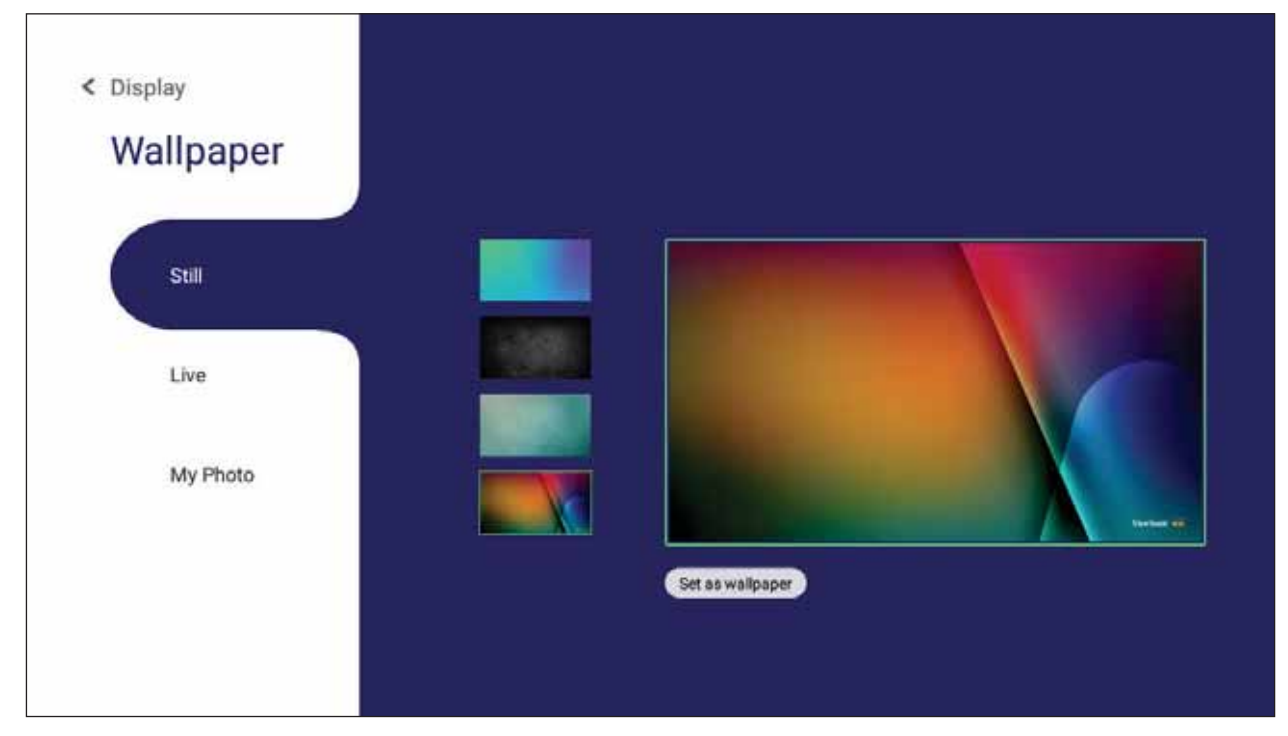

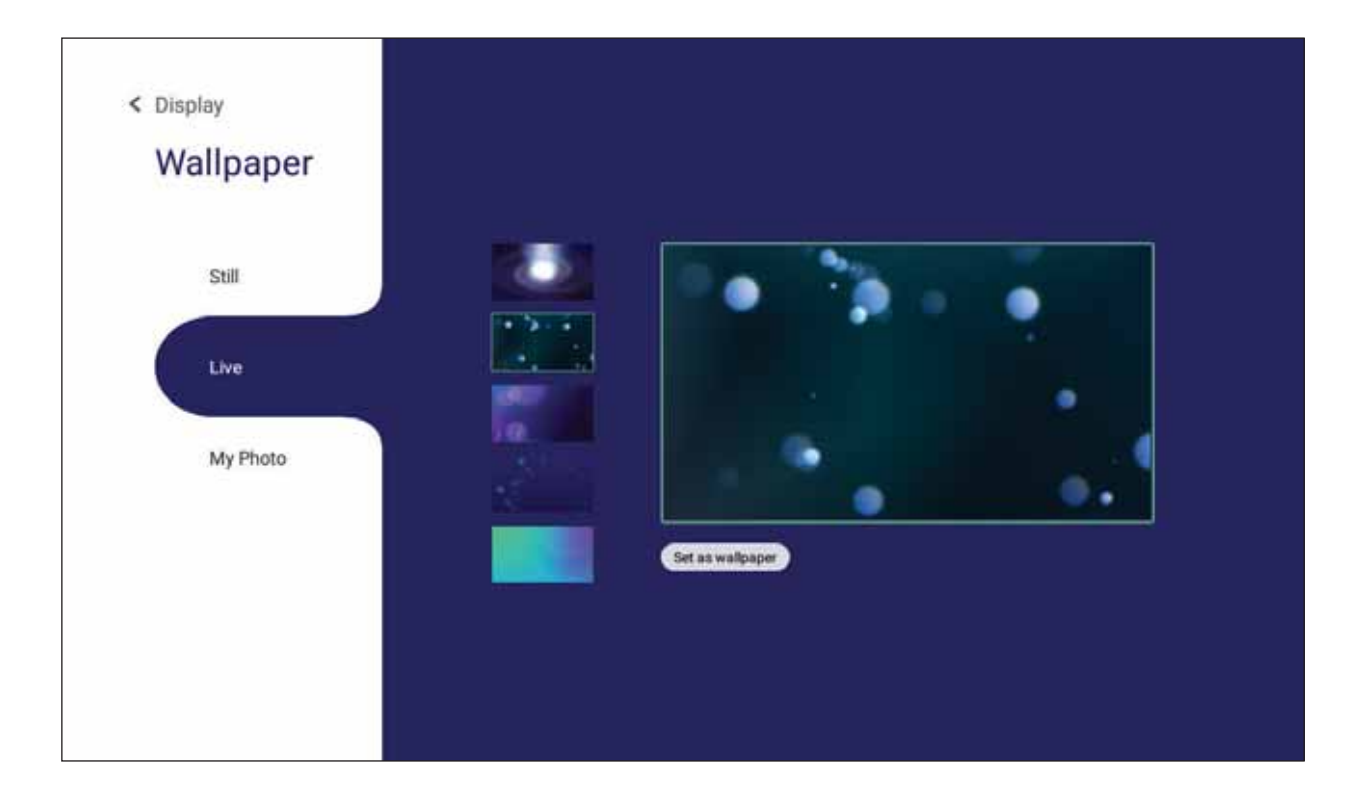

utiliser ses propres images en appuyant sur My photos (Mes photos) et en sélectionnant un fichier d'image.

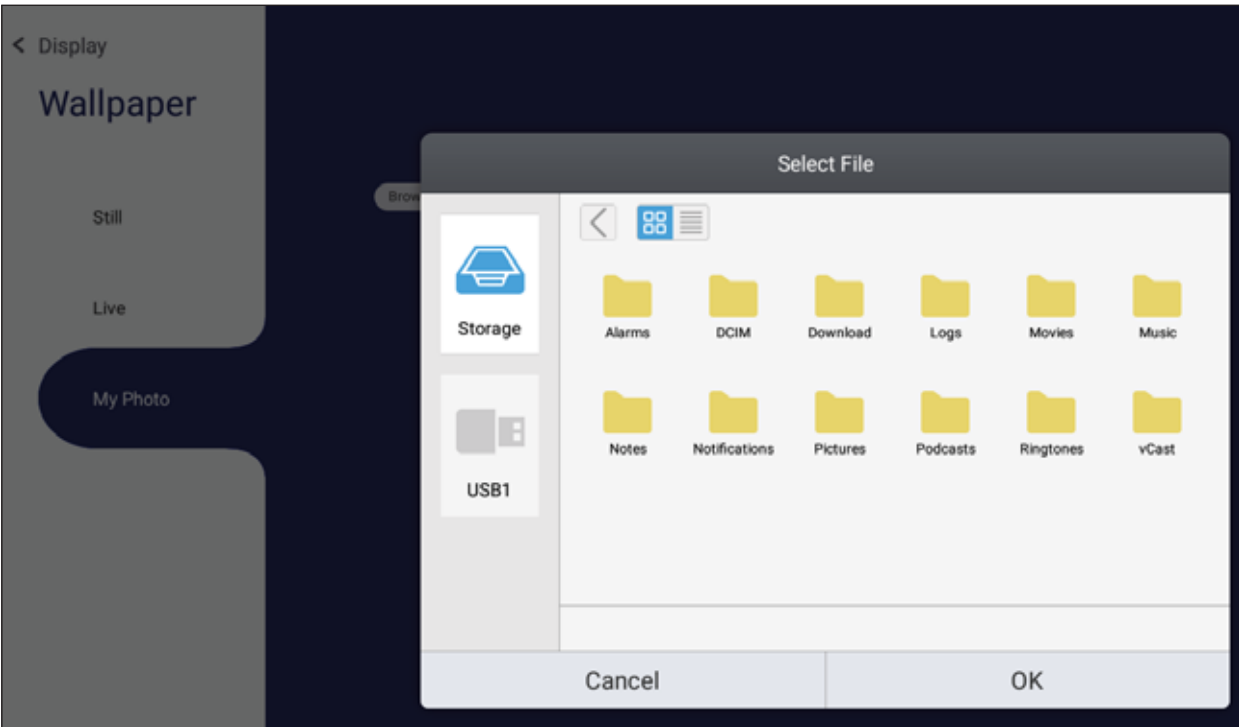

## Protection

Activez ou désactivez HDCP & Copyright (HDPC & droit d'auteur) et Burn-in Protection Interval (Intervalle de protection contre la brûlure d'écran), et paramétrez un Password for Screen Lock (Mot de passe pour le verrouillage de l'écran).

REMARQUE : La protection contre la brûlure d'écran à l'utilisateur de programmer le temps entre les mouvements de l'image en minutes.

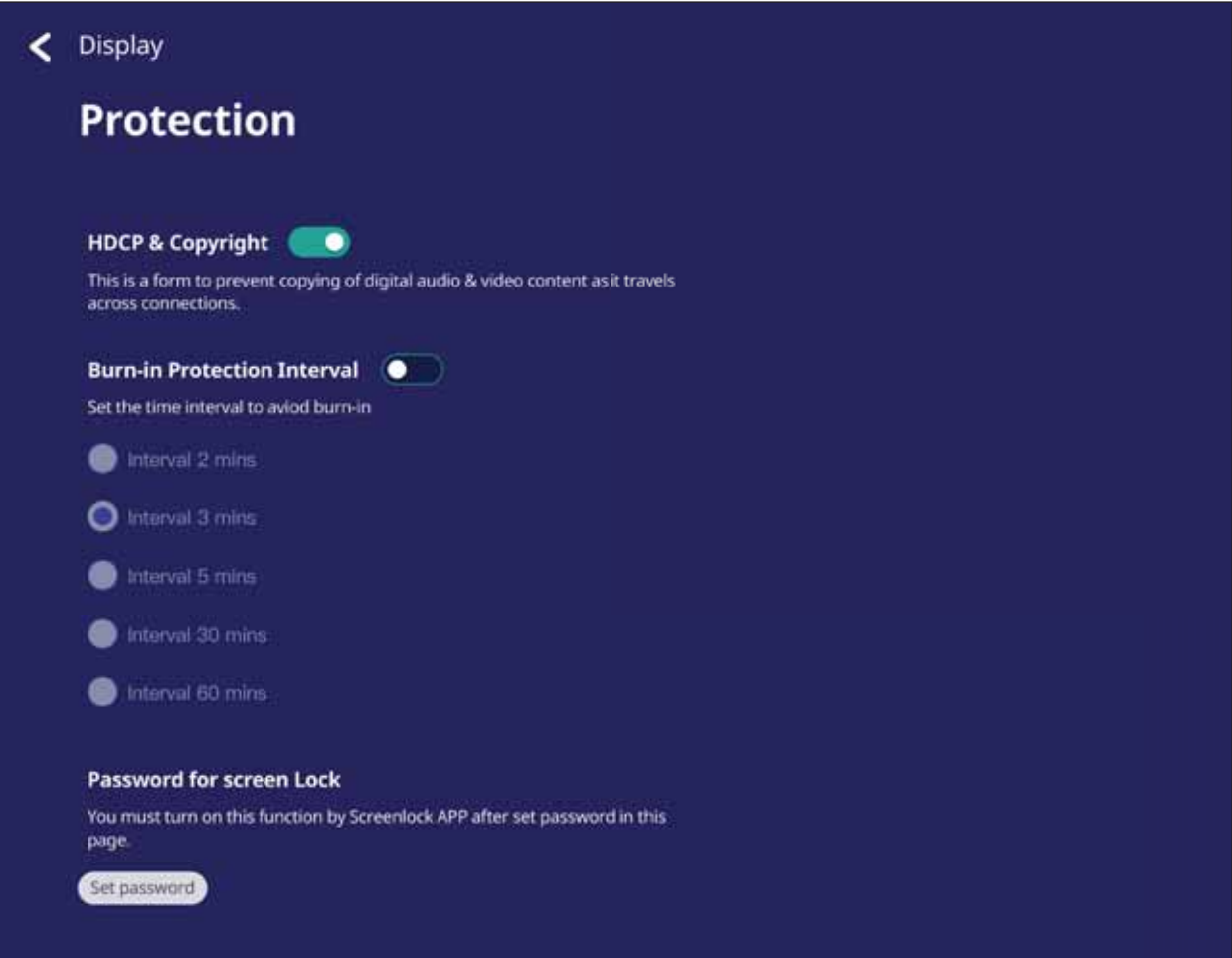

• Pour paramétrer un mot de passe pour le verrouillage de l'écran, touchez Set Password (Définir un mot de passe) et saisissez le mot de passe voulu.

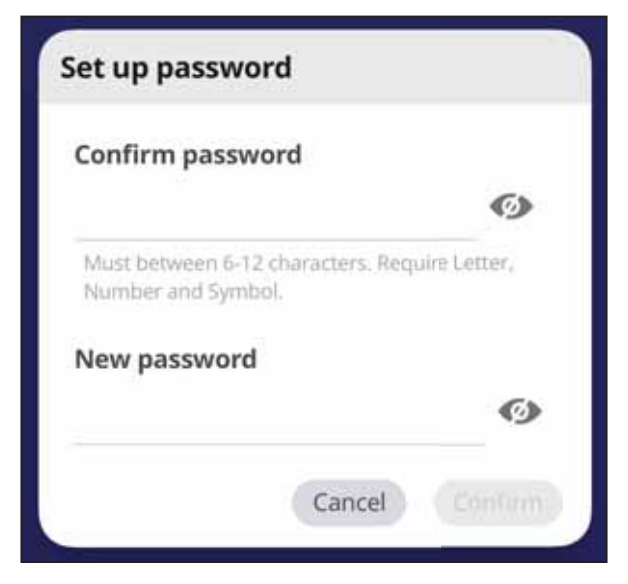

### **HDMI Out (Sortie HDMI)**

Permet de régler les paramètres de résolution de la sortie HDMI.

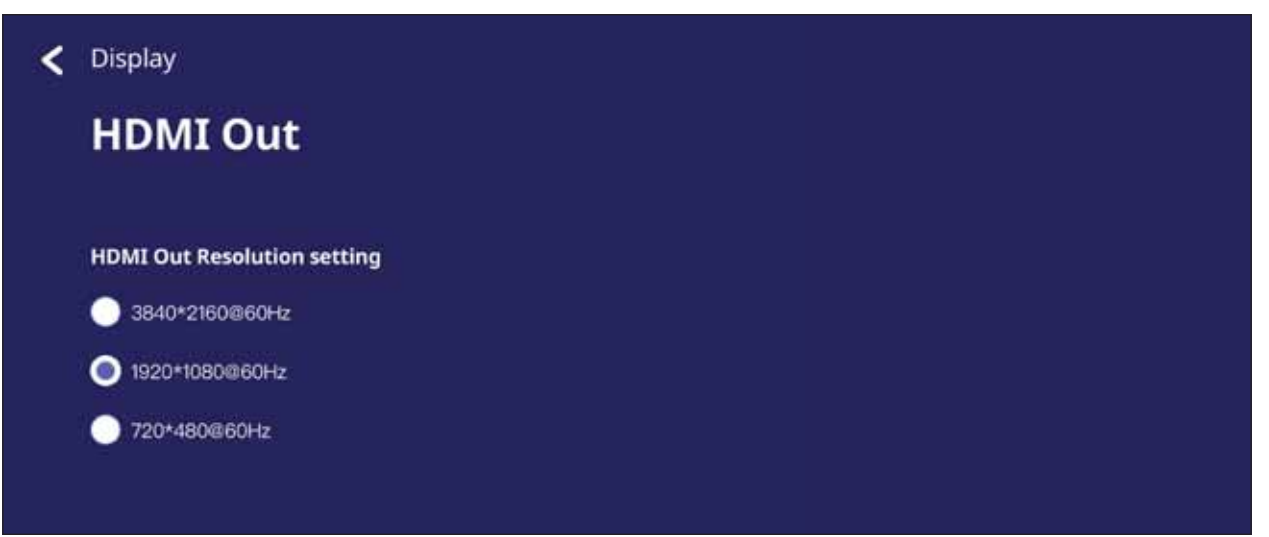

# **Preference (Préférences)**

Permet d'afficher et d'ajuster les paramètres Touch (Tactile), Language (Langue), Keyboard & Input (Clavier et saisie), Date & Time (Date et heure), Boot (Démarrage), et Start up & Shut down (Démarrage et arrêt).

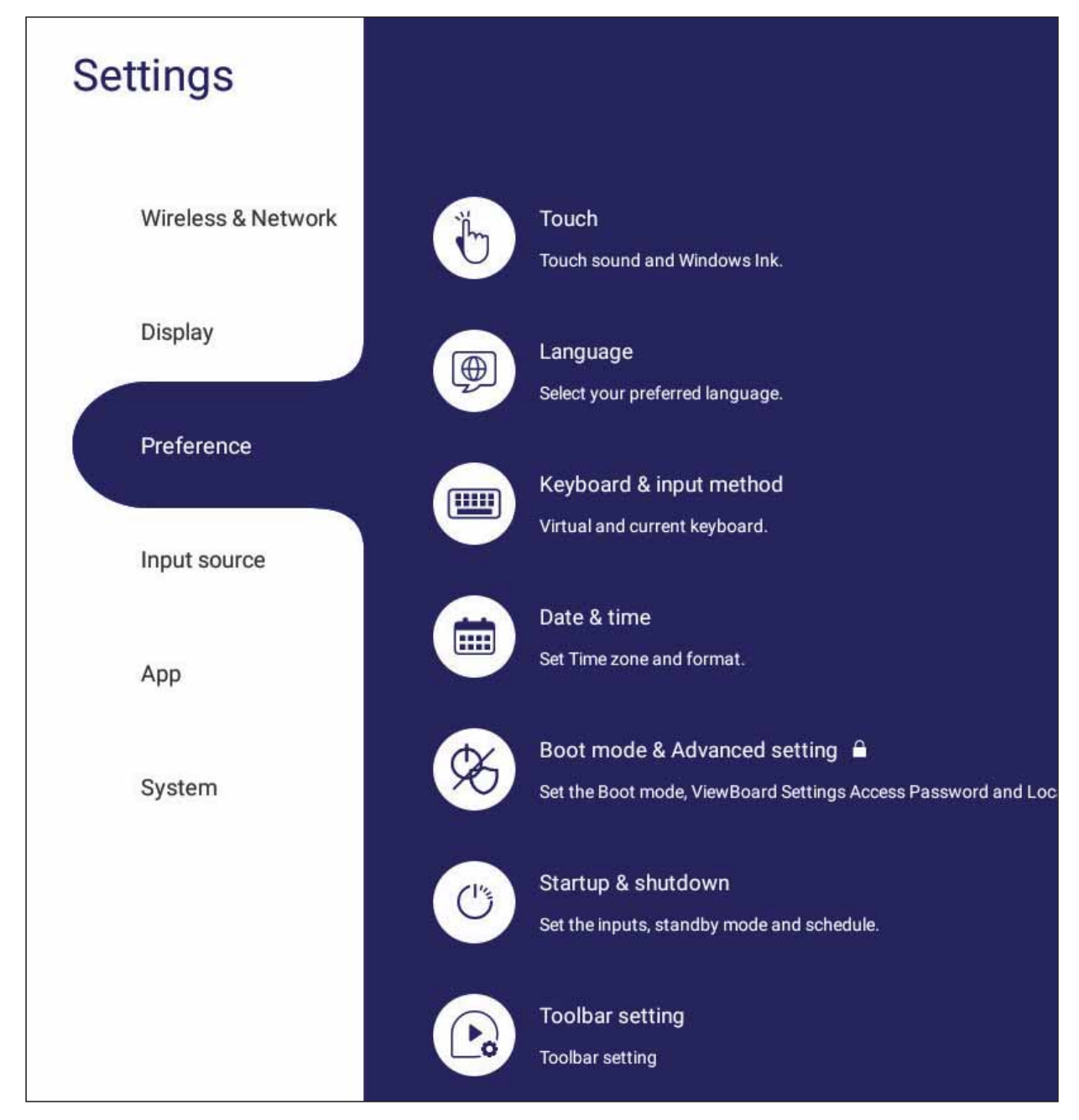

## **Touch (Toucher)**

Ajustez les Touch Settings (Paramètres tactiles) et activer ou désactiver les Touch Sounds (Sons des touches) et Windows Ink.

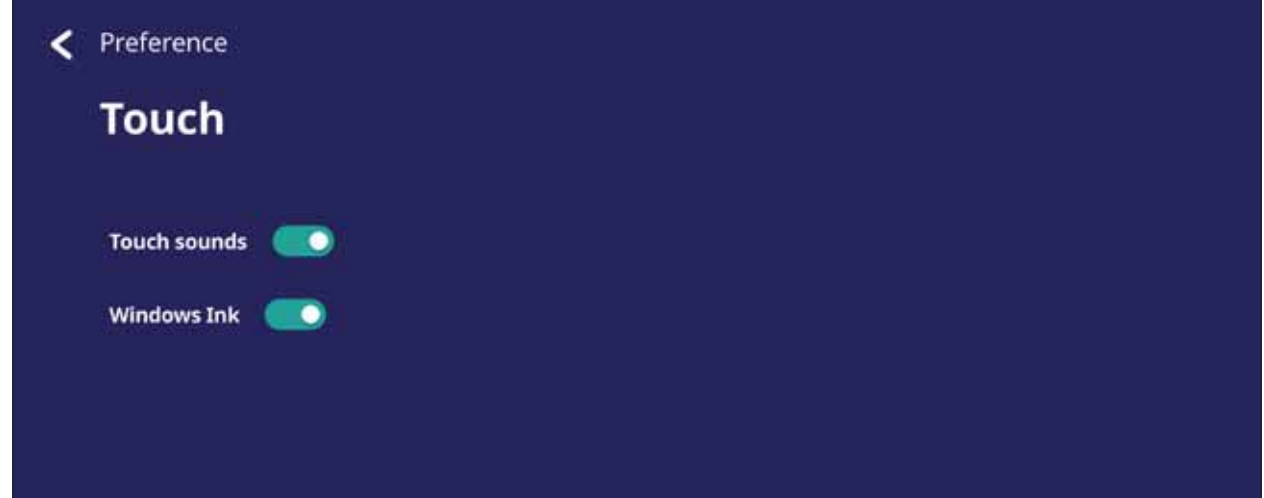

### Language (Langue)

Permet de régler et de choisir la langue préférée parmi les langues disponibles.

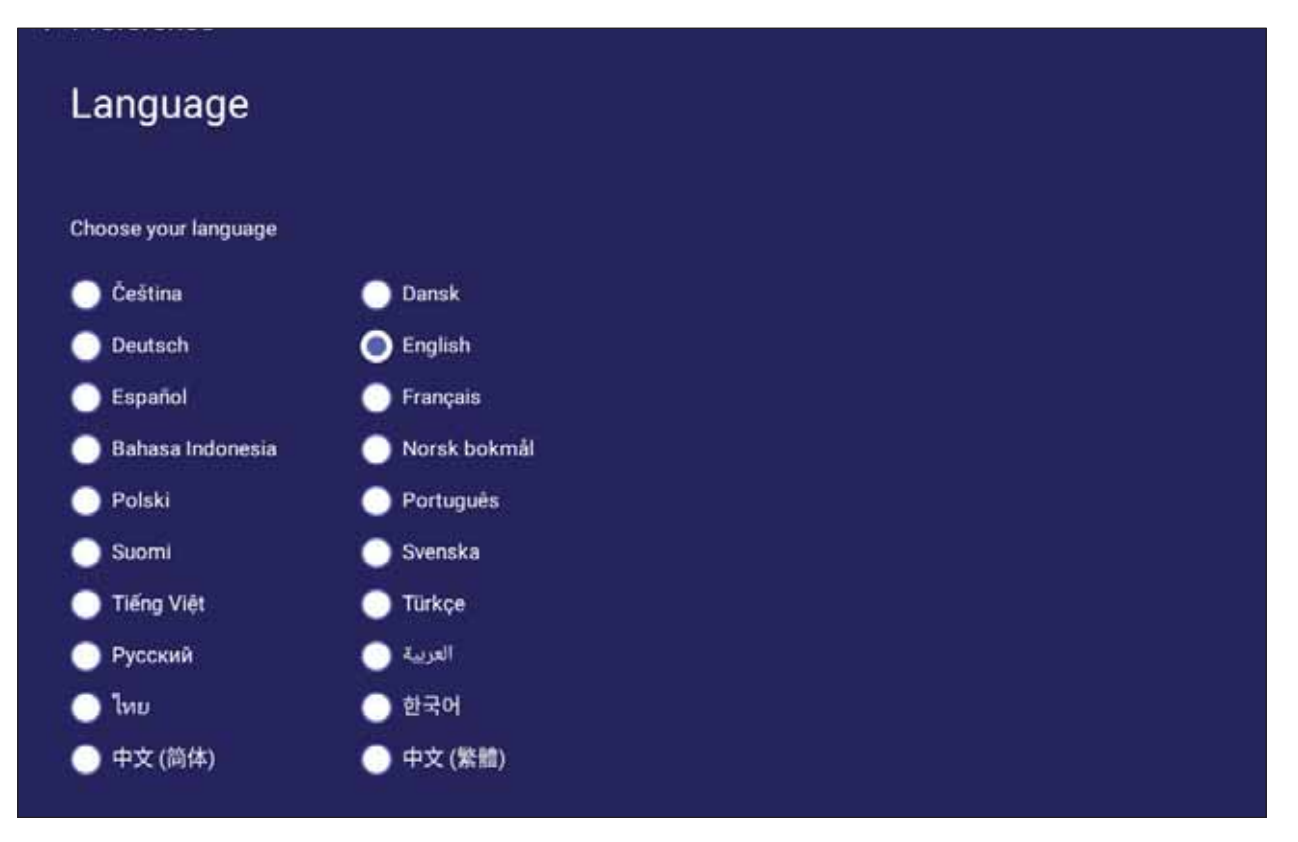

## Keyboard & Input Method (Clavier et méthode de saisie)

Active / désactive le clavier visuel et/ou change la méthode de saisie par défaut.

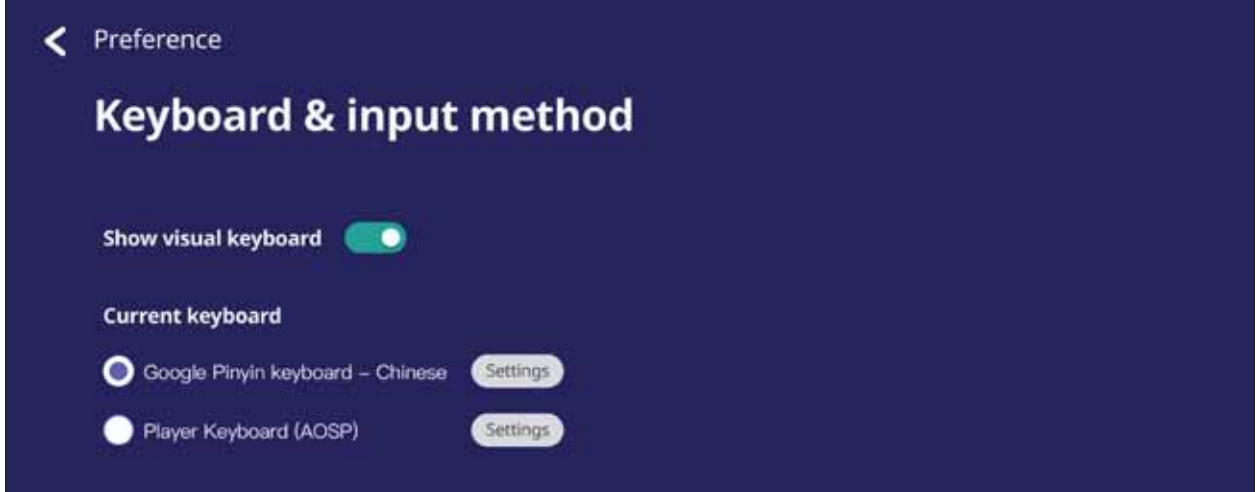

· Touchez Settings (Paramètres) pour accéder aux réglages avancés du clavier.

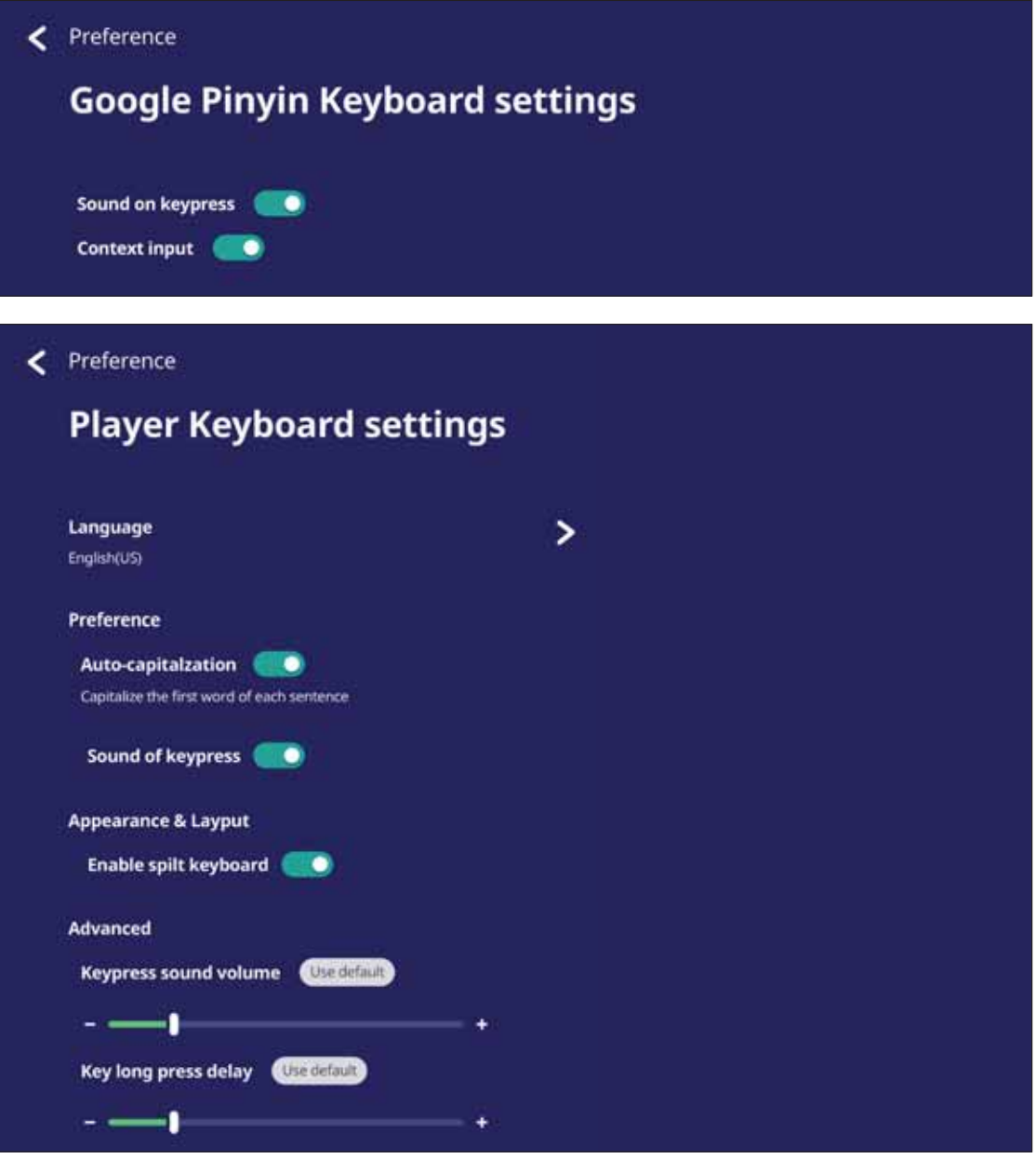

## **Date & Time (Date et heure)**

Pour ajuster l'heure et le format du système.

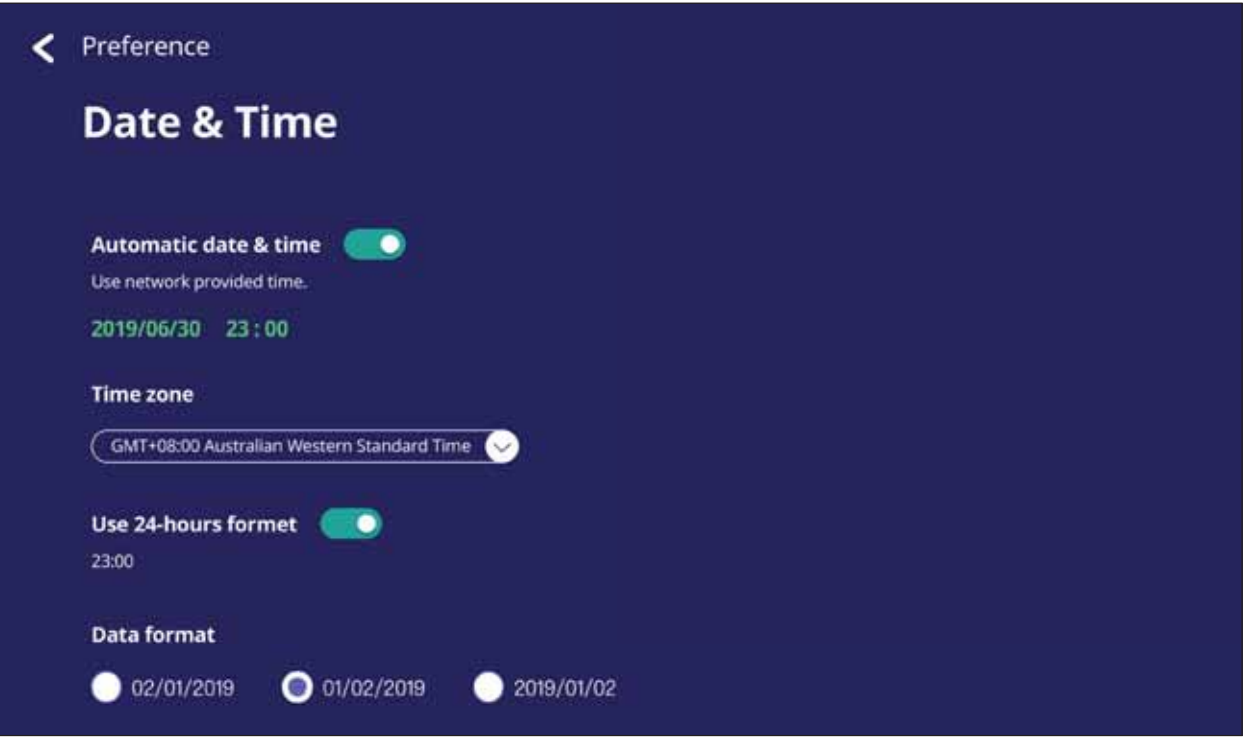

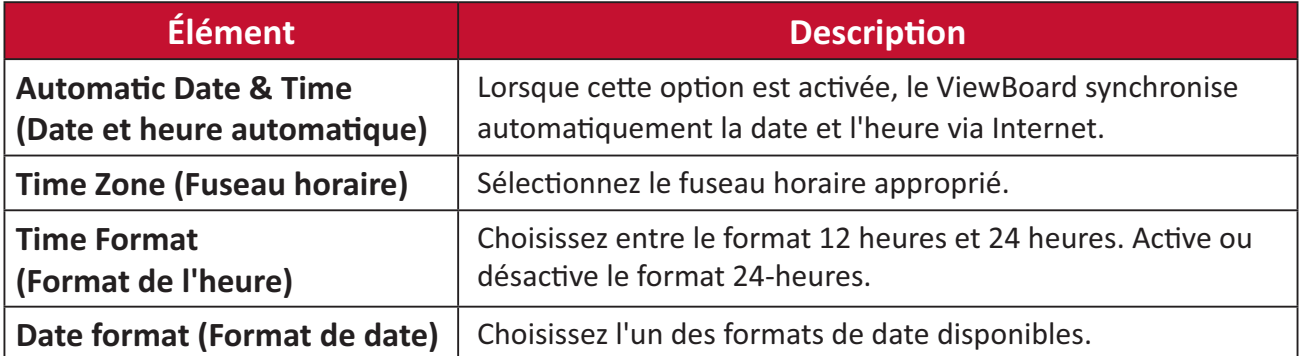

### **Boot Mode (Mode démarrage)**

Permet de choisir le mode de démarrage préféré et de paramétrer un mot de passe ou un nouveau mot de passe.

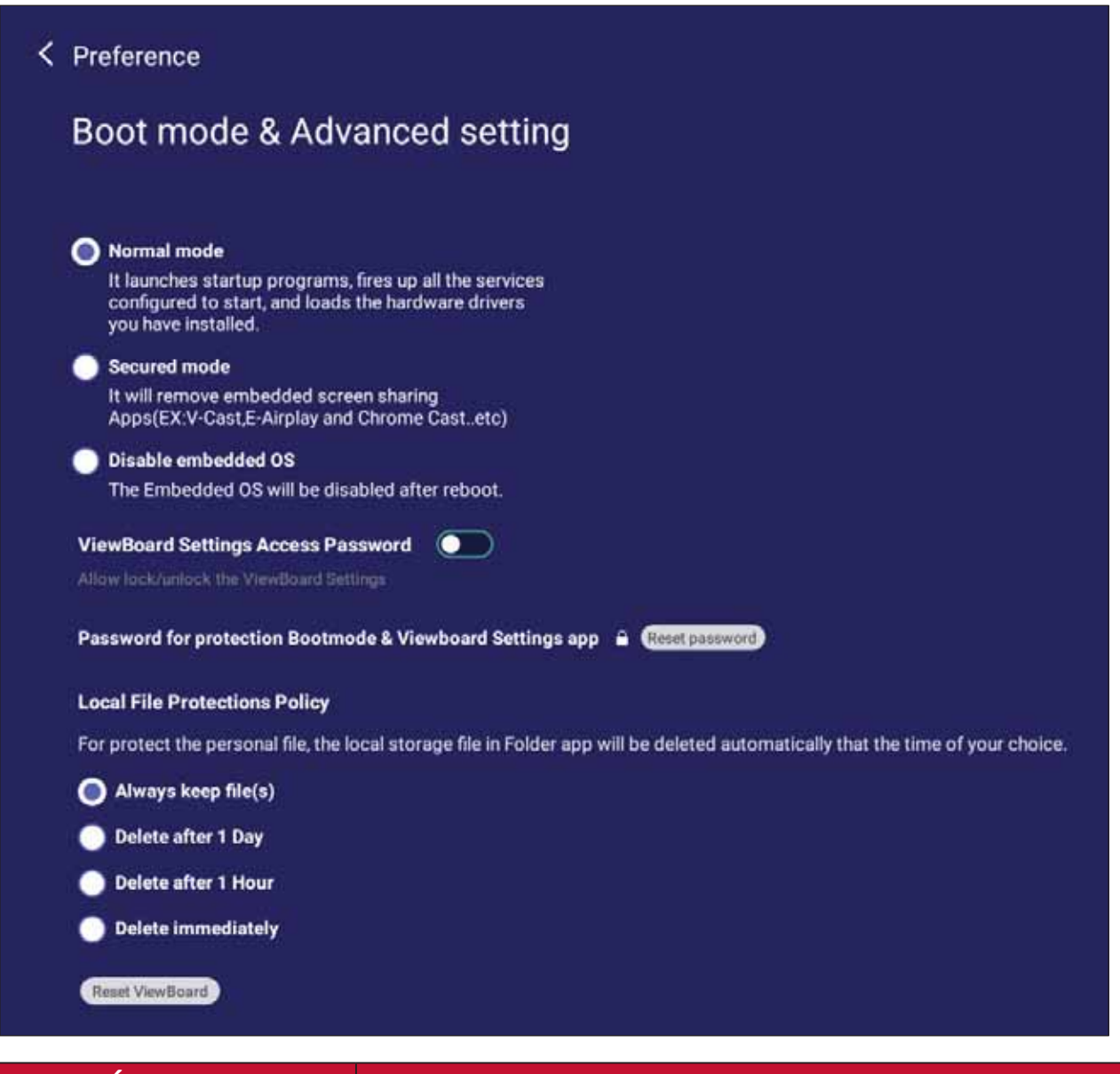

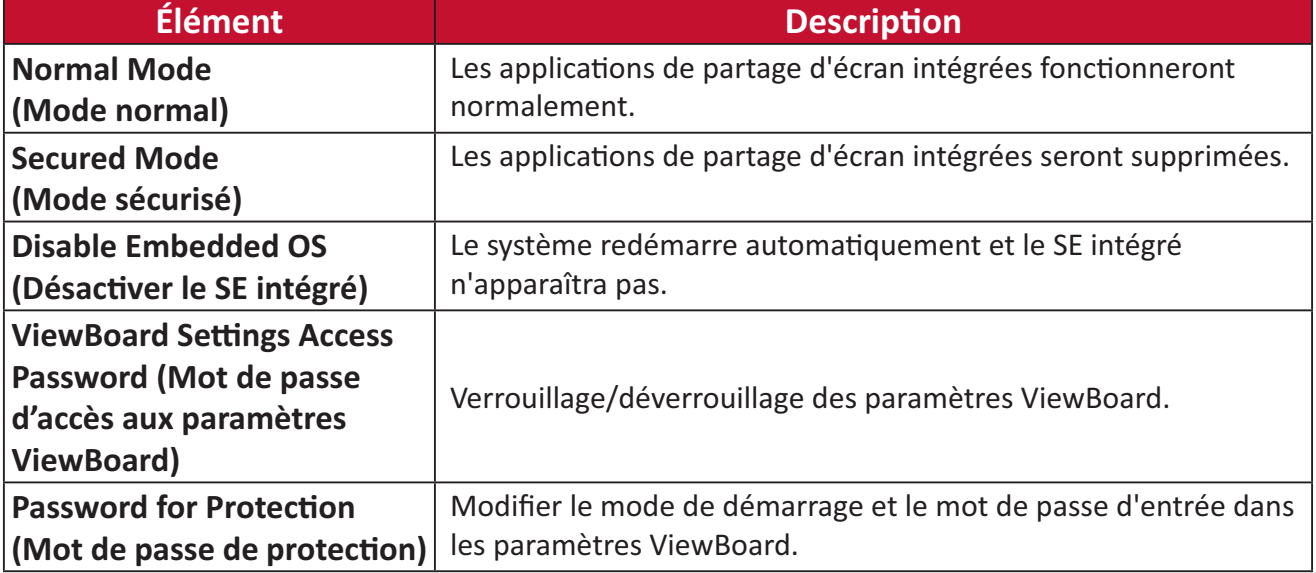

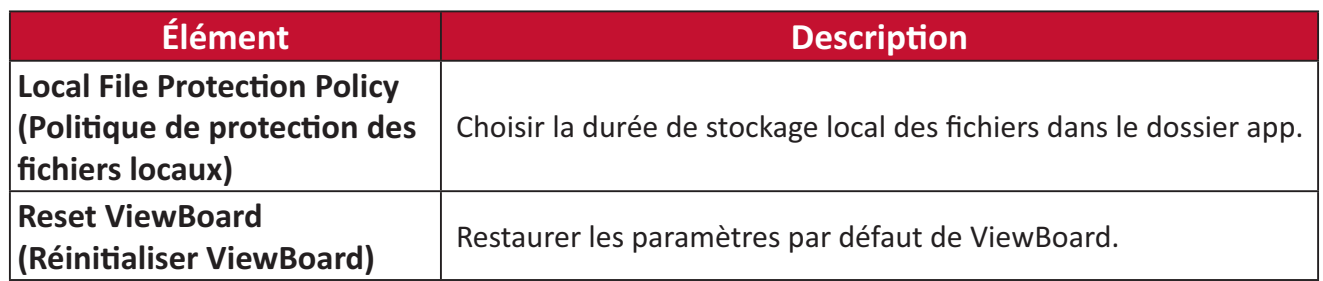

#### Startup & Shutdown (Démarrage et arrêt)

Réglez les paramètres Startup Input (Entrée démarrage), Standby Mode (Mode Veille), EnergyStar Mode (Mode EnergyStar), Black Screen After Startup (Écran noir après démarrage), la minuterie du Power off Reminder (Rappel de mise hors tension) et Schedule (Programmation).

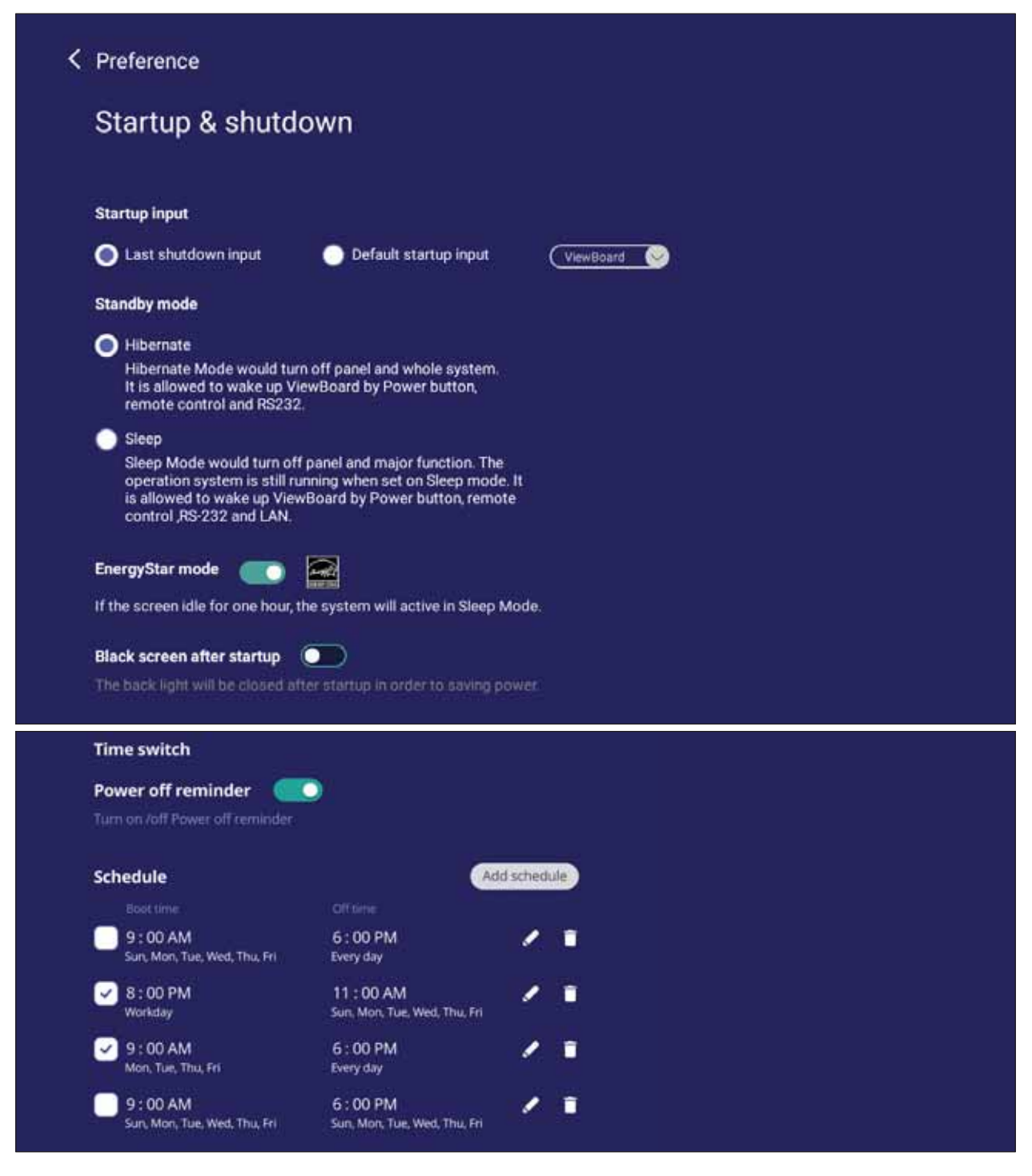

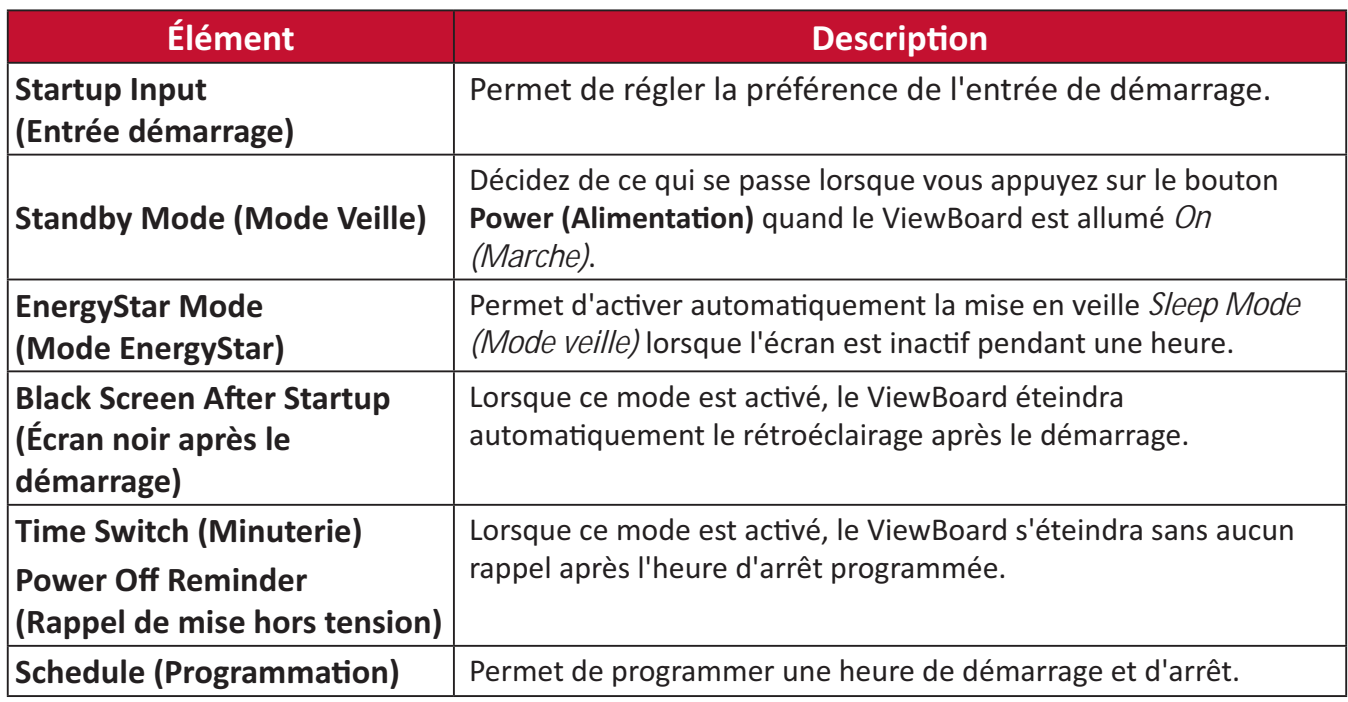

## **Toolbar Setting (Paramétrage barre d'outils)**

Régler les paramètres de la barre d'outils.

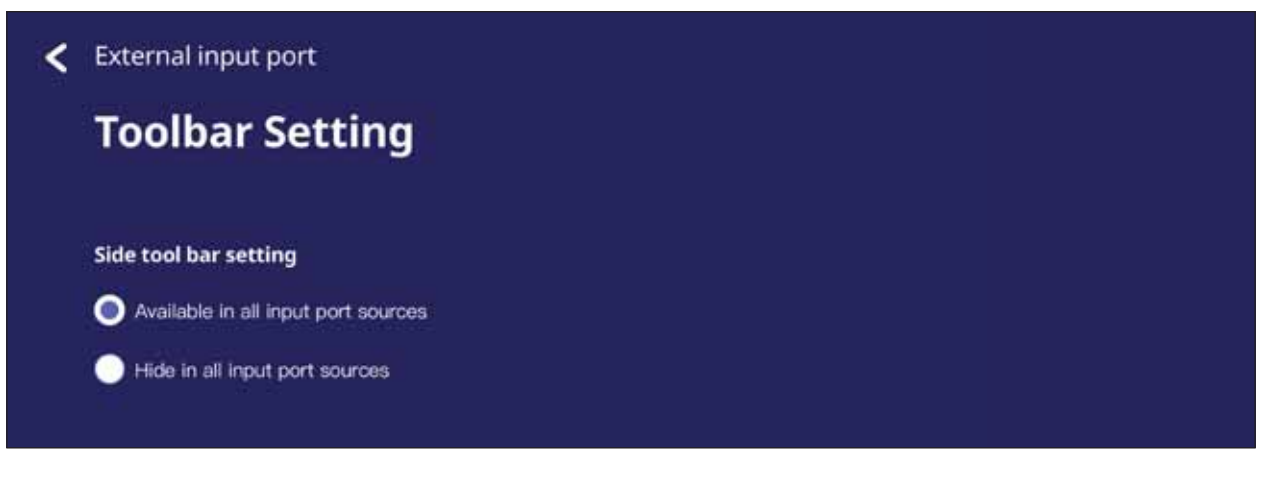

# Input Source (Source d'entrée)

Ajustez les noms et les paramètres de la source d'entrée ainsi que les paramètres de la barre d'outils latérale.

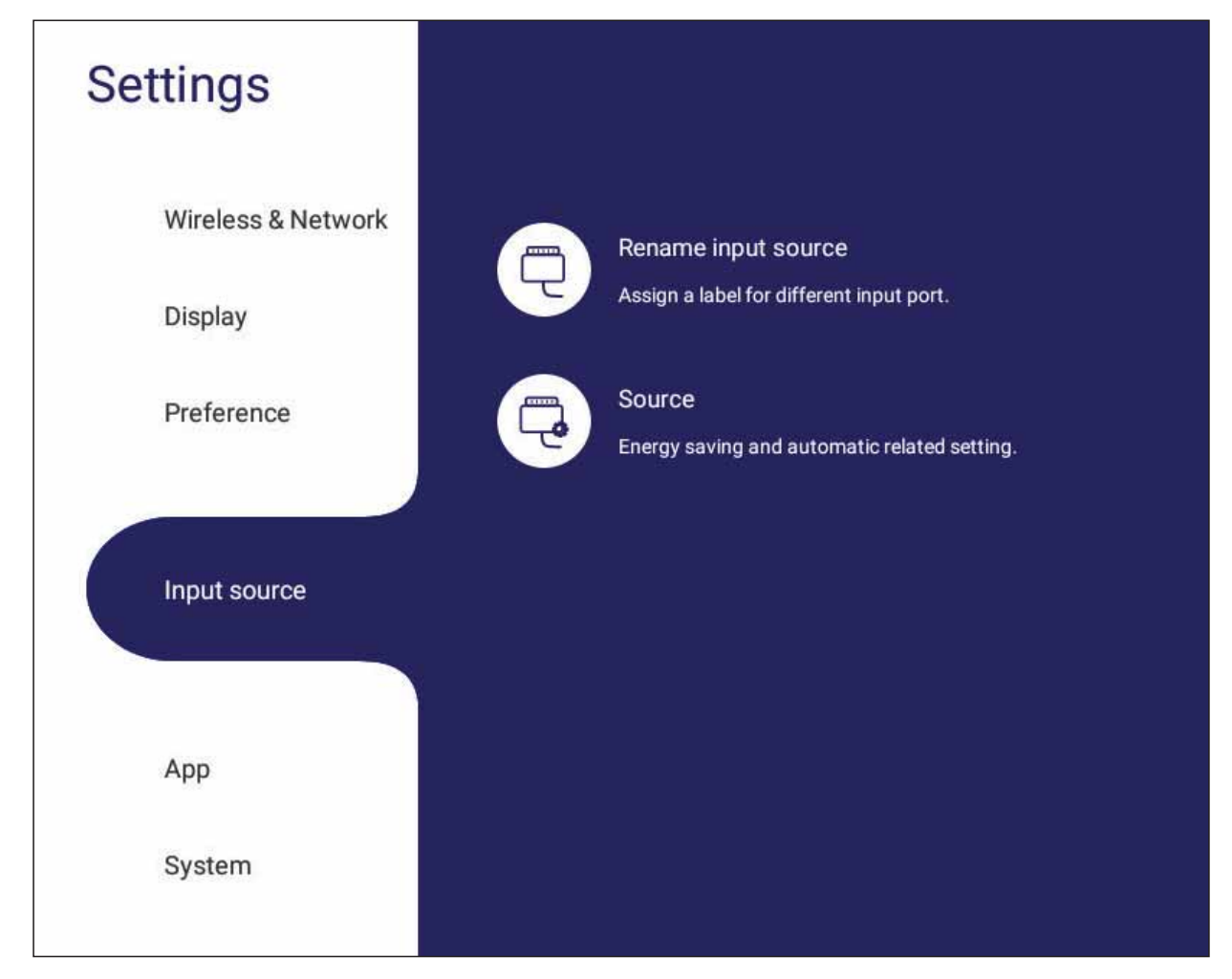

## Rename Input Source (Renommer la source d'entrée)

Permet de paramétrer des étiquettes pour chaque source d'entrée facilement reconnaissables lorsqu'elles s'affichent.

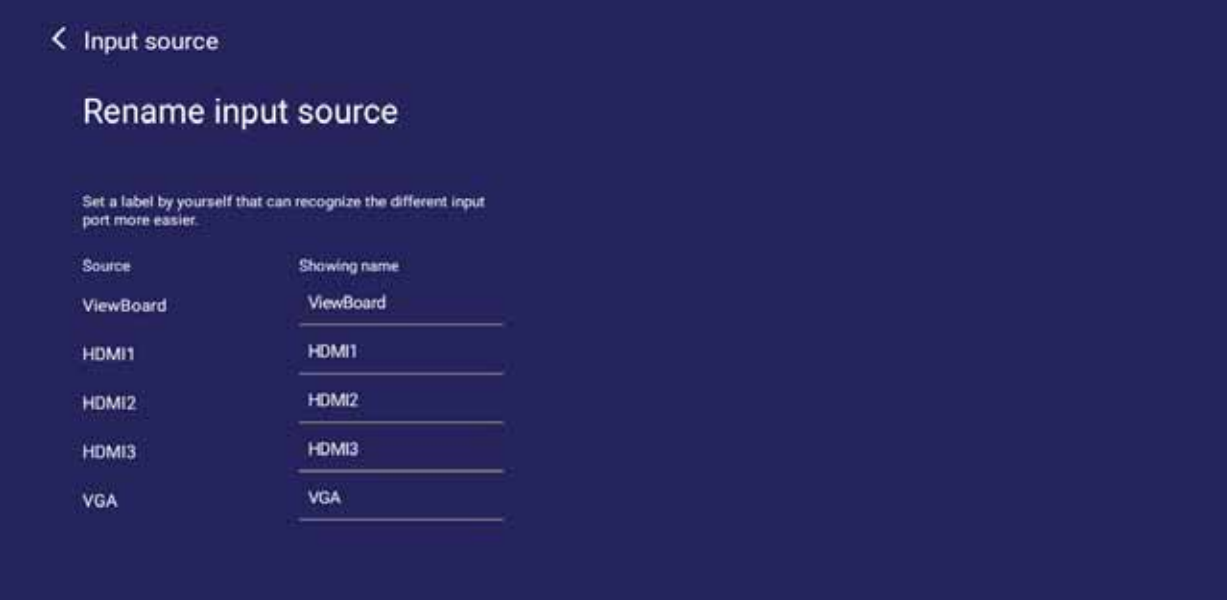

#### **Source**

Sortie de veille par source active, Recherche automatique du signal et HDMI CEC puis sélectionnez la commutation automatique du port d'entrée.

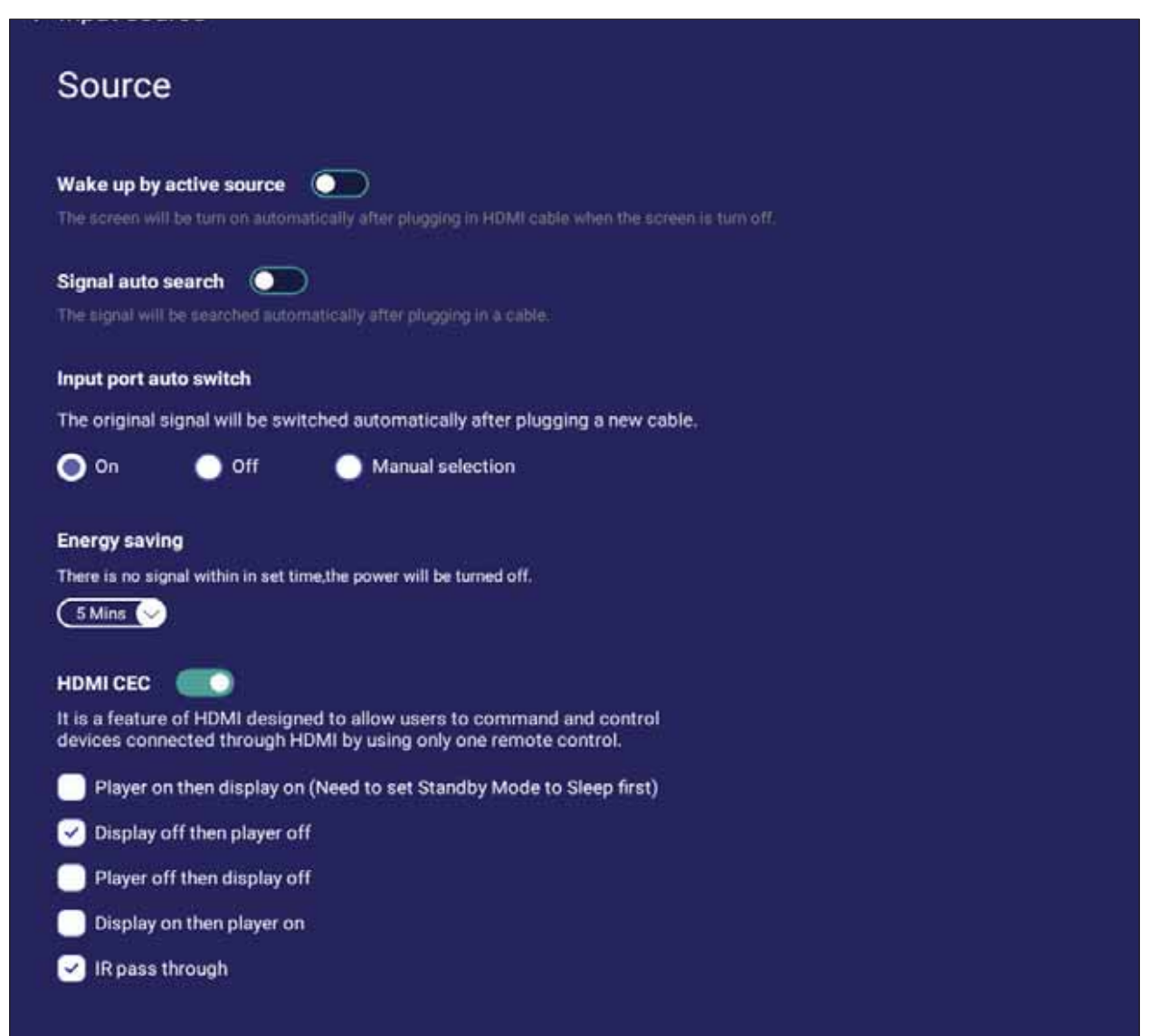

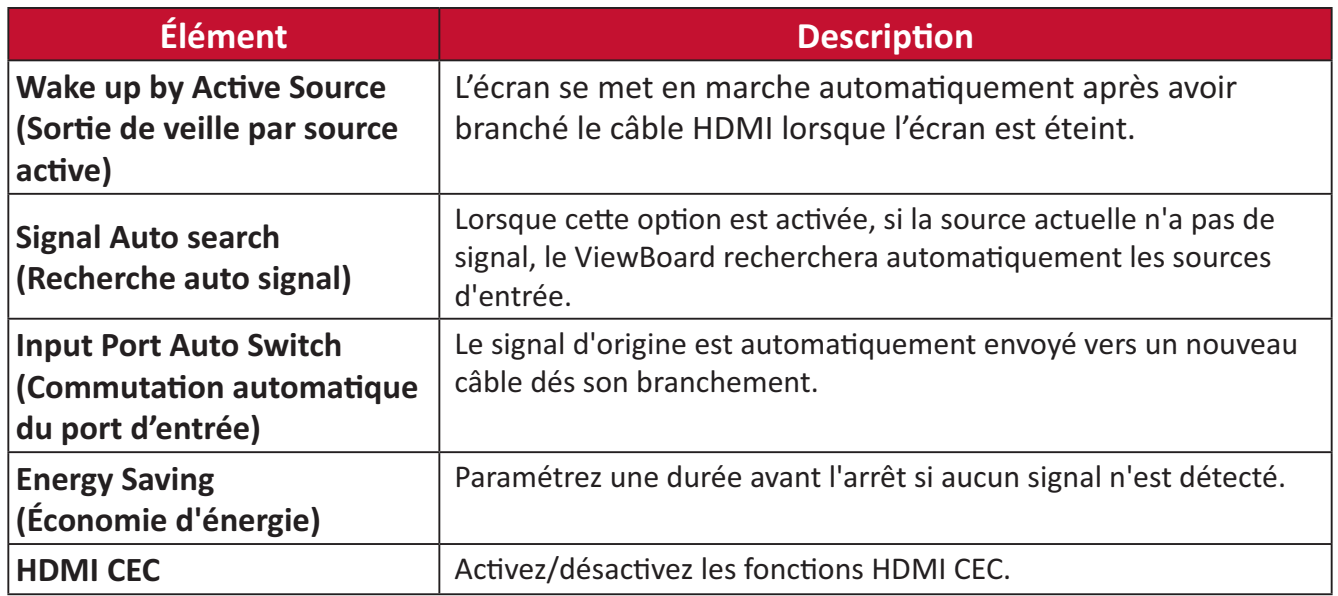

# App

L'utilisateur peut afficher les informations des applications et forcer l'arrêt, désinstaller, déplacer sur un stockage USB, effacer les données, effacer le cache et effacer les valeurs par défaut.

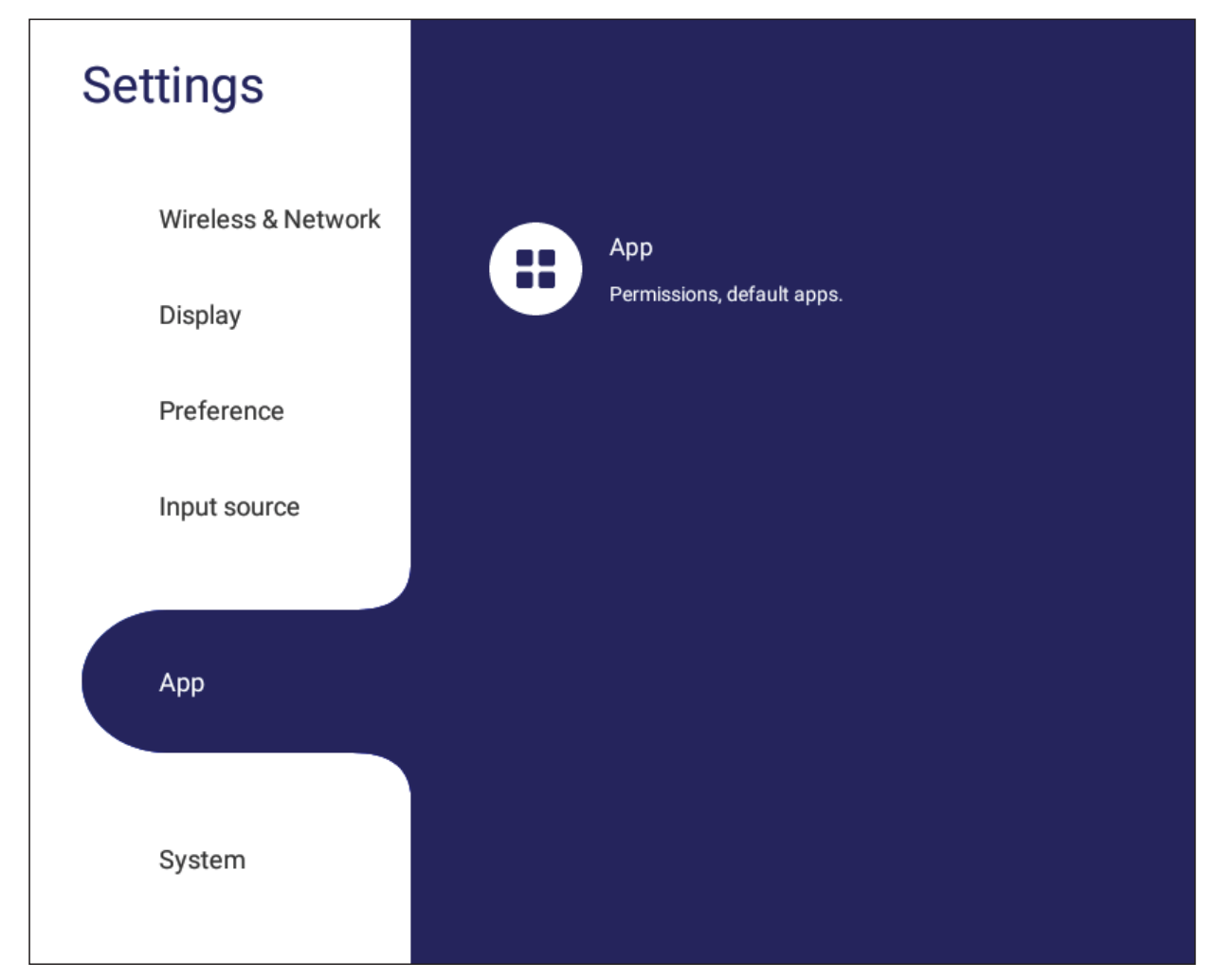

#### **REMARQUE:**

- Les applications préinstallés ne peuvent pas être désinstallées.
- Certaines applications ne peuvent pas être déplacées avec la fonction de stockage USB.
- Certaines applications ne peuvent pas prendre en charge l'effacement des valeurs par défaut.
#### **APP**

Permet d'afficher les applications installées ou en cours d'exécution. Touchez les applications pour obtenir des informations plus détaillées et les options.

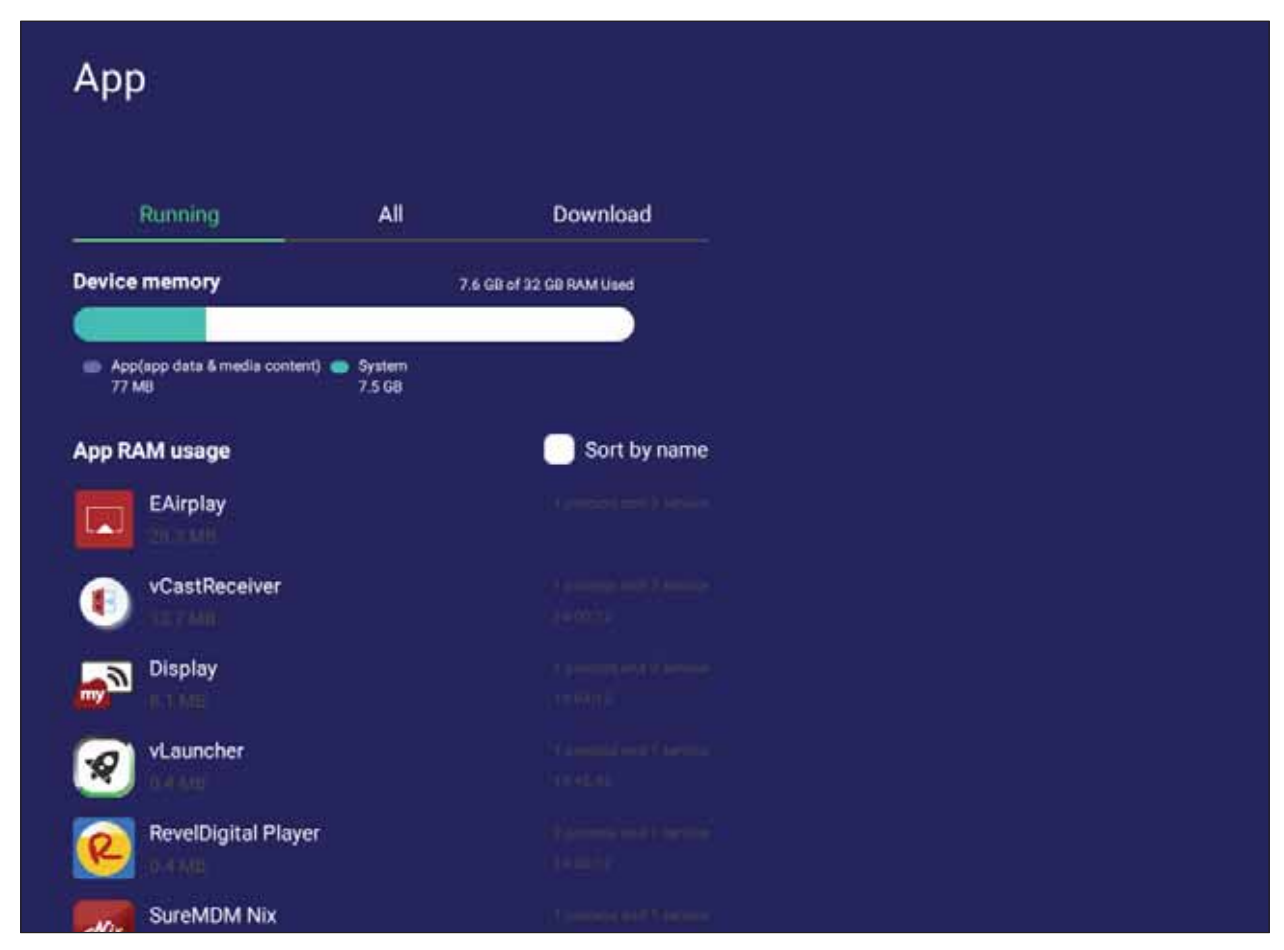

• En touchant une application en cours d'exécution, vous verrez plus d'informations, vous pourrez stopper l'application ou obtenir un rapport.

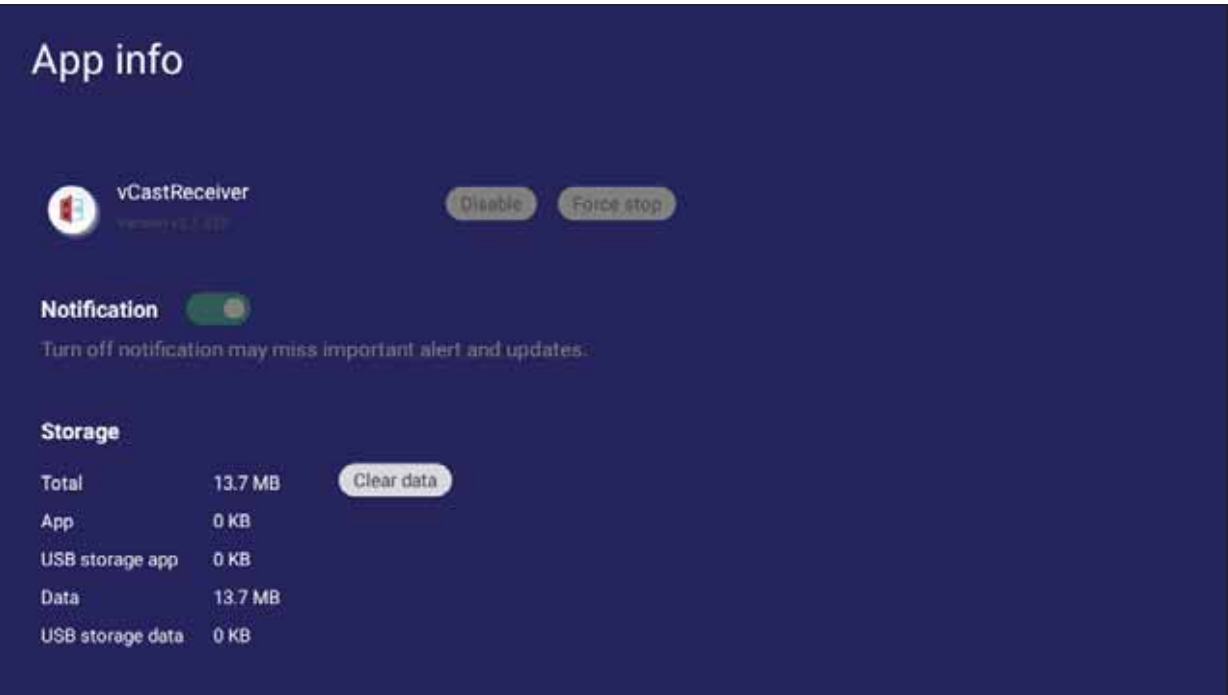

· Sélectionnez All (Toutes), Download (Téléchargées), ou USB storage (Stockage USB) pour obtenir la liste de toutes les applications installées.

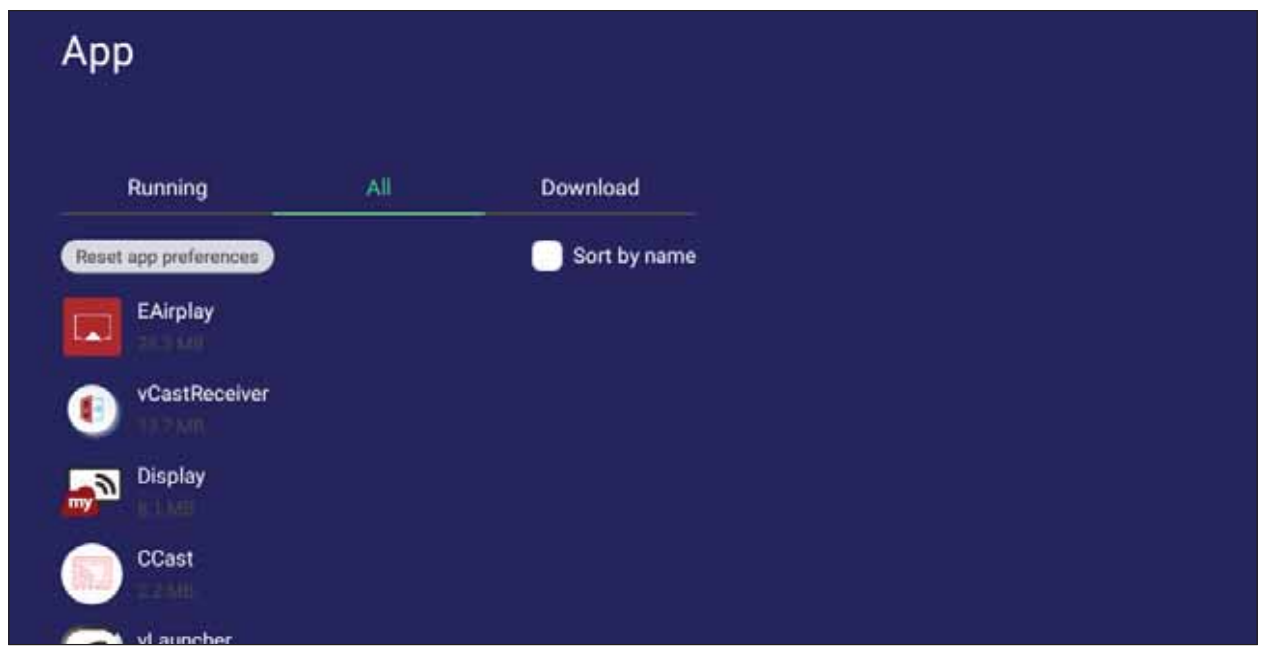

• Touchez une application pour afficher des informations supplémentaires et des options.

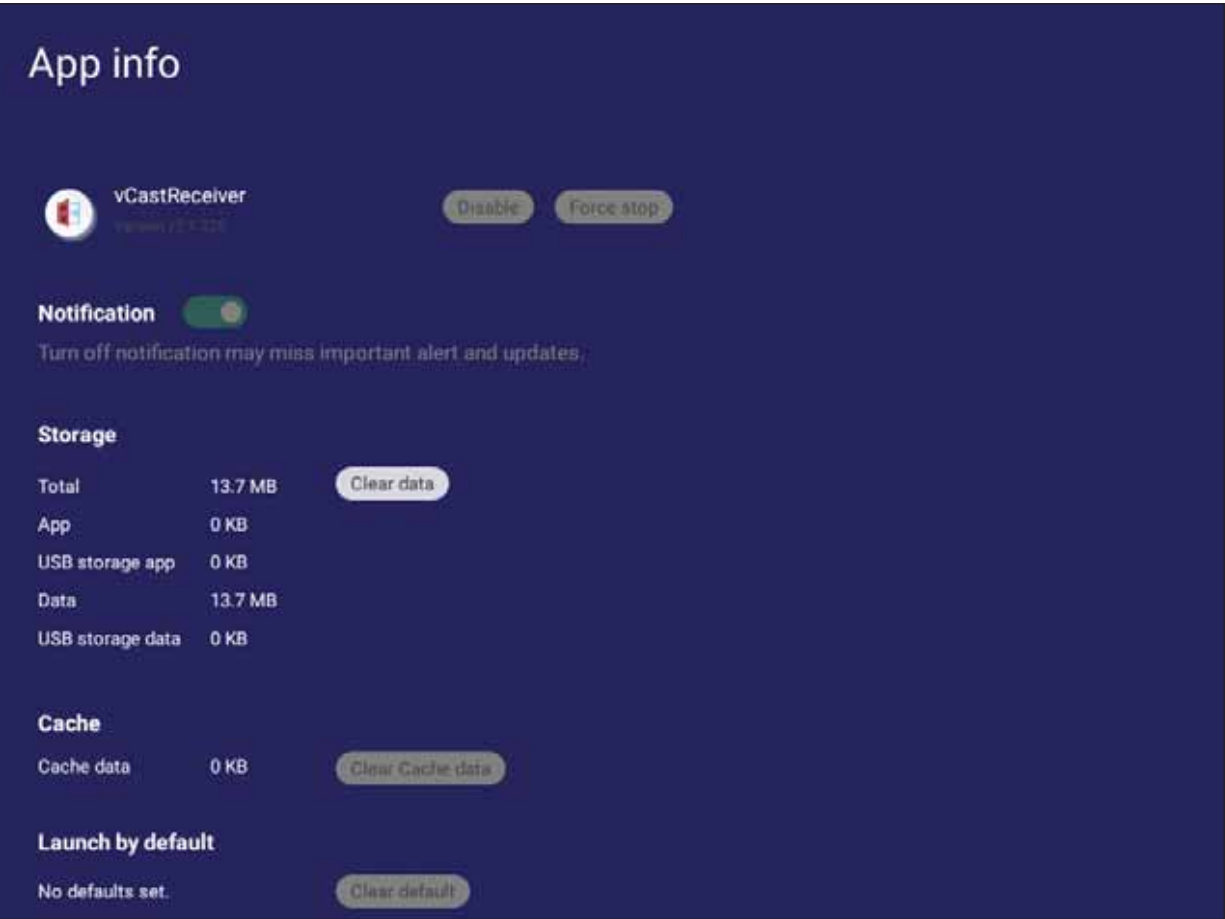

# **System (Système)**

Permet d'afficher et d'ajuster les paramètres Storage (Stockage), Security (Sécurité), System Update (Mise à jour système), et About device (À propos de l'appareil).

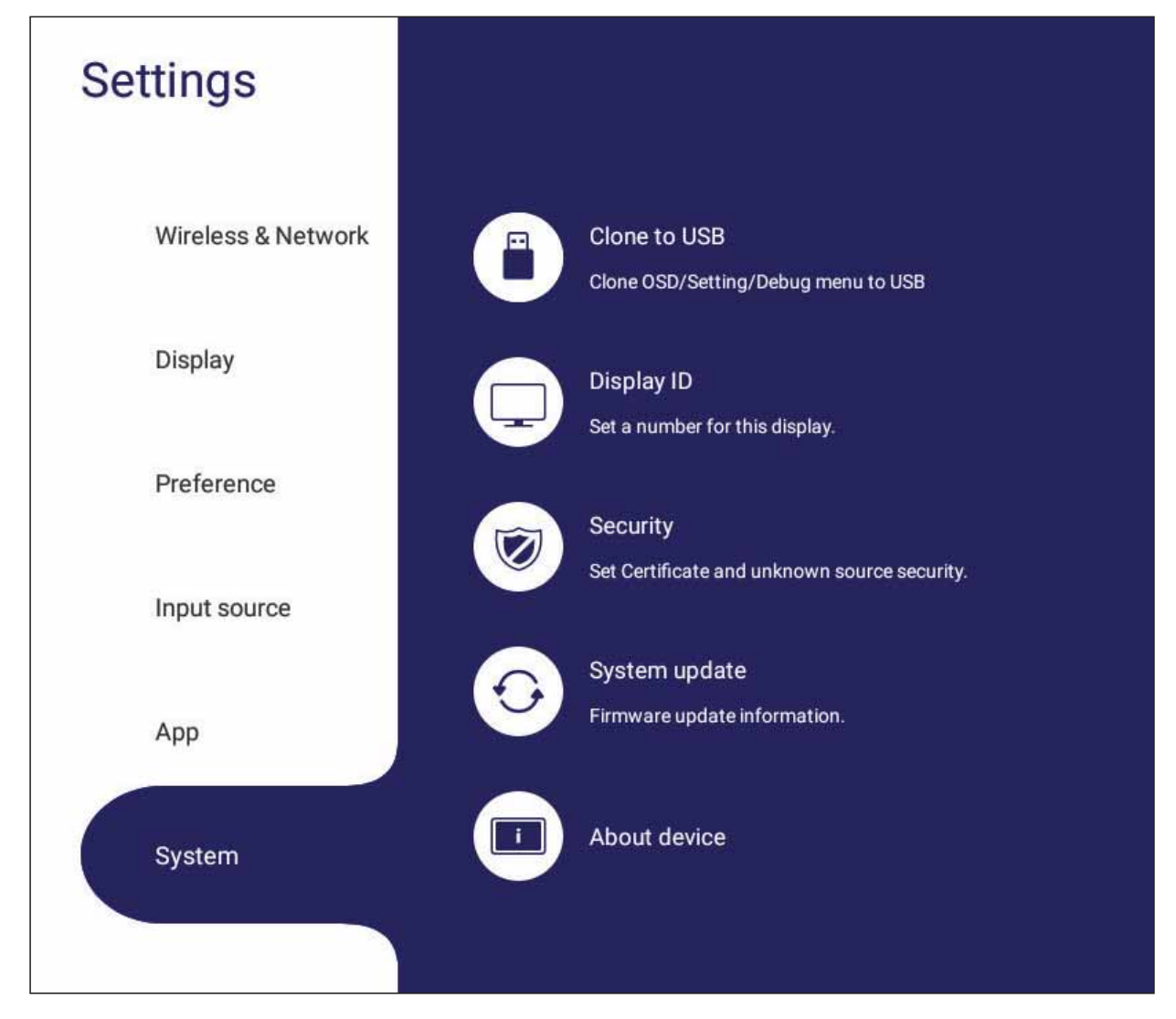

## **Clone to USB (Cloner sur USB)**

Permet de copier les paramètres sur un lecteur USB externe.

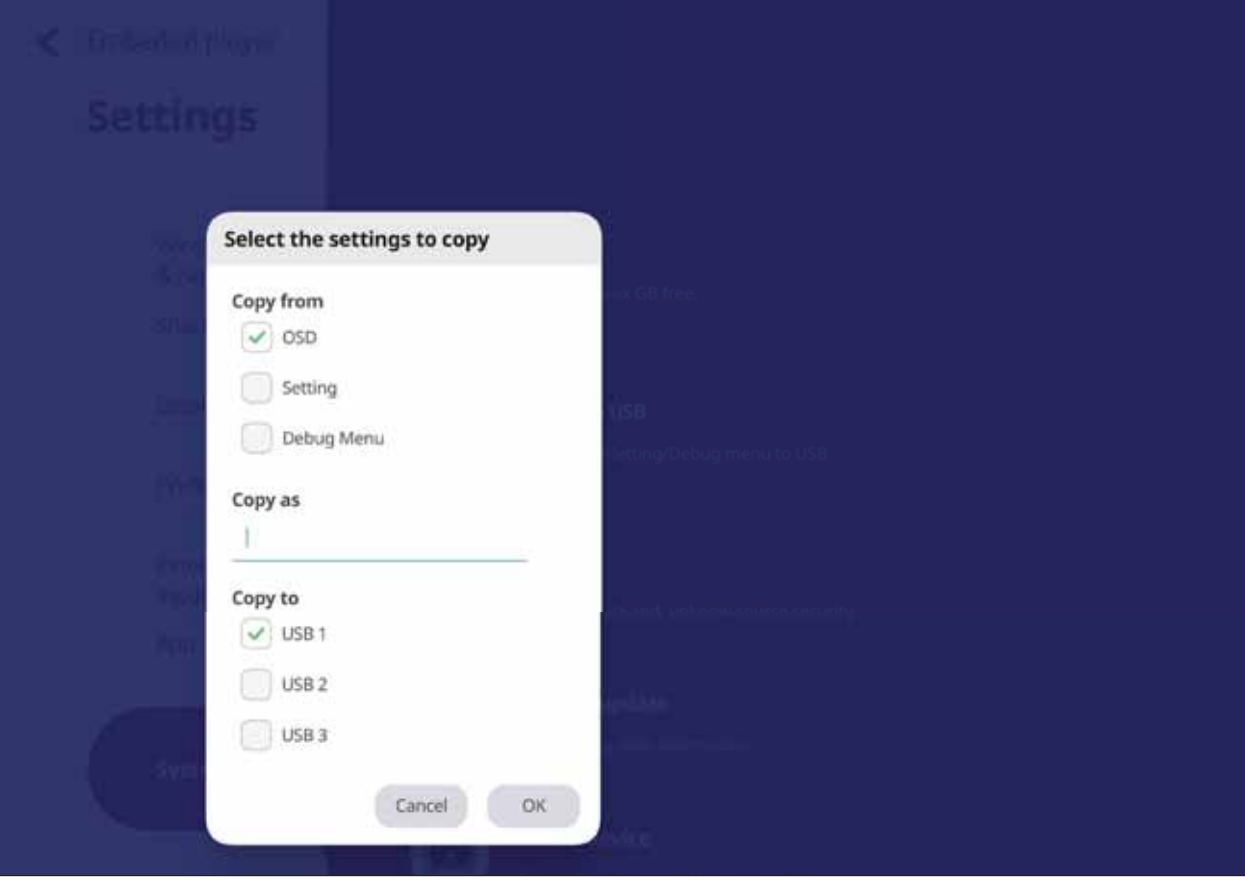

## **Display ID (ID d'affichage)**

Permet d'assigner un numéro pour commander à distance l'affichage par RS-232/ LAN.

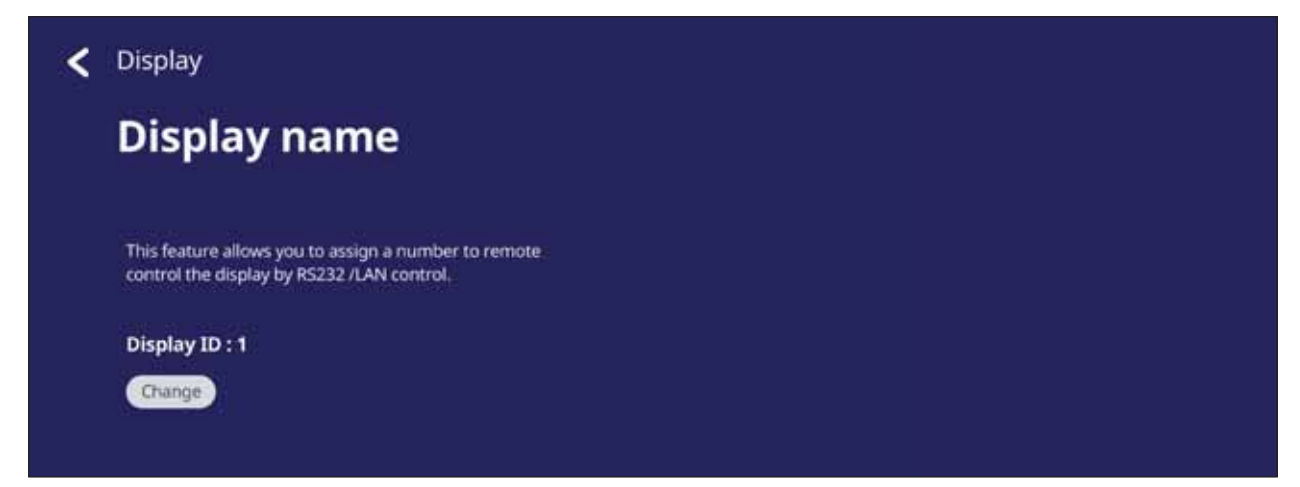

• Pour assigner ou modifier les paramètres d'identification de l'affichage, touchez Change (Modifier) et saisissez un numéro.

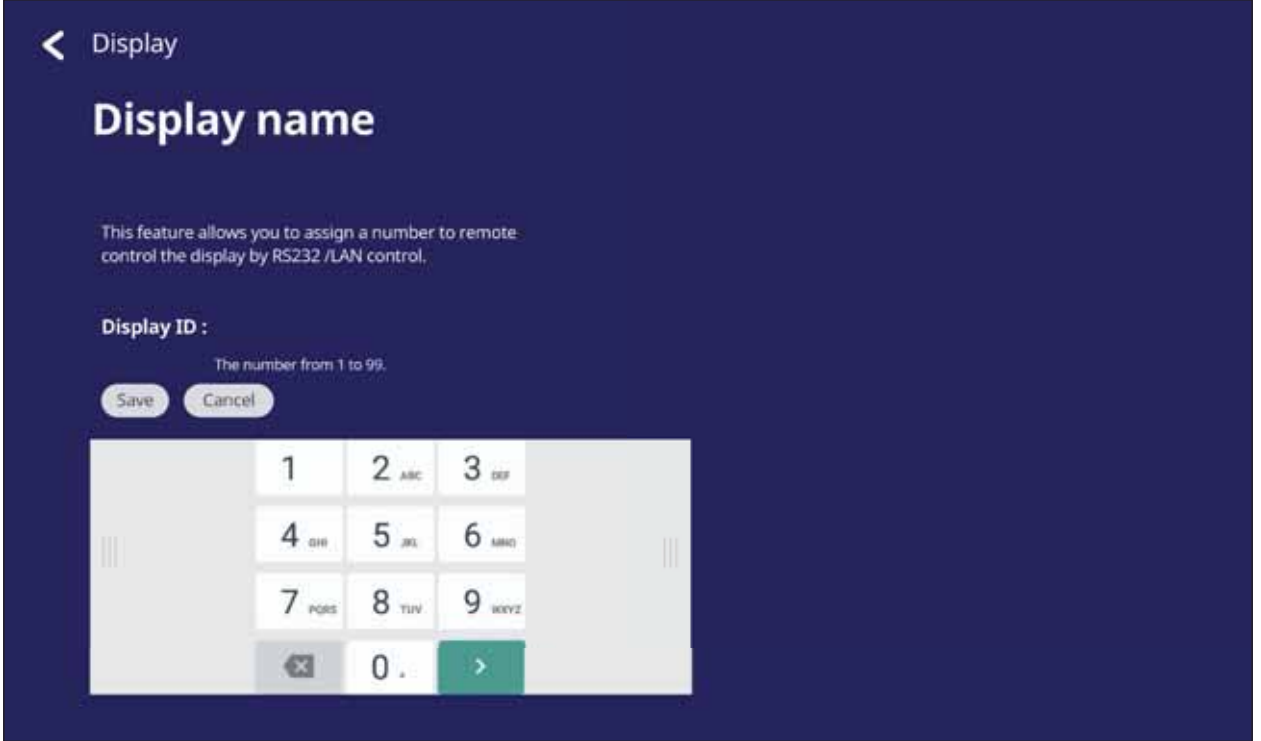

**REMARQUE** : L'ID de l'affichage est destiné aux utilisateurs RS-232, et la plage est comprise entre 01 et 99.

## **Security (Sécurité)**

Permet de vérifier le Certificate (Certificat), le stockage du Trusted Credential (Autorisations d'identités connues), et les paramètres d'installation de Unknown sources (Sources inconnues).

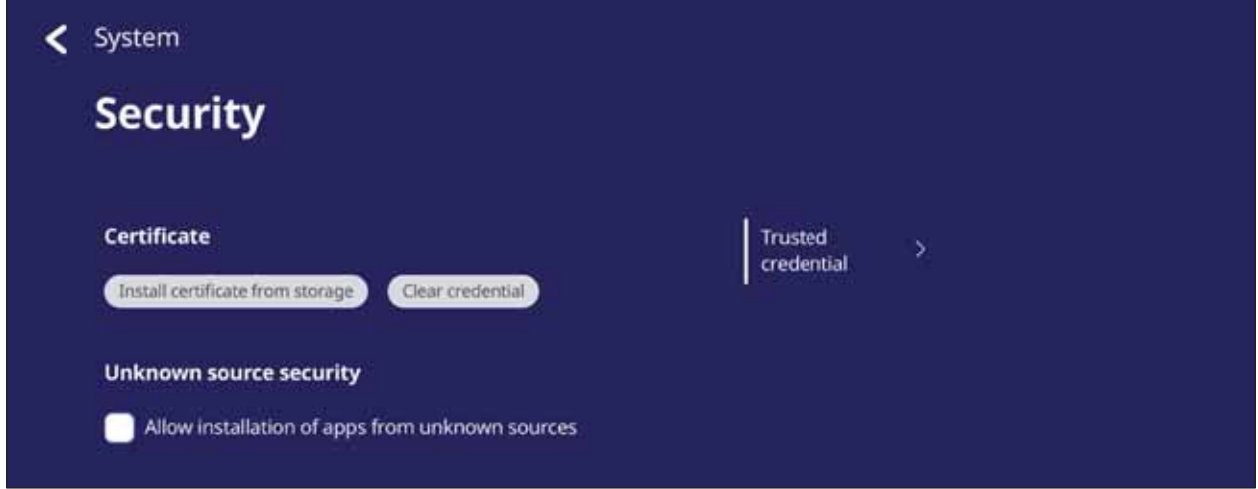

• Touchez Install certificate from storage (Installer le certificat à partir du stockage) pour ajouter des certificats supplémentaires.

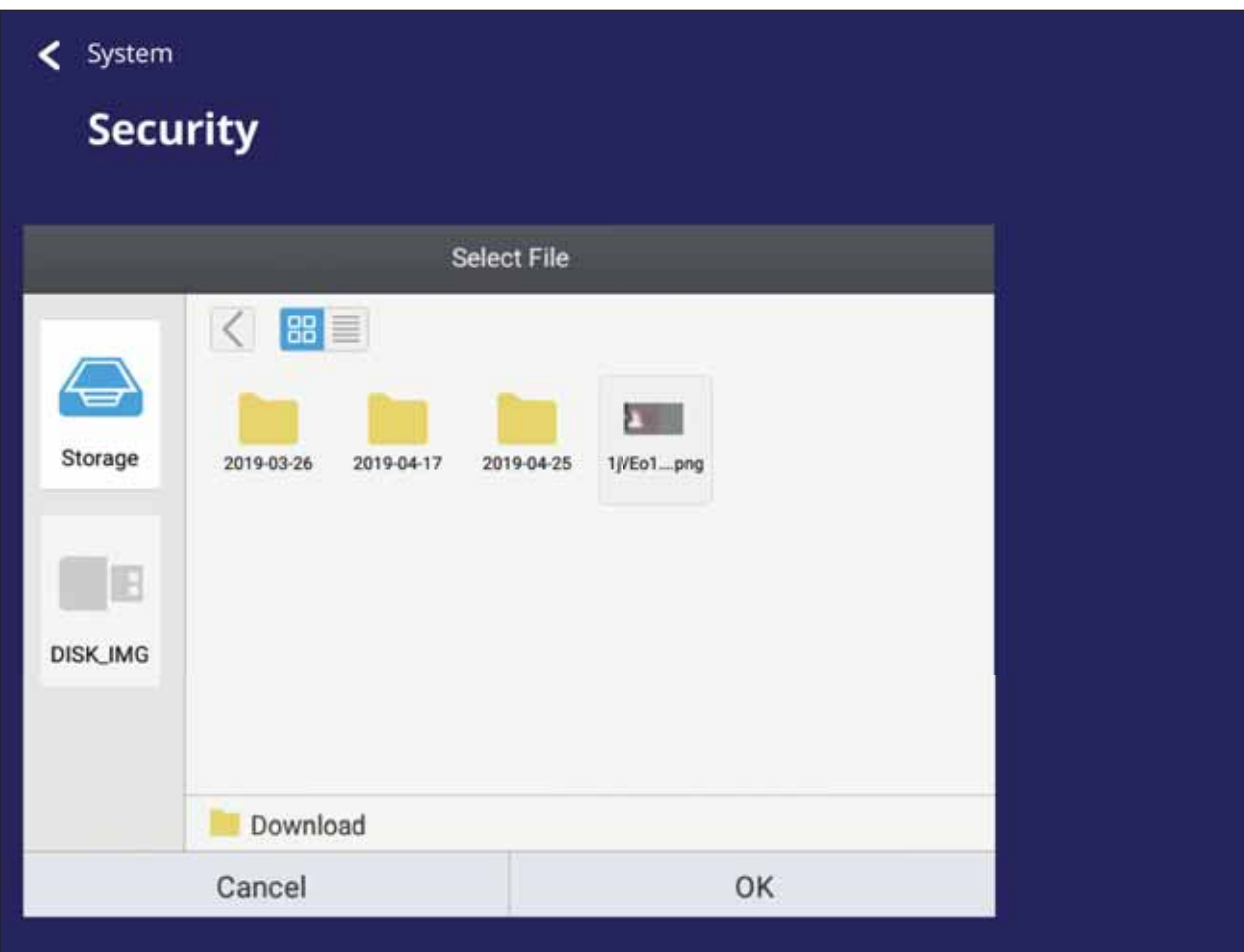

· La sélection de Clear Credentials (Effacer les certificats d'identité) va supprimer automatiquement tous les certificats installés manuellement.

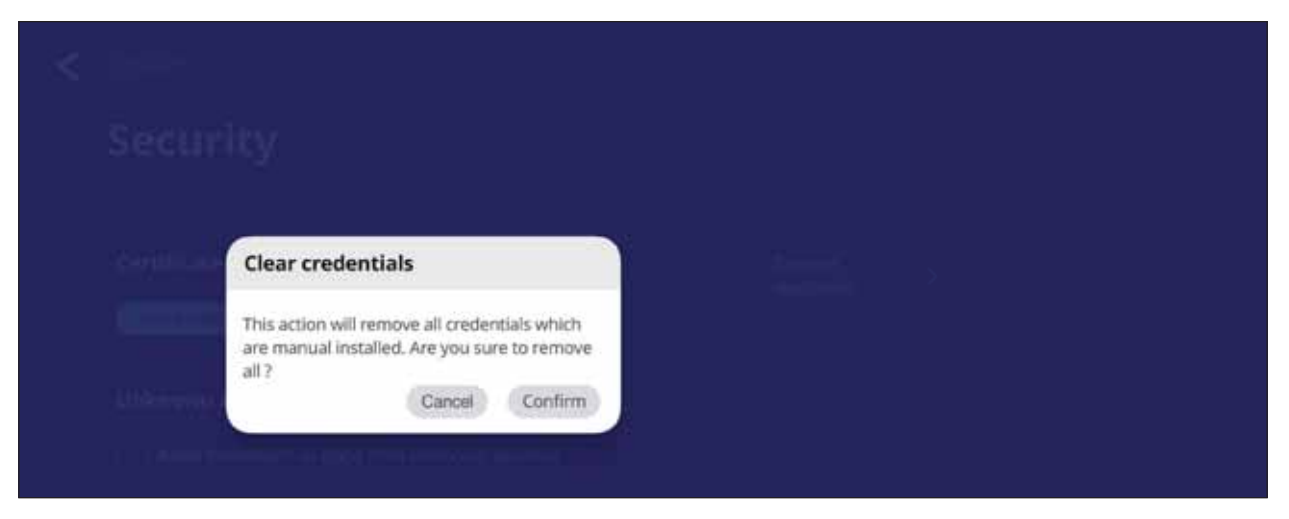

REMARQUE : Les certificats d'identité préinstallés ne peuvent pas être effacés.

· Dans Trusted Credentials (Autorisations d'identités connues), vous pouvez afficher et éditer tous les certificats CA installés et fiables.

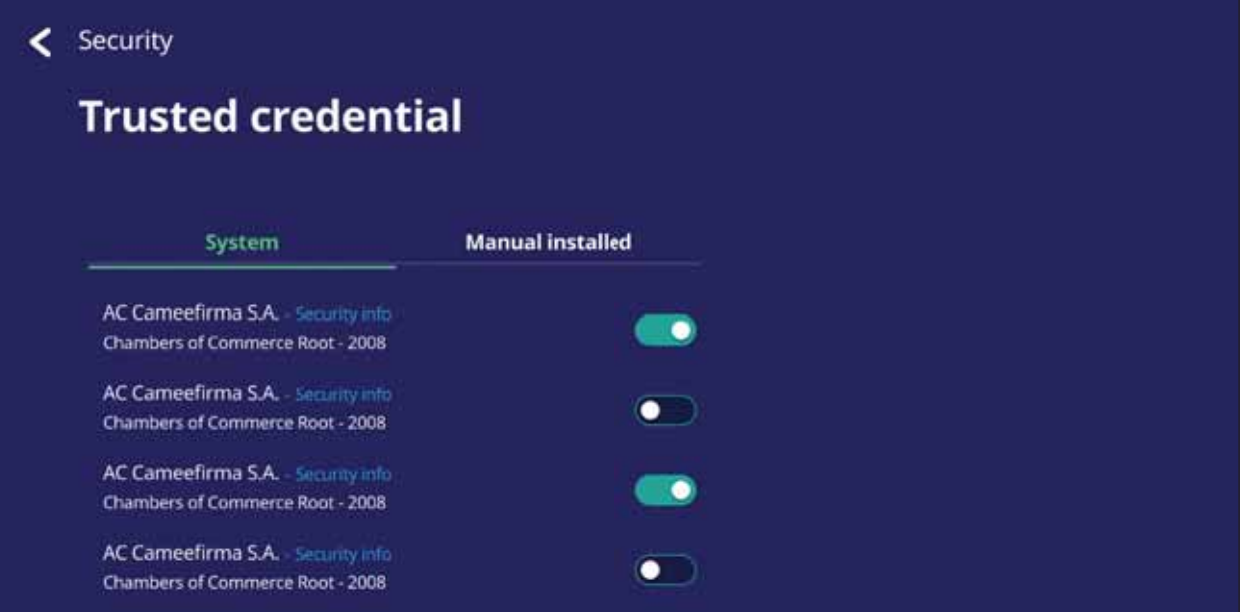

· Pour des informations plus détaillées, touchez un certificat.

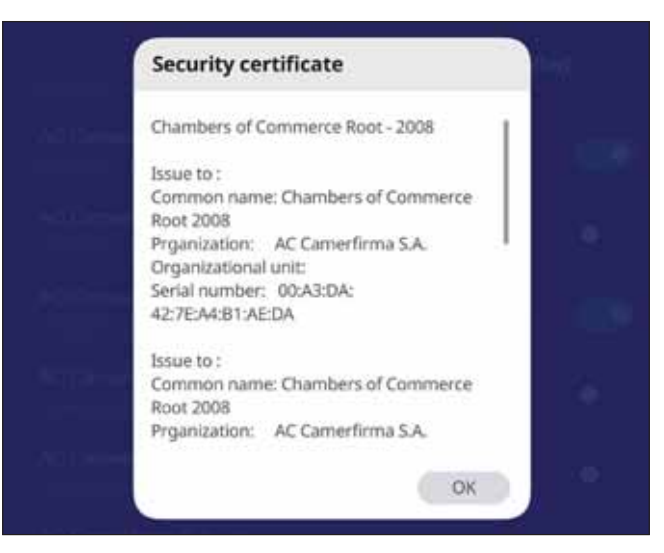

• Pour autoriser l'installation d'applications de sources inconnues, cochez la case sous Unknown source security (Sécurité des sources inconnues).

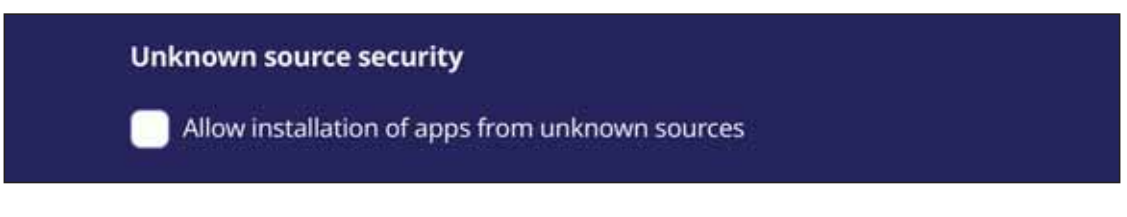

REMARQUE : Les applications de sources inconnues peuvent ne pas être compatibles ou ne pas fonctionner correctement.

## System Update (Mise à jour du système)

Le ViewBoard recherche automatiquement les mises à jour logicielles chaque fois qu'il est connecté à Internet (OTA). En un seul clic, les utilisateurs peuvent mettre à jour la version du logiciel du ViewBoard.

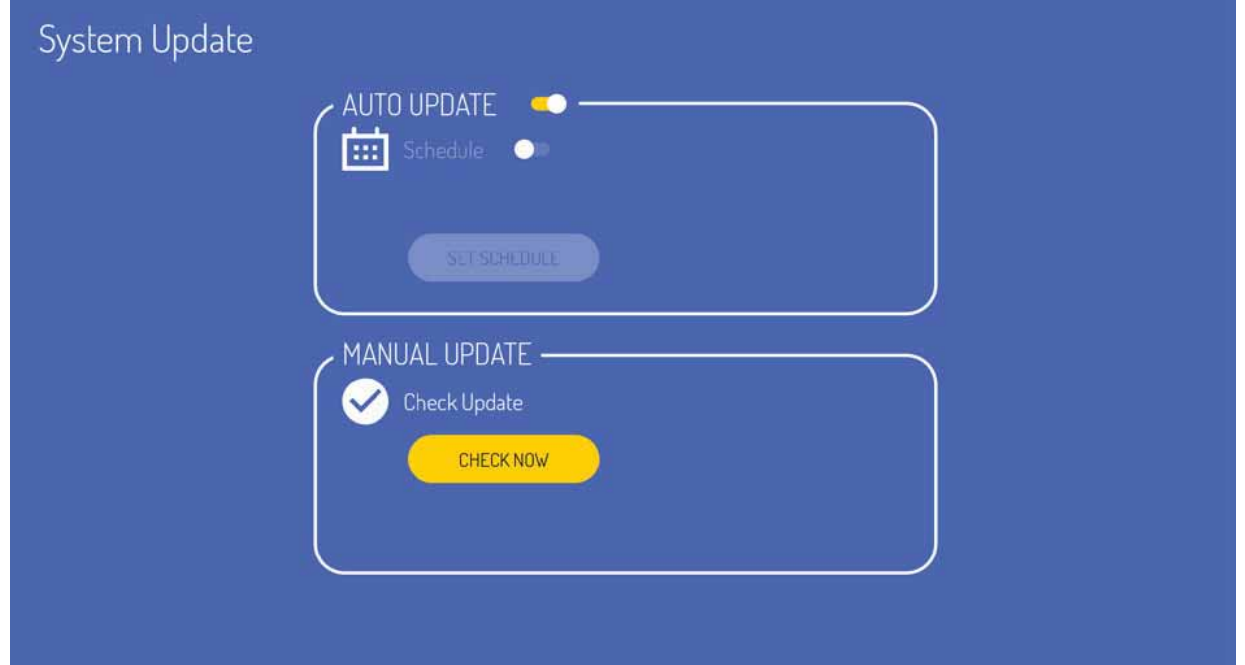

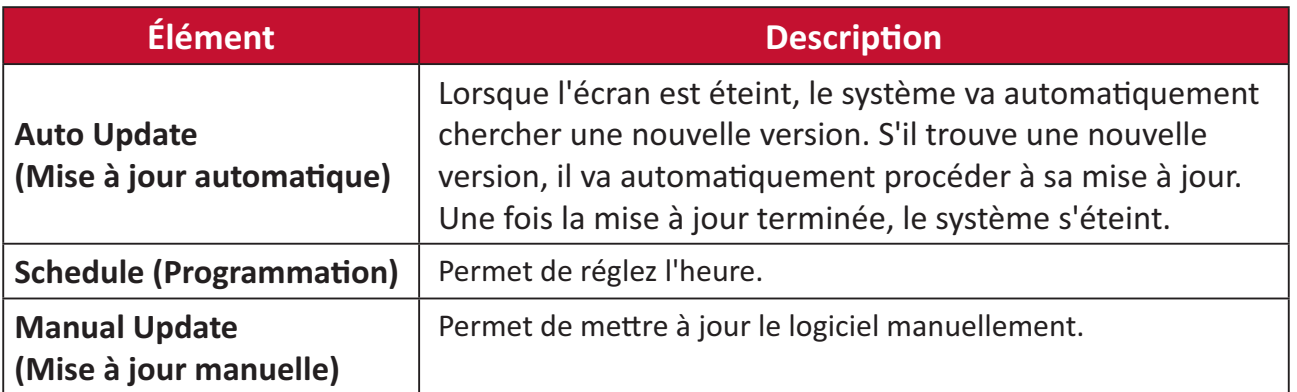

## **About Device (À propos de l'appareil)**

Affiche les informations relatives au lecteur intégré, Legal information (Informations légales), et Asset Tagging (Étiquetage de ressources).

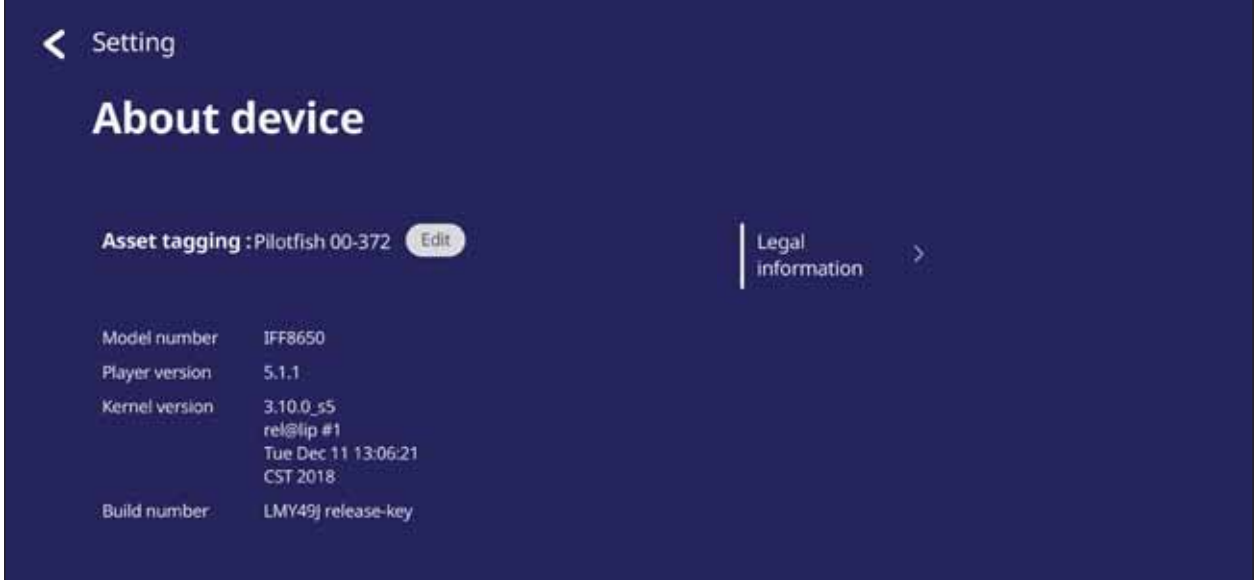

• En sélectionnant Edit (Éditer), il est possible d'ajuster les informations relatives aux ressources.

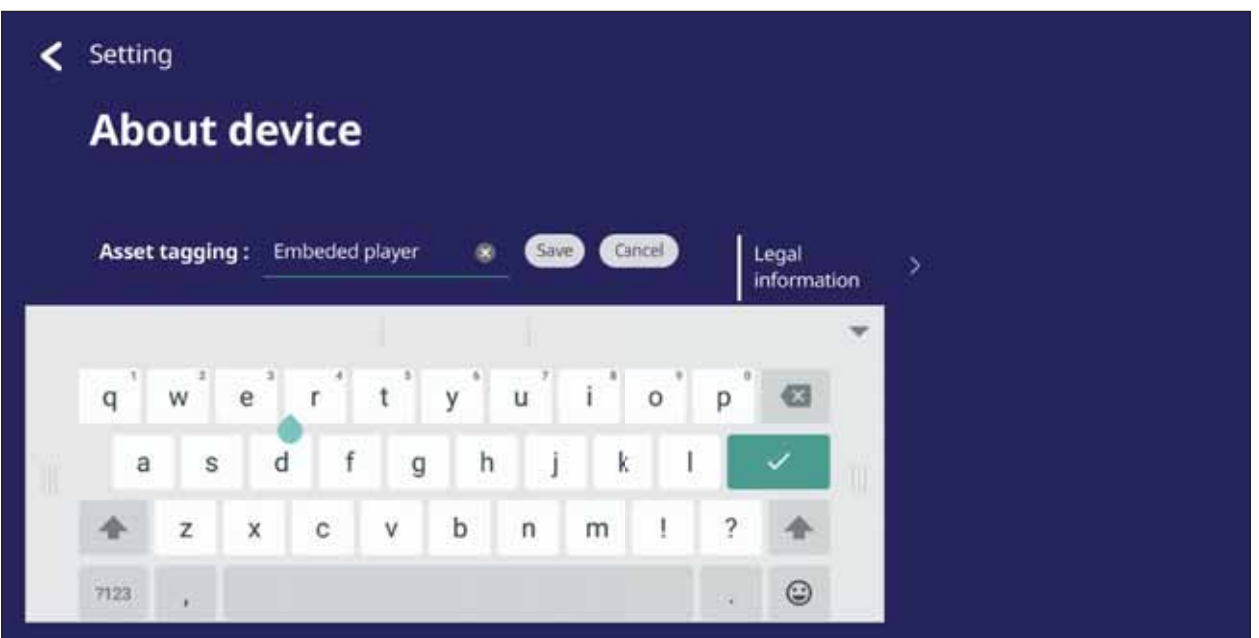

• Touchez Legal information (Informations légales) pour vérifier les licences opensource.

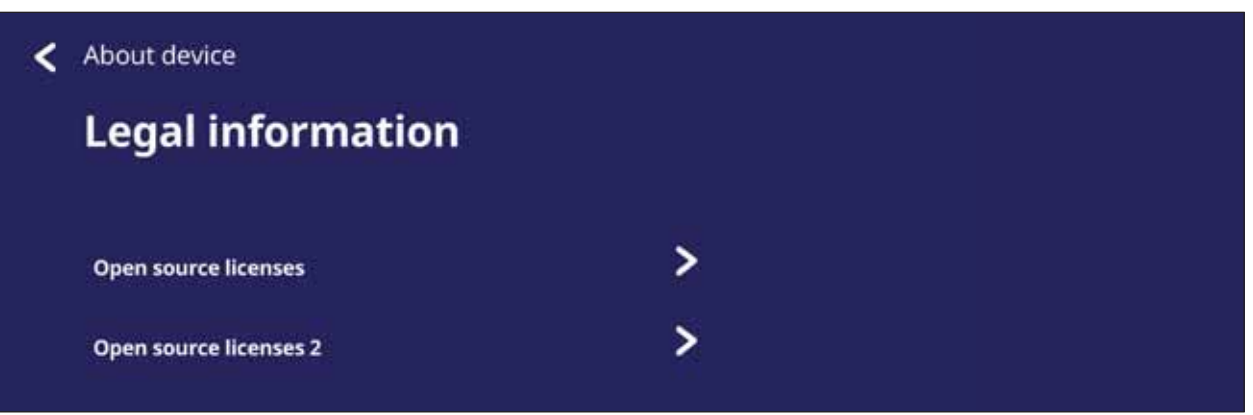

# **▶ Applications et paramètres intégrés**

# Application de tableau blanc numérique intégrée

ViewSonic offre un application de tableau blanc numérique intégrée, myViewBoard, avec le ViewBoard.

#### myViewBoard

#### **Barre flottante**

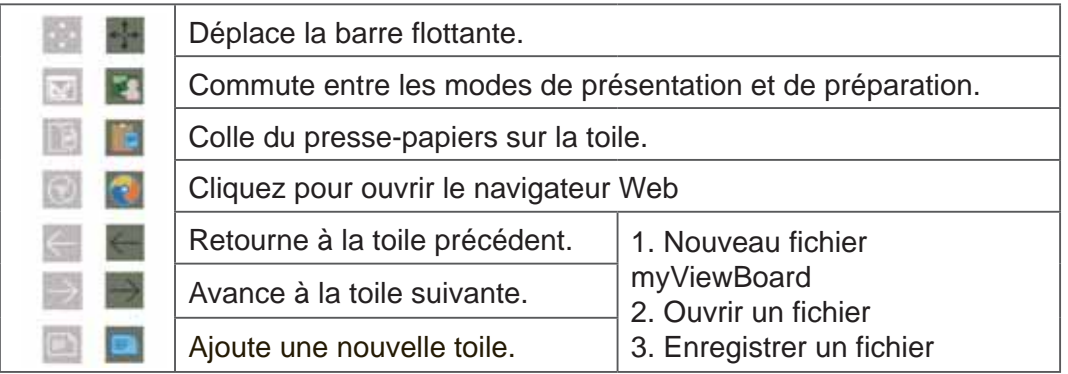

#### **Barre d'outils**

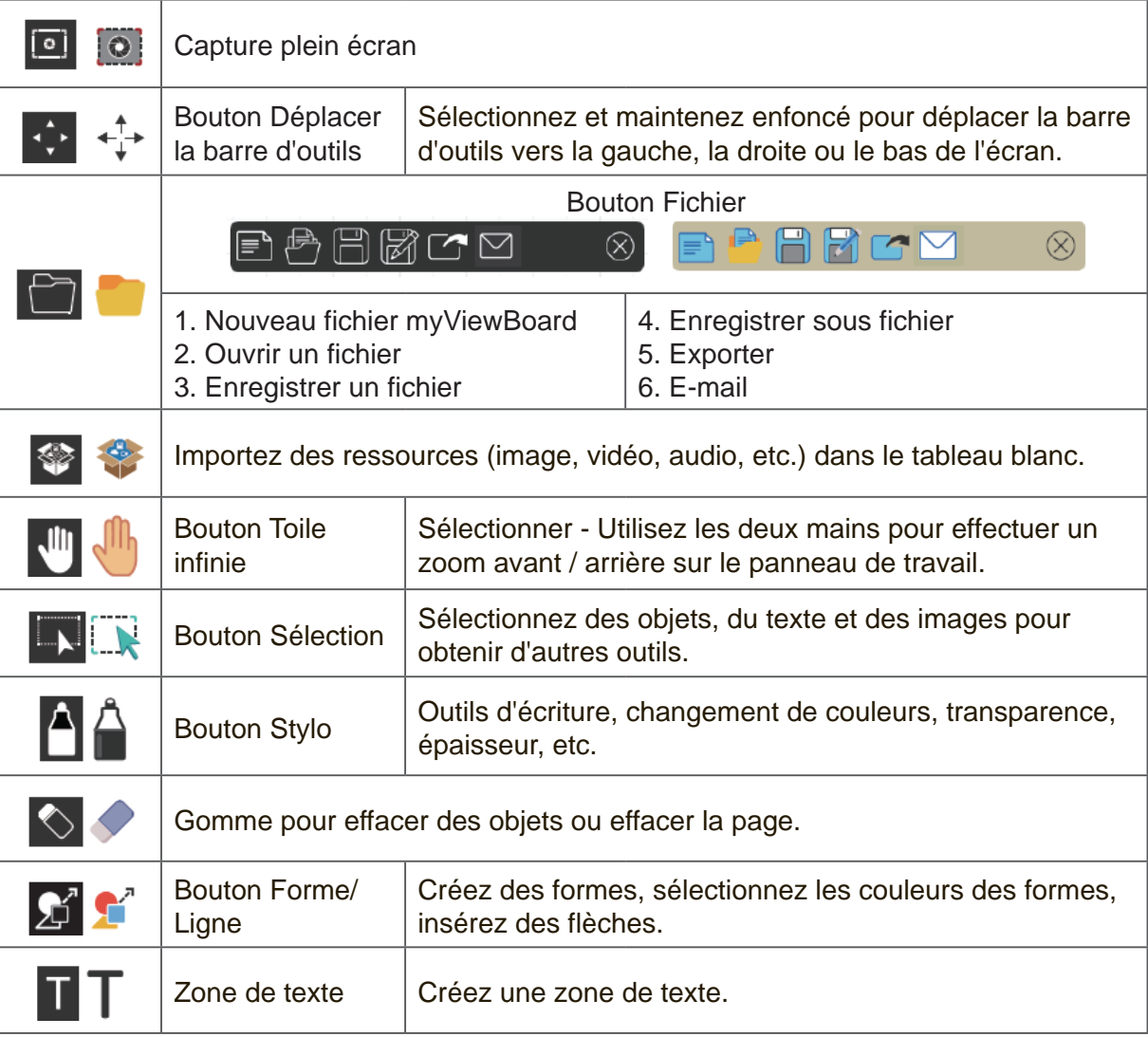

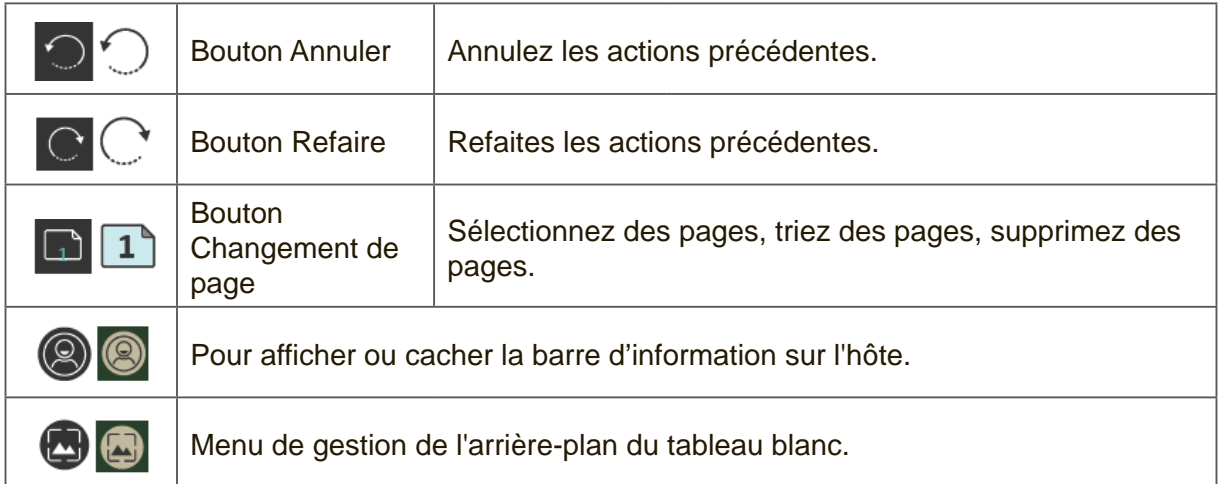

# **ViewBoard Cast**

Fonctionnant avec le logiciel ViewBoard® Cast, l'application vCastReceiver permettra à ViewBoard® de recevoir les écrans d'ordinateurs portables avec vCastSender (Windows/Mac/Chrome) et les écrans, les photos, les vidéos, les annotations et la caméra des téléphones mobiles des utilisateurs (iOS/Android).

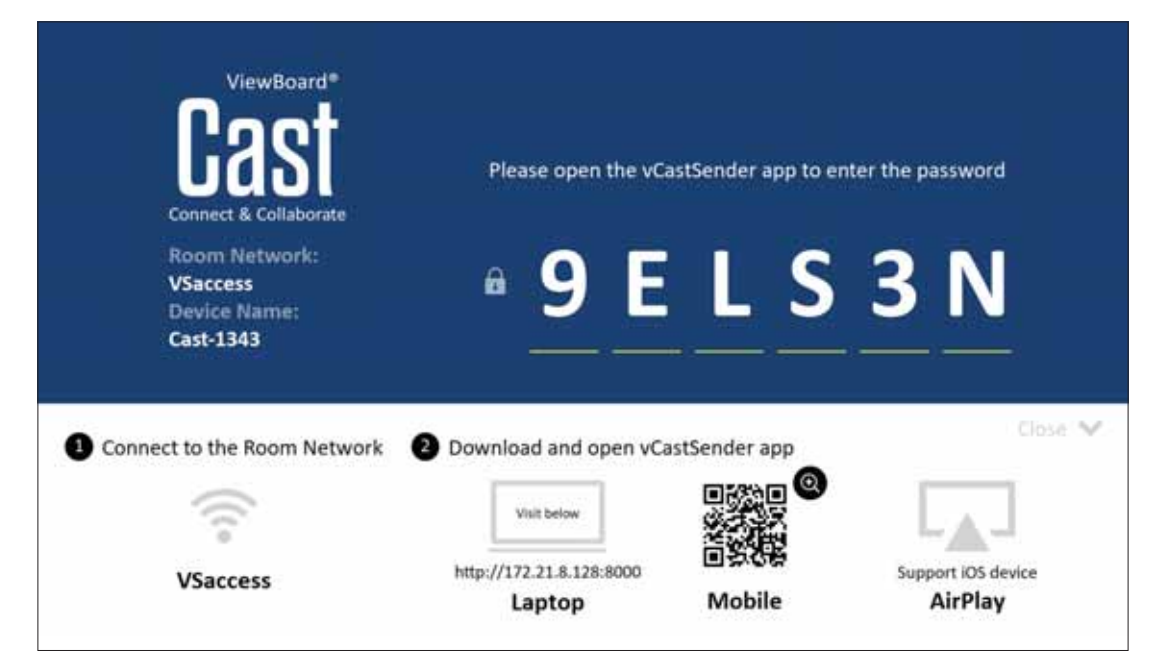

#### *<u>Informations sur le réseau</u>*

- Le logiciel ViewBoard® Cast, les ordinateurs portables et les appareils mobiles peuvent tous se connecter au même sous-réseau et à travers le réseau du sousréseau.
- Les appareils connectés seront affichés dans la « Liste des appareils » sur la même connexion de sous-réseau.
- Si un appareil n'apparaît pas dans la « Liste des appareils », l'utilisateur devra entrer le code PIN à l'écran.

ViewBoard Cast est un système de communication de données pair à pair sans fil, c'est pourquoi les paramètres de port ci-dessous sont nécessaires :

#### Ports :

- CP: 56789, 25123, 8121, et 8000
- UDP: 48689 et 25123

#### **Port et activation DNS:**

- $\cdot$  Port : 8001
- DNS : h1 ee-share.com

Émetteur Cast à partir d'appareils basés sur Windows, Macbook et Chrome.

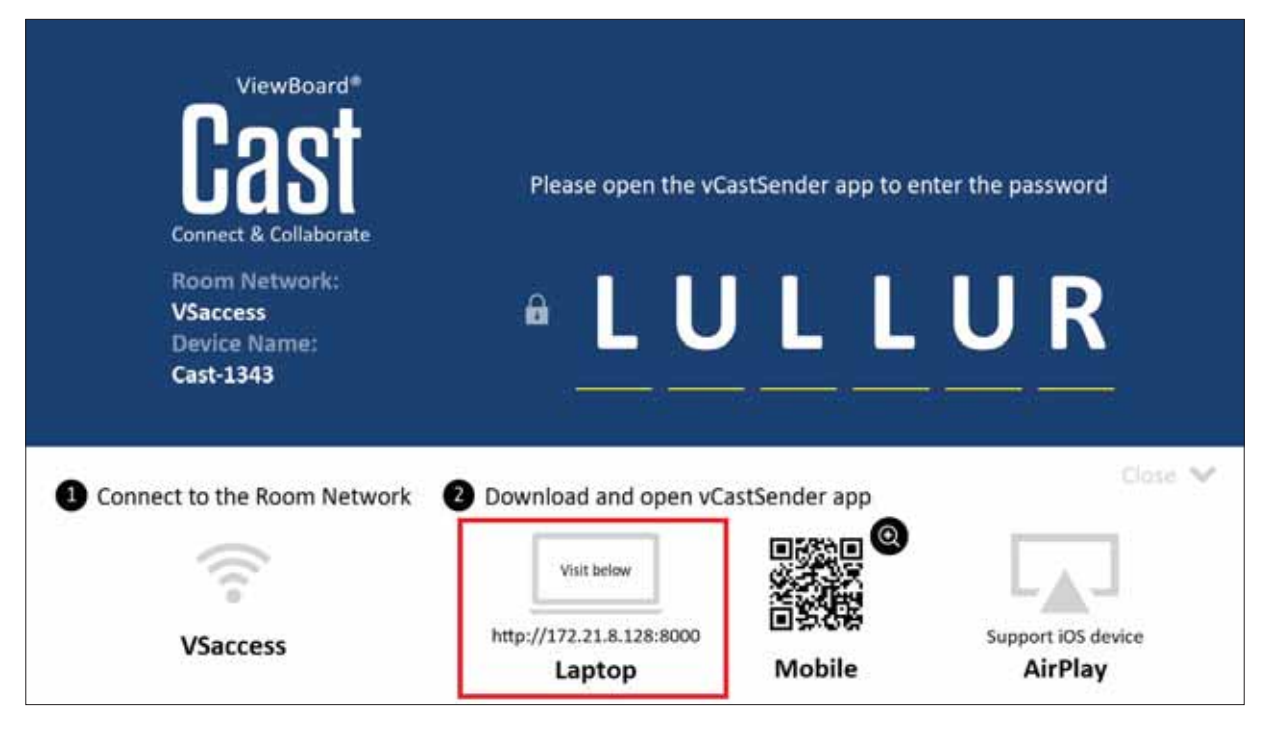

#### **Appareils Mac, Windows et Chrome:**

- 1. Assurez-vous que votre appareil est connecté au même réseau que le ViewBoard.
- 2. Visitez l'adresse indiquée sur le ViewBoard pour télécharger l'application.
- 3. Lancez l'application et cliquez sur le bouton de connexion à côté du nom du périphérique.

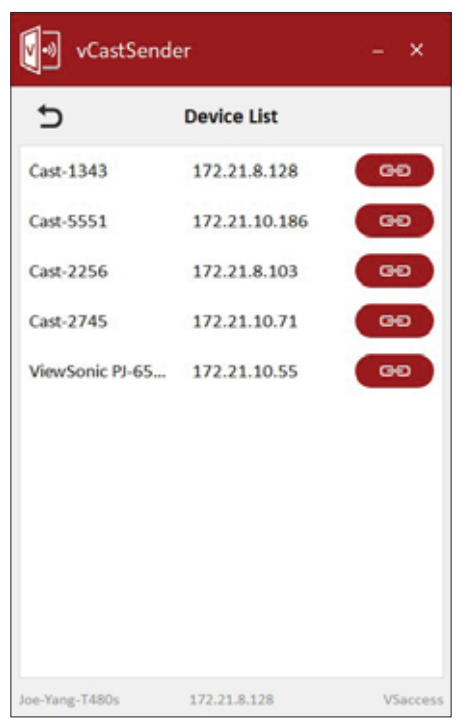

REMARQUE : Si le périphérique n'est pas affiché dans la liste, cliquez sur Connect with PIN-Code (Connexion avec code PIN) et entrez le code PIN affiché sur le ViewBoard.

Émetteur Cast à partir d'appareils mobiles : téléphones/tablettes basés sur iOS (iPhone, iPad) et Android OS.

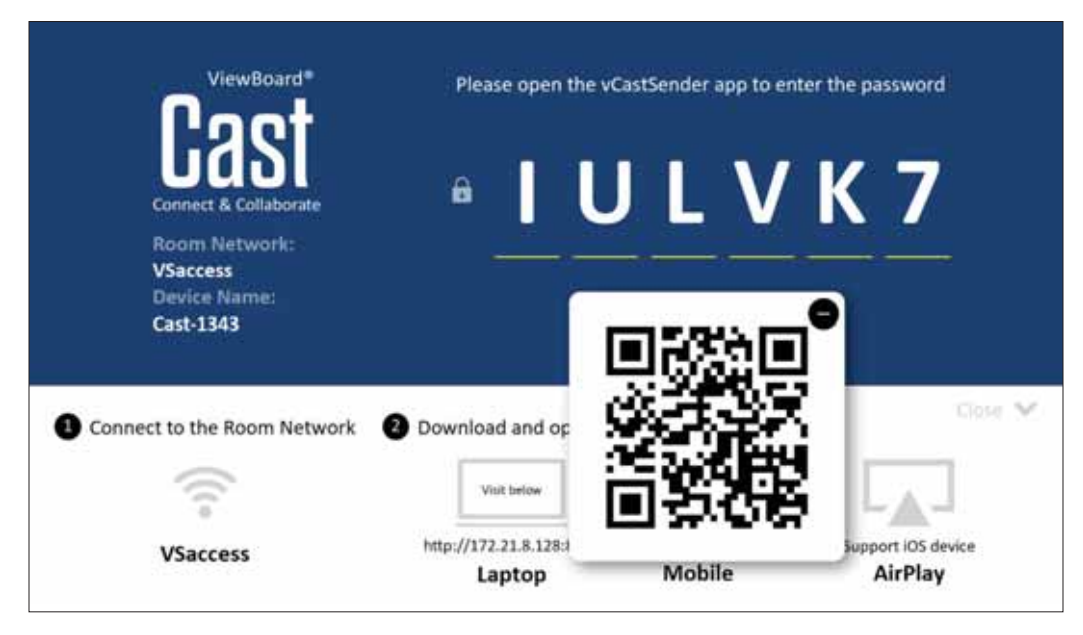

## Android/iOS:

- 1. Assurez-vous que votre appareil est connecté au même réseau que le ViewBoard.
- 2. Scannez le Code QR indiqué sur le ViewBoard pour un téléchargement direct depuis le serveur ou depuis Google Play Store ou Apple Store.
- 3. Lancez l'application et sélectionnez le nom du périphérique et entrez le code pour vous connecter. Vous pouvez également entrer directement le code PIN affiché sur le ViewBoard pour vous connecter.

#### **Apple AirPlay®:**

- 1. Assurez-vous que votre appareil est connecté au même réseau que le ViewBoard.
- 2. Ouvrez directement AirPlay et sélectionnez le nom du périphérique pour vous connecter.
- 3. Un autre mot de passe AirPlay sera généré à l'écran pour la connexion.

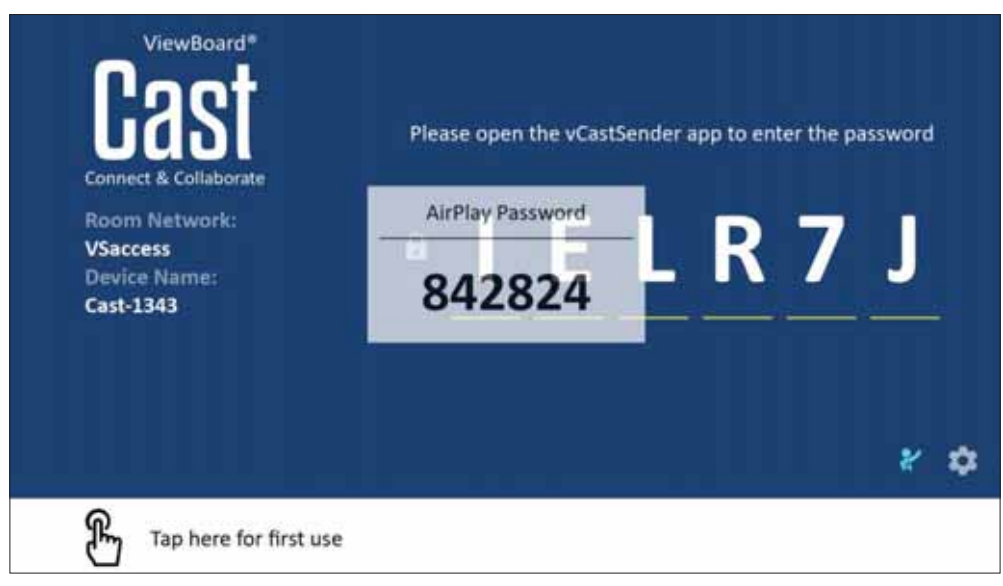

Émettez Cast à partir d'un appareil mobile qui prend en charge l'annotation

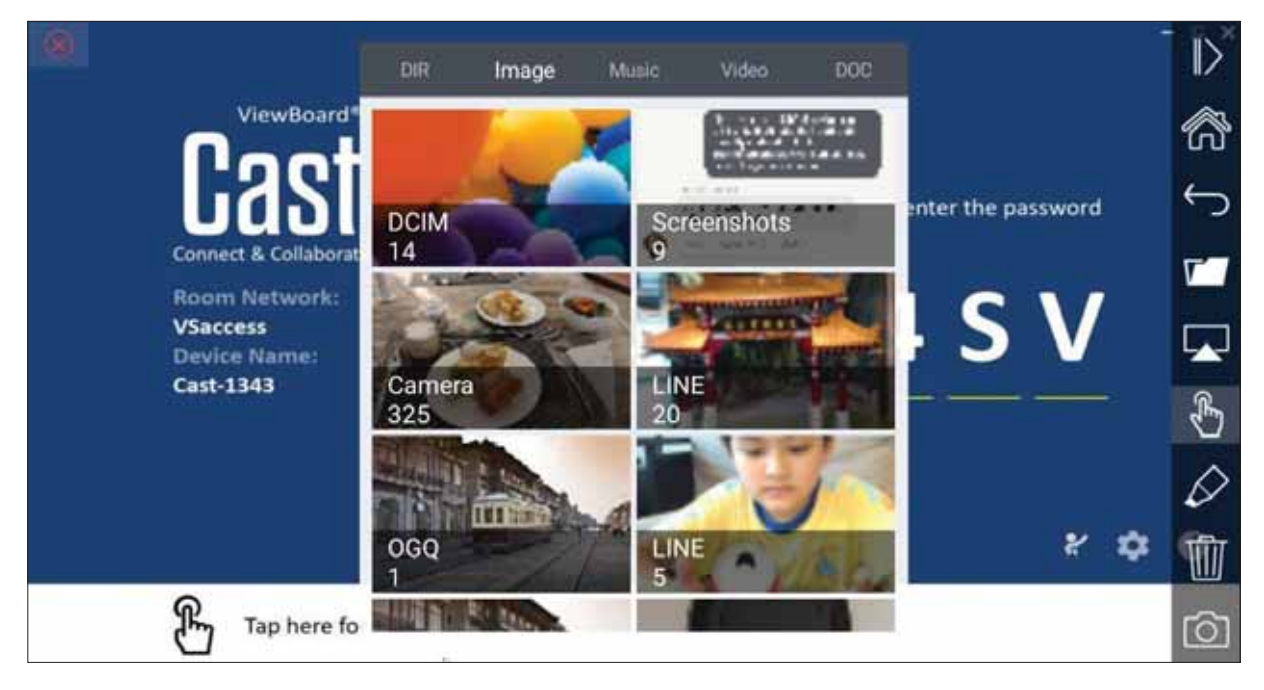

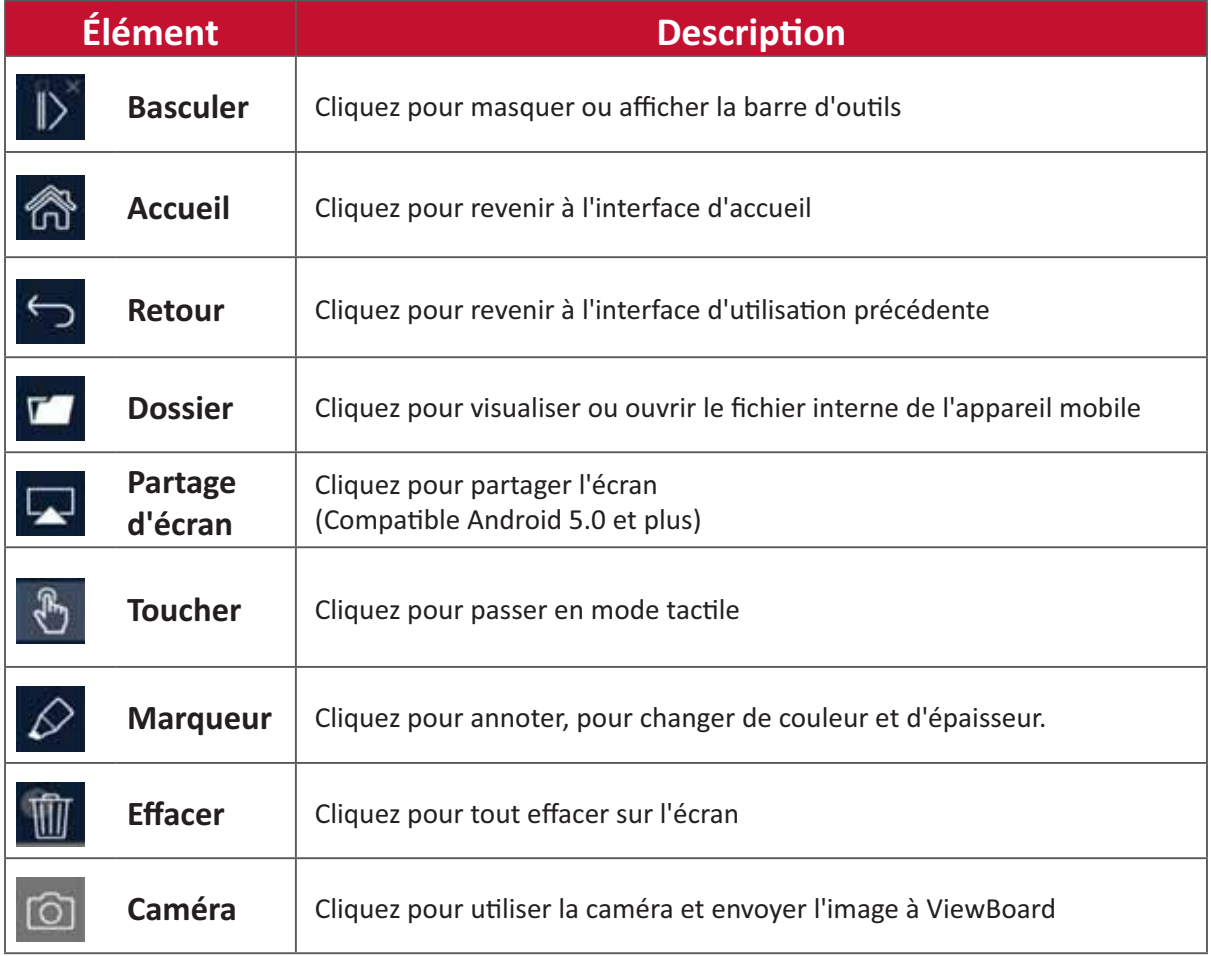

# **Enregistreur d'écran**

Permet de capturer en format vidéo tout ce qui est affiché sur l'écran.

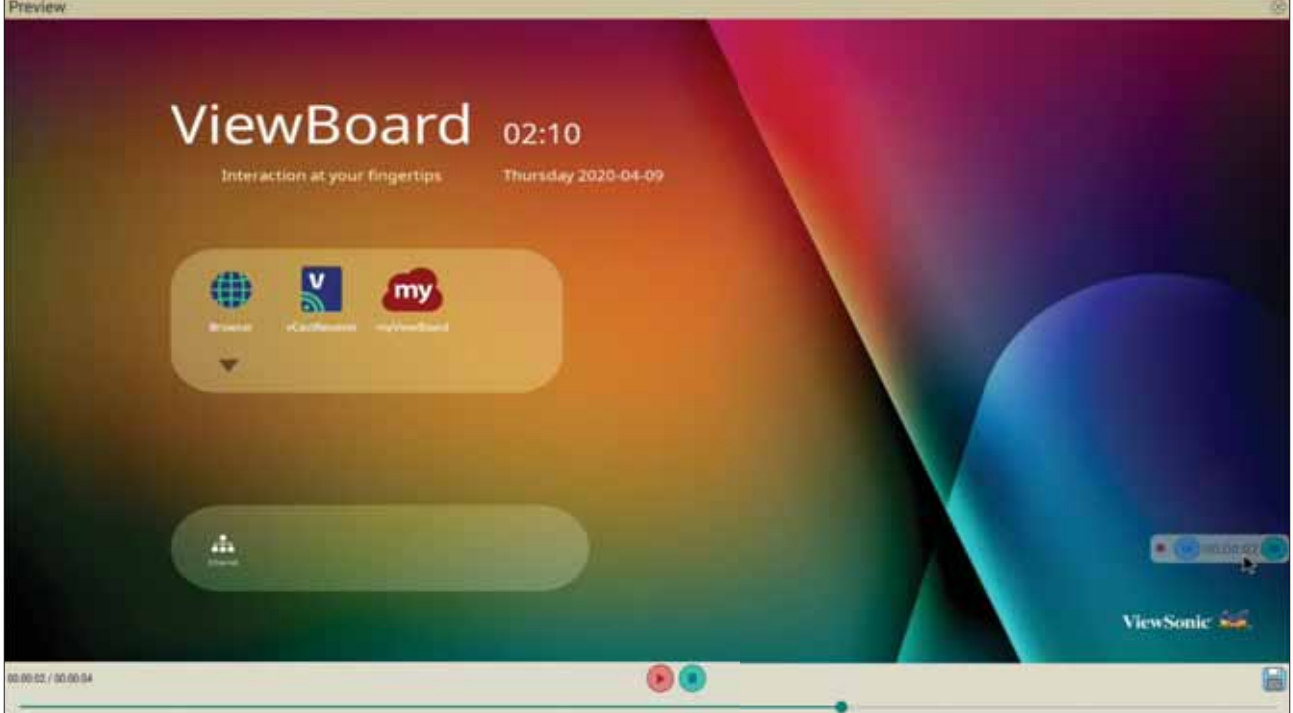

Pour lancer l'application Enregistreur d'écran :

- **1.** Sélectionnez l'icône Enregistreur d'écran dans le tiroir d'applications.
- **2.** Touchez l'icône d'enregistrement et sélectionnez les configurations d'enregistrement préférées. Puis touchez la case à cocher.

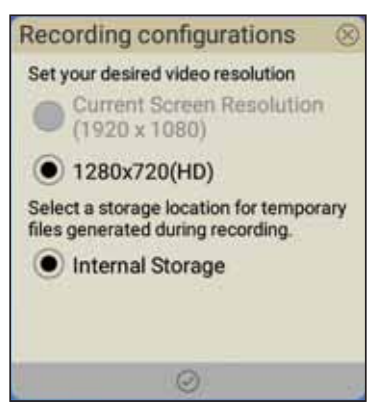

- **3.** Sélectionnez *Start Now (Commencer maintenant)*, le décompte de trois (3) secondes démarre. L'enregistrement de l'écran commence immédiatement après la fin du décompte.
- **4.** Après l'arrêt de l'enregistrement, vous pourrez prévisualiser la vidéo, l'enregistrer ou la supprimer.

# **Air Class**

Affichez les questions du quiz sur ViewBoard et permettez à 30 utilisateurs mobiles de soumettre leurs réponses à distance. Que le déploiement concerne des guestions à choix unique ou à choix multiple, ViewBoard enregistre les résultats pour chaque appareil utilisé.

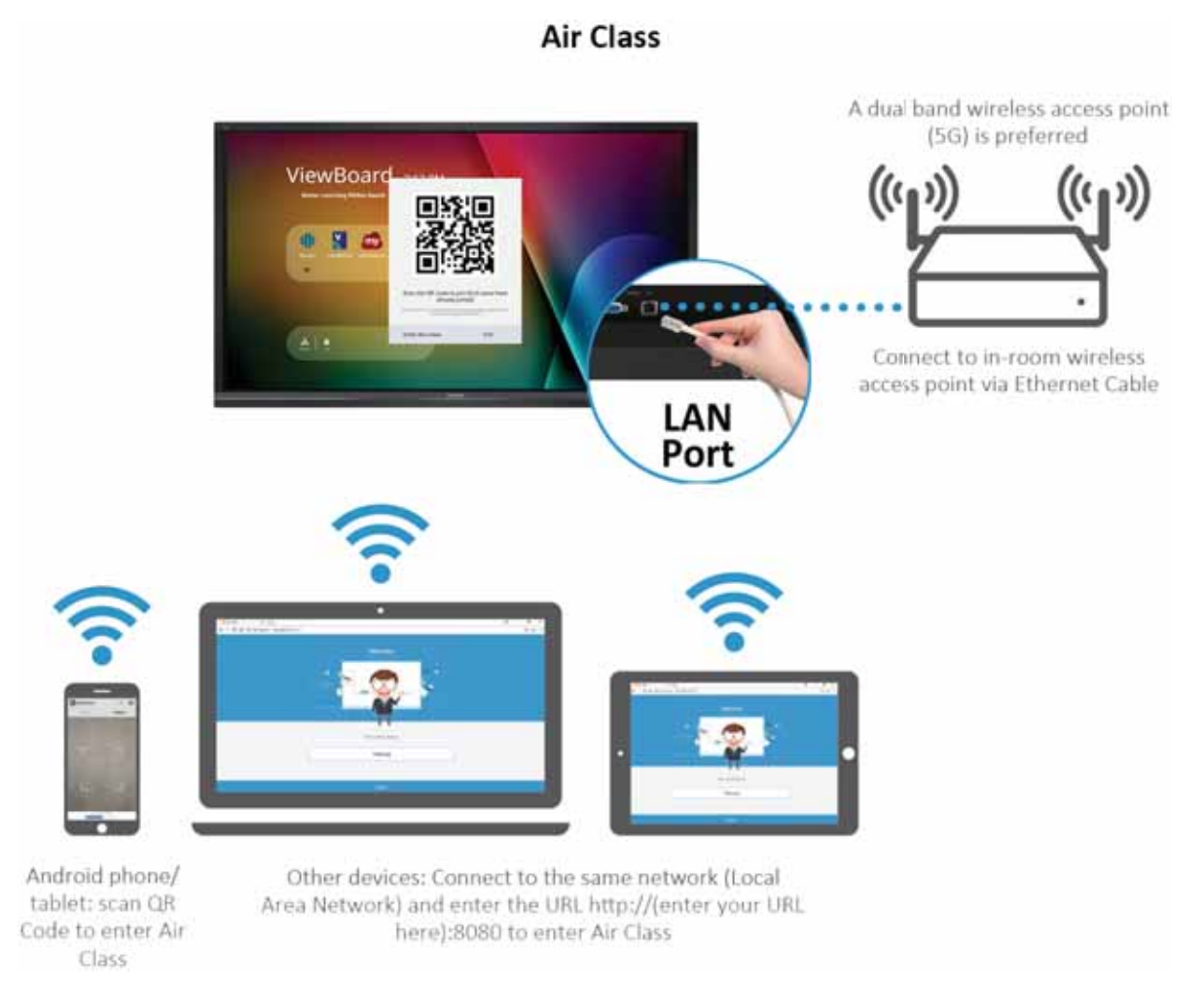

#### **Informations réseau**

- Les PC (Windows/Mac/Chromebook), les tablettes/appareils mobiles (iOS/ Android) et ViewBoard doivent être connectés au même sous-réseau local (LAN).
- Ports: TCP 8080

Pour lancer Air Class :

- 1. Appuyez sur l'icône de déclenchement de la barre d'outils et sélectionnez l'icône More tools (Plus d'outils). Puis sélectionnez l'icône Air Class.
- **2.** Sélectionnez « Enter the class (Accéder à la classe) ».

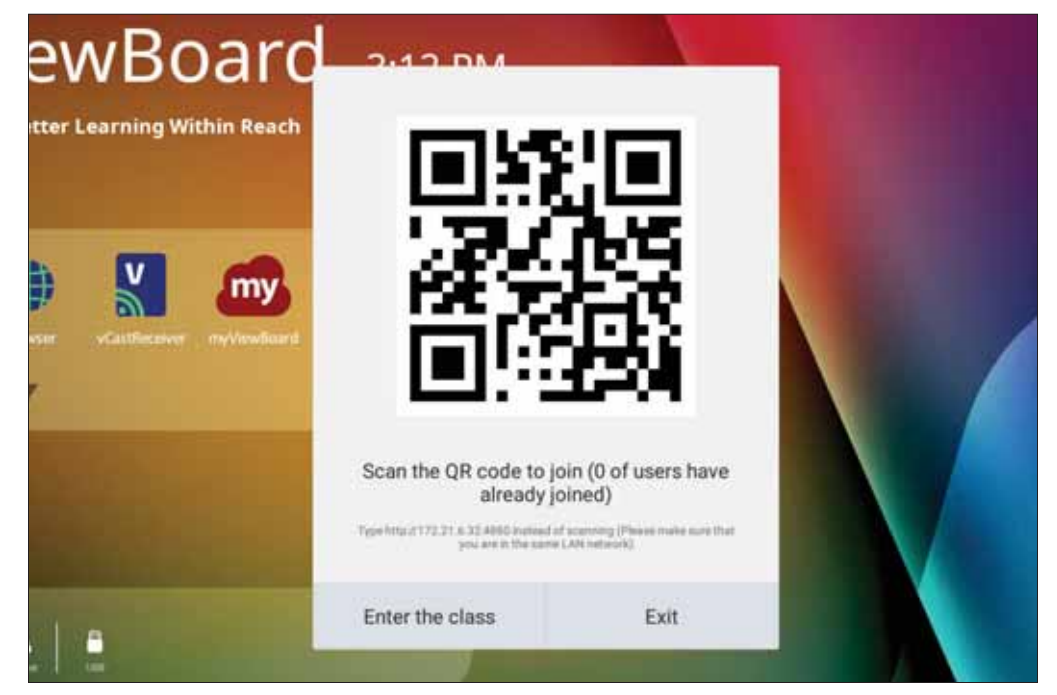

3. Choisissez parmi les fonctions interactives disponibles dans la partie inférieure de ľécran.

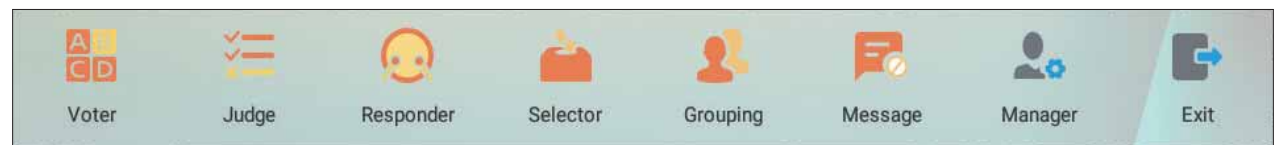

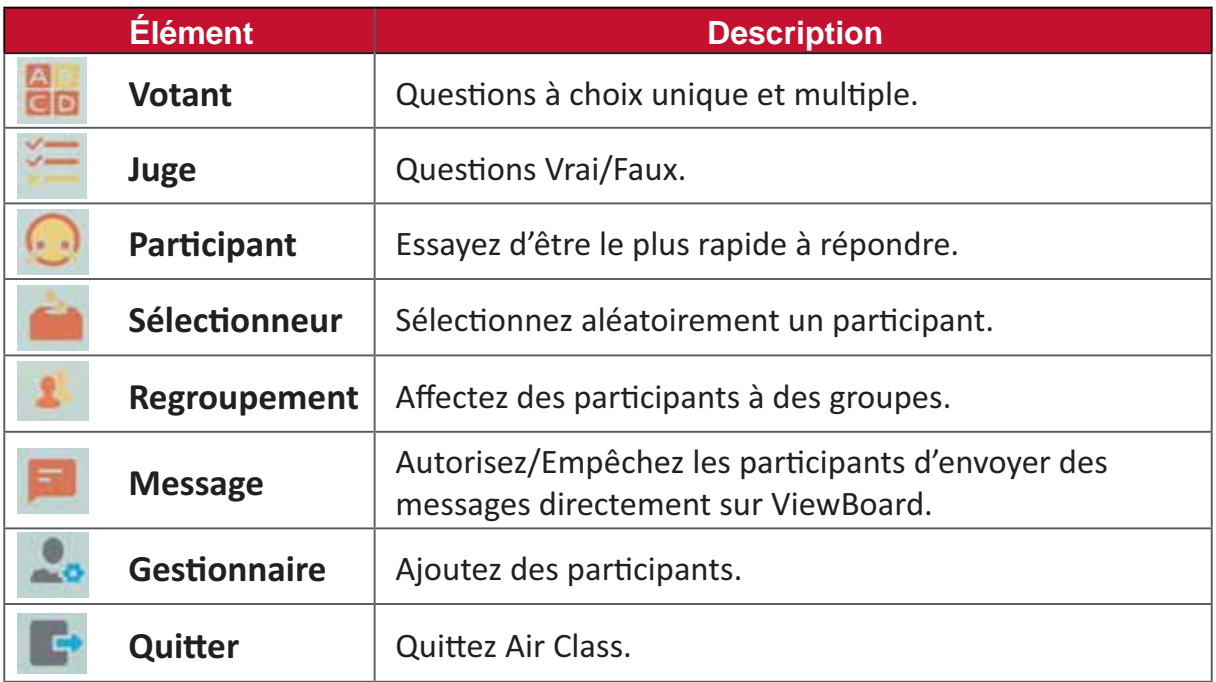

## **Votant**

1. Sélectionnez l'icône Single choice (Choix unique) ou Multiple choice (Choix **wultiple)** pour sélectionner le type de réponse préféré.

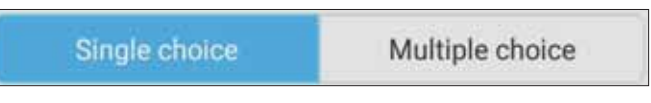

2. Appuyez sur **BEGIN VOTING (COMMENCER LE VOTE)** pour permettre aux participants de commencer.

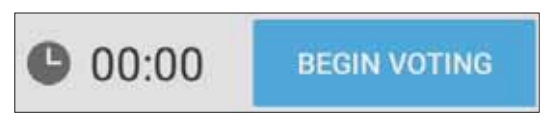

**3.** Une fois que les participants ont terminé et appuyé sur OK, ViewBoard affiche le nom des participants à l'écran.

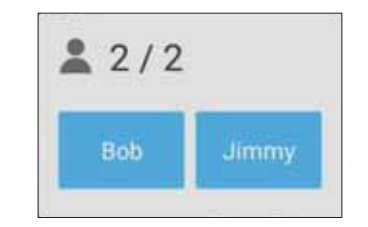

4. Appuyez sur FINISH VOTING (TERMINER LE VOTE) pour fermer le quiz.

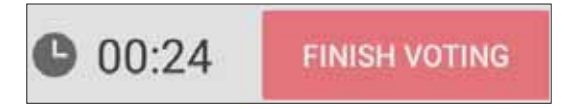

**5.** Les « Answer Statistics (Statistiques de réponses) » des participants sont alors affichées.

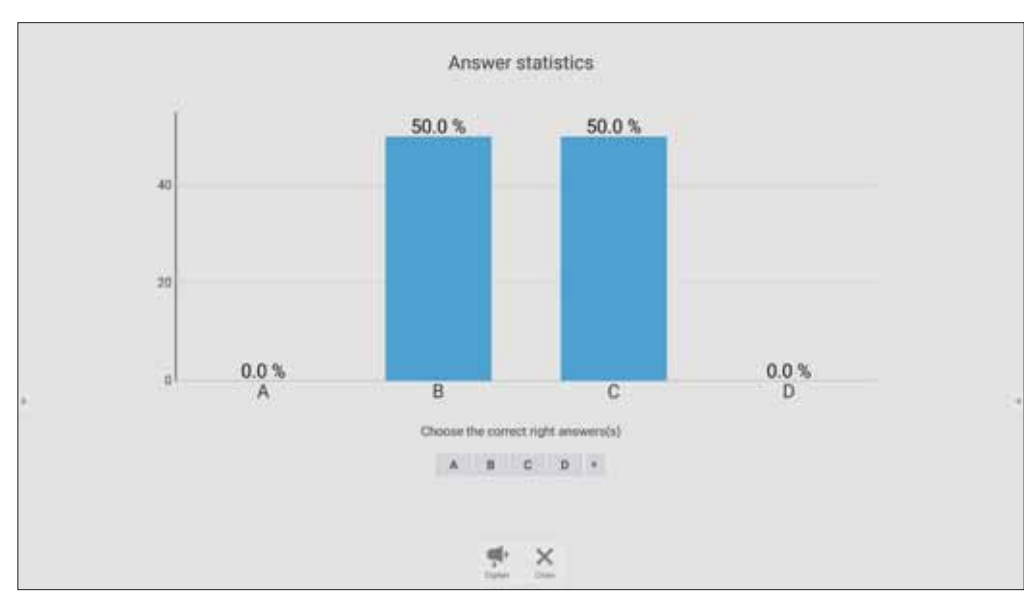

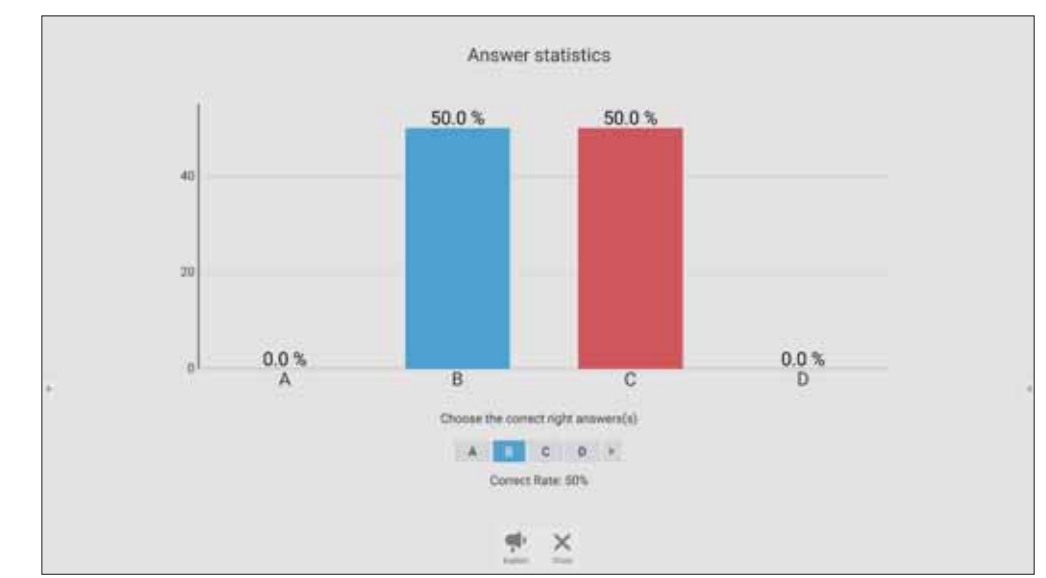

## 6. Choisissez la bonne réponse pour afficher le taux de réponses correctes.

7. Cliquez sur l'icône Explain (Expliquer) ( pour analyser en détail le sujet.

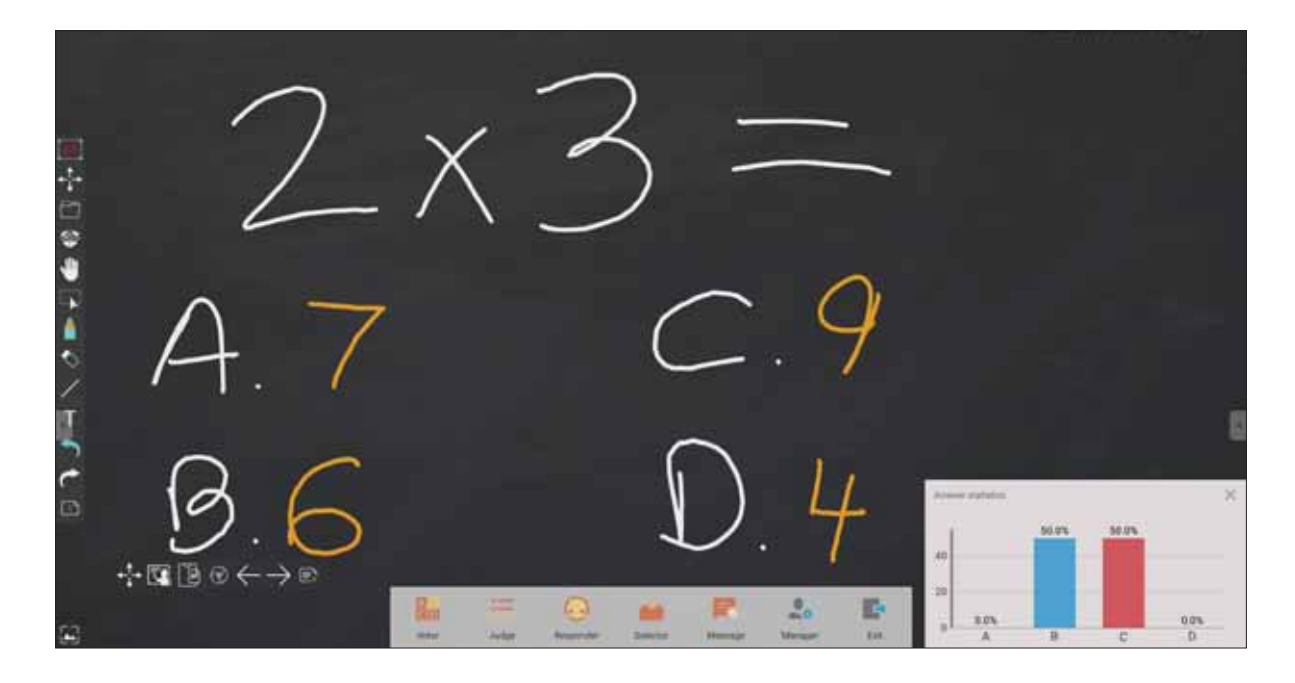

#### Juge

1. Appuyez sur BEGIN VOTING (COMMENCER LE VOTE) pour permettre aux participants de commencer un questionnaire Vrai/Faux.

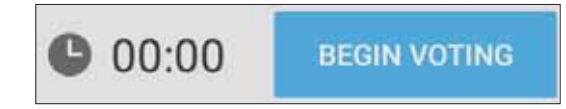

2. Une fois que les participants ont terminé et appuyé sur OK, ViewBoard affiche le nom des participants à l'écran.

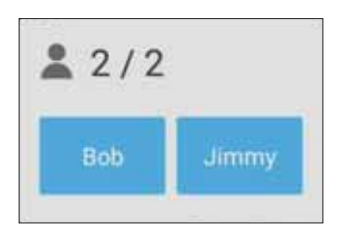

3. Appuyez sur FINISH VOTING (TERMINER LE VOTE) pour fermer le quiz.

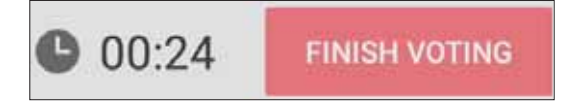

4. Les « Answer Statistics (Statistiques de réponses) » des participants sont alors affichées.

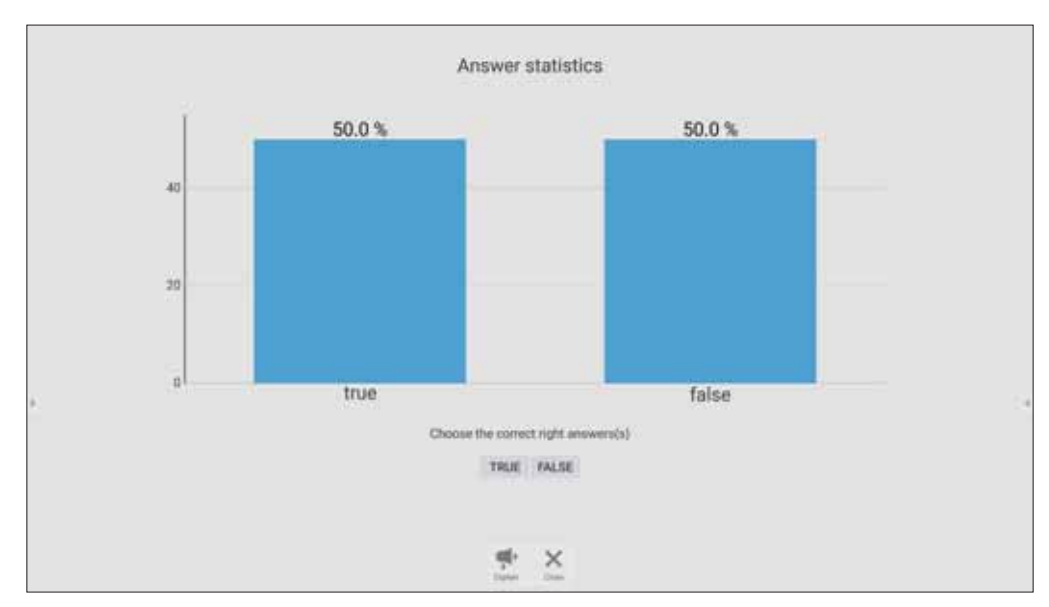

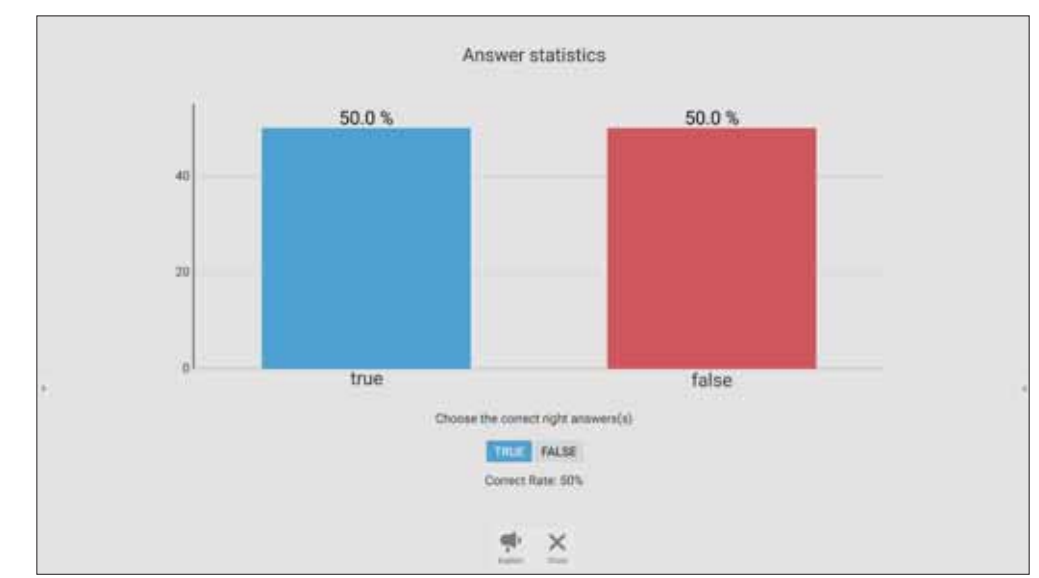

#### 5. Choisissez la bonne réponse pour afficher le taux de réponses correctes.

6. Cliquez sur l'icône Explain (Expliquer) ( ) pour analyser en détail le sujet.

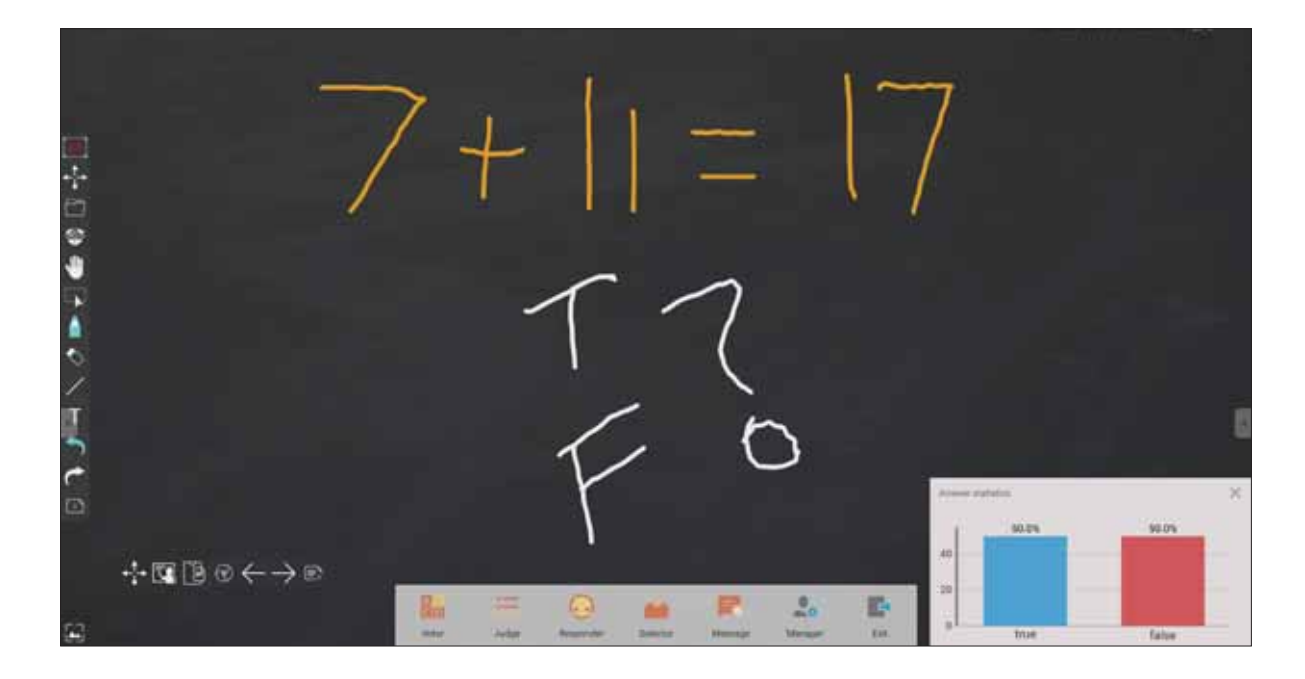

#### **Participant**

Les participants essaient d'être les plus rapides à sélectionner leur réponse et appuient sur OK pour soumettre leur réponse.

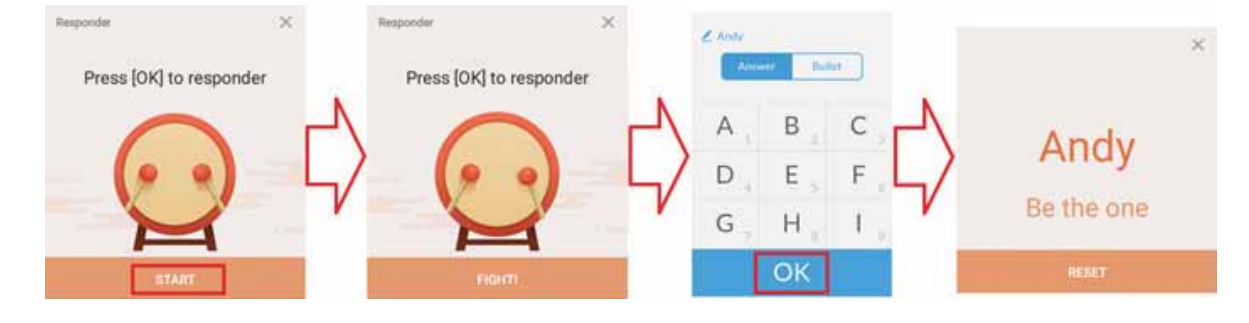

## Sélectionneur

- 1. Sélectionnez l'icône « Selector (Sélectionneur) ».
- 2. Définissez le nombre de participants à sélectionner.

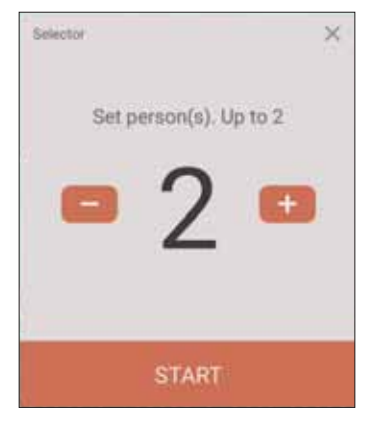

REMARQUE : Le nombre de participants pouvant être sélectionnés est basé sur le nombre total de participants.

3. Appuyez sur **START (DÉMARRER)** pour commencer la sélection aléatoire.

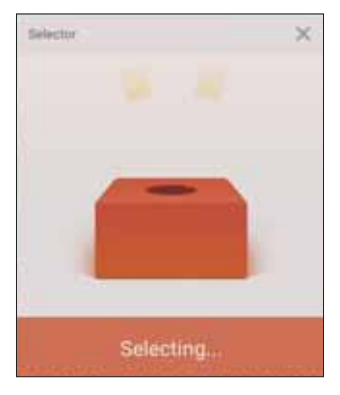

4. Le nom des participants sélectionnés est alors affiché.

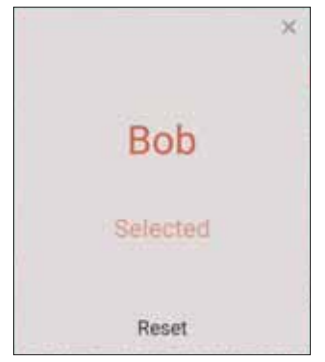

#### **Regroupement**

Sélectionnez l'icône pour affecter des participants à des groupes.

## **Message**

Pour autoriser la messagerie :

- 1. Appuyez sur l'icône « Message » pour activer la fonction.
- 2. Les participants sélectionnent « Message » pour modifier l'interface de message.

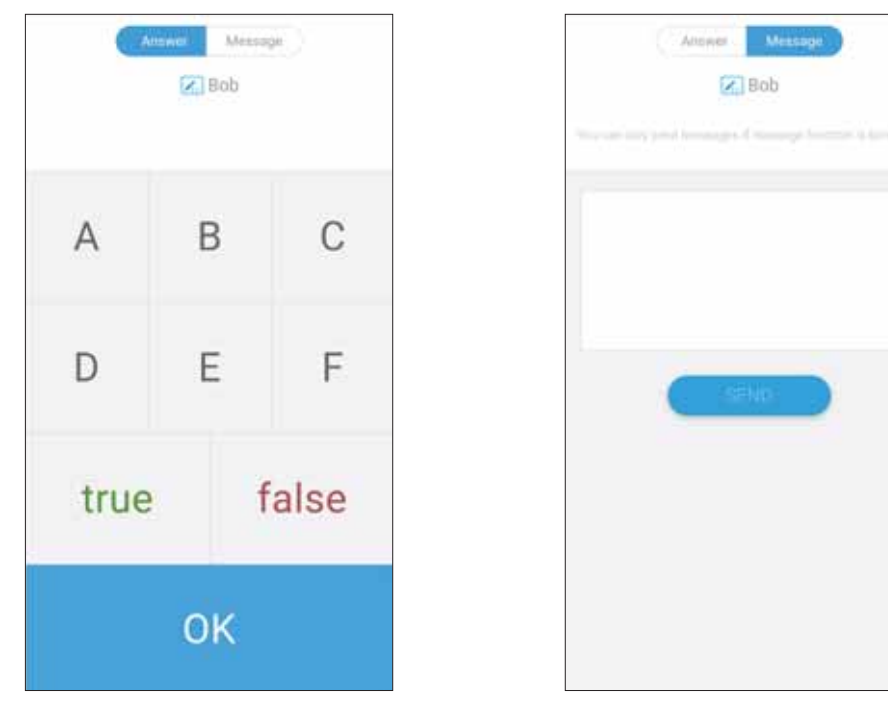

3. Les participants saisissent leur message puis sélectionnent SEND (ENVOYER).

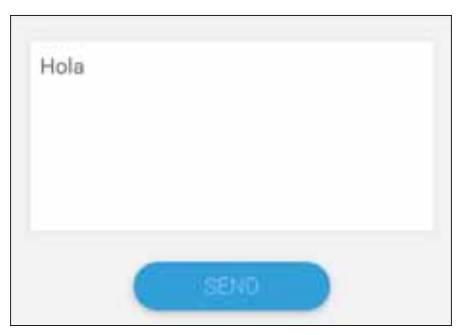

4. Le message défile sur la partie supérieure de ViewBoard.

## **Gestionnaire**

Sélectionnez l'icône pour permettre à plus de participants de rejoindre la classe.

#### **Quitter**

Sélectionnez cette option pour quitter l'interface Air Class.

# Autres applications par défaut

#### vSweeper

Permet de supprimer les données inutiles et les fichiers indésirables.

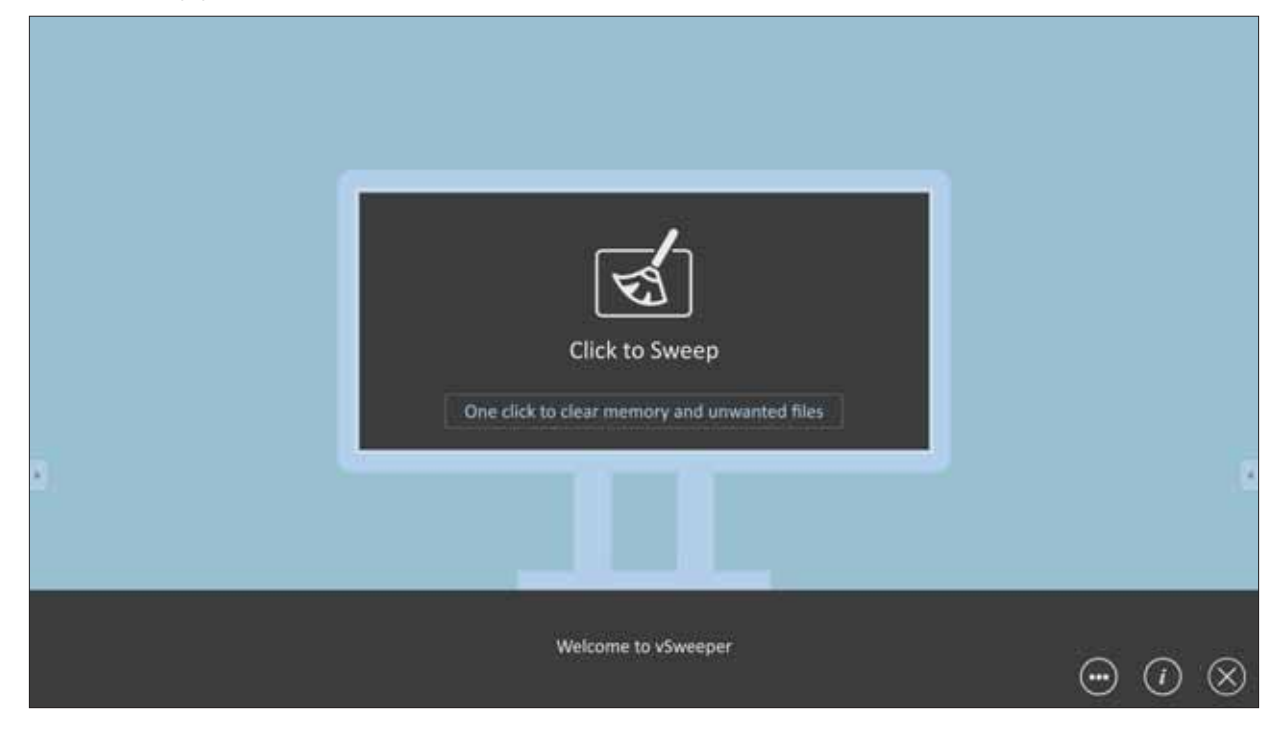

Les paramètres avancés peuvent également être personnalisés en fonction des besoins de l'utilisateur.

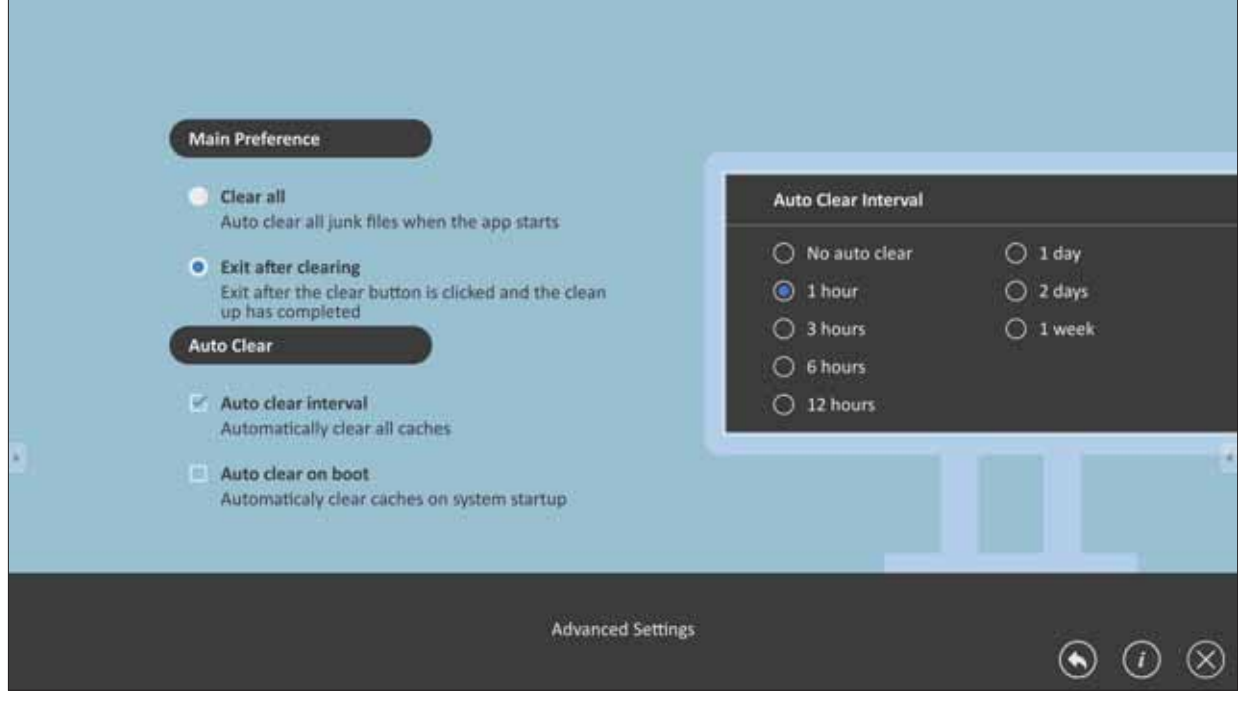

#### **Verrouiller l'écran**

Permet de définir un mot de passe pour le verrouillage de l'écran et d'activer le verrouillage de l'écran.

**REMARQUE**: En cas d'oubli du mot de passe, utilisez la télécommande et saisissez **INPUT 0-2-1-4 (ENTRER 0-2-1-4)** pour rétablir le mot de passe par défaut.

Pour saisir le mot de passe du verrouillage d'écran :

**1.** Allez dans: Settings (Paramètres) > Personal (Personnel) > Password for screen **lock (Mot de passe du verrouillage d'écran)**, ou sélectionnez l'icône Verrouillage de l'écran dans la liste des applications.

**REMARQUE** : Si vous sélectionnez l'icône Verrouillage de l'écran alors qu'aucun mot de passe n'a été défini, le message suivant va s'afficher :

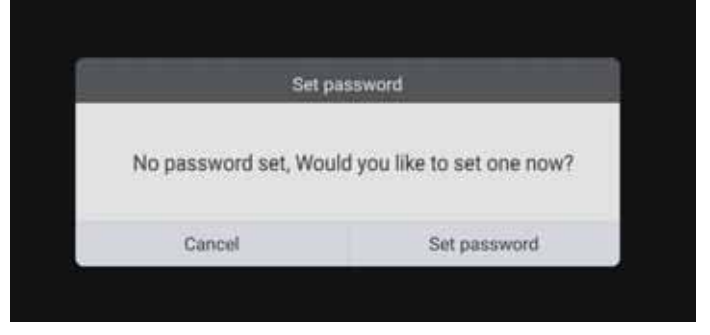

2. Sélectionnez Set Password (Définir mot de passe) et saisissez un nouveau mot de passe à quatre (4) chiffres. Puis sélectionnez OK.

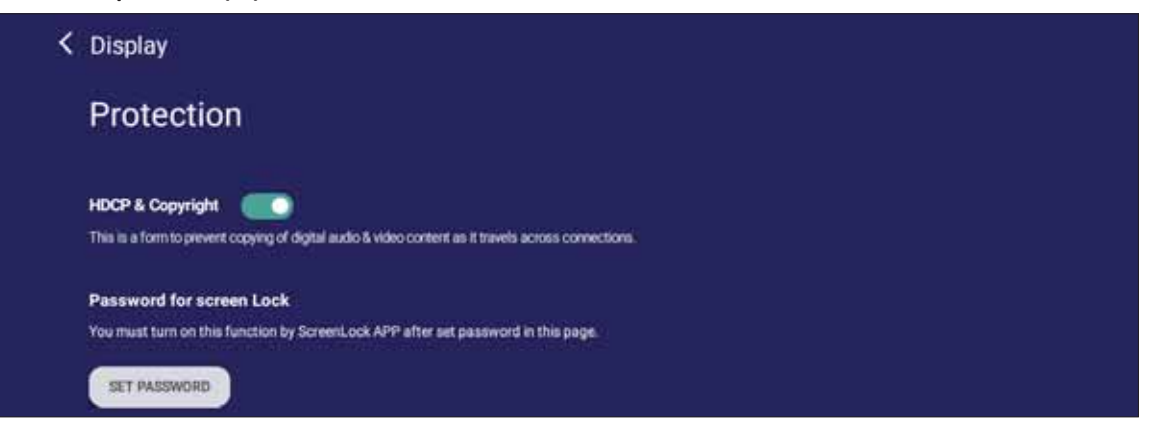

**3.** Maintenant, lorsque vous sélectionnerez l'icône Verrouillage écran, l'écran sera verrouillé

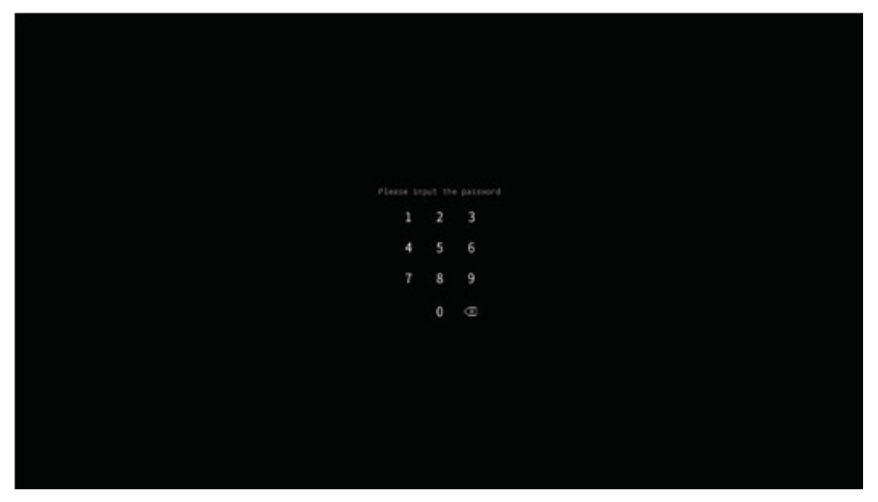

## **Chrome**

Navigateur Web pour surfer Internet.

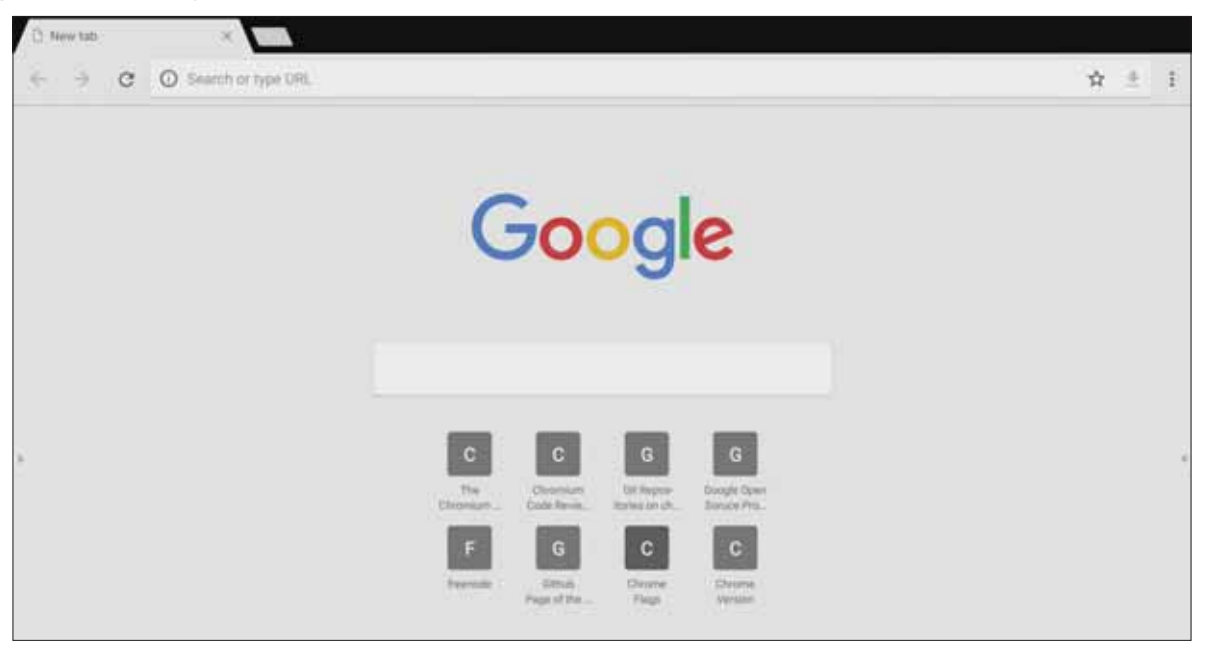

## **WPS Office**

Créez, modifiez et visualisez des documents, des mémos, des présentations et des feuilles de calcul.

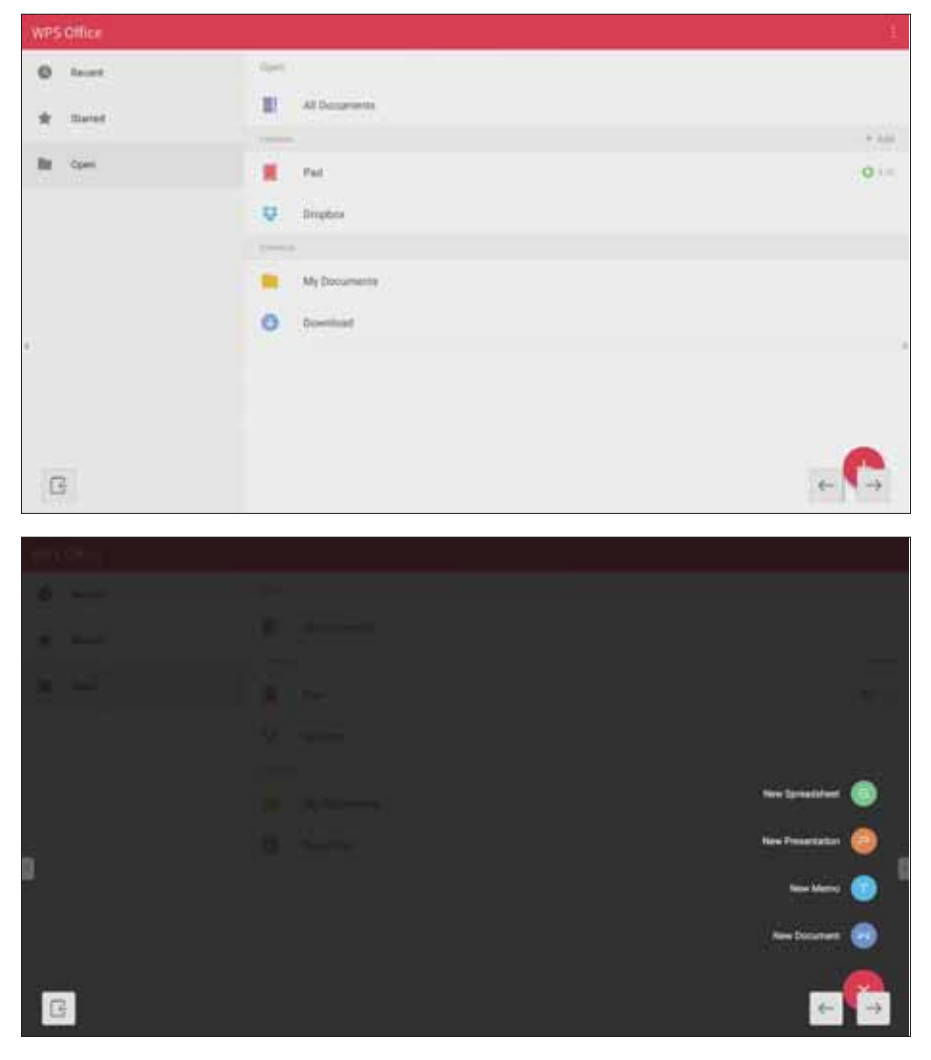

## **Folders (Dossiers)**

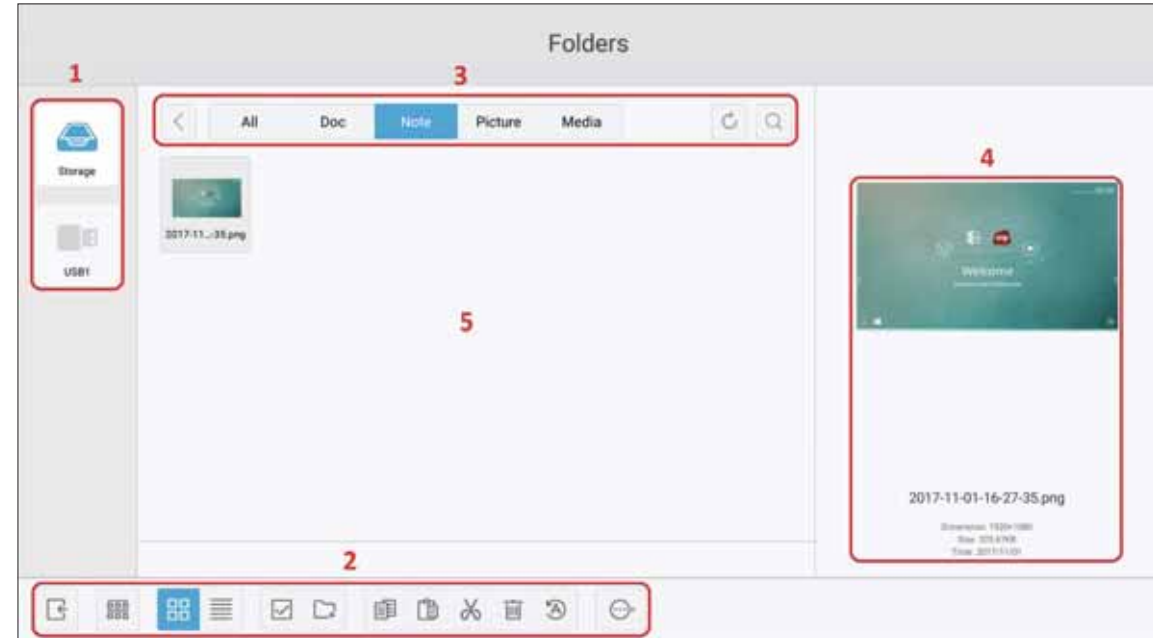

## 1. Affichage des périphériques de stockage

Sélectionnez le périphérique de stockage approprié.

## **2. Icônes**

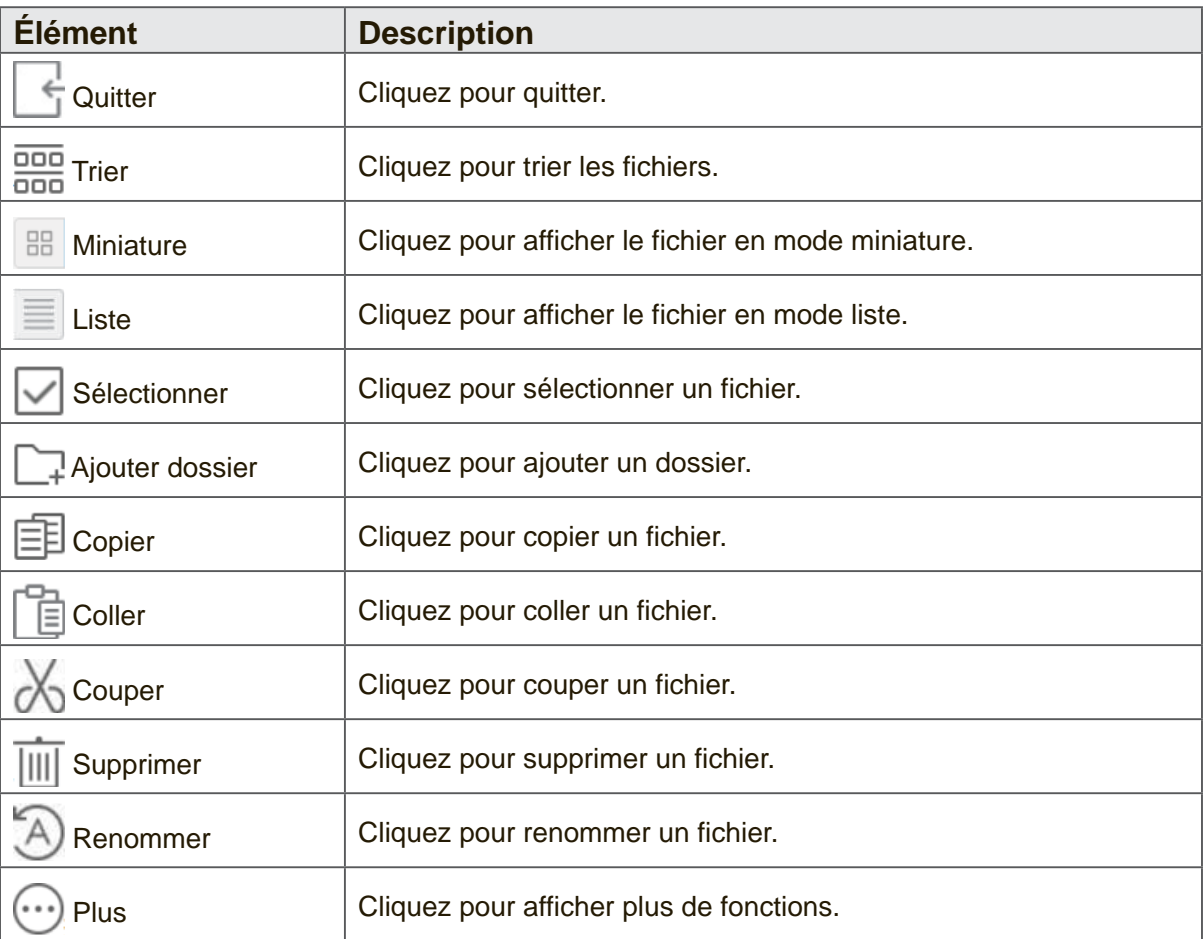

#### 3. Type de fichier

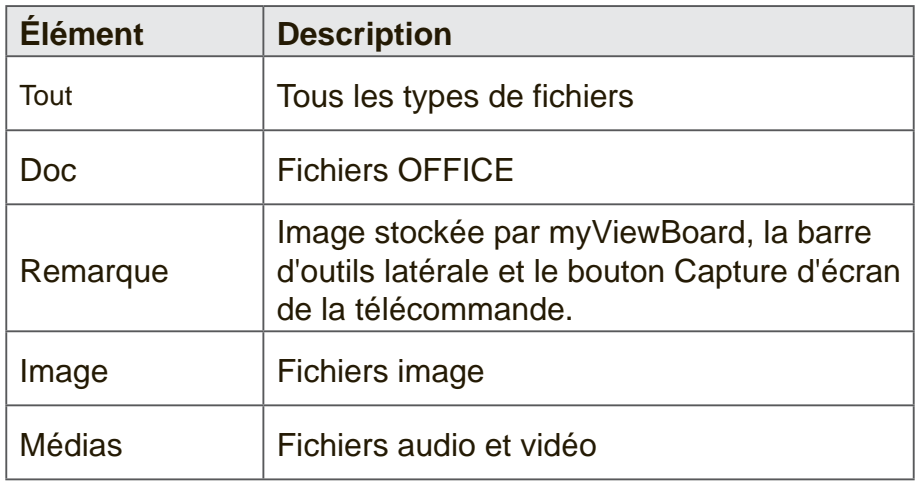

#### 4. Informations du fichier

Prévisualise l'image, affiche le nom de l'image, la taille, la résolution et la date de création.

#### 5. Zone d'affichage principale

Pour afficher les fichiers du type correspondant.

## **Miracast**

Miracast permet le partage sans fil du contenu multimédia et des écrans des appareils connectés.

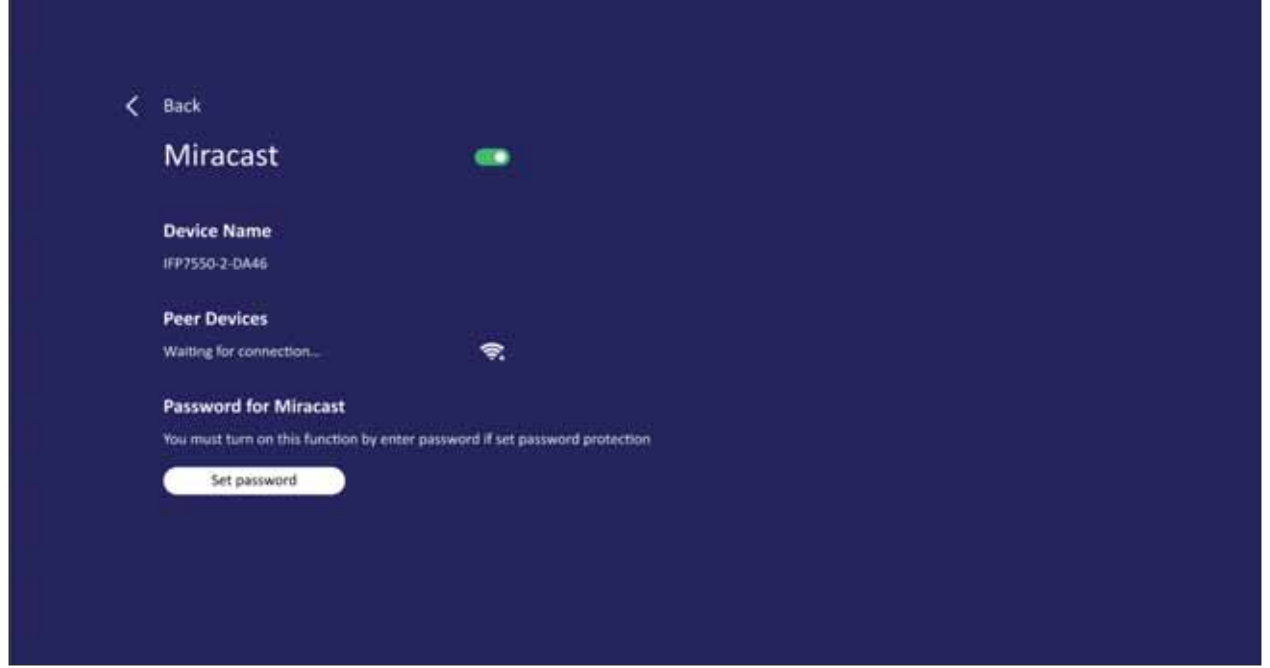

REMARQUE : Des problèmes de compatibilité peuvent survenir en raison du pilote hardware et du système d'exploitation de l'expéditeur (OS).

# **Protocole RS232**

Ce document décrit les spécifications de l'interface matérielle et les protocoles des logiciels pour l'interface de communication RS-232 entre ViewSonic LFD et le PC ou d'autres unités de contrôle avec le protocole RS-232.

Le protocole contient trois sections de commande :

- Set-Function
- Get-Function
- Mode télécommande traversant

REMARQUE : Ci-dessous, "PC" représente toutes les unités de contrôle qui peuvent envoyer ou recevoir la commande de protocole RS-232.

# **Description**

## **Spécification du matériel RS-232**

Port de communication ViewSonic LED à l'arrière :

- 1. Type de connecteur : DSUB mâle 9 broches (ou connecteur mâle de 3,5 mm)
- 2. Utilisation d'un câble croisé (modem nul) pour la connexion
- **3.** Affectation des broches :

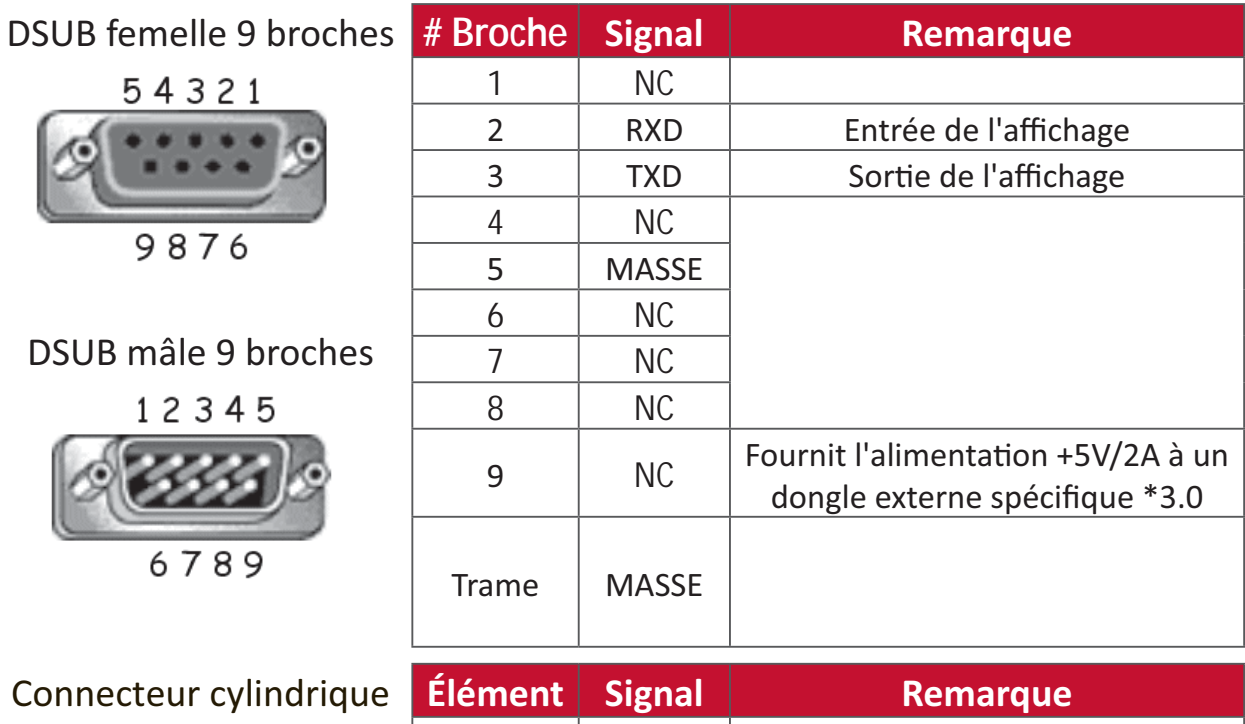

de 3,5 mm (alternative pour espace limité)

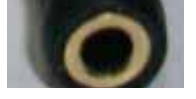

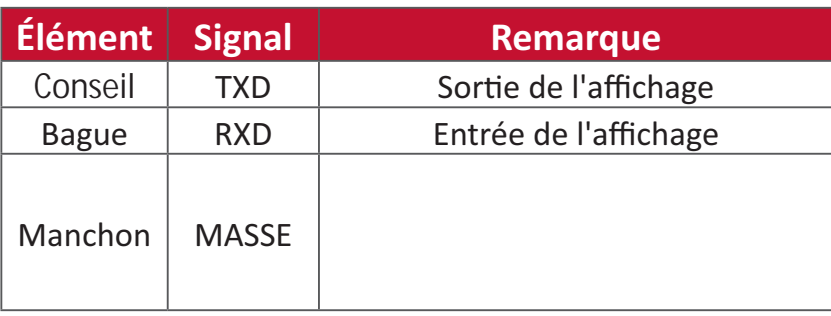

## **Spécification du matériel LAN**

Port de communication ViewSonic LFD à l'arrière :

- 1. Type de connecteur : 8P8C RJ45
- 2. Affectation des broches :

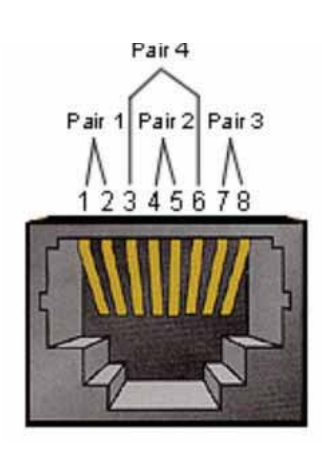

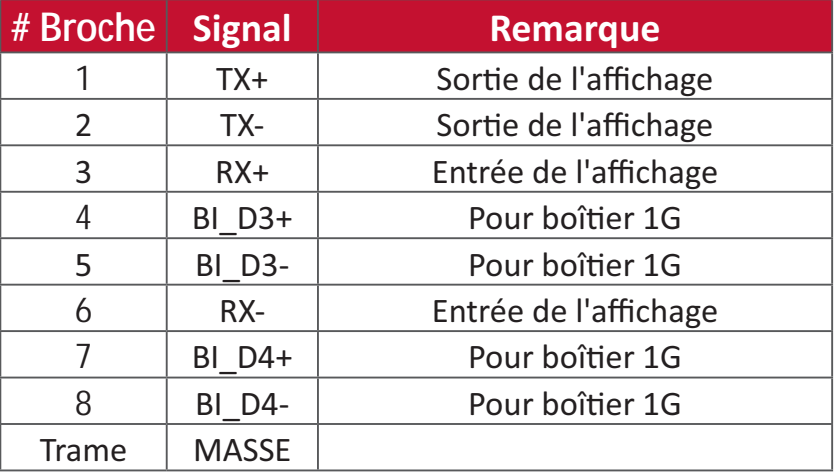

## **Réglage de la communication RS232**

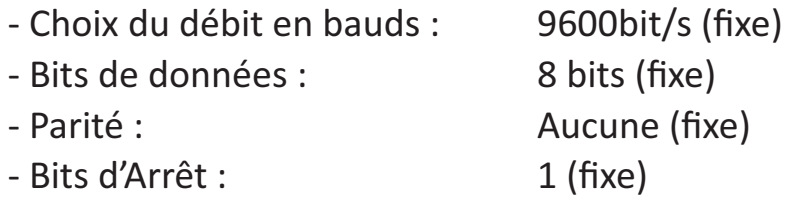

## **Réglage de la communication LAN**

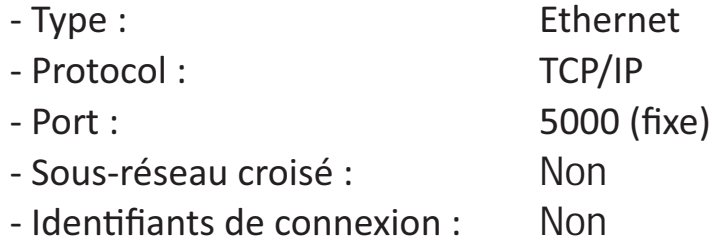

#### Référence de message de commande

Le PC envoie au paquet de commande LFD suivi de "CR". Chaque fois que le PC envoie une commande de contrôle à l'affichage, l'affichage doit répondre comme suit :

- 1. Si le message est reçu correctement, il envoie "+" (02Bh) suivi de "CR" (00Dh)
- 2. Si le message est reçu incorrectement, il envoie "-" (02Dh) suivi de "CR" (00Dh)

# **Protocole**

## **Listing Set-Function**

Le PC peut contrôler l'affichage pour des actions spécifiques. La commande Set-Function (Fonction-Régler) vous permet de contrôler le fonctionnement de l'affichage sur un site distant via le port RS-232. Le format du paquet Set-Function est composé de 9 octets.

#### **Description de Set-Function:**

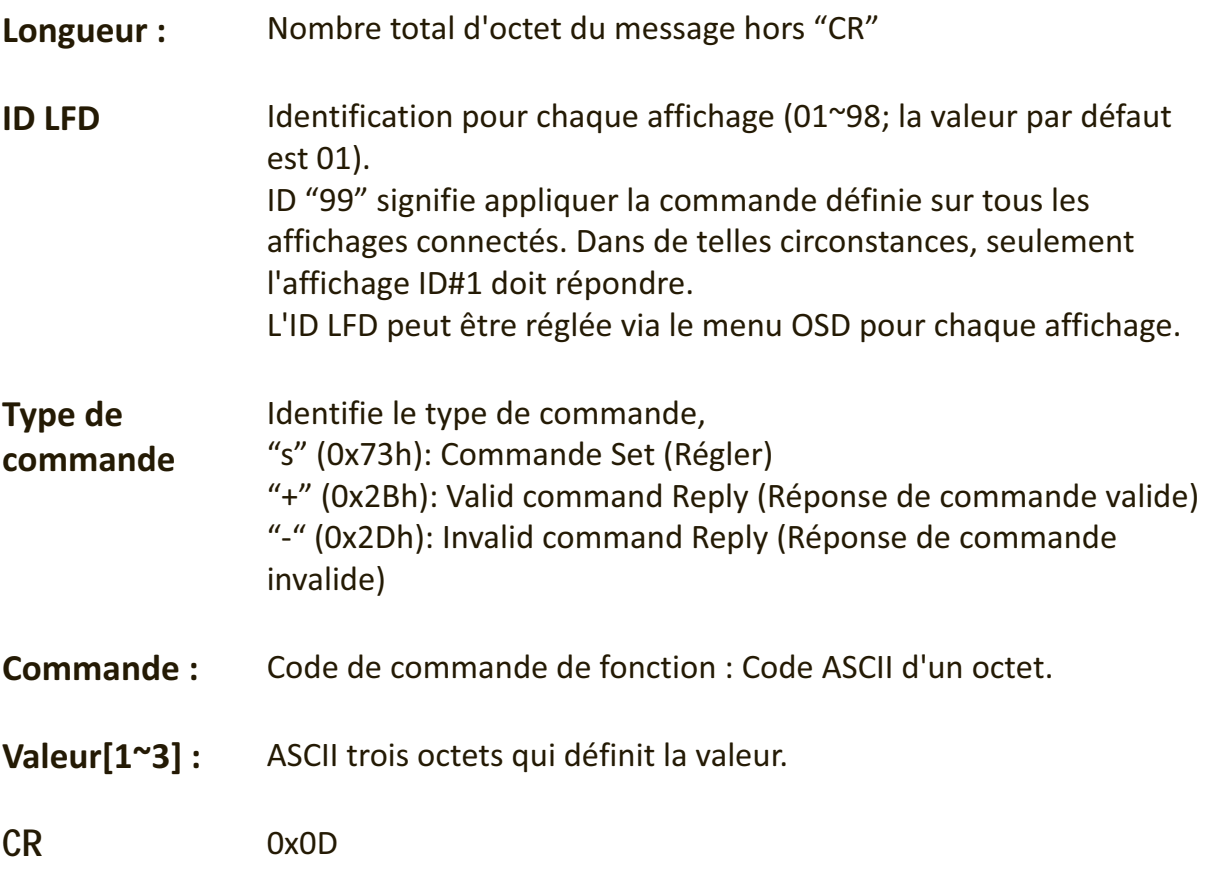

#### **Format de Set-Function**

#### **Envoyer: (Type de commande="s")**

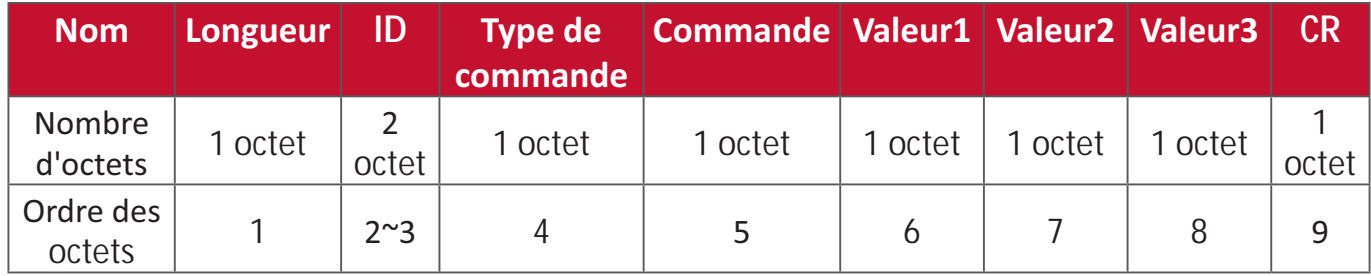

## Réponse : (Type de commande="+" ou "-")

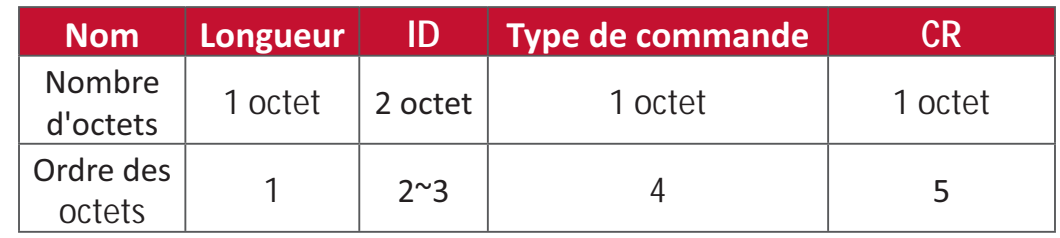

**REMARQUE :** Lorsque le PC applique une commande à tous les affichages (ID=99), seul l'ensemble # 1 doit répondre par le nom ID=1.

#### Exemple 1 : Régler la luminosité sur 76 pour l'affichage (#02) et cette commande est valide

#### **Envoyer (Format hexadécimal)**

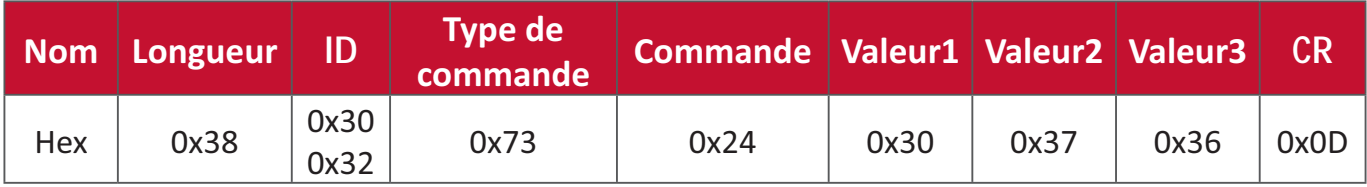

#### **Répondre (Format hexadécimal)**

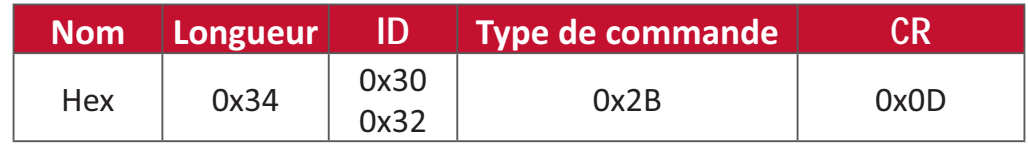

#### Exemple 2 : Régler la luminosité sur 75 pour l'affichage (#02) et cette commande **n'est PAS valide**

#### **Envoyer (Format hexadécimal)**

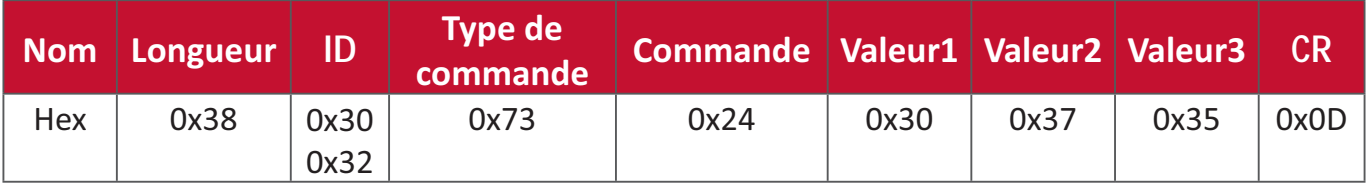

#### **Répondre (Format hexadécimal)**

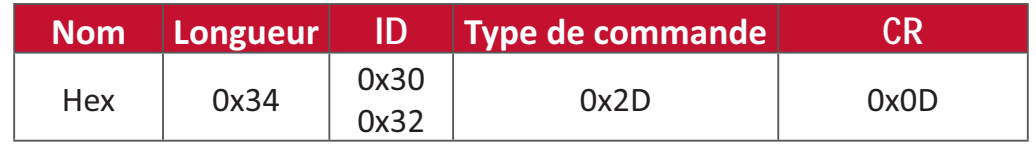

#### **Tableau Set-Function**

## A. Fonction basique

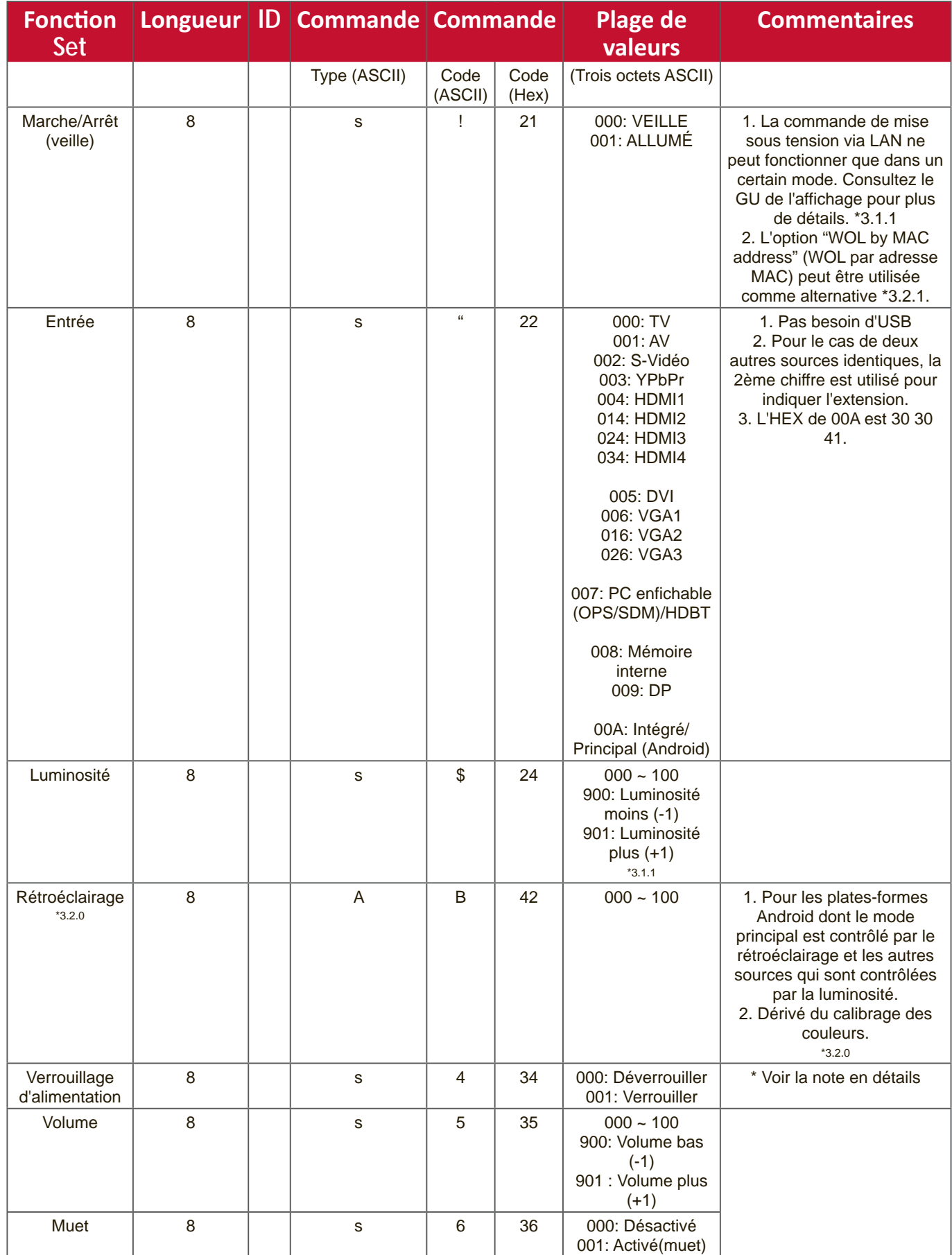
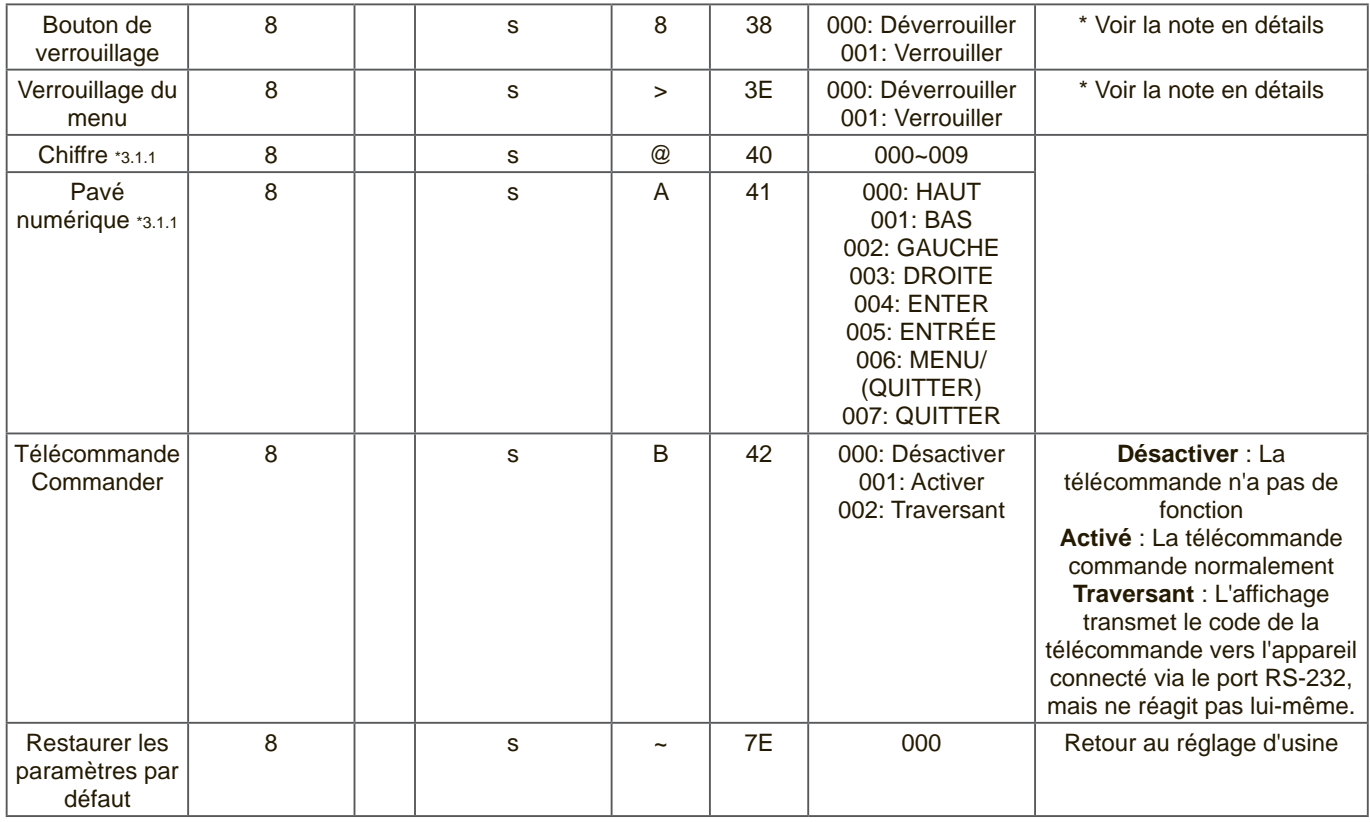

### **REMARQUE :**

# 1. Fonctionnement des modes de verrouillage

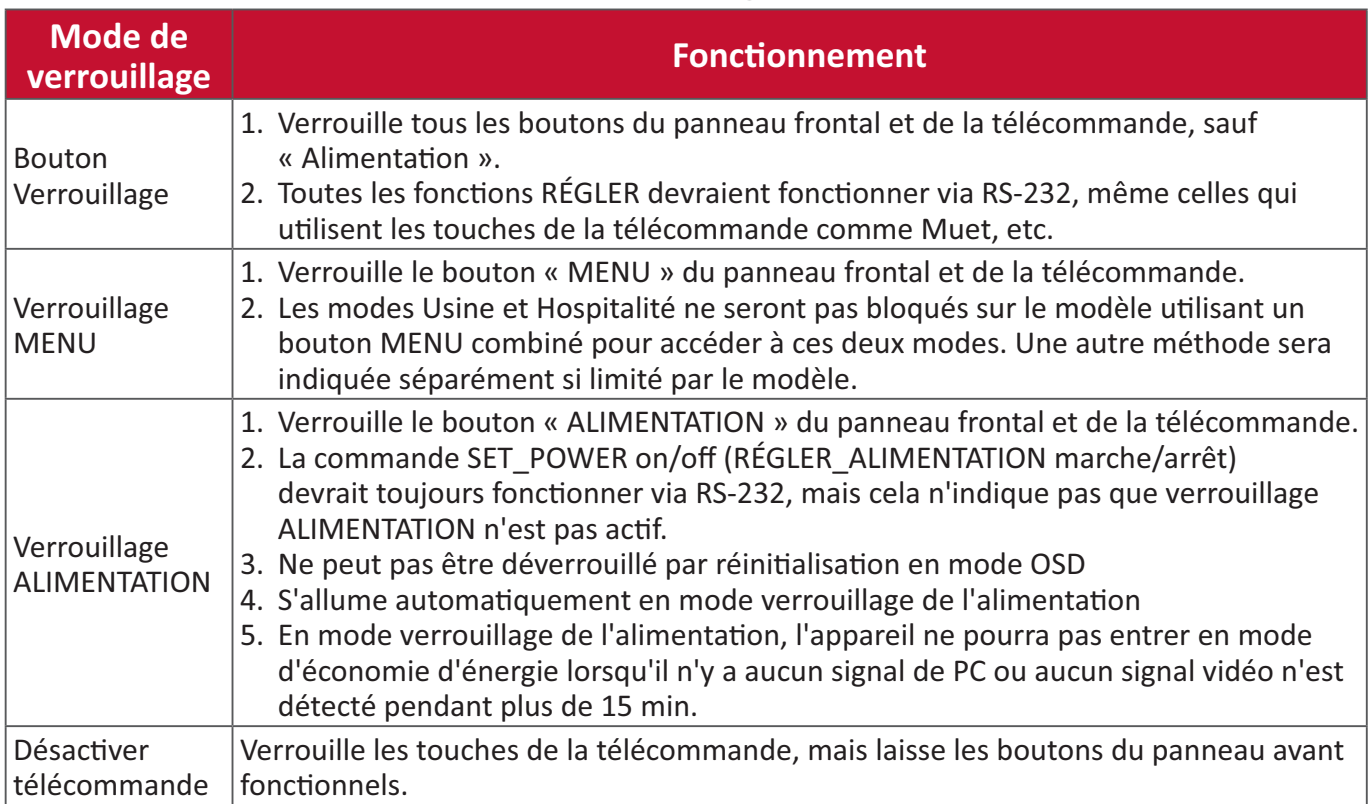

# 2. Réveil-sur-LAN par adresse MAC comme alternative à SET Power on (RÉGLER alimentation marche)

# (Longueur=126 octets)

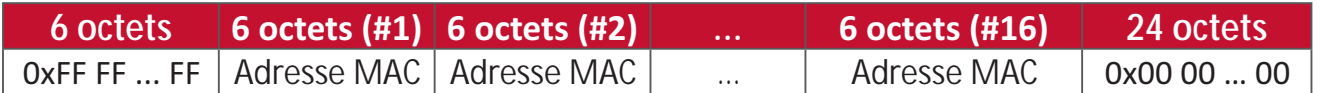

# **B.** Fonction optionnelle

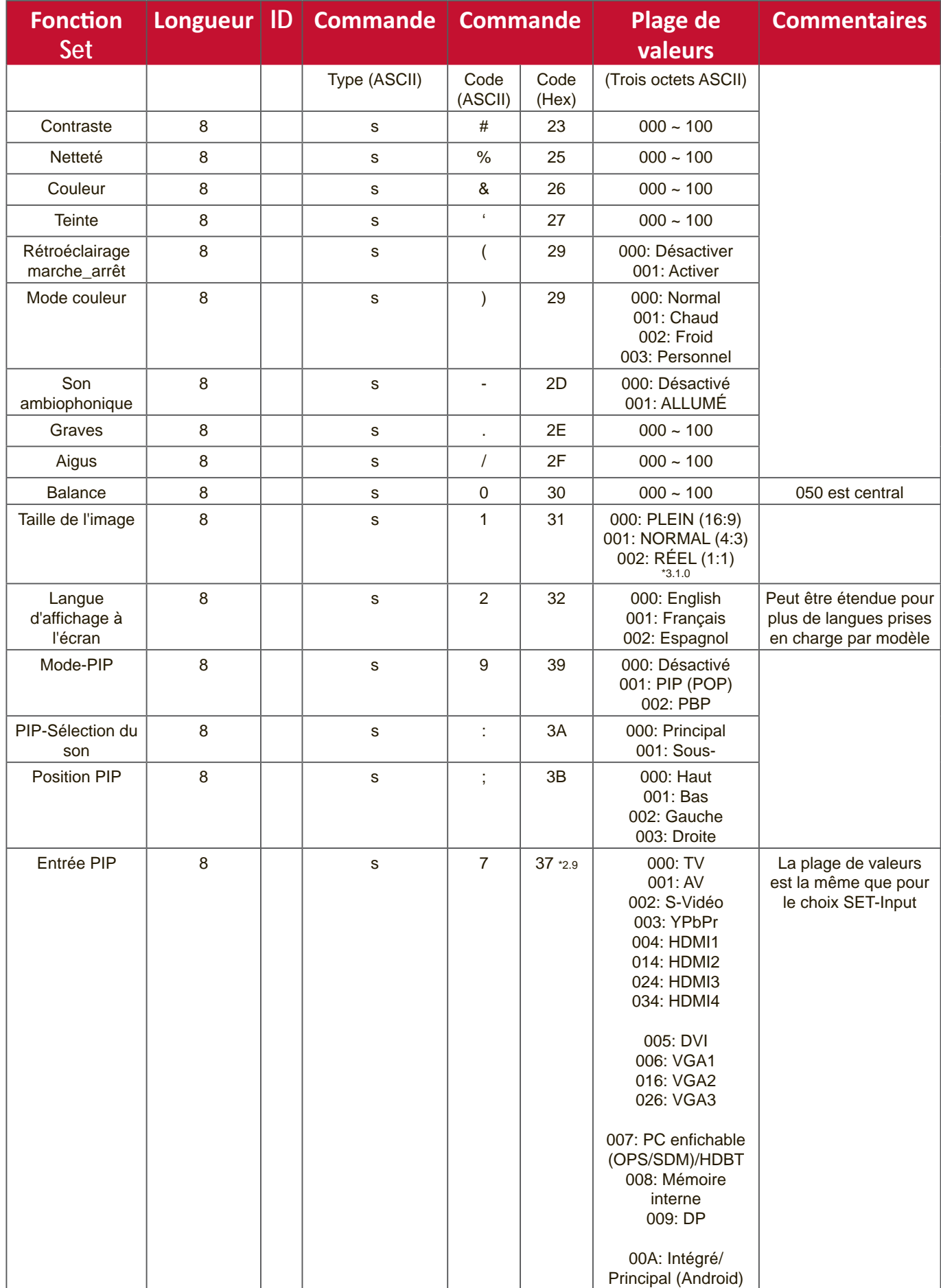

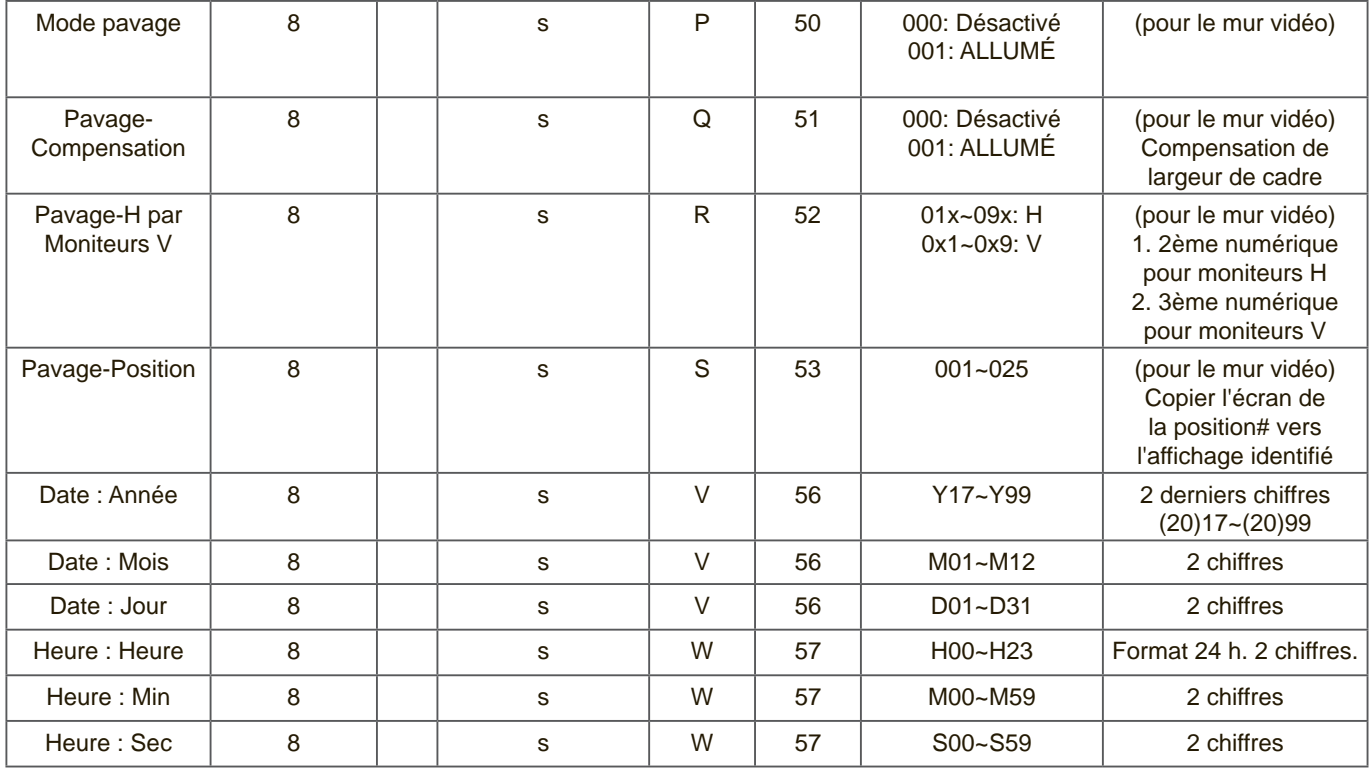

# **REMARQUE :**

# 1. Définition du carrelage des moniteurs H, des moniteurs V et de la position

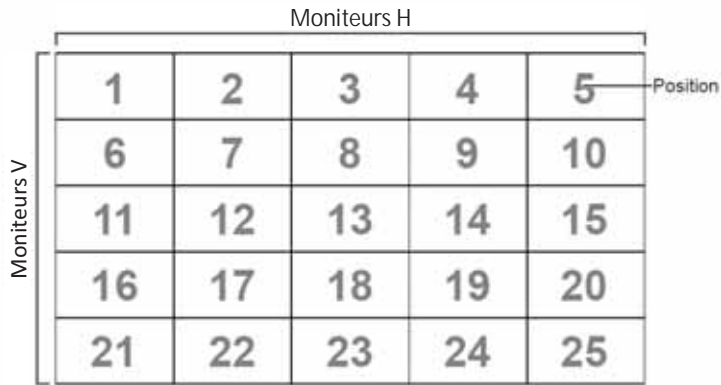

# 2. Exemple de réglage de la date

 $Date: 2017-3/15$ 

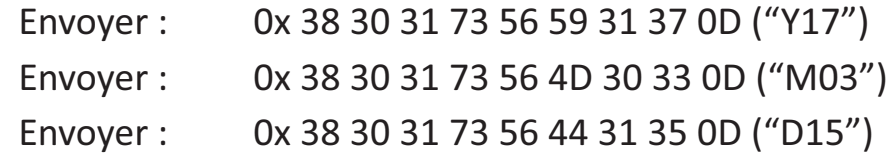

# 3. Exemple de réglage de l'heure

Heure: 16:27:59

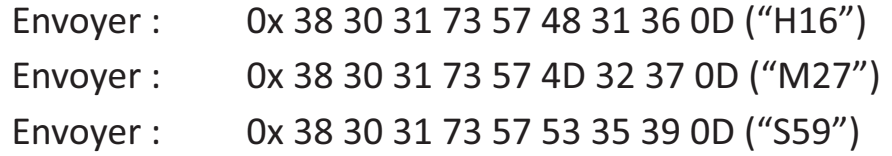

# **Listing Get-Function**

Le PC peut interroger le LFD pour des informations spécifiques. Le format du paquet Get-Function est constitué de 9 octets, ce qui est similaire à la structure du paquet de Set-Function. Veuillez noter que l'octet "Valeur" est toujours = 000.

### **Get-Function Description (Description de Get-Function) :**

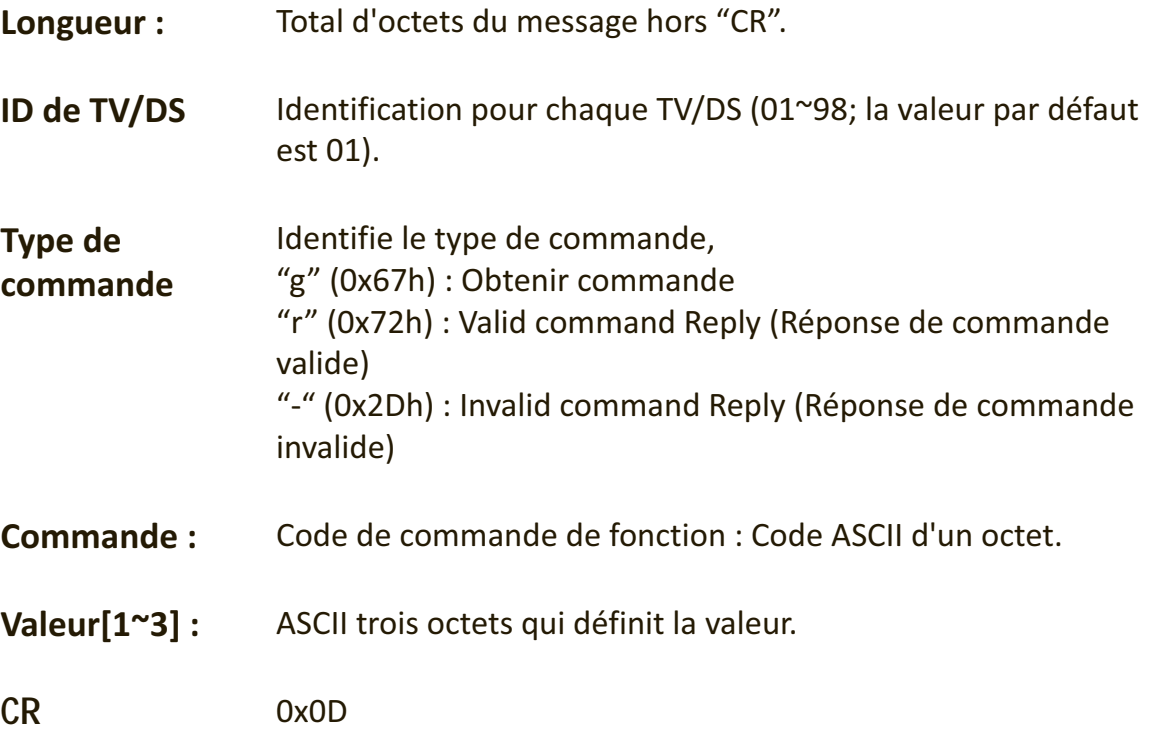

### **Format de Get-Function**

### **Envoyer: (Type de commande="g")**

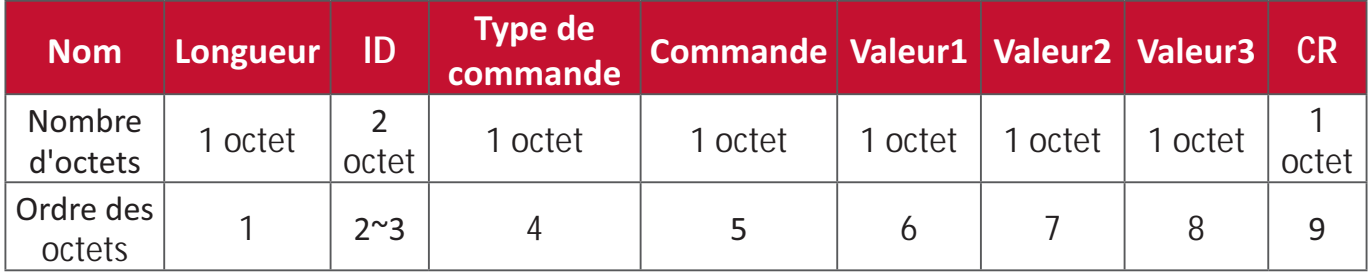

# Réponse : (Type de commande="r" ou "-")

# *Si la commande est valide, le Type de commande = "r"*

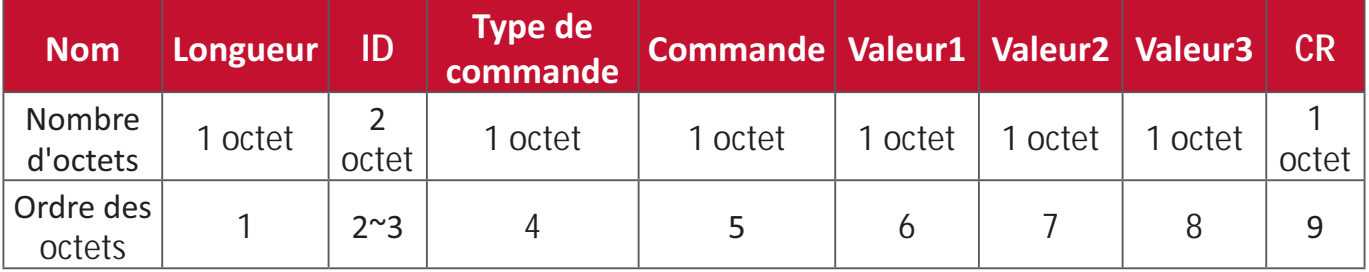

### Si la commande n'est pas valide, le Type de commande = "-"

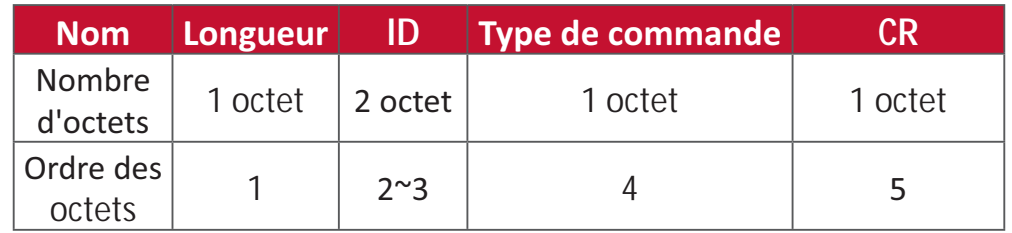

### Exemple 1 : Obtenir la Luminosité de la TV-05 et cette commande est valide La **valeur de luminosité est 67.**

#### **Envoyer (Format hexadécimal)**

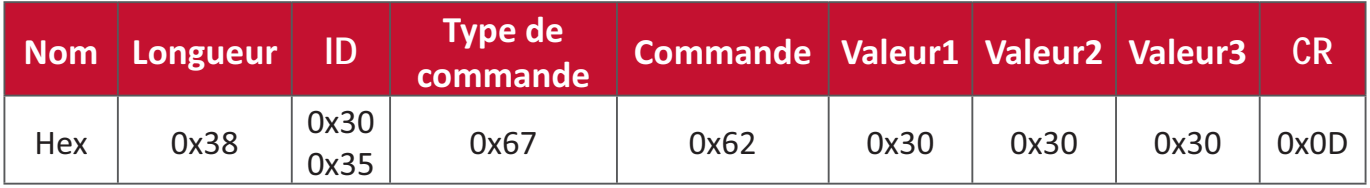

### **Répondre (Format hexadécimal)**

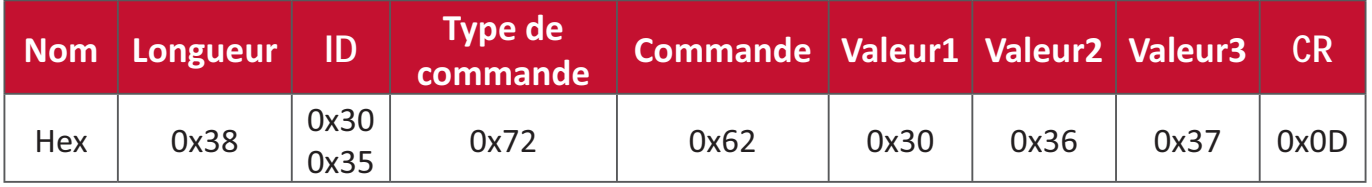

Exemple 2 : Obtenir la couleur de l'affichage (#05), mais la commande Couleur n'est pas prise en charge par ce modèle.

### **Envoyer (Format hexadécimal)**

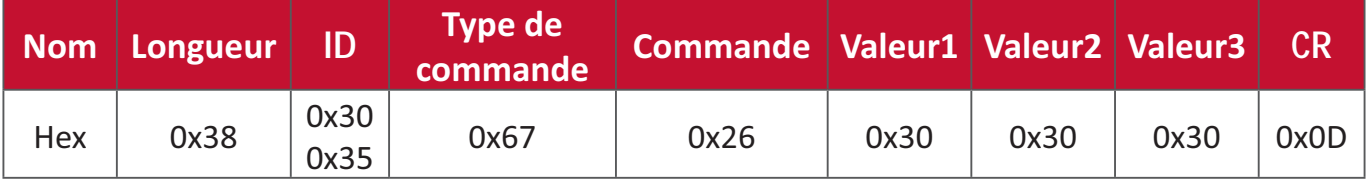

#### **Répondre (Format hexadécimal)**

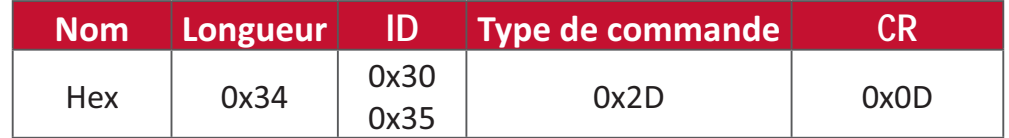

# **Tableau Get-Function (Fonction-Obtenir)**

# **A. Fonction basique**

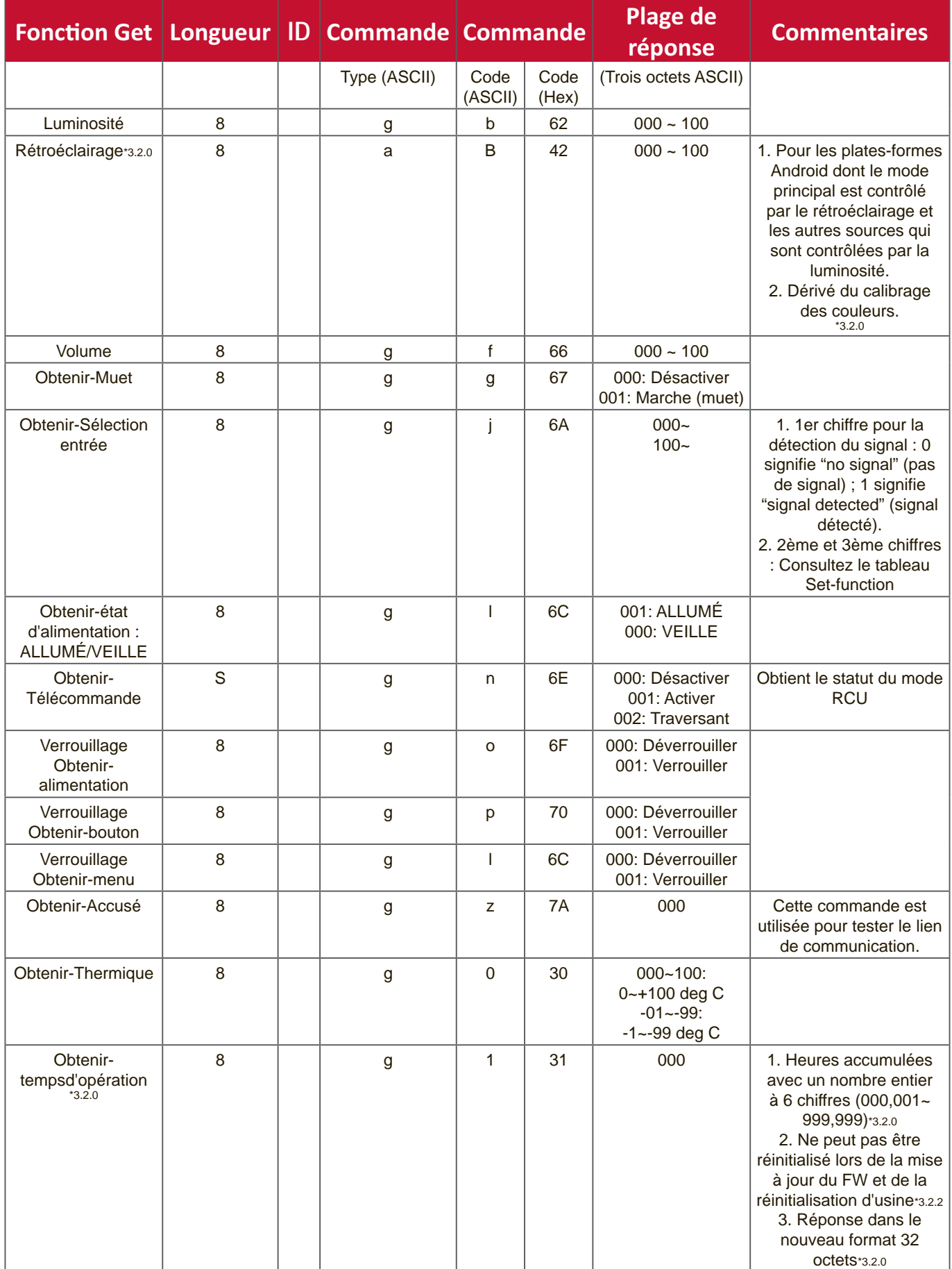

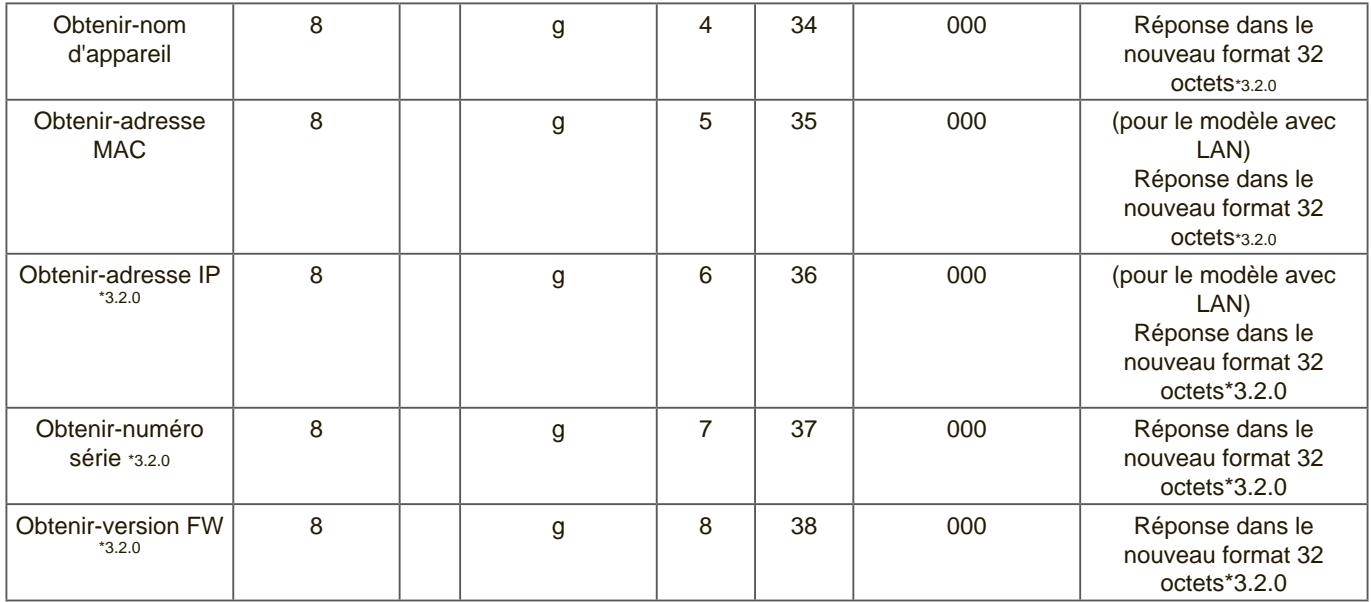

### **REMARQUE :**

### **1. Exemple pour obtenir les heures de fonctionnement**

En supposant que l'heure de fonctionnement accumulée est de 123 456 heures

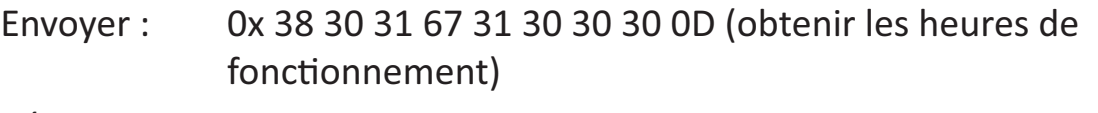

Réponse: 0x 32 30 31 72 31 31 32 33 34 35 36 00 00 ... 00 00 0D

### **2. Exemple pour obtenir le nom d'appareil**

En supposant que le nom de l'appareil est CDE-5500

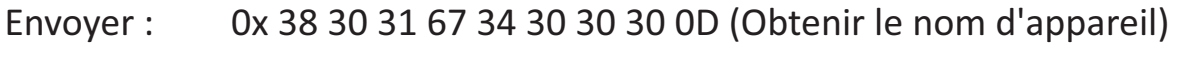

Réponse: 0x 32 30 31 72 34 43 44 45 2D 35 35 30 30 00 00 ... 00 00 0D

En supposant que le nom de l'appareil est "NMP-302#1"

Envoyer:  $0x 38 30 31 67 34 30 30 30 0D$  (Obtenir le nom d'appareil)

Réponse: 0x 32 30 31 72 34 4E 4D 50 2D 33 30 32 23 31 00 00 ...00 00 0D

#### **3. Exemple pour obtenir l'adresse MAC**

En supposant que l'adresse MAC est 00:11:22:aa:bb:cc

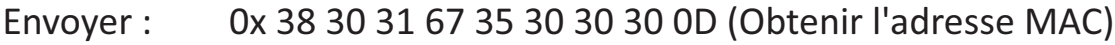

Réponse: 0x 32 30 31 72 35 30 30 31 31 32 32 61 61 62 62 63 63 00 00...00  $000D$ 

#### **4. Exemple pour obtenir l'adresse IP**

En supposant l'adresse IP est 192.168.100.2

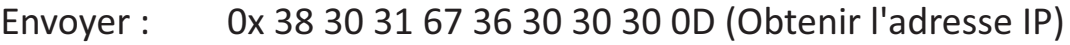

Réponse: 0x 32 30 31 72 36 31 39 32 2E 31 36 38 2E 31 30 30 2E 32 00 00...00 00 0D

#### **5. Exemple pour obtenir le numéro de série**

En supposant que le numéro de série est ABC180212345

Envoyer : 0x 38 30 31 67 37 30 30 30 0D (Obtenir le numéro de série) Réponse: 0x 32 30 31 72 37 41 42 43 31 38 30 32 31 32 33 34 35 00 00...00 00 OD

#### **6. Exemple pour obtenir la version FW**

En supposant que la version FW est 3.02.001

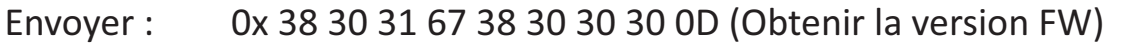

Réponse: 0x 32 30 31 72 38 33 2E 30 32 2E 30 30 31 00 00...00 00 0D

# **B. Fonction optionnelle**

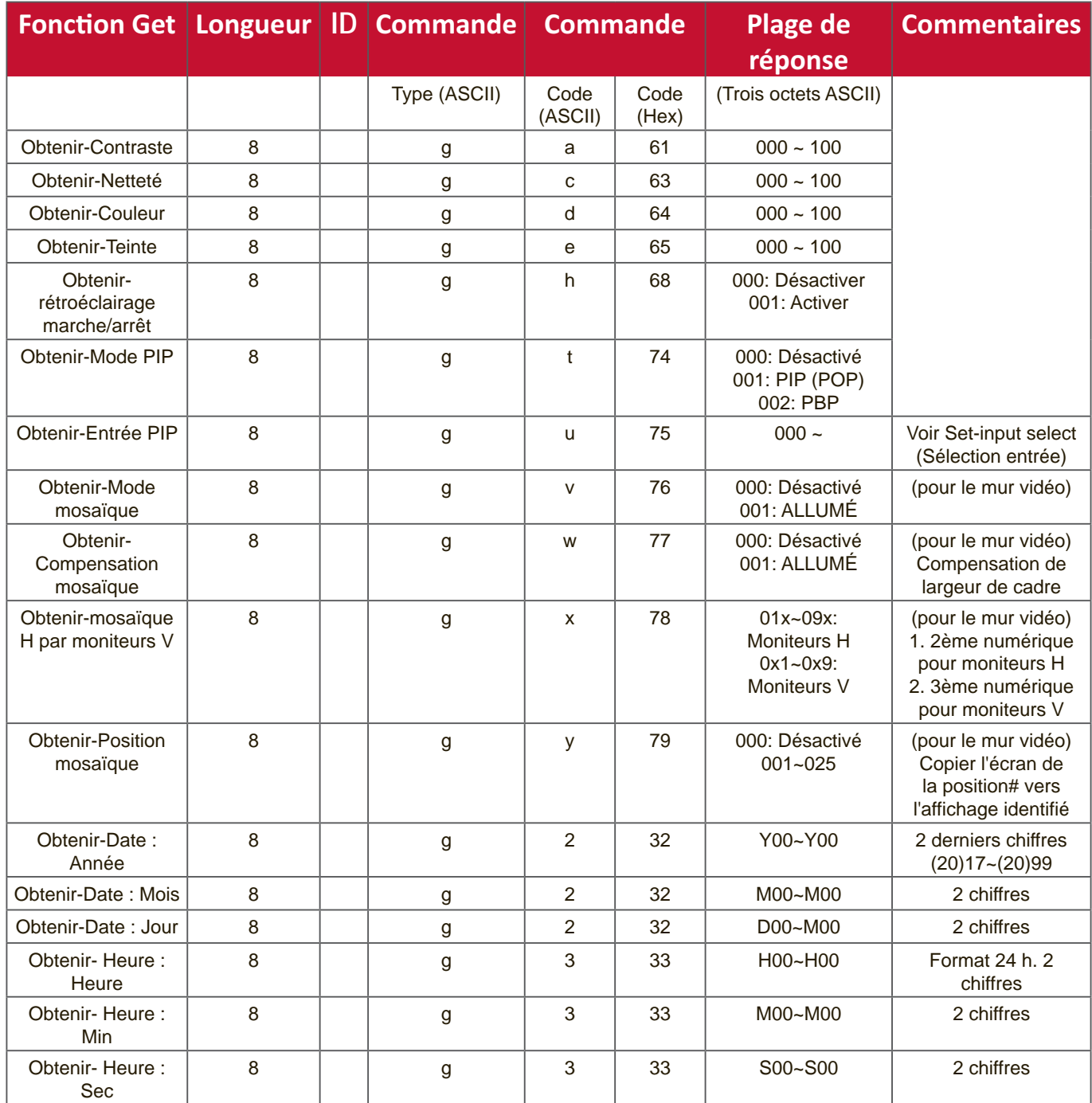

### **REMARQUE :**

# 1. Exemple de réglage de la date

En supposant que la date actuelle de l'affichage#01 est :

Date: 2017-3/15

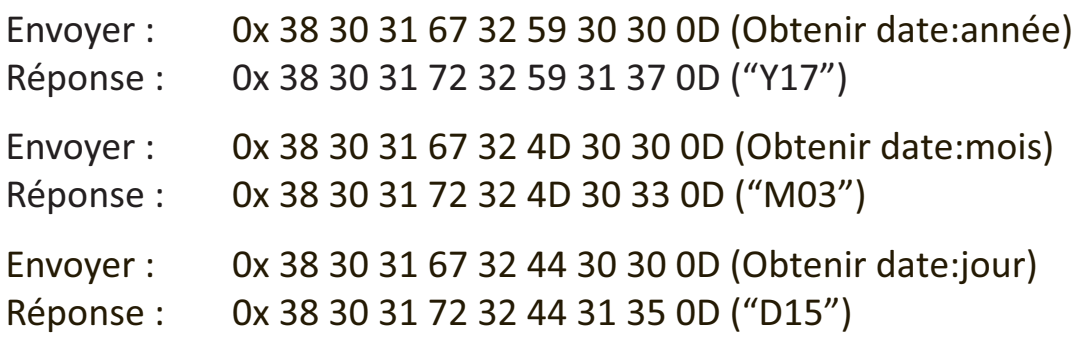

### **2. Exemple pour obtenir l'heure**

En supposant que l'heure actuelle de l'affichage#01 est :

Heure: 16:27:59

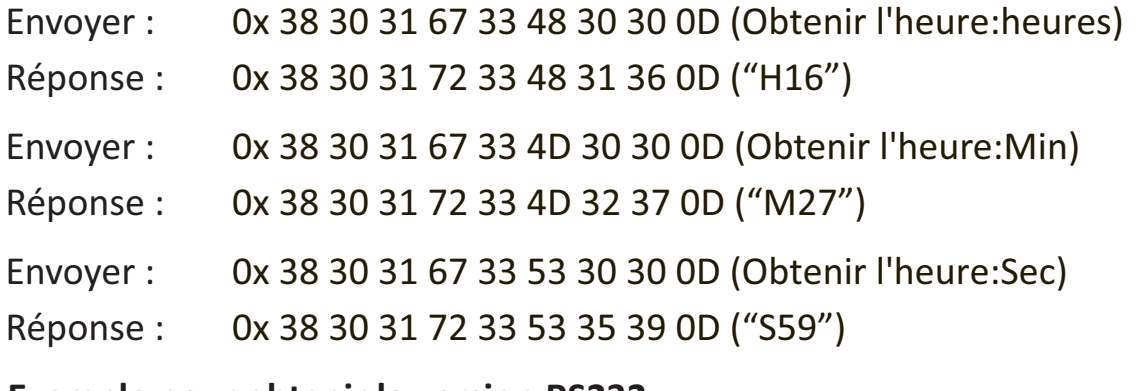

### **3. Exemple pour obtenir la version RS232**

En supposant que la version est 3.0.1

- Envoyer:  $0x 38 30 31 67 36 30 30 30 0D$  (Obtenir la version RS232)
- Réponse: 0x 38 30 31 72 36 33 30 31 0D ("301")

### C. Réponse auto \*3.2.1

L'affichage enverra automatiquement les données/états mis à jour sans recevoir de requête de l'hôte chaque fois que les données/états suivants sont modifiés par l'utilisateur de l'une des manières suivantes :avec la télécommande, les touches avant ou l'écran tactile.

- Marche/Arrêt
- Input Select (Entrée)
- Luminosité
- Rétroéclairage
- Volume
- Silence activé/désactivé

# **Mode Pass-through de la télécommande**

Lorsque le PC met l'affichage en mode télécommande Pass through, l'affichage doit envoyer un paquet de 7 octets (suivi de "CR") en réponse à l'activation du bouton de la télécommande (RCU). Dans ce mode, la télécommande n'a aucun effet sur la fonction d'affichage. Par exemple: "Volume+" ne modifie pas le volume de l'affichage, mais envoie uniquement le code "Volume+" au PC via le port RS-232.

### **Example 12 Format de la fonction IR traversant**

 $Réponse: (Type de commande="p")$ 

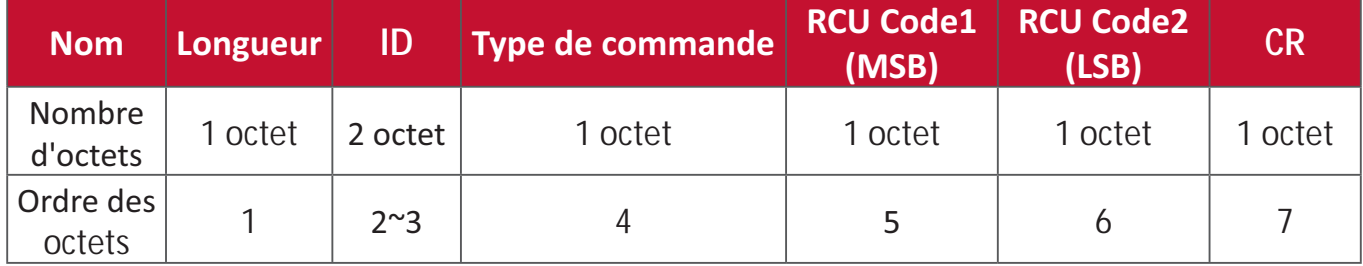

# Exemple 1 : Télécommande Pass-through lorsque le bouton "VOL+" est appuyé pour l'affichage (#5)

### **Envoyer (Format hexadécimal)**

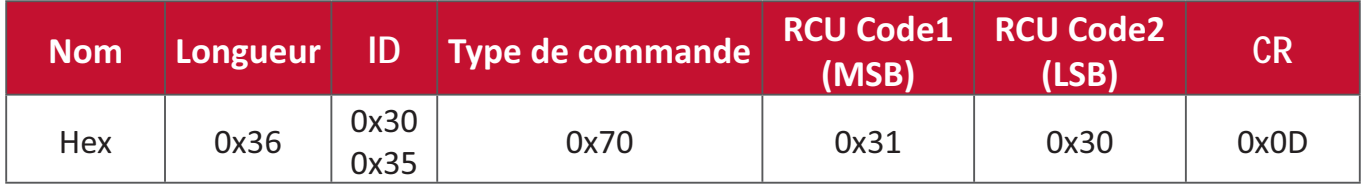

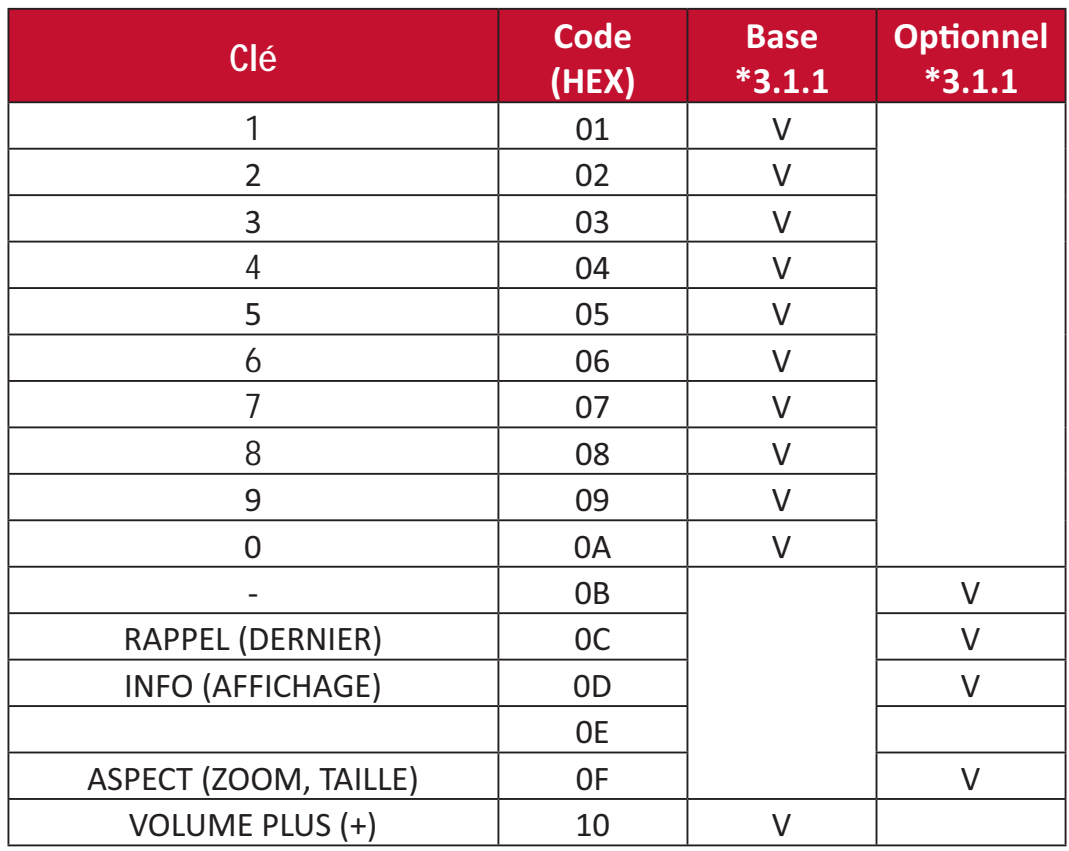

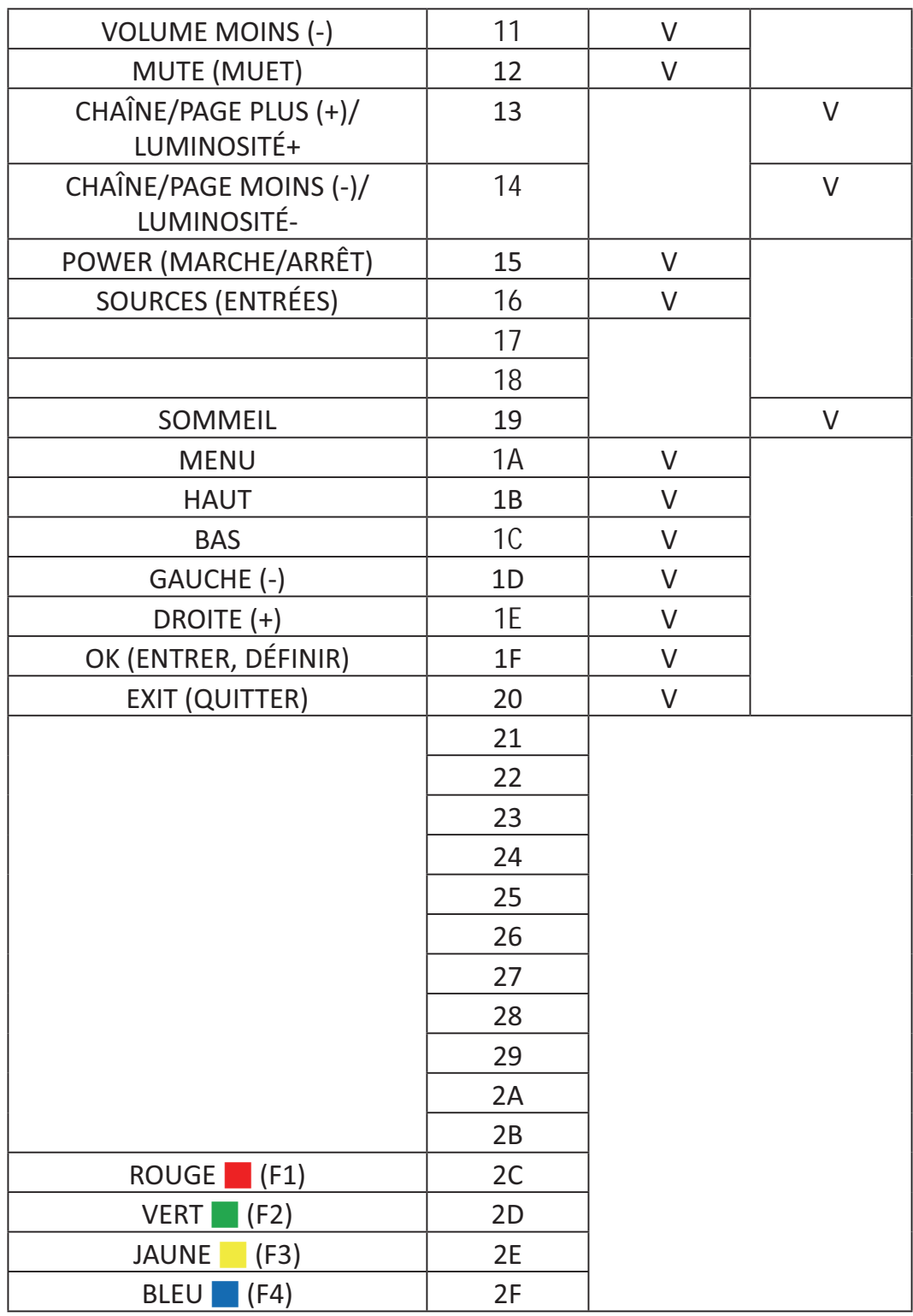

# **REMARQUE :**

- 1. Ce code traversant IR est différent du code de la touche de télécommande.
- 2. Ordre spécial des commandes pour la touche POWER (ALIMENTATION) en mode traversant IR.
- 2-1. Lorsque l'affichage est éteint et reçoit le code IR POWER (ALIMENTATION IR) : L'affichage s'allume tout seul, puis transmet le code POWER (ALIMENTATION) à l'hôte via RS-232.
- 2-2. Lorsque l'affichage est allumé et reçoit le code IR POWER (ALIMENTATION IR) : L'afficheur transmettra le code POWER (ALIMENTATION) à l'hôte via RS-232, puis s'éteindra automatiquement.
- 2-3. Lorsque SET-POWER LOCK (RÉGLER-VERROUILLAGE ALIMENTATION) est activé, l'affichage ne répond pas à un appui sur la touche ALIMENTATION.
- 3. Le code VOLUME PLUS et VOLUME MOINS est émis de façon répétée lorsque vous maintenez les touches enfoncées.

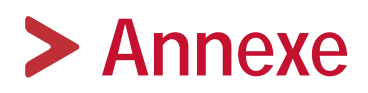

# Caractéristiques

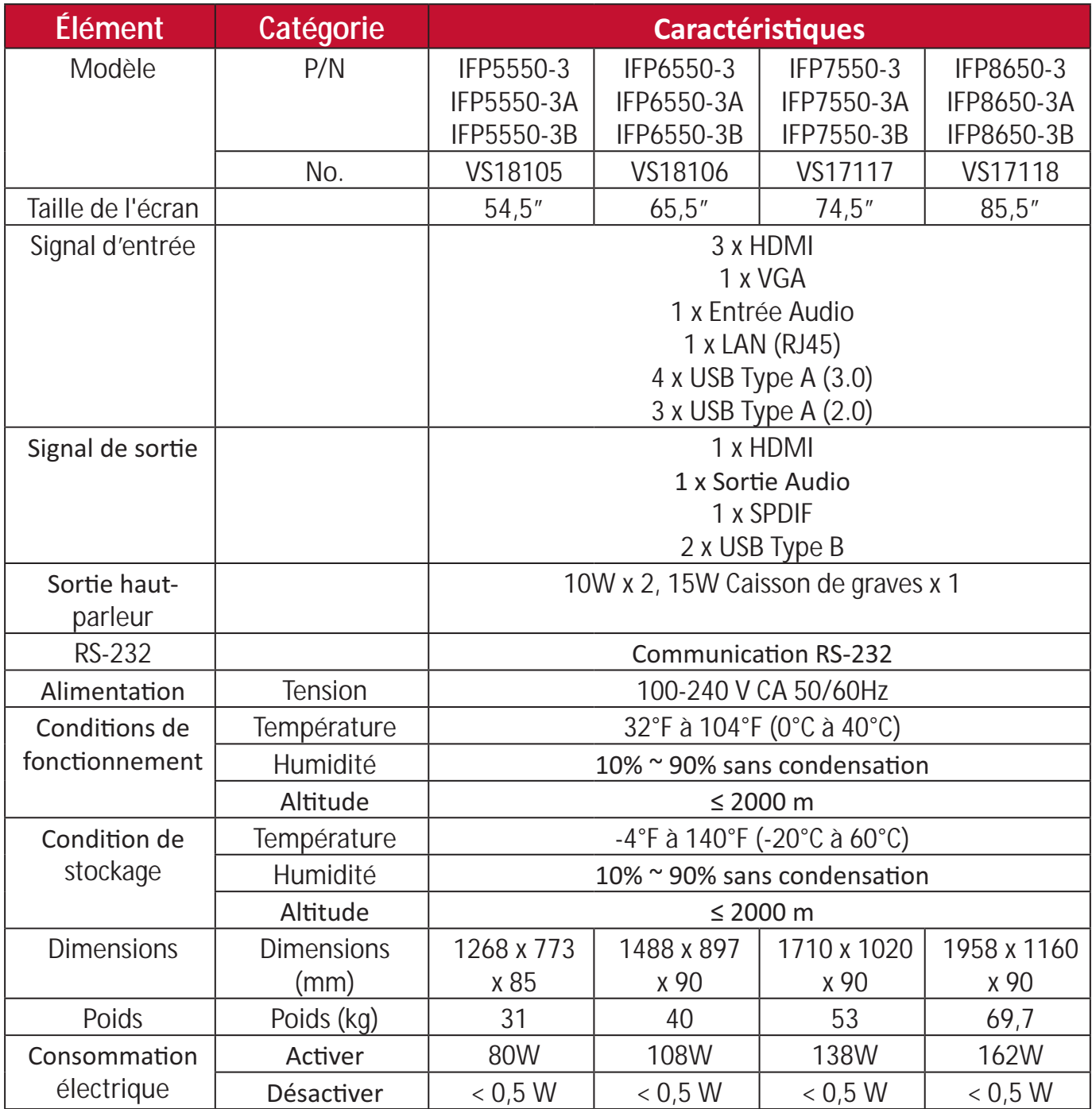

REMARQUE : Les spécifications sont susceptibles à des modifications sans préavis.

# **Modes d'affichage**

# **Mode VGA**

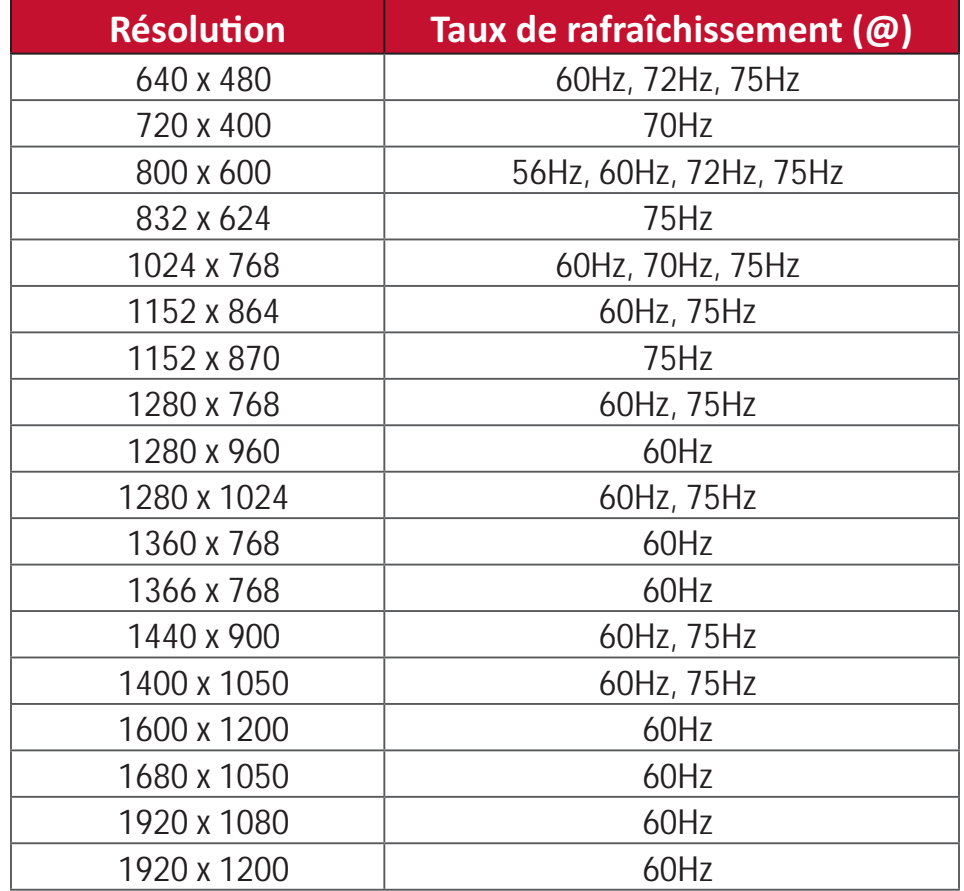

# **Mode HDMI**

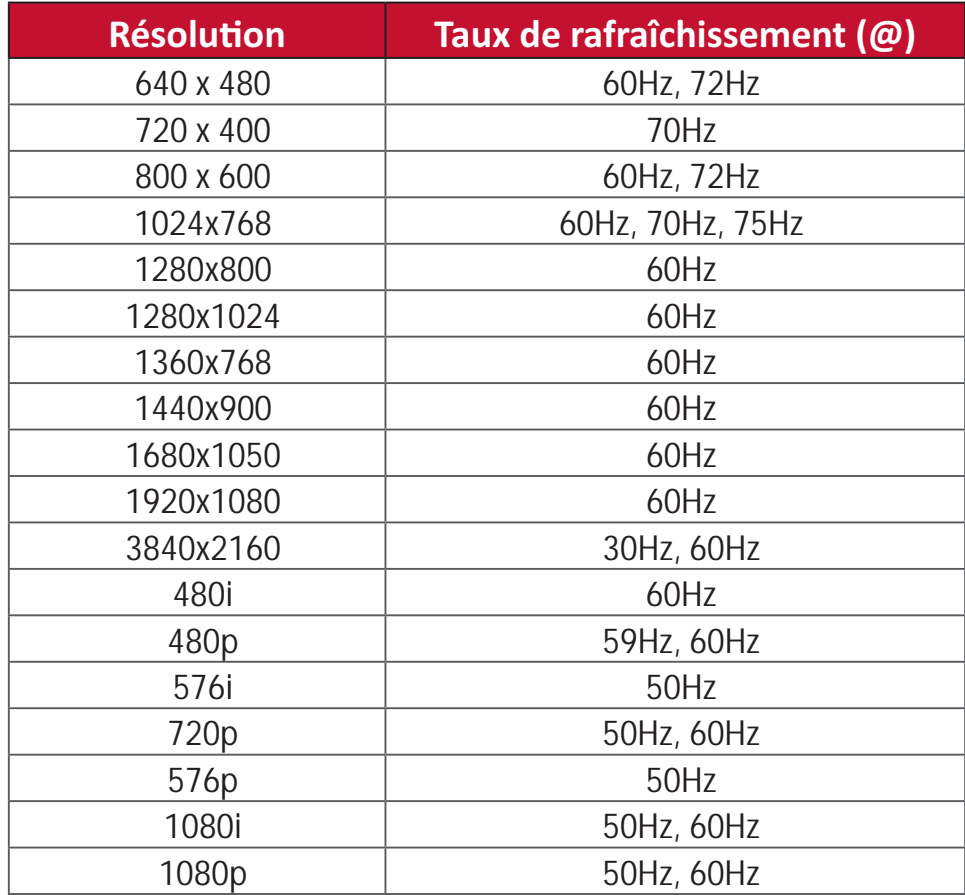

# **Dépannage**

Cette section décrit certains problèmes courants que vous pouvez rencontrer lors de l'utilisation du ViewBoard.

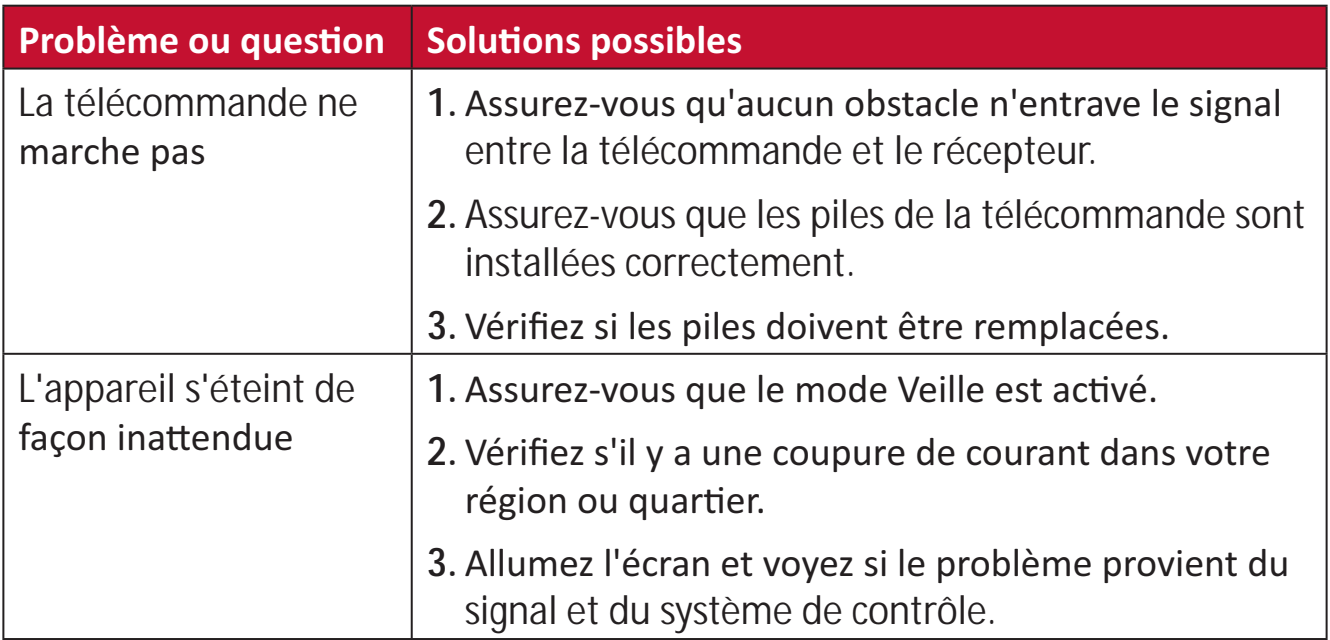

# **Mode PC**

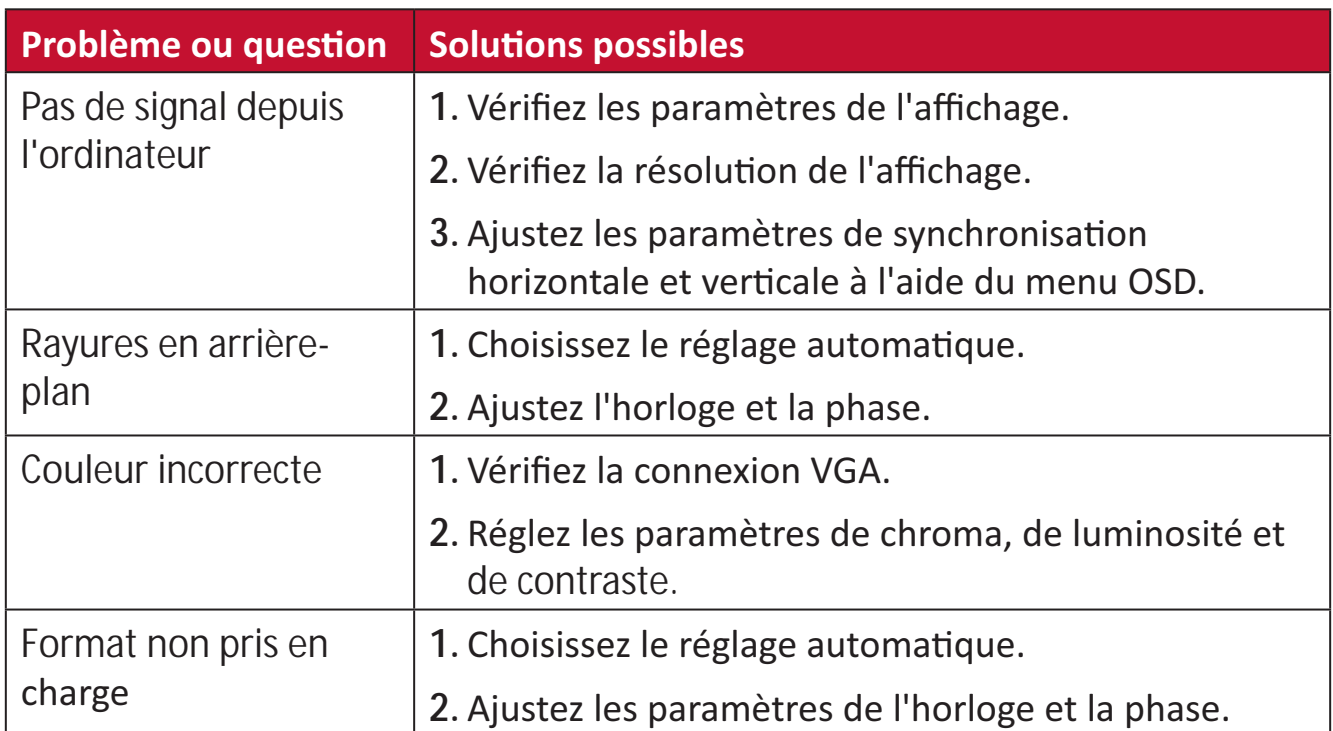

### **Fonction tactile**

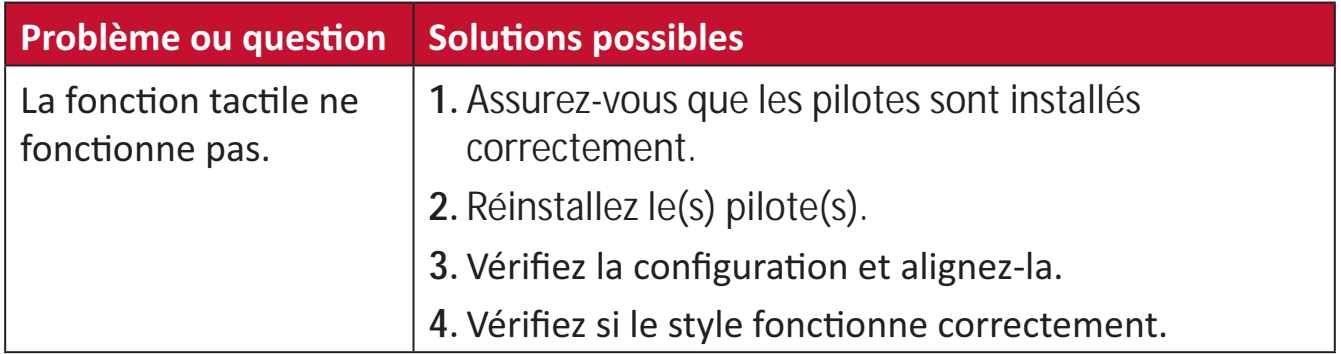

# La vidéo ne fonctionne pas correctement

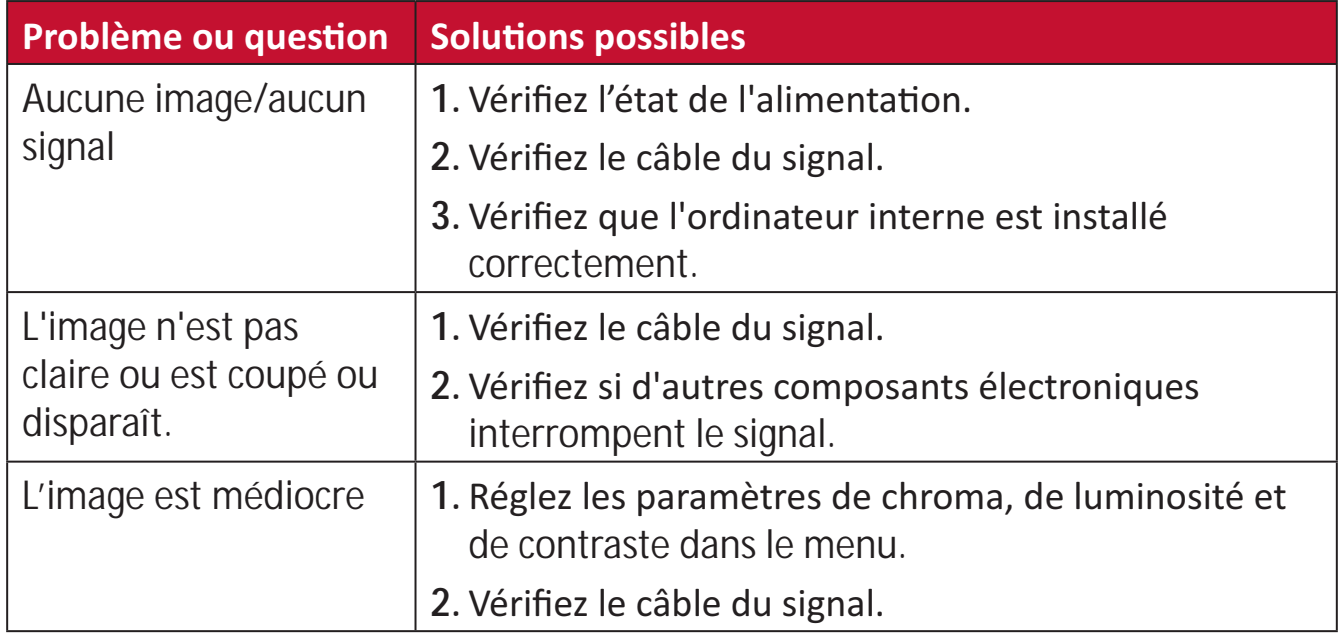

# L'audio ne fonctionne pas correctement

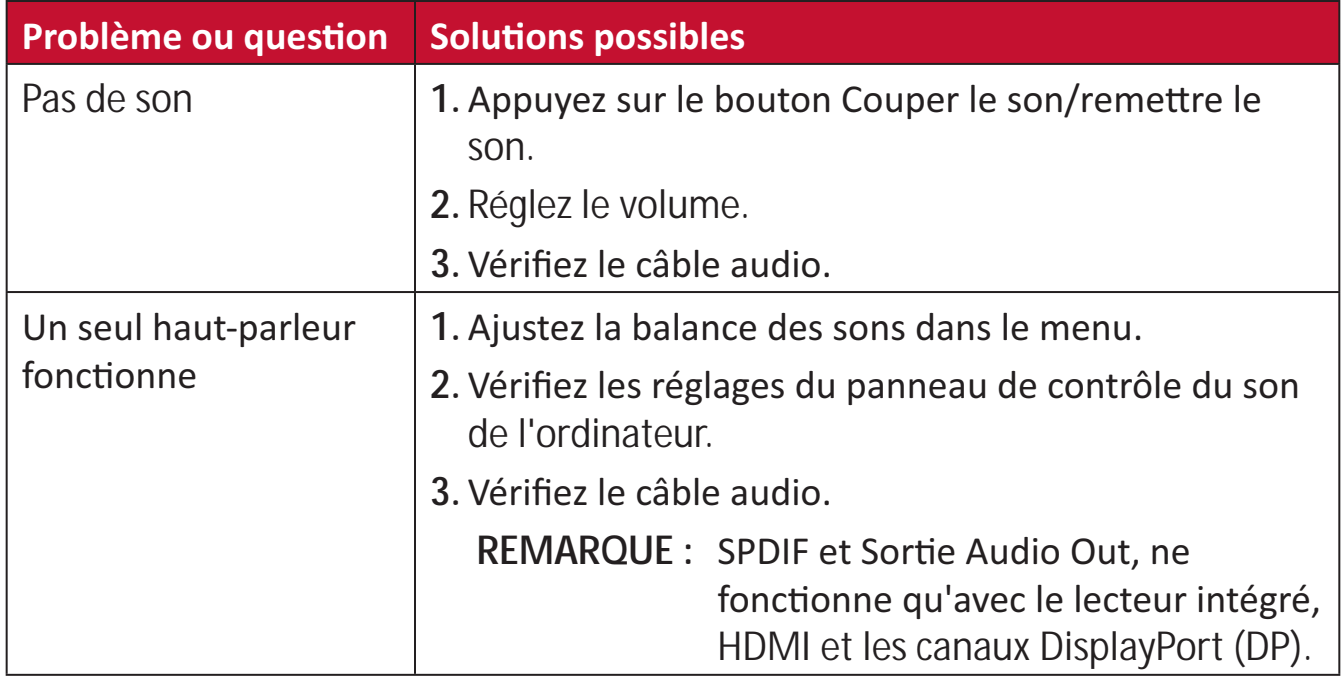

# **Entretien**

# **Précautions générales**

- Assurez-vous que l'appareil est éteint et que le câble d'alimentation est débranché de la prise électrique.
- Ne vaporisez jamais ni ne versez de liquide directement sur l'écran ou le boîtier.
- Manipulez délicatement l'appareil, car un appareil de couleur plus sombre, s'il est éraflé, peut présenter des marques plus visibles qu'un appareil de couleur plus claire.
- Ne pas utiliser le système en continu pendant de longues périodes.

# **Nettoyage de l'écran**

- Essuyez l'écran avec un chiffon propre, doux et sans peluches. Cela permet d'enlever la poussière et les autres particules.
- Si l'écran n'est toujours pas propre, nettoyez-le en appliquant une petite quantité de produit de nettoyage sans ammoniaque et sans alcool sur un chiffon propre, doux et non pelucheux; puis essuyez l'écran.

# **Nettoyage du boîtier**

- Utilisez un chiffon doux et sec.
- Si le boîtier n'est toujours pas propre, nettoyez-le en appliquant une petite quantité de produit de nettoyage sans ammoniaque et sans alcool, doux et non abrasif sur un chiffon propre, doux et non pelucheux; puis essuyez la surface.

# Clause de non-responsabilité

- ViewSonic<sup>®</sup> ne recommande pas l'utilisation de produits de nettovage à base d'ammoniaque ou d'alcool pour le nettoyage de l'écran d'affichage ou du boîtier. Certains produits chimiques de nettoyage peuvent endommager l'écran et/ou le boîtier de l'appareil.
- ViewSonic<sup>®</sup> n'est pas tenu responsable des dommages résultants de l'utilisation de produits de nettoyage à base d'ammoniaque ou d'alcool.

**REMARQUE :** Si de la condensation apparaît entre le verre et le panneau, gardez l'écran allumé jusqu'à ce que l'humidité disparaisse.

# $\geq$  **Informations relatives à la** règlementation et aux services

# **Informations de conformité**

Cette section aborde toutes les exigences et déclarations relatives aux réglementations. Les applications correspondantes confirmées doivent correspondre aux étiquettes de la plaque signalétique et aux marquages associés sur l'appareil.

# Déclaration de conformité FCC

Cet appareil est conforme à l'article 15 des Règlements FCC. Son utilisation est soumise aux deux conditions suivantes : (1) cet appareil ne doit pas causer d'interférence nuisible et(2) cet appareil doit accepter toutes les interférences reçues, y compris les interférences pouvant causer un fonctionnement non souhaité. Cet équipement a été testé et déclaré conforme aux limites pour un appareil numérique de classe B, conformément à la section 15 de la réglementation de la FCC.

Ces limitations sont stipulées aux fins de garantir une protection raisonnable contre les interférences nuisibles en installation résidentielle. Cet équipement génère, utilise et peut émettre des radiofréquences et, s'il n'est pas installé et utilisé conformément aux instructions, peut provoquer des interférences nuisibles aux communications radio. Cependant, nous ne pouvons garantir que des interférences ne se produiront pas dans une installation particulière. Si cet appareil cause des interférences nuisibles à la réception de la radio ou de la télévision, ce que vous pouvez facilement observer en éteignant et en rallumant l'appareil, nous vous encourageons à prendre une ou plusieurs des mesures correctives suivantes :

- Modifier l'orientation ou la position de l'antenne de réception.
- Augmenter l'espace entre l'équipement et le récepteur.
- Brancher l'équipement sur une autre prise ou un autre circuit que celle/celui sur laquelle/lequel le récepteur est branché.
- Consulter le revendeur ou un technicien radio/télévision expérimenté pour obtenir de l'aide.

**Avertissement**: Tout changement ou modification non expressément approuvé par les autorités responsables de la conformité peut révoquer le droit de l'utilisateur à employer l'appareil en question.

# **Déclaration Industry Canada**

CAN ICES-3 (B)/NMB-3(B)

# Conformité à la CE pour les pays européens

Cet appareil est conforme à la directive EMC 2014/30/UE et à la directive sur les basses tensions 2014/35/UE.

# Les informations suivantes sont uniquement pour les pays de l'UE :

Le label de droite indique la conformité à la directive sur l'élimination des équipements électriques et électroniques 2012/19/UE (DEEE). Il indique l'obligation de NE PAS jeter cet équipement avec les déchets municipaux, mais d'utiliser les systèmes de retour et de collecte conformément à la loi locale.

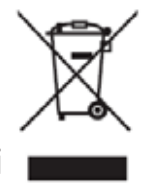

# **Déclaration de conformité RoHS2**

Ce produit a été conçu et fabriqué conformément à la directive 2011/65/UE du Parlement et du Conseil Européens concernant la restriction d'utilisation de certaines substances dangereuses dans les équipements électriques et électroniques (directive RoHS2) et est réputé respecter les valeurs de concentration maximale émises par le Comité européen d'Adaptation Technique (TAC), comme indiqué ci-dessous :

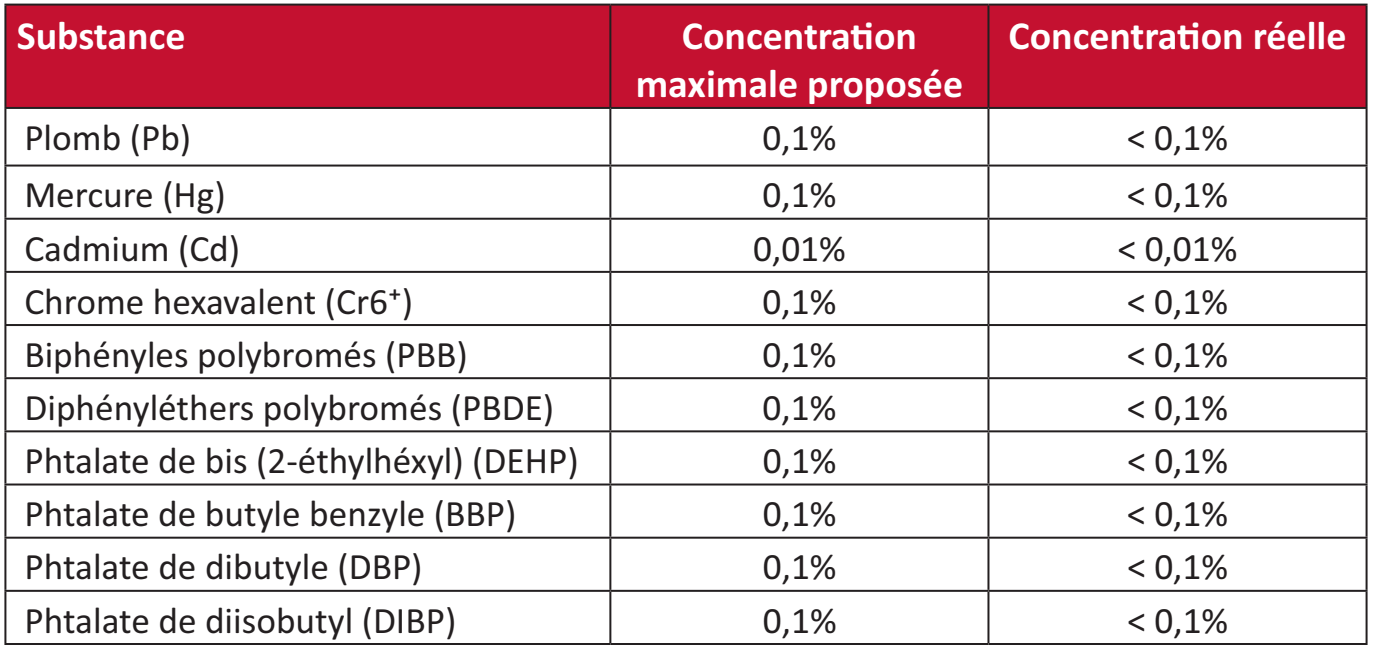

### Certains composants des produits mentionnés ci-dessus sont exemptés de l'annexe III des directives RoHS2, comme indiqué ci-dessous :

- L'alliage de cuivre contenant jusqu'à 4% de plomb.
- Le plomb dans les soudures à haute température de fusion (c.-à-d. les alliages à base de plomb contenant 85% ou plus de plomb en poids).
- Les composants électriques et électroniques contenant du plomb dans un verre ou une céramique autres que les céramiques diélectriques des condensateurs, par ex. les dispositifs piézoélectroniques, ou dans un composé à matrice de verre ou de céramique.
- Conducteur en céramique diélectrique dans les condensateurs pour une tension nominale de 125V CA ou 250V CC ou plus.

# **Déclaration ENERGY STAR<sup>®</sup>**

ENERGY STAR<sup>®</sup> est un programme volontaire de l'Environmental Protection Agency des États-Unis qui aide les entreprises et les particuliers à économiser de l'argent et à protéger notre climat grâce à une efficacité énergétique supérieure. Les produits homologués ENERGY STAR<sup>®</sup> réduisent les émissions de gaz à effet de serre en suivant des directives strictes en matière d'efficacité énergétique établies par la U.S. Environmental Protection Agency (« Agence américaine de protection de l'environnement »).

En tant que partenaire ENERGY STAR<sup>®</sup>, ViewSonic est déterminé à respecter les directives ENERGY STAR® et à utiliser ce logo sur tous les modèles homologués  $ENFRGY$   $STAR$  <sup>$\circ$</sup> .

Le logo suivant apparaît sur tous les modèles homologués ENERGY STAR<sup>®</sup> :

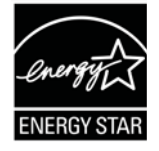

**REMARQUE** : Les fonctions d'économie d'énergie réduisent considérablement la consommation d'énergie lorsque le produit n'est pas utilisé. L'économie d'énergie permet à l'appareil de passer automatiquement en mode "Veille" à faible consommation électrique après une période d'inactivité définie. Les fonctions d'économie d'énergie basculent également le mode en Veille ou Arrêt dans les 5 minutes suivant la déconnexion de l'ordinateur hôte. Veuillez noter que tout changement dans les réglages d'économie d'énergie augmentera la consommation d'énergie.

# Restrictions indiennes sur les substances dangereuses

Déclaration de restriction sur les substances dangereuses (Inde). Ce produit est conforme à la « India E-waste Rule 2011 » et interdit l'utilisation du plomb, du mercure, du chrome hexavalent, des biphényles polybromés et des diphényléthers polybromés à des concentrations supérieures à 0,1% en poids et à 0,01% en poids pour le cadmium, à l'exception des exemptions définies dans l'annexe 2 de la règle.

# **Mise au rebut en fin de vie du produit**

ViewSonic<sup>®</sup> respecte l'environnement et se consacre au travail et à la vie dans le respect de l'écologie. Merci de faire partie d'une informatique plus intelligente et plus écologique. Veuillez visiter le site Internet de ViewSonic® pour en savoir plus.

# **USA et Canada:**

http://www.viewsonic.com/company/green/recycle-program/

# Europe:

http://www.viewsoniceurope.com/eu/support/call-desk/

### Taiwan:

https://recycle.epa.gov.tw/

# **Informations de copyright**

Copyright© ViewSonic® Corporation, 2020. Tous droits réservés.

Macintosh et Power Macintosh sont des marques commerciales déposées de Apple lnc.

Microsoft, Windows et le logo Windows sont des marques commerciales déposées de Microsoft Corporation aux États-Unis et dans d'autres pays.

ViewSonic<sup>®</sup>, le logo aux trois oiseaux, OnView, ViewMatch et ViewMeter sont des marques déposées de ViewSonic<sup>®</sup> Corporation.

VESA est une marque déposée de Video Electronics Standards Association. DPMS, DisplayPort et DDC sont des marques déposées de VESA.

Clause de non-responsabilité : ViewSonic<sup>®</sup> Corporation ne saurait être tenu responsable des erreurs ou omissions techniques ou éditoriales contenues dans le présent document, ni des dommages directs ou indirects résultant de la fourniture de ce matériel ou des performances ou de l'utilisation de ce produit.

Dans un but d'amélioration continue du produit, ViewSonic<sup>®</sup> Corporation se réserve le droit de modifier les spécifications du produit sans préavis. Les indications contenues dans ce document peuvent évoluer sans préavis.

Aucune partie de ce document ne peut être copiée, reproduite ou transmise de quelque façon que ce soit, quelle qu'en soit la raison, sans la permission écrite préalable de ViewSonic<sup>®</sup> Corporation.

# **Assistance client**

Pour de l'assistance technique ou un service sur les produits, consultez le tableau ci-dessous ou contactez votre revendeur.

REMARQUE : Vous aurez besoin du numéro de série du produit.

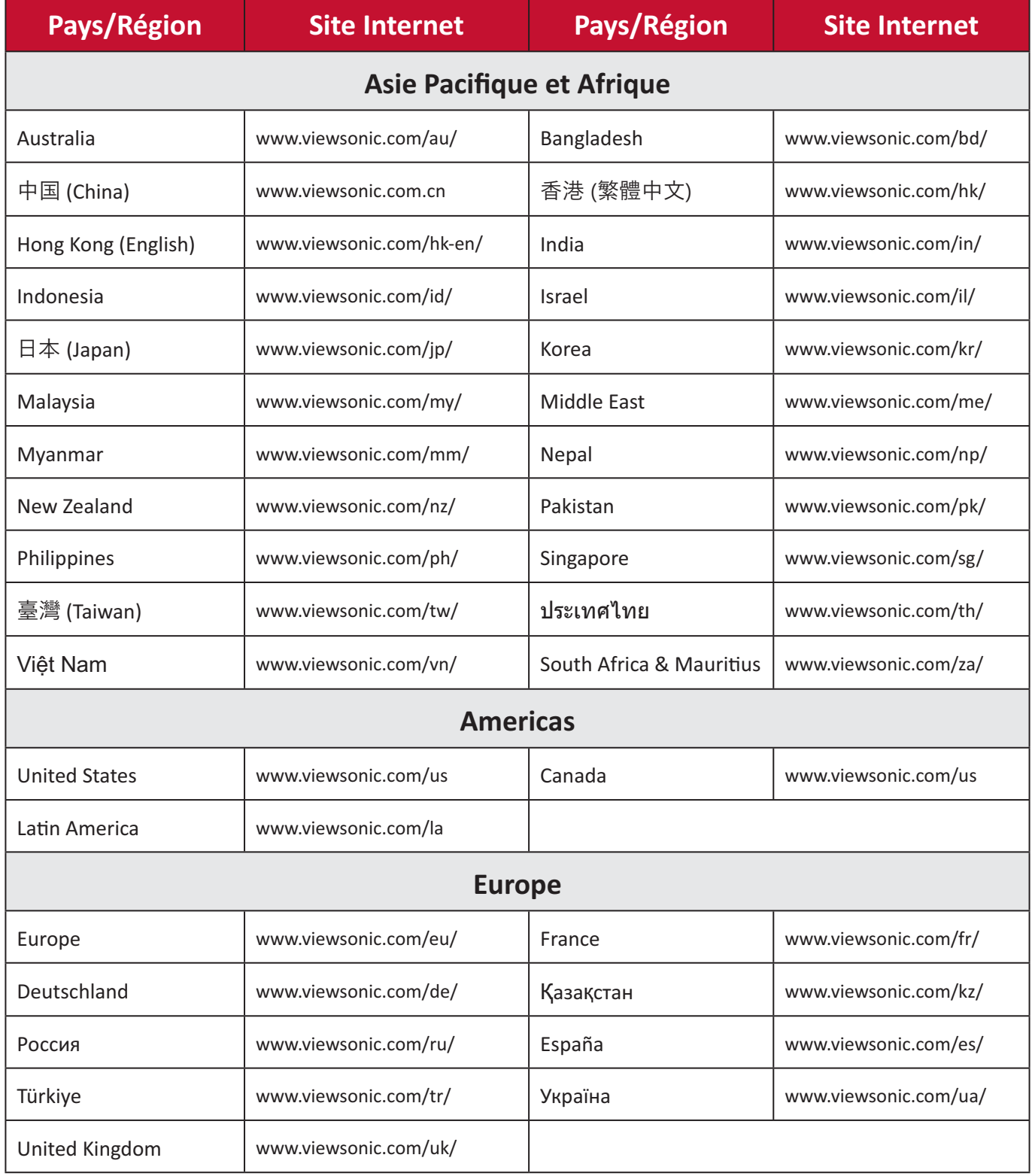

# **Garantie limitée**

Tableau blanc intelligent ViewSonic<sup>®</sup>

### **Ce que la garantie couvre:**

ViewSonic<sup>®</sup> garantit que ses produits sont exempts de défauts matériels et de fabrication, pendant la période de garantie. Si un produit présente un défaut matériel ou de fabrication pendant la période de garantie, ViewSonic<sup>®</sup> pourra, à sa seule discrétion, et comme unique recours pour vous, réparer le produit ou le remplacer par un produit similaire. Le produit de remplacement ou les pièces peuvent comporter des pièces ou des composants recyclés ou remis à neuf. L'appareil, les pièces ou les composants réparés ou remplacés seront couverts pendant la durée restante sur la garantie limitée initiale du client et la période de garantie ne sera pas prolongée. ViewSonic<sup>®</sup> n'offre aucune garantie pour les logiciels tiers fournis avec le produit ou installés par le client, ni pour l'installation de pièces ou de composants matériels non autorisés (par ex. des lampes de projecteur). (Veuillez vous reporter à : la section « Ce que la garantie exclue et ne couvre pas »).

### Ce que la garantie protège :

Cette garantie est uniquement valable pour le premier acquéreur.

### Ce que la garantie exclue et ne couvre pas :

- Tout produit sur lequel le numéro de série a été endommagé, modifié ou supprimé.
- Les dommages, détériorations ou dysfonctionnements résultant de :
	- » Accident, mauvaise utilisation, négligence, incendie, inondation, foudre ou autres catastrophes naturelles, modification du produit non autorisée ou non-respect des instructions fournies avec le produit.
	- » Réparation ou tentative de réparation par une personne non autorisée par ViewSonic®
	- » Les dommages et les pertes de données de programmes quelconques, et les supports de stockage amovibles.
	- » Usure normale.
	- » Retrait ou installation du produit.
- Les pertes de logiciels ou de données survenant pendant la réparation ou le remplacement.
- Tout dommage du produit dû au transport.
- Les causes externes au produit, telles que variations ou pannes électriques.
- Utilisation de fournitures ou de pièces ne respectant pas les spécifications de ViewSonic.
- Le fait que le propriétaire n'effectue pas l'entretien périodique du produit tel que décrit dans le guide d'utilisation.
- Toute autre cause sans rapport avec un défaut du produit.
- Les dommages causés par des images statiques (non animées) affichées pendant de longues périodes (également appelées images rémanentes).
- Les logiciels Tout logiciel tiers fourni avec le produit ou installé par le client.
- Les matériels / accessoires / pièces / composants L'installation de matériel, d'accessoires, de consommables ou de composants non autorisés (par ex : lampes de projecteur).
- Les dégâts ou détériorations du revêtement de surface de l'écran en raison d'un nettoyage inapproprié, comme décrit dans le Guide d'utilisation du produit.
- Les frais de dépose, d'installation et de configuration, y compris le montage mural du produit.

### **Comment en bénéficier :**

- Pour toute information concernant les services sous garantie, veuillez contacter le service d'assistance client ViewSonic<sup>®</sup> (Veuillez consulter la page « Assistance client »). Vous devrez fournir le numéro de série de votre produit.
- Pour bénéficier de la garantie, vous devrez fournir : (a) le reçu de vente daté original, (b) votre nom, (c) votre adresse, (d) une description du problème et (e) le numéro de série du produit.
- Amener ou expédier le produit franco de port dans l'emballage d'origine à un centre de service agréé ViewSonic<sup>®</sup> ou à ViewSonic<sup>®</sup>.
- Pour de plus amples informations ou le nom du centre de services ViewSonic<sup>®</sup> le plus proche, veuillez contacter ViewSonic®.

### Limitation des garanties implicites :

Il n'existe aucune garantie, explicite ou implicite, s'étendant au-delà de la description contenue dans le présent document, y compris la garantie implicite de qualité marchande et d'adéquation à un usage particulier.

### **Exclusion de dommages:**

La responsabilité de ViewSonic est limitée au coût de réparation ou de remplacement du produit. ViewSonic<sup>®</sup> ne saurait être tenu responsable de :

- Dommages à d'autres biens causés par un défaut dans le produit, dommages résultant d'une gêne, perte d'usage du produit, perte de temps, perte de profits, perte d'opportunités commerciales, perte de clientèle, interférence dans les relations commerciales ou toute autre perte commerciale, même si le client a été averti de la possibilité de tels dommages.
- Tout autre dommage, indirect, consécutif ou autre.
- Tout plainte contre le client émanant de toute autre partie.
- Réparation ou tentative de réparation par une personne non autorisée par ViewSonic®.

# *Effet de la loi d'État :*

Cette garantie vous donne des droits légaux spécifiques et vous pouvez également avoir d'autres droits, variant d'un état à l'autre. Certains états n'autorisent pas les limitations sur les garanties implicites et/ou n'autorisent pas l'exclusion des dommages indirects ou consécutifs, par conséquent les limitations et exclusions mentionnées ci-dessus peuvent ne pas s'appliquer à vous.

# **Ventes hors des États-Unis et du Canada :**

Pour des informations et des services de garantie sur les produits ViewSonic<sup>®</sup> vendus hors des États-Unis et du Canada, veuillez contacter ViewSonic<sup>®</sup> ou votre revendeur ViewSonic<sup>®</sup> local.

La période de garantie de ce produit en Chine continentale (Hong Kong, Macao et Taïwan exclus) est soumise aux termes de la Carte de Garantie et de Maintenance. Pour les utilisateurs en Europe et en Russie, des informations détaillées sur la garantie proposée peuvent être trouvés sur : http://www.viewsonic.com/eu/ sous « Informations relatives à l'assistance / la garantie ».

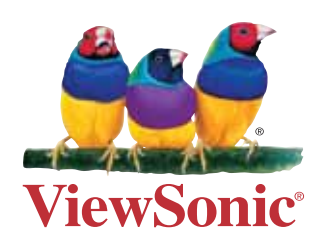